# **SONY**

# **Trinitron Color Computer Display**

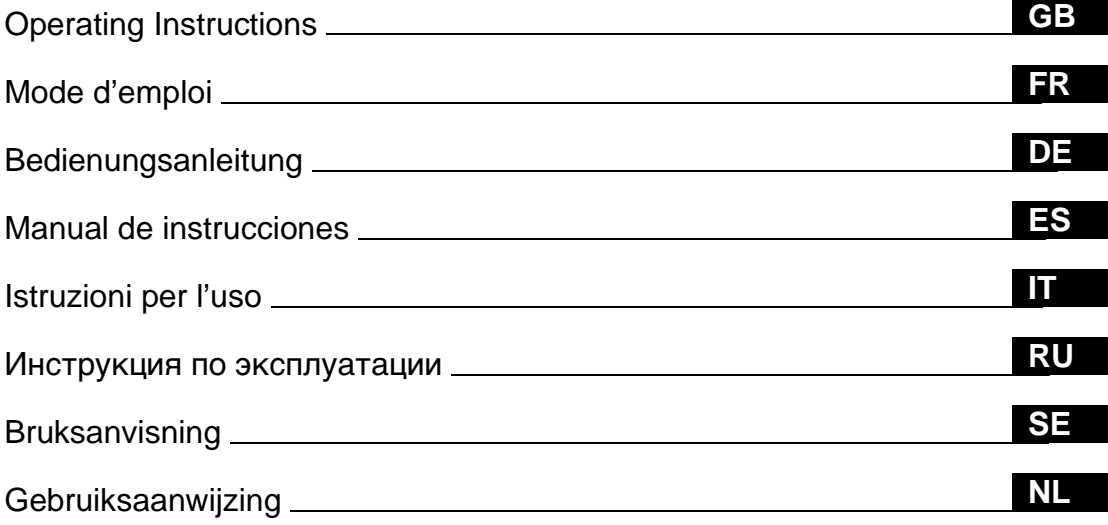

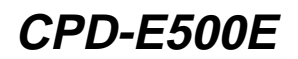

© 1999 Sony Corporation

## **Owner's Record**

The model and serial numbers are located at the rear of the unit. Record these numbers in the spaces provided below. Refer to them whenever you call upon your dealer regarding this product.<br>Model No. Serial No. Serial No.

## **WARNING**

**To prevent fire or shock hazard, do not expose the unit to rain or moisture.**

**Dangerously high voltages are present inside the unit. Do not open the cabinet. Refer servicing to qualified personnel only.**

### **FCC Notice**

This equipment has been tested and found to comply with the limits for a Class B digital device, pursuant to Part 15 of the FCC Rules. These limits are designed to provide reasonable protection against harmful interference in a residential installation. This equipment generates, uses, and can radiate radio frequency energy and, if not installed and used in accordance with the instructions, may cause harmful interference to radio communications. However, there is no guarantee that interference will not occur in a particular installation. If this equipment does cause harmful interference to radio or television reception, which can be determined by turning the equipment off and on, the user is encouraged to try to correct the interference by one or more of the following measures:

- Reorient or relocate the receiving antenna.
- Increase the separation between the equipment and receiver.
- Connect the equipment into an outlet on a circuit different from that to which the receiver is connected.
- Consult the dealer or an experienced radio/TV technician for help. You are cautioned that any changes or modifications not expressly approved in this manual could void your authority to operate this

### **EN 55022 Compliance (Czech Republic Only)**

This device belongs to category B devices as described in EN 55022, unless it is specifically stated that it is a category A device on the specification label. The following applies to devices in category A of EN 55022 (radius of protection up to 30 meters). The user of the device is obliged to take all steps necessary to remove sources of interference to telecommunication or other devices.

Pokud není na typovém štítku počítače uvedeno, že spadá do do třídy A podle EN 55022, spadá automaticky do třídy B podle EN 55022. Pro zařízení zařazená do třídy A (ochranné pásmo 30m) podle EN 55022 platí následující. Dojde-li k rušení telekomunikačních nebo jiných zařízeni, je uživatel povinnen provést taková opatřgní, aby rušení odstranil.

#### INFORMATION

equipment.

This product complies with Swedish National Council for Metrology (MPR) standards issued in December 1990 (MPR II) for very low frequency (VLF) and extremely low frequency (ELF).

#### INFORMATION

Ce produit est conforme aux normes du Swedish National Council for Metrology de décembre 1990 (MPR II) en ce qui concerne les fréquences très basses (VLF) et extrêmement basses (ELF).

#### INFORMACIÓN

Este producto cumple las normas del Consejo Nacional Sueco para Metrología (MPR) emitidas en diciembre de 1990 (MPR II) para frecuencias muy bajas (VLF) y frecuencias extremadamente bajas (ELF).

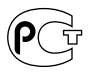

### **NOTICE**

This notice is applicable for USA/Canada only. If shipped to USA/Canada, install only a UL LISTED/CSA LABELLED power supply cord meeting the following specifications:

### **SPECIFICATIONS**

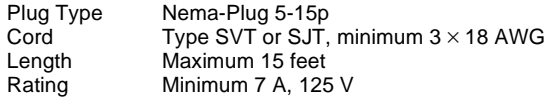

#### **NOTICE**

Cette notice s'applique aux Etats-Unis et au Canada uniquement.

Si cet appareil est export\* aux Etats-Unis ou au Canada, utiliser le cordon d'alimentation portant la mention UL LISTED/CSA LABELLED et remplissant les conditions suivantes: SPECIFICATIONS

Type de fiche Fiche Nema 5-15 broches<br>Cordon Type SVT ou SJT, minimu Type SVT ou SJT, minimum  $3 \times 18$  AWG Longueur Maximum 15 pieds<br>Tension Minimum 7 A, 125 Minimum 7 A, 125 V

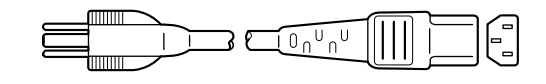

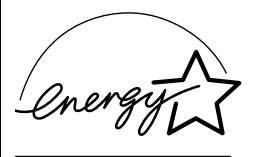

As an ENERGY STAR Partner, Sony Corporation has determined that this product meets the ENERGY STAR guidelines for energy efficiency.

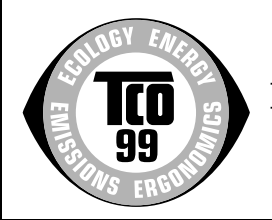

This monitor complies with the TCO'99 guidelines.

### **Declaration of Conformity**

Trade Name: Sony Model No.: CPD-E500E Telephone No.: 201-930-6970

Responsible Party: Sony Electronics Inc. Address: 1 Sony Drive, Park Ridge, NJ. 07656 USA

This device complies with Part 15 of the FCC Rules. Operation is subject to the following two conditions: (1) This device may not cause harmful interference, and (2) this device must accept any interference received, including interference that may cause undesired operation.

# **Table of Contents**

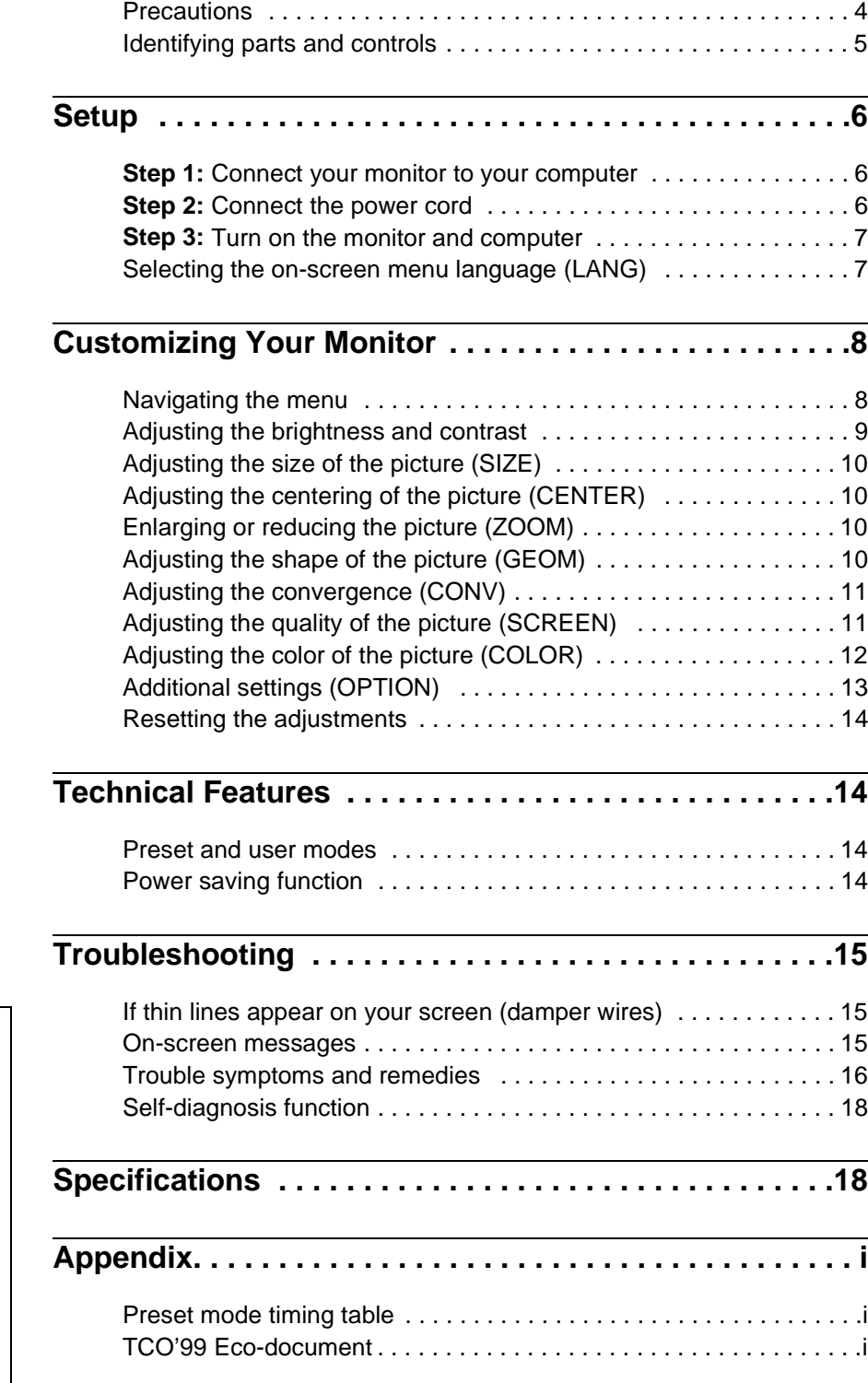

**GB**

- Trinitron $^{\circledR}$  is a registered trademark of Sony Corporation.
- Macintosh is a trademark licensed to Apple Computer, Inc., registered in the U.S.A. and other countries.
- Windows $^{\circledR}$  and MS-DOS are registered trademarks of Microsoft Corporation in the United States and other countries.
- IBM PC/AT and VGA are registered trademarks of IBM Corporation of the U.S.A.
- VESA and  $\mathrm{DDC}^\text{TM}$  are trademarks of the Video Electronics Standard Association.
- ENERGY STAR is a U.S. registered mark.
- All other product names mentioned herein may be the trademarks or registered trademarks of their respective companies.
- Furthermore,  $\lq\lq$ <sup>"M</sup>" and " $\bigcirc$ " are not mentioned in each case in this manual.

### **Precautions**

### **Warning on power connections**

• Use the supplied power cord. If you use a different power cord, be sure that it is compatible with your local power supply.

**For the customers in the UK**

If you use the monitor in the UK, be sure to use the supplied UK power cable.

Example of plug types

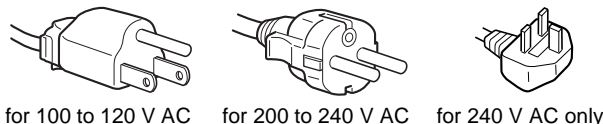

- Before disconnecting the power cord, wait at least 30 seconds after turning off the power to allow the static electricity on the screen's surface to discharge.
- After the power is turned on, the screen is demagnetized (degaussed) for about 2 seconds. This generates a strong magnetic field around the screen which may affect data stored on magnetic tapes and disks placed near the monitor. Be sure to keep magnetic recording equipment, tapes, and disks away from the monitor.

The equipment should be installed near an easily accessible outlet.

### **Installation**

Do not install the monitor in the following places:

- on surfaces (rugs, blankets, etc.) or near materials (curtains, draperies, etc.) that may block the ventilation holes
- near heat sources such as radiators or air ducts, or in a place subject to direct sunlight
- in a place subject to severe temperature changes
- in a place subject to mechanical vibration or shock
- on an unstable surface
- near equipment which generates magnetism, such as a transformer or high voltage power lines
- near or on an electrically charged metal surface

### **Maintenance**

- Clean the screen with a soft cloth. If you use a glass cleaning liquid, do not use any type of cleaner containing an anti-static solution or similar additive as this may scratch the screen's coating.
- Do not rub, touch, or tap the surface of the screen with sharp or abrasive items such as a ballpoint pen or screwdriver. This type of contact may result in a scratched picture tube.
- Clean the cabinet, panel and controls with a soft cloth lightly moistened with a mild detergent solution. Do not use any type of abrasive pad, scouring powder or solvent, such as alcohol or benzene.

### **Transportation**

When you transport this monitor for repair or shipment, use the original carton and packing materials.

### **Use of the tilt-swivel**

This monitor can be adjusted within the angles shown below. To find the center of the monitor's turning radius, align the center of the monitor's screen with the centering dots on the stand. Hold the monitor at the bottom with both hands when you turn it horizontally or vertically. Be careful not to pinch your fingers at the back of the monitor when you tilt the monitor up vertically.

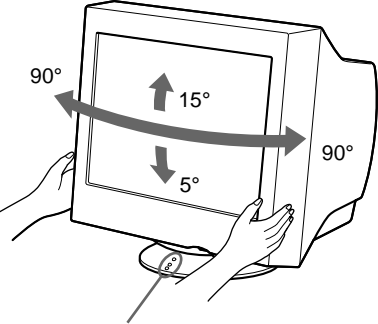

Centering dots

### <span id="page-4-0"></span>**Identifying parts and controls**

See the pages in parentheses for further details.

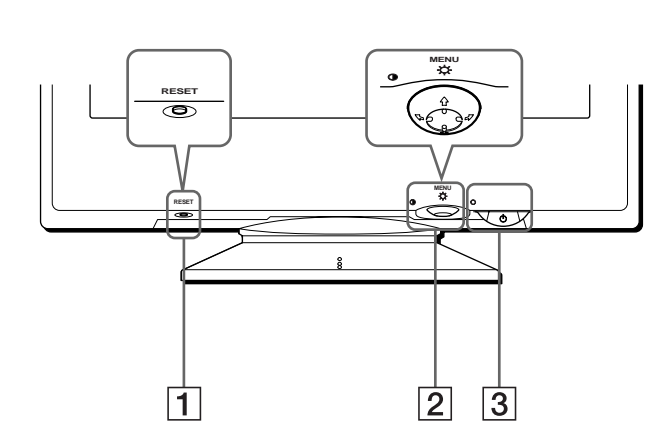

### 1 **RESET (reset) button (page 14)**

This button resets the adjustments to the factory settings.

### 2 **Control button [\(page 9\)](#page-8-1)**

The control button is used to display the menu and make adjustments to the monitor, including brightness and contrast adjustments.

#### $\boxed{3}$   $\cup$  (power) switch and indicator ([pages 7](#page-6-1)[, 14](#page-13-3)[, 18](#page-17-0))

This button turns the monitor on and off. The power indicator lights up in green when the monitor is turned on, and either flashes in green and orange, or lights up in orange when the monitor is in power saving mode.

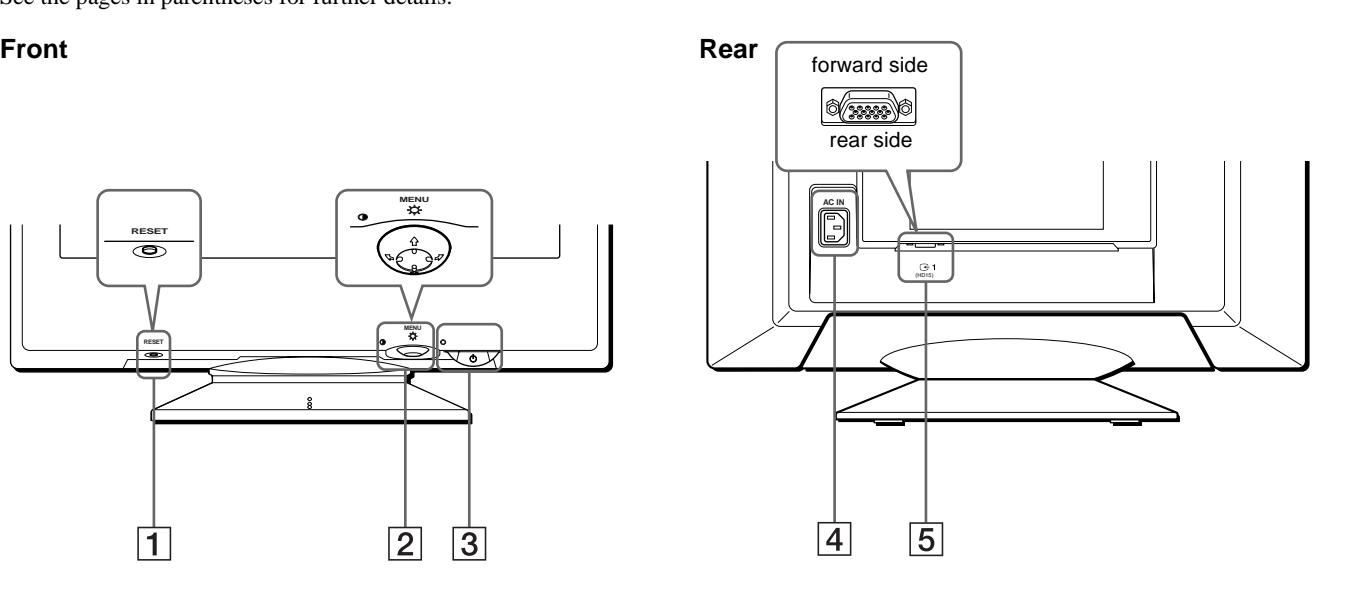

### 4 **AC IN connector ([page 6](#page-5-2))**

This connector provides AC power to the monitor.

### **5** Video input connector (HD15) ( $\bigodot$ 1) [\(page 6\)](#page-5-1)

This connector inputs RGB video signals (0.700 Vp-p, positive) and sync signals.

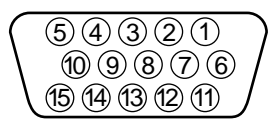

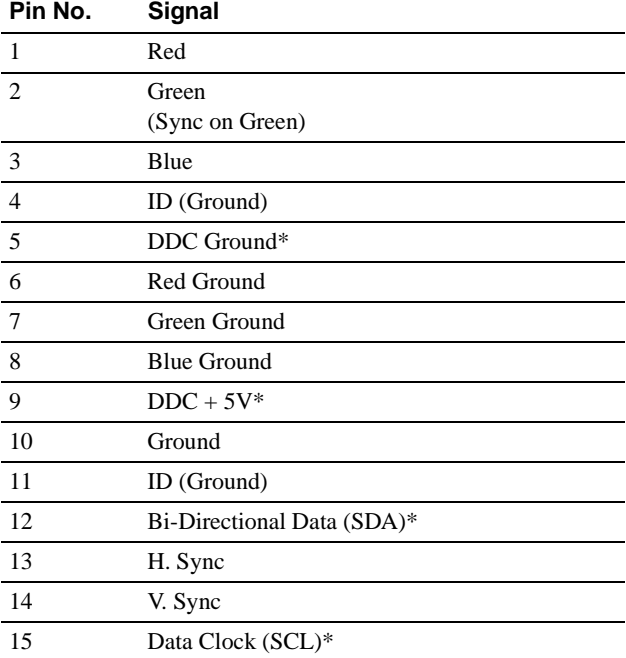

\* DDC (Display Data Channel) is a standard of VESA.

## <span id="page-5-0"></span>**Setup**

Before using your monitor, check that the following accessories are included in your carton:

- Power cord (1)
- HD15 video signal cable (1)
- Macintosh G3 adapter (for blue and white system) (1)
- Setup Disk (1)
- Warranty card (1)
- Notes on cleaning the screen's surface (1)
- This instruction manual (1)

### <span id="page-5-1"></span>**Step 1:Connect your monitor to your computer**

Turn off the monitor and computer before connecting.

#### **Notes**

- Do not touch the pins of the video signal cable connector as this might bend the pins.
- When connecting the video signal cable, check the alignment of the HD15 connector. Do not force the connector in the wrong way or the pins might bend.

### ■ Connecting to an IBM PC/AT or compatible **computer**

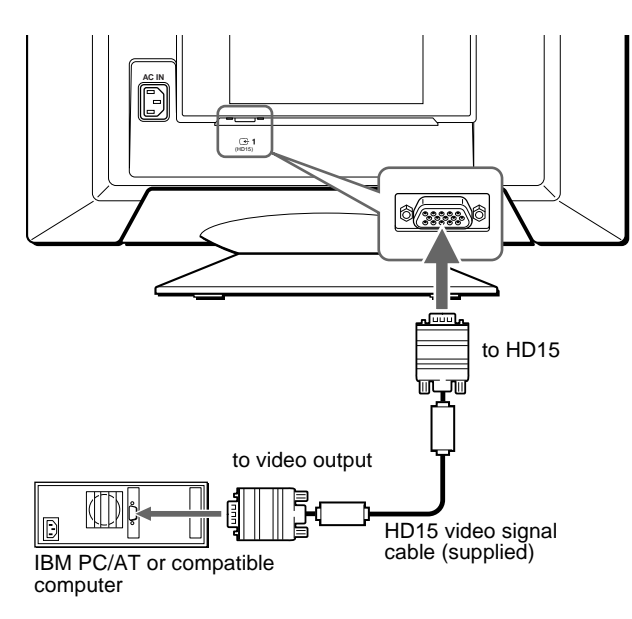

### <span id="page-5-3"></span>**■ Connecting to a Macintosh computer**

Use the supplied Macintosh G3 adapter (for blue and white system).

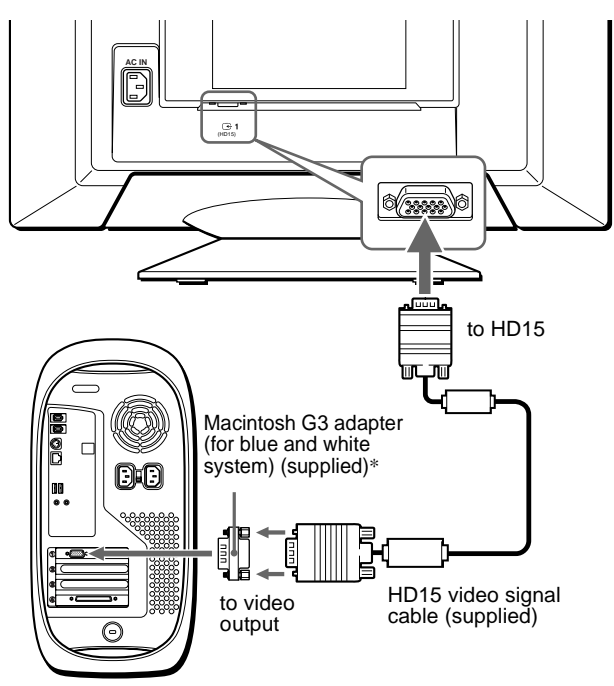

Power Macintosh G3

\* Connect the supplied Macintosh G3 adapter to the computer before connecting the cable. This adapter is compatible with the Power Macintosh G3 computer that has three rows of pins. If you are connecting to the other version of Power Macintosh G3 series computer with two rows of pins or other models, you will need a different adapter (sold separately).

### <span id="page-5-2"></span>**Step 2:Connect the power cord**

With the monitor and computer switched off, first connect the power cord to the monitor, then connect it to a power outlet.

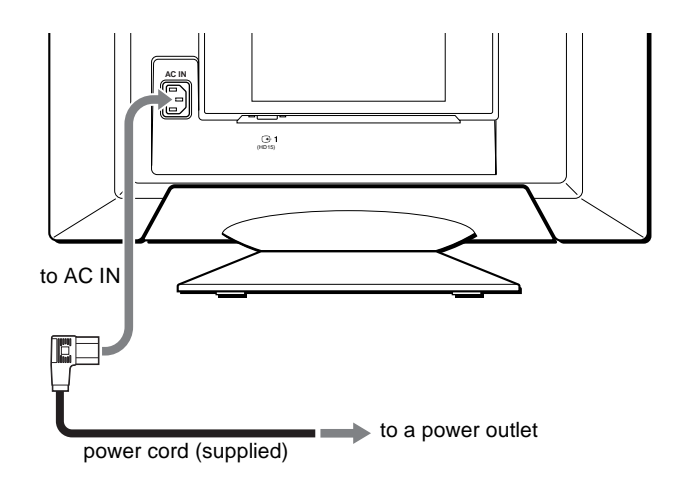

### <span id="page-6-1"></span>**Step 3: Turn on the monitor and computer**

First turn on the monitor, then turn on the computer.

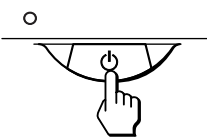

The installation of your monitor is complete. If necessary, use the monitor's controls to adjust the picture.

### **If no picture appears on your screen**

- Check that the monitor is correctly connected to the computer.
- If NO INPUT SIGNAL appears on the screen, confirm that your computer's graphic board is completely seated in the correct bus slot.
- If you are replacing an old monitor with this model and OUT OF SCAN RANGE appears on the screen, reconnect the old monitor. Then adjust the computer's graphic board so that the horizontal frequency is between  $30 - 109$  kHz, and the vertical frequency is between 48 – 160 Hz.

For more information about the on-screen messages, [see "Trouble](#page-15-0)  [symptoms and remedies" on page 16.](#page-15-0)

#### <span id="page-6-2"></span>**For customers using Windows 95/98**

To maximize the potential of your monitor, install the new model information file from the supplied Setup Disk onto your PC. This monitor complies with the "VESA DDC" Plug & Play standard. If your PC/graphics board complies with DDC, select "Plug & Play Monitor (VESA DDC)" or this monitor's model name as the monitor type in the "Control Panel" of Windows 95/98. If your PC/graphics board has difficulty communicating with this monitor, load the Setup Disk and select this monitor's model name as the monitor type.

#### **For customers using Windows NT4.0**

Monitor setup in Windows NT4.0 is different from Windows 95/98 and does not involve the selection of monitor type. Refer to the Windows NT4.0 instruction manual for further details on adjusting the resolution, refresh rate, and number of colors.

### <span id="page-6-0"></span>**Selecting the on-screen menu language (LANG)**

English, French, German, Spanish, Italian, Dutch, Swedish, Russian and Japanese versions of the on-screen menus are available. The default setting is English.

#### **1 Press the center of the control button.**

[See page 9](#page-8-1) for more information on using the control button.

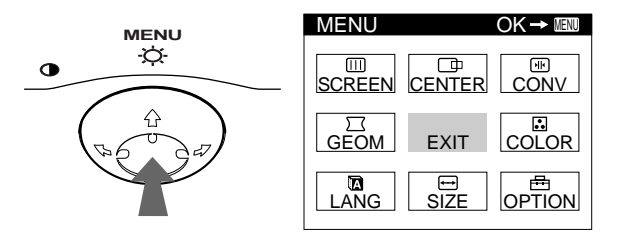

**2 Move the control button to highlight LANG and press the center of the control button again.**

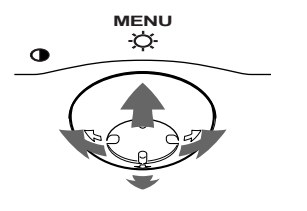

LANGUAGE ENGL I SH FRANÇA I S DEUTSCH ESPAÑOL I TAL I ANO NEDERLANDS SVENSKA<br>PYCCKИЙ ·<br>日本語

**GB**

### **3** Move the control button  $\frac{1}{\sqrt{1}}$  to select a language.

- ENGLISH
- FRANÇAIS: French
- DEUTSCH: German
- ESPAÑOL: Spanish
- ITALIANO: Italian
- NEDERLANDS: Dutch
- SVENSKA: Swedish
- РУССКИЙ: Russian
- 日本語: Japanese

#### **To close the menu**

Press the center of the control button once to return to the main MENU, and twice to return to normal viewing. If no buttons are pressed, the menu closes automatically after about 30 seconds.

#### **To reset to English**

Press the RESET button while the LANGUAGE menu is displayed on the screen.

# <span id="page-7-0"></span>**Customizing Your Monitor**

You can make numerous adjustments to your monitor using the on-screen menu.

## <span id="page-7-1"></span>**Navigating the menu**

Press the center of the control button to display the main MENU on your screen. [See page 9](#page-8-1) for more information on using the control button.

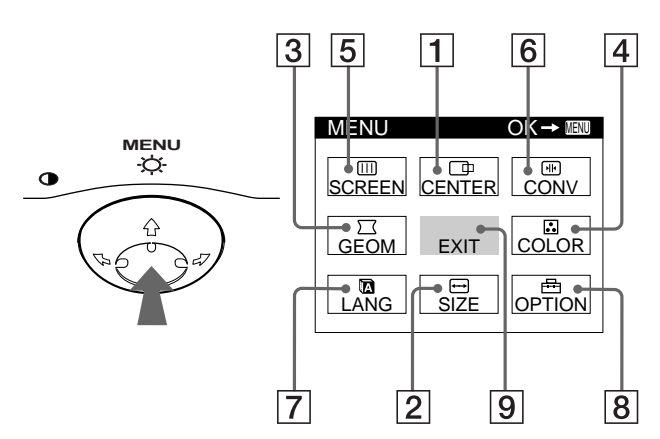

Use the control button to select one of the following menus. **Displaying the current input signal** 

### 1 **CENTER [\(page 10\)](#page-9-1)**

Selects the CENTER menu to adjust the picture's centering, size or zoom.

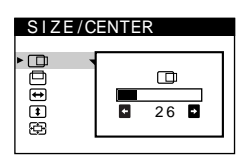

2 **SIZE [\(page 10\)](#page-9-0)**

Selects the SIZE menu to adjust the picture's size, centering or zoom.

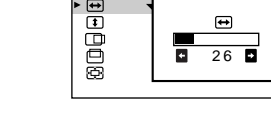

GEOMETRY

opppio

S I Z E / CENTER

### 3 **GEOM ([page 10](#page-9-3))**

Select the GEOM menu to adjust the picture's rotation and shape.

### 4 **COLOR ([page 12](#page-11-0))**

Select the COLOR menu to adjust the picture's color temperature. You can use this to match the monitor's colors to a printed picture's colors.

### 5 **SCREEN ([page 11](#page-10-1))**

Select the SCREEN menu to adjust the picture's quality. You can adjust the landing and moire cancellation effect.

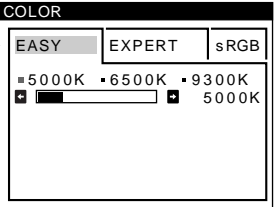

 $26$  R

 $\circ$ 

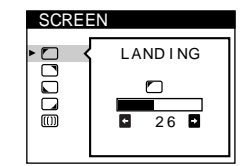

### 6 **CONV [\(page 11\)](#page-10-0)**

Select the CONV menu to adjust the picture's horizontal and vertical convergence.

### 7 **LANG ([page 7](#page-6-0))**

Select the LANG menu to choose the on-screen menu's language.

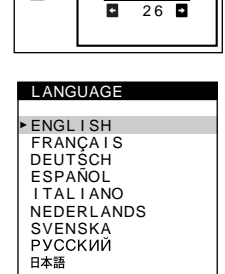

**DEGAUSS** 

ON **D** 

TOP BOT

 $\overline{\mathbb{H}}$ 

**OPTION** 

**DOC** 

 $O<sub>T</sub>$ 

CONVERGENCE

### 8 **OPTION ([page 13](#page-12-0))**

Select the OPTION menu to adjust the monitor's options. The options include:

- degaussing the screen
- changing the on-screen menu
- position • locking the controls
- 9 **EXIT**

Select EXIT to close the menu.

The horizontal and vertical frequencies of the current input signal are displayed in the main MENU. If the signal matches one of this monitor's factory preset modes, the resolution is also displayed.

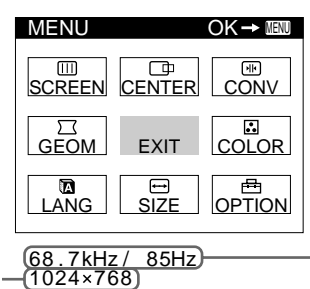

the resolution of the current input signal

and vertical frequencies of the current input signal

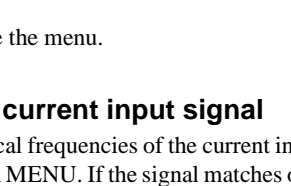

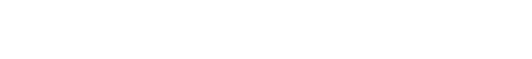

the horizontal

Download from Www.Somanuals.com. All Manuals Search And Download.

### <span id="page-8-1"></span>■ Using the control button

#### **1 Display the main MENU.**

Press the center of the control button to display the main MENU on your screen.

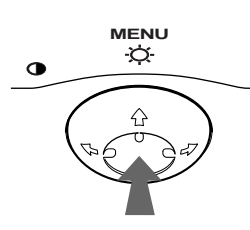

### **2 Select the menu you want to adjust.** Highlight the desired menu by moving the control button towards the rear to go up  $(\bigstar)$ , towards the front to go down  $(\blacklozenge)$ , and left  $(\blacklozenge)$  or right  $(\blacktriangleright)$  to move sideways.

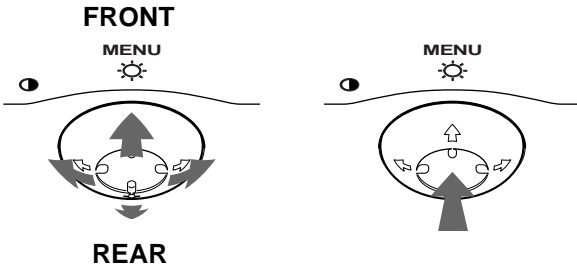

### **3 Adjust the menu.**

Move the control button left  $(\Leftrightarrow)$  or right  $(\Leftrightarrow)$  to make the adjustment.

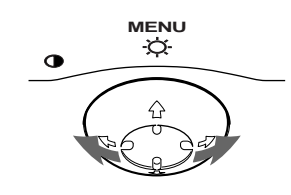

### **4 Close the menu.**

Press the center of the control button once to return to the main MENU, and twice to return to normal viewing. If no buttons are pressed, the menu closes automatically after about 30 seconds.

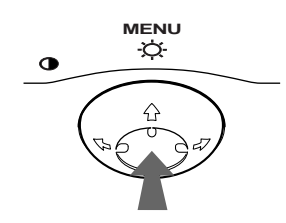

### **■ Resetting the adjustments**

Press the RESET button. [See page 14](#page-13-0) for more information on resetting the adjustments.

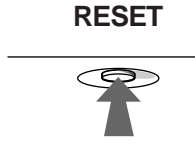

## <span id="page-8-0"></span>**Adjusting the brightness and contrast**

Brightness and contrast adjustments are made using a separate BRIGHTNESS/CONTRAST menu. These settings are stored in memory for all input signals.

#### **1 Move the control button in any direction.**

The BRIGHTNESS/CONTRAST menu appears on the screen.

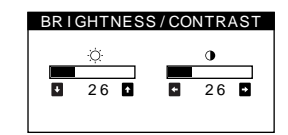

**2** Move the control button  $\frac{1}{\sqrt{1}}$  to adjust the **brightness (** $\circledcirc$ **), and**  $\leftarrow$ **/** $\rightarrow$  **to adjust the contrast (**6**).**

### **If you are using the sRGB mode**

If you selected the sRGB mode in the COLOR menu, the following BRIGHTNESS/CONTRAST menu appears on the screen.

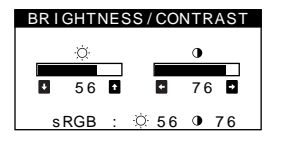

For more information about using the sRGB mode, [see](#page-11-0)  ["Adjusting the color of the picture \(COLOR\)" on page 12.](#page-11-0)

The menu automatically disappears after about 3 seconds.

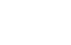

**GB**

### <span id="page-9-0"></span>**Adjusting the size of the picture (SIZE)**

This setting is stored in memory for the current input signal.

- **1 Press the center of the control button.** The main MENU appears on the screen.
- **2** Move the control button to highlight **□** SIZE and **press the center of the control button again.** The SIZE/CENTER menu appears on the screen.
- **3** First move the control button  $\frac{1}{\sqrt{1}}$  to select  $\ominus$  for **horizontal adjustment, or**  $\uparrow$  **for vertical adjustment. Then move the control button**  $\leftarrow$ **/** $\rightarrow$  **to adjust the size.**

### <span id="page-9-1"></span>**Adjusting the centering of the picture (CENTER)**

This setting is stored in memory for the current input signal.

- **1 Press the center of the control button.** The main MENU appears on the screen.
- **2 Move the control button to highlight CENTER and press the center of the control button again.** The SIZE/CENTER menu appears on the screen.
- **3** First move the control button  $\frac{1}{\sqrt{1}}$  to select  $\boxed{\oplus}$  for horizontal adjustment, or  $\Box$  for vertical adjustment. Then move the control button  $\leftarrow$ / $\rightarrow$  to adjust the **centering.**

### <span id="page-9-2"></span>**Enlarging or reducing the picture (ZOOM)**

This setting is stored in memory for the current input signal.

- **1 Press the center of the control button.** The main MENU appears on the screen.
- **2** Move the control button to highlight  $\bigoplus$  SIZE or  $\bigoplus$ **CENTER and press the center of the control button again.**

The SIZE/CENTER menu appears on the screen.

**3** Move the control button ↓/↑ to select  $\textcircled{E}$  (zoom), and move  $\leftarrow$ / $\rightarrow$  to enlarge or reduce the picture.

#### **Note**

Adjustment stops when either the horizontal or vertical size reaches its maximum or minimum value.

### <span id="page-9-3"></span>**Adjusting the shape of the picture (GEOM)**

The GEOM settings allow you to adjust the rotation and shape of the picture.

The  $\bigcirc$  (rotation) setting is stored in memory for all input signals. All other settings are stored in memory for the current input signal.

- **1 Press the center of the control button.** The main MENU appears on the screen.
- **2** Move the control button to highlight  $\Box$  GEOM and **press the center of the control button again.** The GEOMETRY menu appears on the screen.
- **3** First move the control button  $\frac{1}{\sqrt{1}}$  to select the **desired adjustment item. Then move the control**  button  $\leftarrow$ / $\rightarrow$  to make the adjustment.

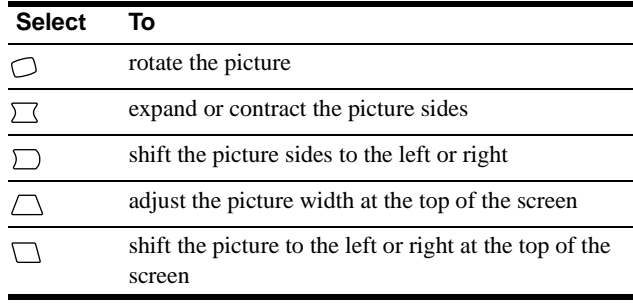

## <span id="page-10-0"></span>**Adjusting the convergence (CONV)**

The CONV settings allow you to adjust the quality of the picture by controlling the convergence. The convergence refers to the alignment of the red, green, and blue color signals. If you see red or blue shadows around letters or lines, adjust the convergence.

These settings are stored in memory for all input signals.

- **1 Press the center of the control button.** The main MENU appears on the screen.
- **2** Move the control button to highlight **E** CONV and **press the center of the control button again.** The CONVERGENCE menu appears on the screen.
- **3** First move the control button  $\frac{1}{\sqrt{1}}$  to select the **desired adjustment item. Then move the control**  button  $\leftarrow$ / $\rightarrow$  to make the adjustment.

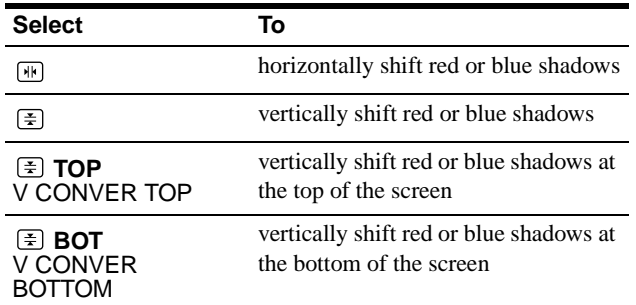

### <span id="page-10-1"></span>**Adjusting the quality of the picture (SCREEN)**

The SCREEN settings allow you to adjust the quality of the picture by controlling the moire and landing.

- If the color is irregular at the corners of the screen, adjust the landing.
- If elliptical or wavy patterns appear on the screen, cancel the moire.

The CANCEL MOIRE and MOIRE ADJUST settings are stored in memory for the current input signal. All other settings are stored in memory for all input signals.

- **1 Press the center of the control button.** The main MENU appears on the screen.
- **2** Move the control button to highlight **IIII** SCREEN **and press the center of the control button again.** The SCREEN menu appears on the screen.
- **3** First move the control button  $\frac{1}{\sqrt{1}}$  to select the **desired adjustment item. Then move the control**  button  $\leftarrow$ / $\rightarrow$  to make the adjustment.

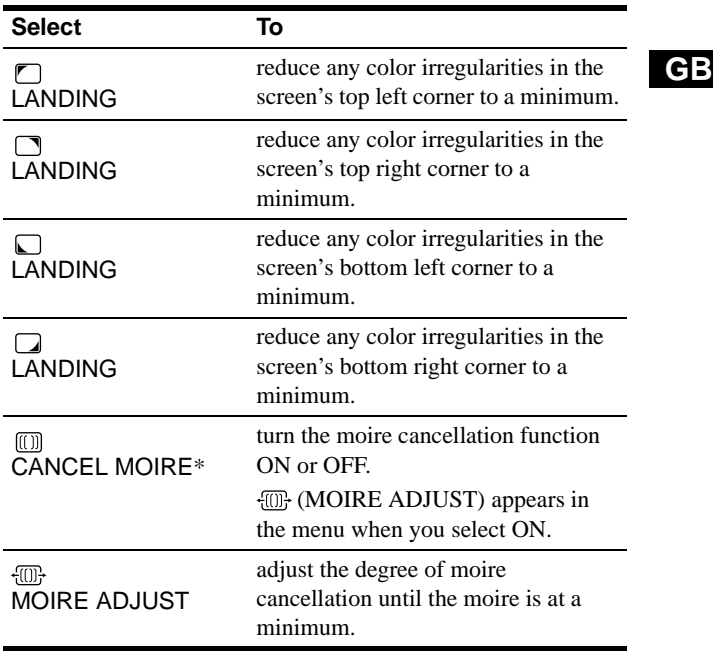

\* Moire is a type of natural interference which produces soft, wavy lines on your screen. It may appear due to interference between the pattern of the picture on the screen and the phosphor pitch pattern of the monitor.

Example of moire

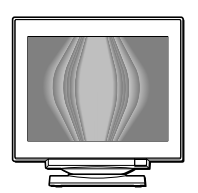

#### **Note**

The picture may become fuzzy when CANCEL MOIRE is set to ON.

### <span id="page-11-0"></span>**Adjusting the color of the picture (COLOR)**

The COLOR settings allow you to adjust the picture's color temperature by changing the color level of the white color field. Colors appear reddish if the temperature is low, and bluish if the temperature is high. This adjustment is useful for matching the monitor's color to a printed picture's colors.

These settings are stored in memory for all input signals.

- **1 Press the center of the control button.** The main MENU appears on the screen.
- **2** Move the control button to highlight **COLOR** and **press the center of the control button again.** The COLOR menu appears on the screen.
- **3** Move the control button  $\leftarrow$   $\rightarrow$  to select the **adjustment mode.**

There are three types of adjustment modes, EASY, EXPERT and sRGB.

**4** First move the control button  $\frac{1}{\sqrt{1}}$  to select the **desired adjustment item. Then move the control**  button  $\leftarrow$ / $\rightarrow$  to make the adjustment.

Adjust the selected mode according to the following instructions.

### **EASY mode**

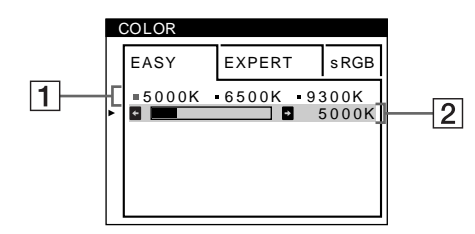

### **1** Move the control button  $\frac{1}{\sqrt{1}}$  to select the color **temperature row** 1**. Then move the control button ←/→** to select a color temperature.

The preset color temperatures are 5000K, 6500K, and 9300K. Since the default setting is 9300K, the whites will change from a bluish hue to a reddish hue as the temperature is lowered to 6500K and 5000K.

**2 If necessary, fine tune the color temperature. Move the control button**  $\frac{1}{\sqrt{1}}$  **to select the color temperature row** 2**. Then move the control button ←/→** to fine tune the color temperature.

If you fine tune the color temperature, the new color settings are stored in memory for each of the three color temperatures and item  $\boxed{1}$  of the on-screen menu changes as follows.

- $[5000K] \rightarrow [31]$
- $[6500K] \rightarrow [32]$
- $[9300K] \rightarrow [3]$

### **EXPERT mode**

You can make additional adjustments to the color in greater detail by selecting the EXPERT mode.

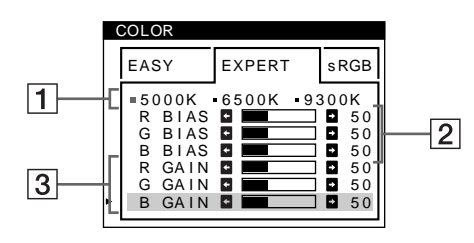

- **1** Move the control button  $\frac{1}{\sqrt{1}}$  to select the color **temperature row** 1**. Then move the control button ←/→** to select a color temperature.
- **2** Move the control button  $\frac{1}{2}$  to select the **adjustment item** 2**. Then move the control button**  <**/**, **to adjust the BIAS (black level).** This adjusts the dark areas of an image.
- **3** Move the control button  $\frac{1}{\sqrt{1}}$  to select the **adjustment item** 3**. Then move the control button ←/→** to adjust the GAIN (white level). This adjusts the light areas of an image.

You can adjust the R (red), G (green), B (blue) component of the input signal when making changes to items  $\boxed{2}$  and  $\boxed{3}$ .

If you fine tune the color temperature, the new color settings are stored in memory for each of the three color temperatures and item  $\boxed{1}$  of the on-screen menu change as follows.

- $[5000K] \rightarrow [31]$
- $[6500K] \rightarrow [$  2]
- $[9300K] \rightarrow [3]$

### **sRGB mode**

The sRGB color setting is an industry standard color space protocol designed to correlate the displayed and printed colors of sRGB compliant computer products. To adjust the colors to the sRGB profile, simply select the sRGB mode in the COLOR menu. However, in order to display the sRGB colors correctly  $(\gamma=2.2,$ 6500K), you must set your computer to the sRGB profile and adjust the brightness ( $\odot$ ) and contrast ( $\odot$ ) to the numbers shown in the menu. For information on how to change the brightness  $( \odot )$  and contrast (**0**), [see page 9](#page-8-0).

#### **Note**

Your computer and other connected products (such as a printer), must be sRGB compliant.

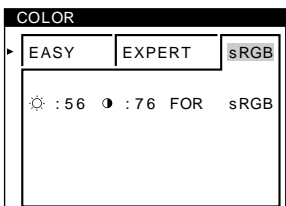

### <span id="page-12-0"></span>**Additional settings (OPTION)**

You can manually degauss (demagnetize) the monitor, change the menu position, and lock the controls.

- **1 Press the center of the control button.** The main MENU appears on the screen.
- **2** Move the control button to highlight **one** OPTION and **press the center of the control button again.** The OPTION menu appears on the screen.
- **3** Move the control button ♦/↑ to select the desired **adjustment item.** Adjust the selected item according to the following instructions.

### <span id="page-12-3"></span>**Degaussing the screen**

The monitor is automatically demagnetized (degaussed) when the power is turned on.

### **To manually degauss the monitor, first move the control button ↓/↑ to select**  $\uparrow$  **(DEGAUSS). Then move** the control button  $\rightarrow$ .

The screen is degaussed for about 2 seconds. If a second degauss cycle is needed, allow a minimum interval of 20 minutes for the best result.

### <span id="page-12-1"></span>**Changing the menu's position**

Change the menu's position if it is blocking an image on the screen.

**To change the menu's on-screen position, first move**  the control button  $\frac{1}{\sqrt{M}}$  to select  $\Xi$  (OSD H POSITION) for horizontal adjustment, or **[D]** (OSD V POSITION) for **vertical adjustment. Then move the control button ←/→ to shift the on-screen menu.** 

### <span id="page-12-2"></span>**Locking the controls**

**To protect adjustment data by locking the controls, first move the control button ↓/↑ to select Oπ (CONTROL LOCK). Then move the control button →, to select ON.** Only the  $\circlearrowleft$  (power) switch, EXIT, and  $\circlearrowleft$  (CONTROL LOCK) of the  $\triangleq$  OPTION menu will operate. If any other items are selected, the  $\bullet$  mark appears on the screen.

#### **To cancel the control lock**

Repeat the procedure above and set  $\mathbf{O}_{\blacksquare}$  (CONTROL LOCK) to OFF.

### <span id="page-13-0"></span>**Resetting the adjustments**

This monitor has the following three reset methods. Use the RESET button to reset the adjustments.

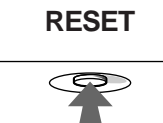

### **Resetting a single adjustment item**

Use the control button to select the adjustment item you want to reset, and press the RESET button.

### **Resetting all of the adjustment data for the current input signal**

Press the RESET button when no menu is displayed on the screen. Note that the following items are not reset by this method:

- on-screen menu language [\(page 7\)](#page-6-0)
- adjustment mode in the COLOR menu (EASY, EXPERT, sRGB) [\(page 12](#page-11-0))
- on-screen menu position ([page 13\)](#page-12-1)
- control lock [\(page 13\)](#page-12-2)

### **Resetting all of the adjustment data for all input signals**

Press and hold the RESET button for more than two seconds.

#### **Note**

The RESET button does not function when  $\mathbf{O}_{\mathbf{T}}$  (CONTROL LOCK) is set to ON.

## <span id="page-13-1"></span>**Technical Features**

### <span id="page-13-2"></span>**Preset and user modes**

When the monitor receives an input signal, it automatically matches the signal to one of the factory preset modes stored in the monitor's memory to provide a high quality picture at the center of the screen. (See Appendix for a list of the factory preset modes.) For input signals that do not match one of the factory preset modes, the digital Multiscan technology of this monitor ensures that a clear picture appears on the screen for any timing in the monitor's frequency range (horizontal: 30 – 109 kHz, vertical: 48 – 160 Hz). If the picture is adjusted, the adjustment data is stored as a user mode and automatically recalled whenever the same input signal is received.

### **Note for Windows users**

For Windows users, check your video board manual or the utility program which comes with your graphic board and select the highest available refresh rate to maximize monitor performance.

### <span id="page-13-3"></span>**Power saving function**

This monitor meets the power-saving guidelines set by VESA, ENERGY STAR, and NUTEK. If the monitor is connected to a computer or video graphics board that is DPMS (Display Power Management Signaling) compliant, the monitor will automatically reduce power consumption in three stages as shown below.

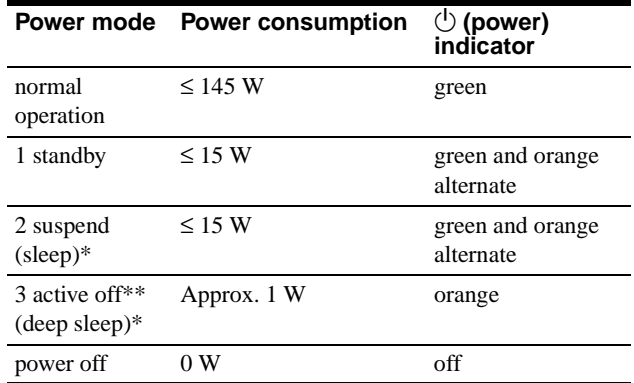

\* "Sleep" and "deep sleep" are power saving modes defined by the Environmental Protection Agency.

\*\* When your computer enters in a power saving mode, the input signal is cut and NO INPUT SIGNAL appears on the screen. After a few seconds, the monitor enters power saving mode.

# <span id="page-14-0"></span>**Troubleshooting**

Before contacting technical support, refer to this section.

### <span id="page-14-1"></span>**If thin lines appear on your screen (damper wires)**

The lines you are experiencing on your screen are normal for the Trinitron monitor and are not a malfunction. These are shadows from the damper wires used to stabilize the aperture grille and are most noticeable when the screen's background is light (usually white). The aperture grille is the essential element that makes a Trinitron picture tube unique by allowing more light to reach the screen, resulting in a brighter, more detailed picture.

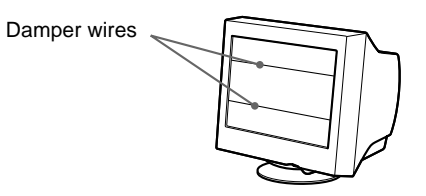

### <span id="page-14-2"></span>**On-screen messages**

If there is something wrong with the input signal, one of the following messages appears on the screen.

### **If NO INPUT SIGNAL appears on the screen**

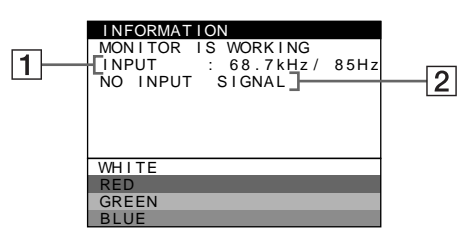

### **1** The frequencies of the current input signal

If the monitor recognizes the frequencies of the current input signal, the horizontal and vertical frequencies are displayed.

### 2 **The input signal condition**

**NO INPUT SINGAL**

This indicates that no signal is input.

### **If OUT OF SCAN RANGE appears on the screen**

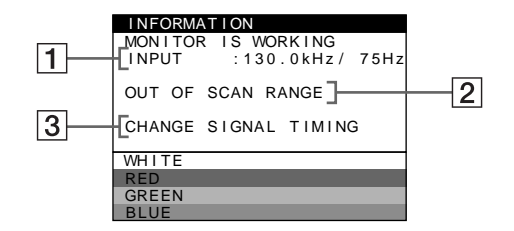

### **1** The frequencies of the current input signal

If the monitor recognizes the frequencies of the current input signal, the horizontal and vertical frequencies are displayed.

#### 2 **The input signal condition OUT OF SCAN RANGE**

This indicates that the input signal is not supported by the monitor's specifications.

#### 3 **The remedies**

CHANGE SIGNAL TIMING appears on the screen. If you are replacing an old monitor with this monitor, reconnect the old monitor. Then adjust the computer's graphic board so that the horizontal frequency is between 30 - 109 kHz, and the vertical frequency is between 48 - 160 Hz.

For more information, [see "Trouble symptoms and remedies" on](#page-15-0)  [page 16.](#page-15-0)

**GB**

## <span id="page-15-0"></span>**Trouble symptoms and remedies**

If the problem is caused by the connected computer or other equipment, please refer to the connected equipment's instruction manual. Use the self-diagnosis function [\(page 18\)](#page-17-0) if the following recommendations do not resolve the problem.

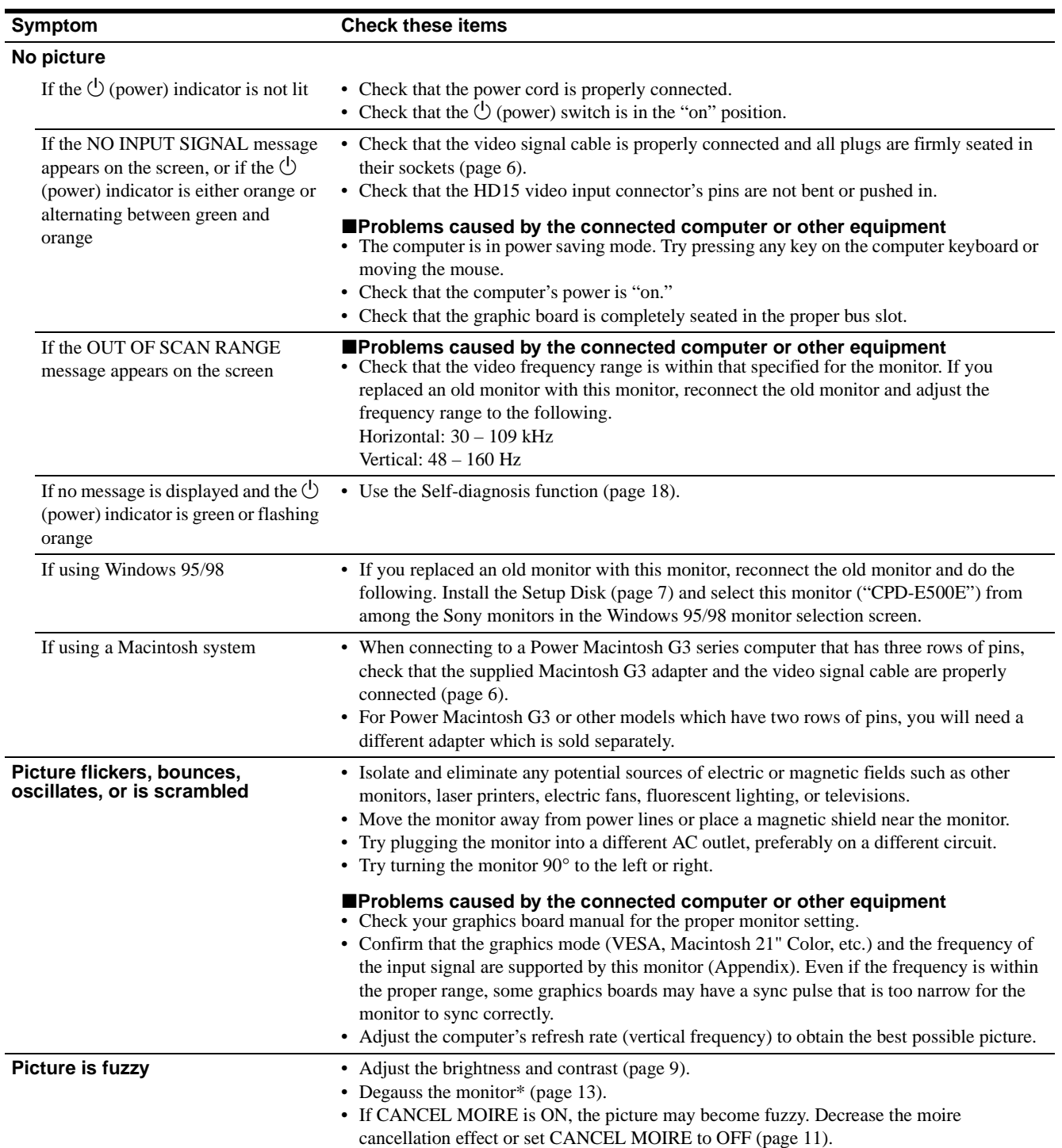

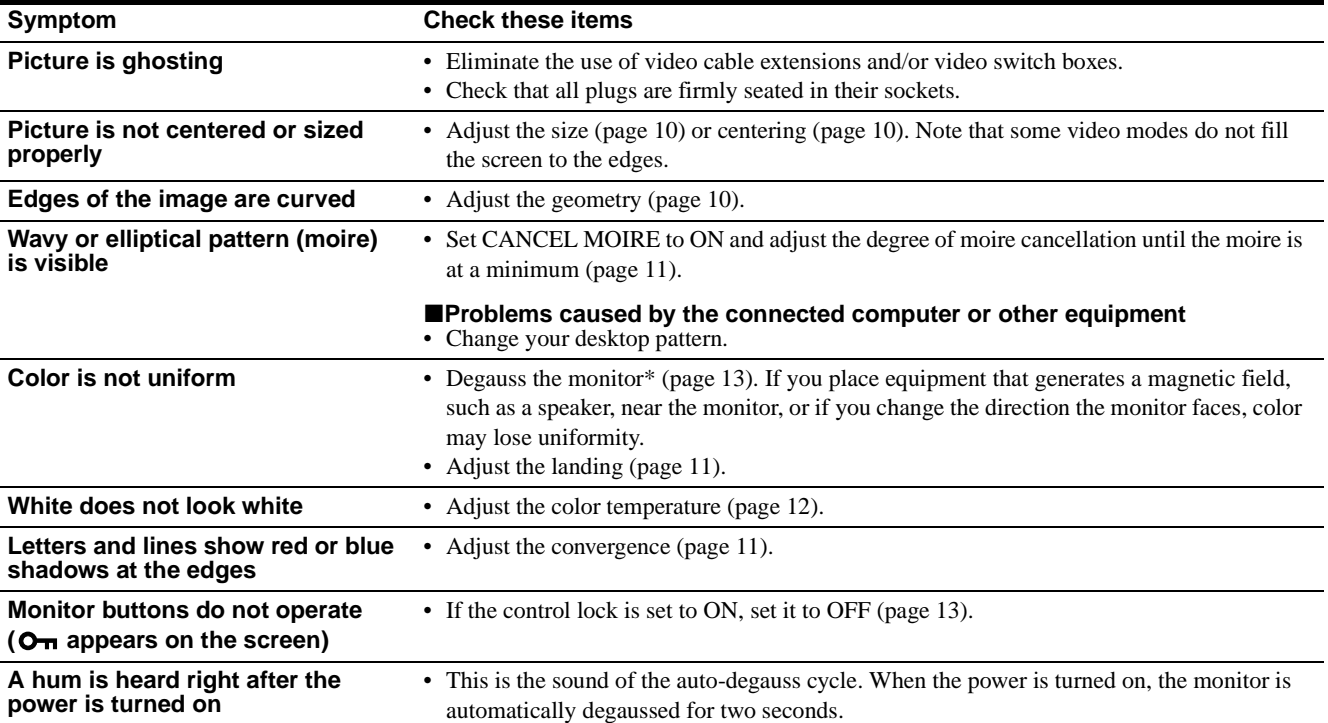

\* If a second degauss cycle is needed, allow a minimum interval of 20 minutes for the best result. A humming noise may be heard, but this is not a malfunction.

### **Displaying this monitor's name, serial number, and date of manufacture.**

While the monitor is receiving a video signal, press and hold the center of the control button for more than five seconds to display this monitor's information box.

**MENU** SER NO : 1234567 MANUFACTURED : 1999-52 MODEL: CPD-E500E INFORMATION Example  $\Rightarrow$ 

If the problem persists, call your authorized Sony dealer and give the following information.

- Model name: CPD-E500E
- Serial number
- Name and specifications of your computer and graphics board.

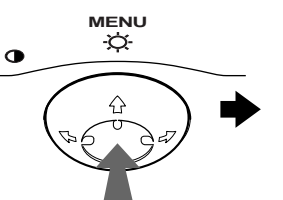

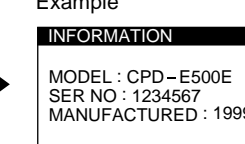

### <span id="page-17-0"></span>**Self-diagnosis function**

This monitor is equipped with a self-diagnosis function. If there is a problem with your monitor or computer, the screen will go blank and the  $\circlearrowright$  (power) indicator will either light up green or flash orange. If the  $\circlearrowleft$  (power) indicator is lit in orange, the computer is in power saving mode. Try pressing any key on the keyboard.

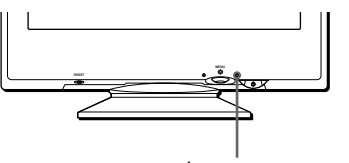

 $\bigcirc$  (power) indicator

### If the  $\bigcirc$  (power) indicator is green

- **1 Disconnect the video input cable or turn off the connected computer.**
- **2** Press the  $\circlearrowleft$  (power) button twice to turn the monitor **off and then on.**
- **3 Move the control button** , **for 2 seconds before the monitor enters power saving mode.**

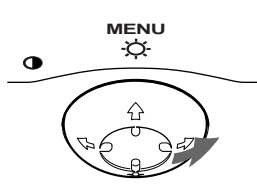

If all four color bars appear (white, red, green, blue), the monitor is working properly. Reconnect the video input cable and check the condition of your computer.

If the color bars do not appear, there is a potential monitor failure. Inform your authorized Sony dealer of the monitor's condition.

### If the  $\bigcirc$  (power) indicator is flashing orange

### **Press the**  $\bigcirc$  **(power) button twice to turn the monitor off and then on.**

If the  $\circlearrowleft$  (power) indicator lights up green, the monitor is working properly.

If the  $\circlearrowleft$  (power) indicator is still flashing, there is a potential monitor failure. Count the number of seconds between orange flashes of the  $\circlearrowleft$  (power) indicator and inform your authorized Sony dealer of the monitor's condition. Be sure to note the model name and serial number of your monitor. Also note the make and model of your computer and video board.

## <span id="page-17-1"></span>**Specifications**

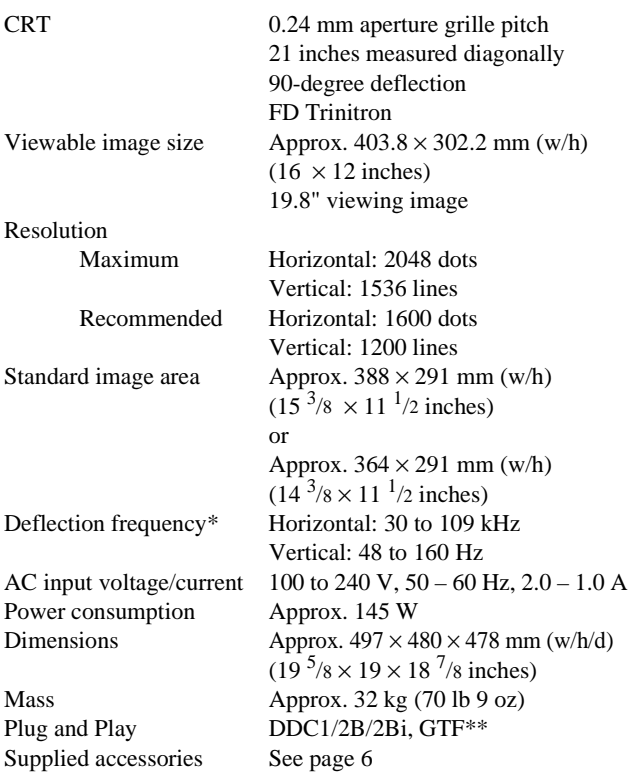

\* Recommended horizontal and vertical timing condition

- Horizontal sync width duty should be more than 4.8% of total horizontal time or 0.8 µs, whichever is larger.
- Horizontal blanking width should be more than 2.3 µsec.
- Vertical blanking width should be more than 450 µsec.
- \*\* If the input signal is Generalized Timing Formula (GTF) compliant, the GTF feature of the monitor will automatically provide an optimal image for the screen.

Design and specifications are subject to change without notice.

## **Table des Matières**

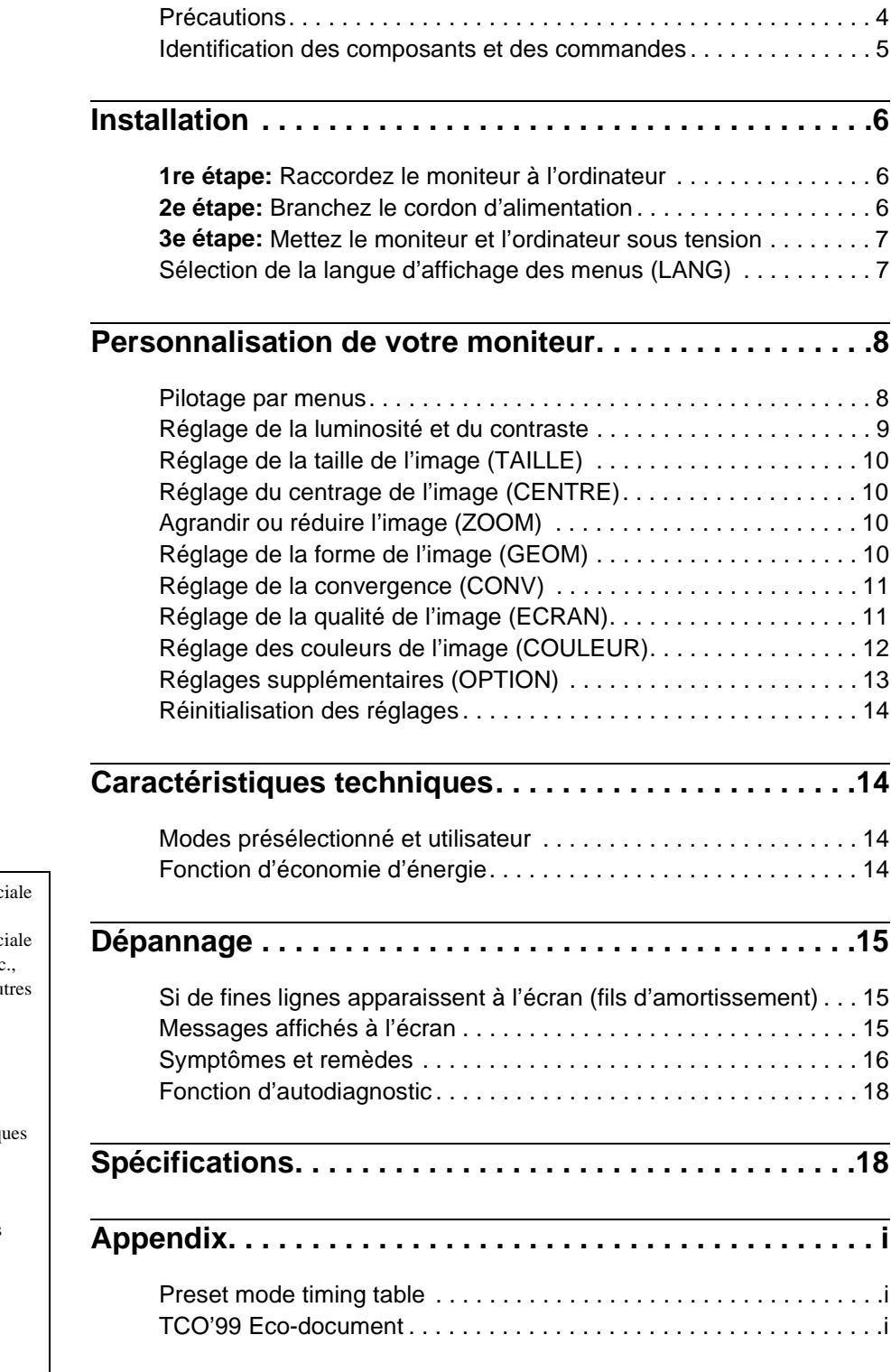

- Trinitron $^{\circledR}$  est une marque commercial déposée de Sony Corporation.
- Macintosh est une marque commerc sous licence d'Apple Computer, Inc. déposée aux Etats-Unis et dans d'au pays.
- Windows<sup>®</sup> et MS-DOS sont des marques déposées de Microsoft Corporation aux Etats-Unis et dans d'autres pays.
- IBM PC/AT et VGA sont des marques commerciales déposées d'IBM Corporation aux Etats-Unis.
- VESA et  $DDC^M$  sont des marques commerciales de Video Electronics Standard Association.
- ENERGY STAR est une marque déposée aux Etats-Unis.
- Tous les autres noms de produits mentionnés dans le présent mode d'emploi peuvent être des marques commerciales ou des marques commerciales déposées de leurs sociétés respectives.
- Les symboles "TM" et "®" ne sont pas mentionnés systématiquement dans le présent mode d'emploi.

### **Précautions**

### **Avertissement sur le raccordement à la source d'alimentation**

• Utilisez le cordon d'alimentation fourni. Si vous utilisez un cordon d'alimentation différent, assurez-vous qu'il est compatible avec votre tension d'alimentation secteur locale. **Pour les clients au Royaume-Uni**

Si vous utilisez ce moniteur au Royaume-Uni, utilisez le cordon d'alimentation fourni au Royaume-Uni.

Exemple de types de fiches

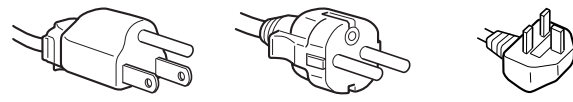

pour 100 à 120 V CA pour 200 à 240 V CA pour 240 V CA

uniquement

- Avant de débrancher le cordon d'alimentation, attendez au moins 30 secondes après avoir actionné le commutateur d'alimentation de manière à permettre la décharge de l'électricité statique à la surface de l'écran.
- Après que le courant a été branché, l'écran est démagnétisé pendant environ 2 secondes. Cela génère un puissant champ magnétique autour de l'encadrement métallique qui peut affecter les données mémorisées sur une bande magnétique ou des disquettes situées à proximité. Placez ces systèmes d'enregistrement magnétique, bandes et disquettes à l'écart du moniteur.

L'appareil doit être installé à proximité d'une prise murale aisément accessible.

### **Installation**

N'installez pas le moniteur dans les endroits suivants:

- sur des surfaces molles (moquette, nappe, etc.) ou à proximité de tissus (rideaux, tentures, etc.) qui risquent d'obstruer les orifices de ventilation
- à proximité de sources de chaleur comme des radiateurs ou des conduits d'air, ni dans un endroit directement exposé au rayonnement solaire
- sujet à de fortes variations de température
- soumis à des vibrations ou à des chocs mécaniques
- sur une surface instable
- à proximité d'appareils générant un champ magnétique comme un transformateur ou des lignes à haute tension
- à proximité de ou sur une surface métallique chargée électriquement

### **Entretien**

- Nettoyez l'écran à l'aide d'un chiffon doux. Si vous utilisez un produit nettoyant pour vitres, n'utilisez aucun type de produit contenant une solution antistatique ou des additifs similaires parce que vous risquez de rayer le revêtement de l'écran.
- Ne frottez pas, ne touchez pas et ne tapotez pas la surface de l'écran avec des objets abrasifs ou aux arêtes vives comme un stylo à bille ou un tournevis. Ce type de contact risque en effet de rayer le tube image.
- Nettoyez le châssis, le panneau et les commandes à l'aide d'un chiffon doux légèrement imprégné d'une solution détergente neutre. N'utilisez jamais de tampons abrasifs, de poudre à récurer ou de solvants tels que de l'alcool ou du benzène.

### **Transport**

Pour transporter ce moniteur en vue de réparations ou de son expédition, utilisez le carton d'emballage et les matériaux de conditionnement d'origine.

### **Utilisation du support pivotant**

Ce moniteur peut être réglé suivant les angles précisés ci-dessous. Pour localiser le centre du rayon de pivotement du moniteur, alignez le centre de l'écran du moniteur sur les points de centrage du support.

Pour faire pivoter le moniteur horizontalement ou verticalement, saisissez-le des deux mains par la base. Veillez à ne pas vous coincer les doigts à l'arrière du moniteur lorsque vous le faites pivoter verticalement.

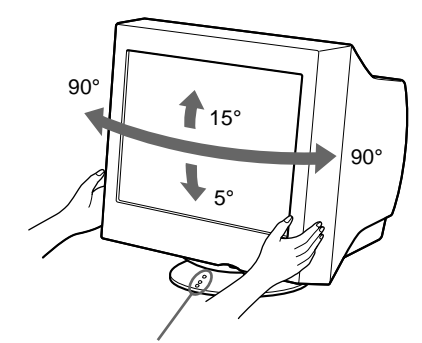

Points de centrage

### **Identification des composants et des commandes**

Pour plus de détails, reportez-vous aux pages indiquées entre parenthèses.

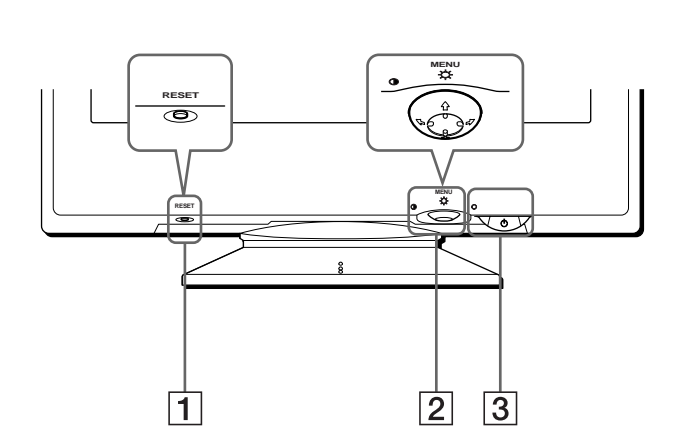

### 1 **Touche RESET (réinitialisation) (page 14)**

Cette touche réinitialise les réglages aux valeurs par défaut.

### 2 **Manette de commande (page 9)**

La manette de commande sert à afficher le menu et à ajuster les paramètres de réglage du moniteur, y compris la luminosité et le contraste.

### **3** Commutateur et indicateur  $\circled{1}$  (alimentation) **(pages 7, 14, 18)**

Cette touche met le moniteur sous et hors tension. L'indicateur d'alimentation s'allume en vert lorsque le moniteur est sous tension et clignote en vert et en orange ou s'allume en orange lorsque le moniteur se trouve en mode d'économie d'énergie.

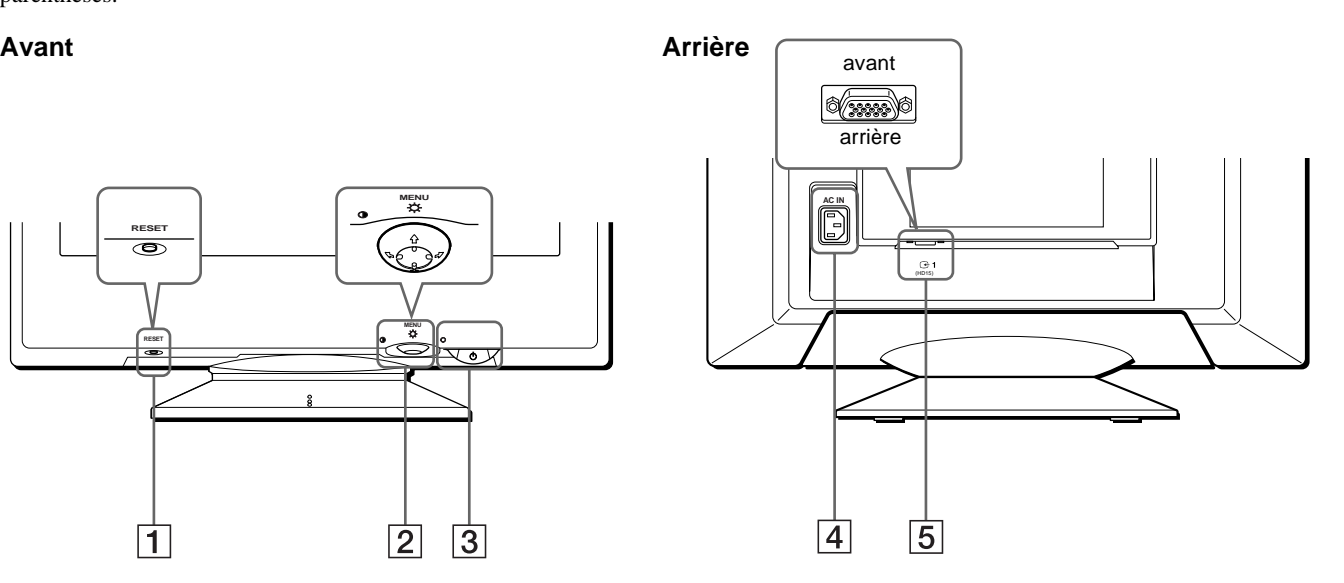

### 4 **Connecteur AC IN (page 6)**

Ce connecteur assure l'alimentation du moniteur.

**5** Connecteur d'entrée vidéo (HD15) ( $\bigodot$ 1) (page 6) Ce connecteur assure l'entrée des signaux vidéo RVB (0,700 Vp-p, positifs) et des signaux de synchronisation.

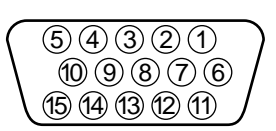

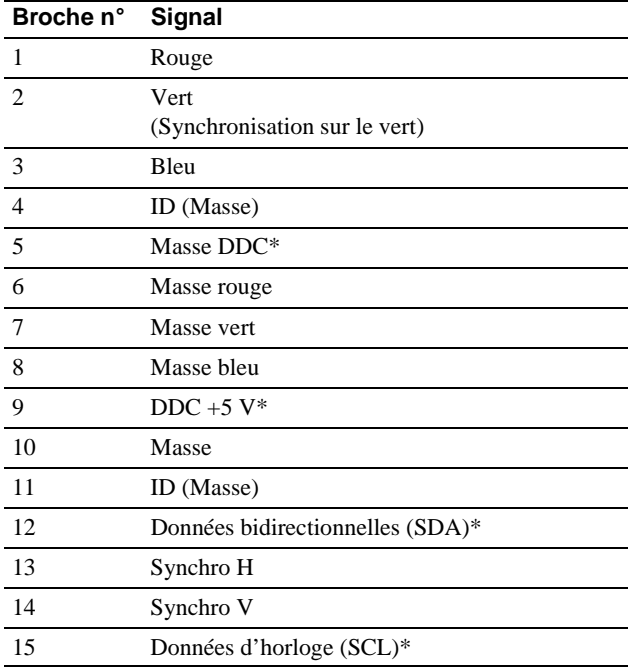

\* DDC (Display Data Channel) est une norme de VESA.

# **Installation**

Avant de mettre ce moniteur en service, vérifiez si tous les accessoires suivants se trouvent bien dans le carton:

- Cordon d'alimentation (1)
- Câble de signal vidéo HD15 (1)
- Adaptateur G3 Macintosh (pour système bleu et blanc) (1)
- Disquette d'installation (1)
- Carte de garantie (1)
- Remarques sur l'entretien de la surface de l'écran (1)
- Ce mode d'emploi (1)

### **1re étape: Raccordez le moniteur à l'ordinateur**

Mettez le moniteur et l'ordinateur hors tension avant de procéder au raccordement.

#### **Remarques**

- Ne touchez pas les broches du connecteur du câble de signal vidéo, car vous risqueriez de les plier.
- Lorsque vous branchez le câble de signal vidéo, vérifiez l'alignement du connecteur HD15. Ne forcez pas le connecteur dans le mauvais sens, car vous risquez sinon de plier les broches.

### **■ Raccordement à un PC/AT IBM ou à un ordinateur compatible**

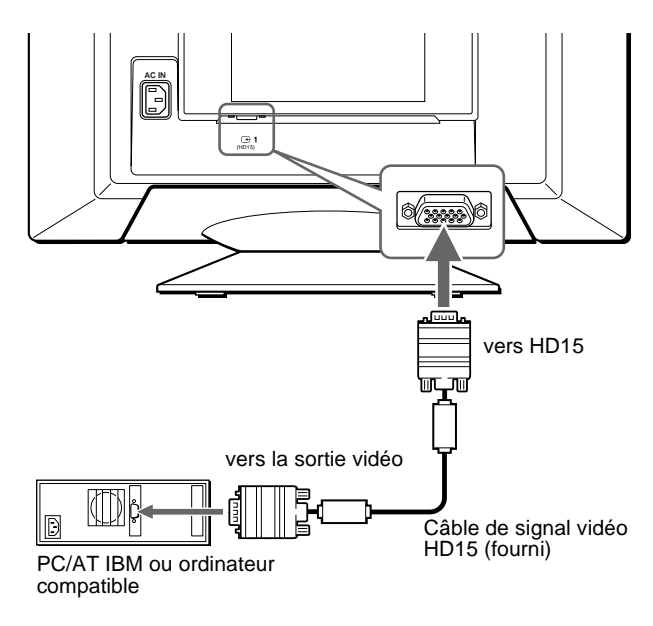

### **■ Raccordement à un ordinateur Macintosh ou compatible**

Utilisez l'adaptateur G3 Macintosh fourni (pour système bleu et blanc)

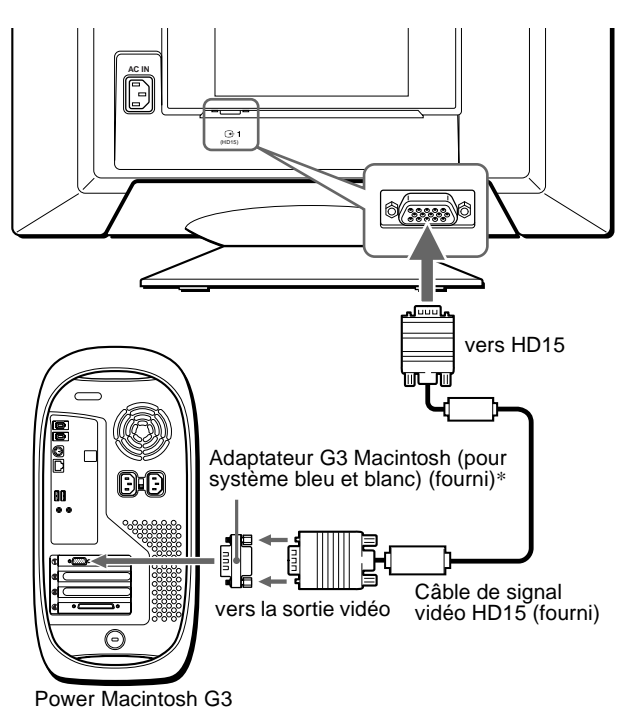

\* Raccordez l'adaptateur G3 Macintosh fourni à l'ordinateur avant de brancher le câble. Cet adaptateur est compatible avec les ordinateurs Power Macintosh G3 doté de trois rangées de broches. Si vous établissez la connexion avec une autre version d'ordinateur Power Macintosh G3 dotée de deux rangées de broches ou d'un autre modèle, vous aurez besoin d'un adaptateur différent (vendu séparément).

### **2e étape:Branchez le cordon d'alimentation**

Le moniteur et l'ordinateur étant hors tension, branchez d'abord le cordon d'alimentation sur le moniteur et ensuite sur une prise murale.

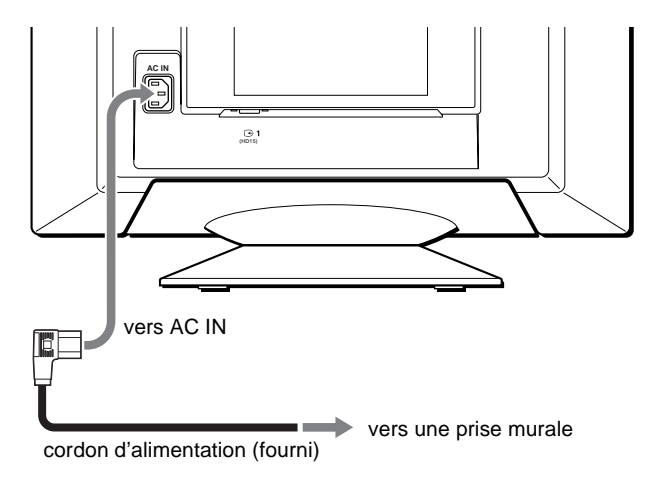

### **3e étape:Mettez le moniteur et l'ordinateur sous tension**

Mettez d'abord le moniteur sous tension et puis l'ordinateur.

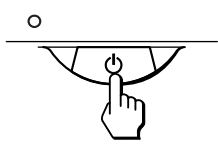

L'installation de votre moniteur est à présent terminée. Si nécessaire, utilisez les commandes du moniteur pour régler l'image.

### **Si aucune image n'apparaît à l'écran**

- Vérifiez si le moniteur est correctement raccordé à l'ordinateur.
- Si l'indication PAS ENTREE VIDEO apparaît à l'écran, vérifiez si la carte graphique de votre ordinateur est complètement introduite dans la fente de bus appropriée.
- Si vous remplacez un ancien moniteur par ce modèle et si l'indication HORS PLAGE DE BALAYAGE apparaît à l'écran, rebranchez l'ancien moniteur. Ajustez ensuite la carte graphique de l'ordinateur de façon à ce que la fréquence horizontale soit comprise entre 30 et 109 kHz et la fréquence verticale entre 48 et 160 Hz.

Pour plus d'informations sur les messages affichés à l'écran, reportez-vous à la section "Symptômes et remèdes" à la page 16.

#### **Pour les clients utilisant Windows 95/98**

Pour maximiser le potentiel de votre moniteur, installez le fichier d'information sur les nouveaux modèles de la disquette d'installation sur votre PC.

Ce moniteur est conforme à la norme Plug & Play "VESA DDC". Si votre PC/carte graphique est conforme à la norme DDC, sélectionnez "Plug & Play Monitor (VESA DDC)" ou la désignation de ce moniteur comme type de moniteur dans le "Control Panel" sous Windows 95/98. Si votre carte PC/graphique communique difficilement avec ce moniteur, chargez la disquette d'installation et sélectionnez le nom de ce modèle comme type de moniteur.

#### **Pour les clients utilisant Windows NT4.0**

L'installation du moniteur sous Windows NT4.0 est différente de Windows 95/98 et n'implique pas la sélection du type de moniteur. Reportez-vous au mode d'emploi Windows NT4.0 pour plus de détails sur le réglage de la résolution, le taux de régénération et le nombre de couleurs.

## **Sélection de la langue d'affichage des menus (LANG)**

Les écrans de menu peuvent être affichés en français, anglais, allemand, espagnol, italien, néerlandais, suédois, russe et japonais. La sélection par défaut est l'anglais.

**1 Appuyez au centre de la manette de commande.**

Voir page 9 pour plus d'informations sur l'utilisation de la manette de commande.

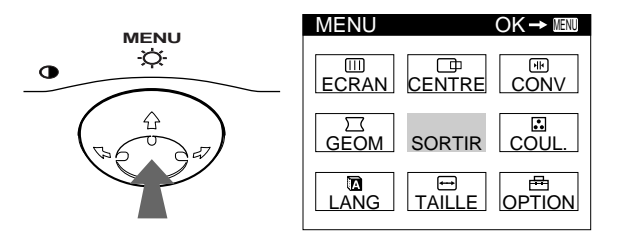

**2 Déplacez la manette de commande de façon à mettre LANG en évidence et appuyez à nouveau au centre de la manette de commande.**

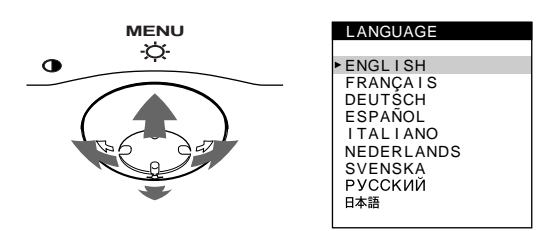

- **3 Déplacez la manette de commande vers le haut ou le bas ↓/↑ pour sélectionner une langue.** 
	- ENGLISH: Anglais
	- FRANÇAIS
	- DEUTSCH: Allemand
	- ESPAÑOL: Espagnol
	- ITALIANO: Italien
	- NEDERLANDS: Néerlandais
	- SVENSKA: Suédois
	- РУССКИЙ: Russe
	- 日本語: Japonais

#### **Pour quitter le menu**

Appuyez une fois au centre de la manette de commande pour revenir au MENU principal et deux fois pour revenir à la visualisation normale. Si vous n'actionnez aucune touche, le menu se referme automatiquement au bout de 30 secondes environ.

#### **Pour restaurer l'anglais**

Appuyez sur la touche RESET pendant que le menu LANGUAGE est affiché à l'écran.

## **Personnalisation de votre moniteur**

Vous pouvez effectuer de multiples réglages sur votre moniteur à l'aide des écrans de menu.

### **Pilotage par menus**

Appuyez au centre de la manette de commande pour afficher le MENU principal à l'écran. Voir page 9 pour plus d'informations sur l'utilisation de la manette de commande.

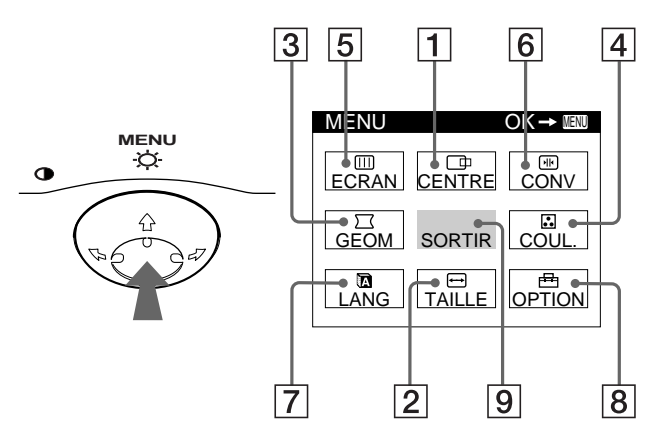

Utilisez la manette de commande pour sélectionner l'un des menus suivants.

1 **CENTRE (page 10)**

Sélectionnez le menu CENTRE pour régler le centrage de l'image, la taille ou le zoom.

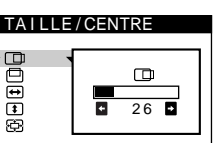

TA I LLE / CENTRE

edoe

 $26$  D

 $\bigoplus$ 

5000K

### 2 **TAILLE (page 10)**

Sélectionnez le menu TAILLE pour régler la taille de l'image, le centrage ou le zoom.

### 3 **GEOM (page 10)**

Sélectionnez le menu GEOM pour régler la rotation et la forme de l'image.

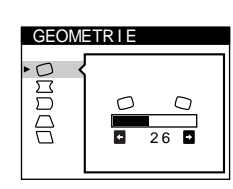

SIMPLE EXPERT SRGB 5000K 6500K 9300K<br>D 50001

COULEUR

### 4 **COULEUR (page 12)**

Sélectionnez le menu COULEUR pour régler la température de couleur de l'image. Vous pouvez utiliser ce menu pour faire correspondre les couleurs du moniteur aux couleurs d'une image imprimée.

### 7 **LANG (page 7)**

6 **CONV (page 11)**

5 **ECRAN (page 11)**

Sélectionnez le menu LANG pour choisir la langue d'affichage des menus.

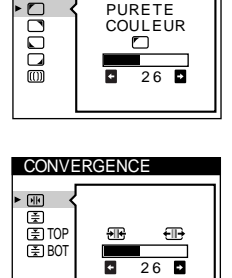

PURETE COULEUR  $\overline{26}$ 

**FCRA** 

verticale de l'image.

Sélectionnez le menu ECRAN pour ajuster la qualité de l'image. Vous pouvez ajuster l'alignement et l'effet de suppression du moiré.

Sélectionnez le menu CONV pour régler la convergence horizontale et

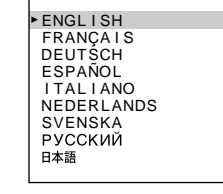

**DEGAUSS** 

ON **D** 

LANGUAGE

**OPTION** 

 $\mathsf{H}$ 

Ė ⊶

### 8 **OPTION (page 13)**

Sélectionnez le menu OPTION pour régler les options du moniteur. Les options comprennent:

- démagnétisation de l'écran
- changement de la position des écrans de menu
- verrouillage des commandes

### **9** SORTIR

Sélectionnez SORTIR pour quitter le menu.

### x **Affichage du signal d'entrée en cours**

Les fréquences horizontale et verticale du signal d'entrée en cours sont affichées dans le MENU principal. Si le signal correspond à l'un des modes présélectionnés de ce moniteur, la résolution est également affichée.

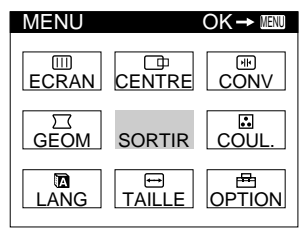

85Hz

1024 768

la résolution du

les fréquences horizontale et verticale du signal d'entrée en cours

signal d'entrée en cours

### **■ Utilisation de la manette de commande**

#### **1 Affichez le MENU principal.**

Appuyez au centre de la manette de commande pour afficher le MENU principal sur l'écran.

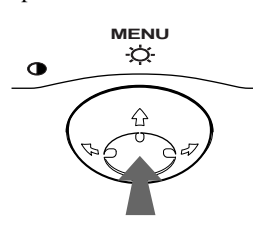

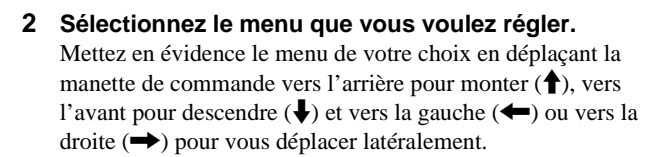

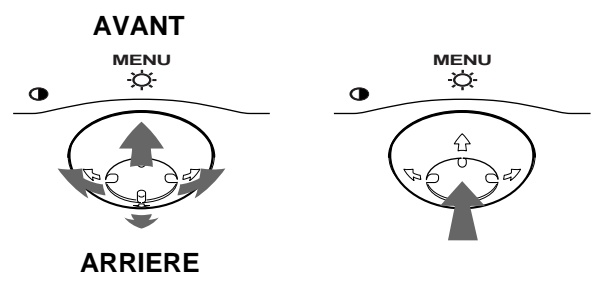

#### **3 Réglez le menu.**

Déplacez la manette de commande vers la gauche ( $\blacklozenge$ ) ou la droite ( $\rightarrow$ ) pour effectuer le réglage.

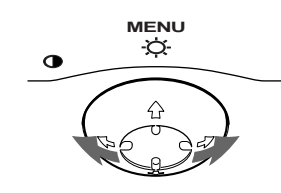

#### **4 Quittez le menu.**

Appuyez une fois au centre de la manette de commande pour revenir au MENU principal et deux fois pour revenir à la visualisation normale. Si vous n'actionnez aucune touche, le menu se referme automatiquement au bout de 30 secondes environ.

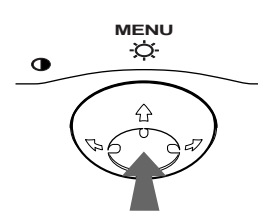

### ■ Réinitialisation des réglages

Appuyez sur la touche RESET. Voir page 14 pour plus d'informations sur la réinitialisation des réglages.

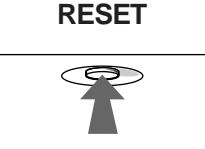

### **Réglage de la luminosité et du contraste**

Les réglages de la luminosité et du contraste sont effectués au moyen d'un menu LUMINOSITE/CONTRASTE séparé. Ces réglages sont enregistrés dans la mémoire pour tous les signaux d'entrée.

**1 Déplacez la manette de commande dans n'importe quel sens.**

Le menu LUMINOSITE/CONTRASTE apparaît à l'écran.

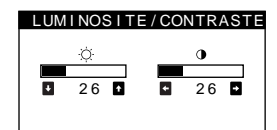

**2 Déplacez la manette de commande vers le haut ou le bas**  $\frac{1}{\sqrt{1}}$  **pour régler la luminosité (** $\heartsuit$ **), et vers la gauche ou la droite** <**/**, **pour régler le contraste (**6**).**

### **Si vous utilisez le mode sRGB**

Si vous avez sélectionné le mode sRGB dans le menu COULEUR, le menu LUMINOSITE/CONTRASTE apparaît à l'écran.

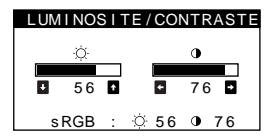

Pour plus d'informations sur l'utilisation du mode sRGB, voir "Réglage des couleurs de l'image (COULEUR)" à la page 12.

Le menu disparaît automatiquement au bout d'environ 3 secondes.

### **Réglage de la taille de l'image (TAILLE)**

Ce réglage est enregistré dans la mémoire pour le signal d'entrée en cours.

- **1 Appuyez au centre de la manette de commande.** Le MENU principal apparaît à l'écran.
- **2 Déplacez la manette de commande pour mettre TAILLE en évidence et appuyez à nouveau au centre de la manette de commande.** Le menu TAILLE/CENTRE apparaît à l'écran.
- **3 Déplacez d'abord la manette de commande vers le**  haut ou le bas **↓/**↑ afin de sélectionner **□** pour le réglage horizontal ou **D** pour le réglage vertical. **Déplacez ensuite la manette de commande vers la**  gauche ou la droite  $\leftarrow$ / $\rightarrow$  pour régler la taille.

### **Réglage du centrage de l'image (CENTRE)**

Ce réglage est enregistré dans la mémoire pour le signal d'entrée en cours.

- **1 Appuyez au centre de la manette de commande.** Le MENU principal apparaît à l'écran.
- **2 Déplacez la manette de commande pour mettre CENTRE en évidence et appuyez à nouveau au centre de la manette de commande.** Le menu TAILLE/CENTRE apparaît à l'écran.
- **3 Déplacez d'abord la manette de commande vers le haut ou le bas**  $\frac{1}{\sqrt{1}}$  **afin de sélectionner**  $\Box$  **pour le** réglage horizontal ou **pour le réglage vertical**. **Déplacez ensuite la manette de commande vers la**  gauche ou la droite  $\leftrightarrow$  pour régler le centrage.

### **Agrandir ou réduire l'image (ZOOM)**

Ce réglage est enregistré dans la mémoire pour le signal d'entrée en cours.

- **1 Appuyez au centre de la manette de commande.** Le MENU principal apparaît à l'écran.
- **2 Déplacez la manette de commande pour mettre TAILLE ou CENTRE en évidence et appuyez à nouveau au centre de la manette de commande.** Le menu TAILLE/CENTRE apparaît à l'écran.
- **3 Déplacez la manette de commande vers le haut ou**  le bas  $\frac{1}{\sqrt{1}}$  afin de sélectionner **∴** (zoom), et **déplacez-la vers la gauche ou la droite** <**/**, **pour agrandir ou réduire l'image.**

#### **Remarque**

Le réglage s'arrête lorsque la plage de réglage horizontal ou vertical atteint sa valeur limite maximum ou minimum.

### **Réglage de la forme de l'image (GEOM)**

Les réglages GEOM vous permettent de régler la rotation et la forme de l'image.

Le réglage de la rotation  $\bigcirc$  est enregistré dans la mémoire pour tous les signaux d'entrée. Tous les autres réglages sont enregistrés dans la mémoire pour le signal d'entrée en cours.

- **1 Appuyez au centre de la manette de commande.** Le MENU principal apparaît à l'écran.
- **2 Déplacez la manette de commande pour mettre GEOM en évidence et appuyez à nouveau au centre de la manette de commande.** Le menu GEOMETRIE apparaît à l'écran.
- **3 Déplacez d'abord la manette de commande vers le haut ou le bas** m**/**M **pour sélectionner le paramètre de réglage voulu. Déplacez ensuite la manette de commande vers la gauche ou la droite ←/→ pour exécuter le réglage.**

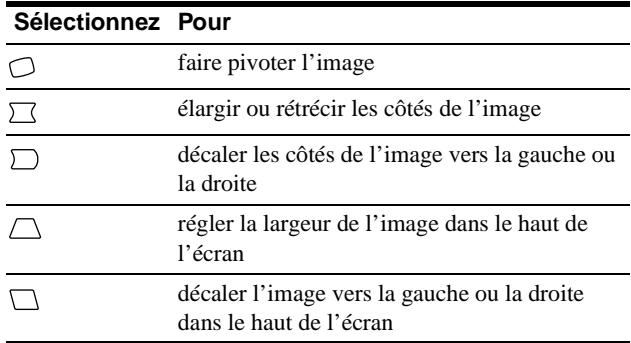

## **Réglage de la convergence (CONV)**

Les réglages CONV vous permettent de régler la qualité de l'image en contrôlant la convergence. La convergence est l'alignement des signaux de couleur rouge, vert et bleu. Si vous voyez des ombres rouges ou bleues autour des lettres ou des lignes, réglez la convergence.

Ces réglages sont enregistrés dans la mémoire pour tous les signaux d'entrée.

- **1 Appuyez au centre de la manette de commande.** Le MENU principal apparaît à l'écran.
- **2 Déplacez la manette de commande pour mettre CONV en évidence et appuyez à nouveau au centre de la manette de commande.** Le menu CONVERGENCE apparaît à l'écran.
- **3 Déplacez d'abord la manette de commande vers le haut ou le bas** m**/**M **pour sélectionner le paramètre de réglage voulu. Déplacez ensuite la manette de**  commande vers la gauche ou la droite  $\leftarrow$ / $\rightarrow$  pour **exécuter le réglage.**

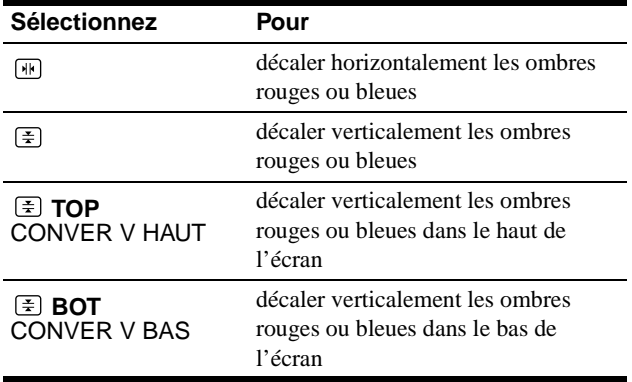

### **Réglage de la qualité de l'image (ECRAN)**

Les réglages ECRAN vous permettent de régler la qualité de l'image en contrôlant le moiré et l'alignement.

- Si les couleurs sont irrégulières dans les angles de l'écran, réglez l'alignement.
- Si des motifs elliptiques ou ondulatoires apparaissent à l'écran, supprimez le moiré.

Les réglages SUPPRIMER MOIRE et REGLAGE MOIRE sont enregistrés dans la mémoire pour le signal d'entrée en cours. Tous les autres réglages sont enregistrés dans la mémoire pour tous les signaux d'entrée.

- **1 Appuyez au centre de la manette de commande.** Le MENU principal apparaît à l'écran.
- **2 Déplacez la manette de commande pour mettre ECRAN en évidence et appuyez à nouveau au centre de la manette de commande.** Le menu ECRAN apparaît à l'écran.
- **3 Déplacez d'abord la manette de commande vers le haut ou le bas** m**/**M **pour sélectionner le paramètre de réglage voulu. Déplacez ensuite la manette de commande vers la gauche ou la droite ←/→ pour exécuter le réglage.**

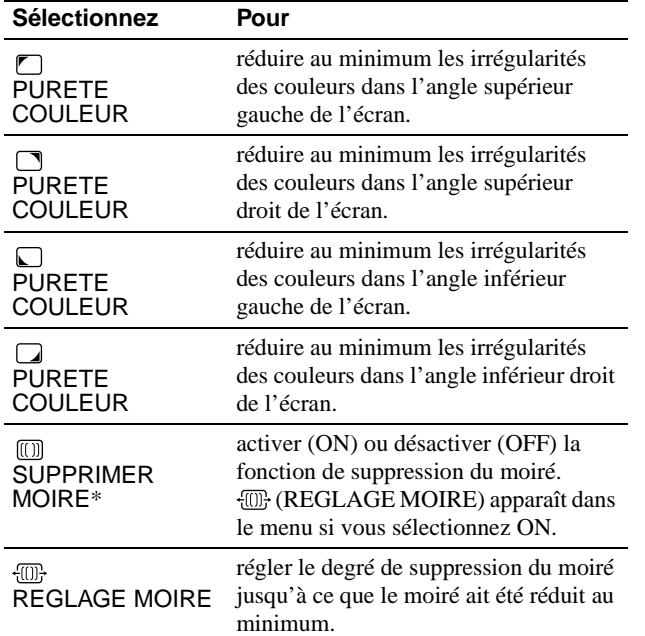

Le moiré est comme une interférence naturelle qui produit des lignes douces ondulatoires sur votre écran. Le moiré peut apparaître à la suite d'interférences entre le motif de l'image à l'écran et le motif de luminophores du moniteur.

Exemple de moiré

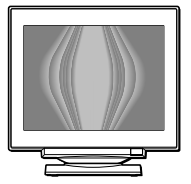

#### **Remarque**

L'image peut devenir floue lorsque SUPPRIMER MOIRE est réglé sur ON.

**FR**

### **Réglage des couleurs de l'image (COULEUR)**

Les réglages COULEUR vous permettent d'ajuster la température des couleurs de l'image en changeant le niveau des couleurs des champs de couleur blanche. Les couleurs apparaissent rougeâtres lorsque la température est basse et bleuâtres lorsque la

température est élevée. Ce réglage s'avère bien pratique pour faire correspondre les couleurs du moniteur aux couleurs d'une image imprimée.

Ces réglages sont enregistrés dans la mémoire pour tous les signaux d'entrée.

- **1 Appuyez au centre de la manette de commande.** Le MENU principal apparaît à l'écran.
- **2 Déplacez la manette de commande pour mettre COUL. en évidence et appuyez à nouveau au centre de la manette de commande.** Le menu COULEUR apparaît à l'écran.
- **3 Déplacez la touche de commande ←/→ pour sélectionner le mode de réglage.** Il existe trois types de modes de réglage, SIMPLE, EXPERT

et sRGB.

**4 Déplacez d'abord la manette de commande vers le haut ou le bas** m**/**M **pour sélectionner le paramètre de réglage voulu. Déplacez ensuite la manette de**  commande vers la gauche ou la droite  $\leftarrow$ / $\rightarrow$  pour **exécuter le réglage.**

Procédez au réglage du mode sélectionné en suivant les instructions ci-dessous.

### **Mode SIMPLE**

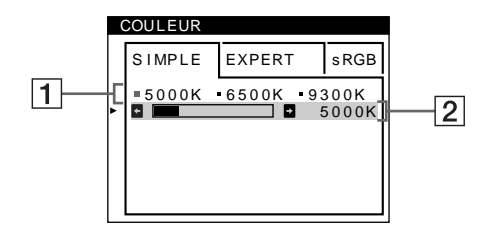

**1** Déplacez la touche de commande ↓/↑ pour **sélectionner la rangée** 1 **de température de couleur. Déplacez ensuite la touche de commande**  ←/→ pour sélectionner une température de **couleur.**

Les températures de couleur présélectionnées sont 5000K, 6500K et 9300K. Etant donné que le réglage par défaut est 9300K, les blancs passent d'une teinte bleuâtre à une nuance rougeâtre lorsque la température est abaissée à 6500K et 5000K.

**2 Si nécessaire, ajustez finement la température de couleur.**

**Déplacez la touche de commande ↓/↑ pour sélectionner la rangée** 2 **de température de couleur. Déplacez ensuite la touche de commande ←/→** pour ajuster finement la température de **couleur.**

Si vous ajustez finement la température de couleur, les nouveaux réglages de la couleur sont enregistrés dans la mémoire pour chacune des trois températures de couleur et le paramètre 1 du menu change selon la séquence suivante.

### **Mode EXPERT**

Vous pouvez effectuer des réglages additionnels plus détaillés des couleurs en sélectionnant le mode EXPERT.

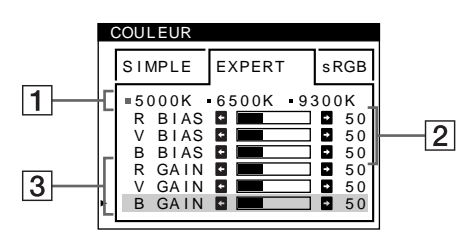

- **1** Déplacez la touche de commande ↓/↑ pour **sélectionner la rangée** 1 **de température de couleur. Déplacez ensuite la touche de commande ←/→** pour sélectionner une température de **couleur.**
- **2** Déplacez la touche de commande ↓/↑ pour **sélectionner le paramètre de réglage** 2**. Déplacez ensuite la touche de commande ←/→ pour ajuster BIAS (niveau de noir).**

Ce paramètre ajuste les zones foncées d'une image.

**3** Déplacez la touche de commande ♦/↑ pour **sélectionner le paramètre de réglage** 3**. Déplacez ensuite la touche de commande ←/→ pour ajuster GAIN (niveau de blanc).**

Ce paramètre ajuste les zones claires d'une image.

Vous pouvez régler les composantes R (rouge), V (verte) et B (bleue) du signal d'entrée lorsque vous effectuez des changements aux paramètres  $\boxed{2}$  et  $\boxed{3}$ .

Si vous ajustez finement la température de couleur, les nouveaux réglages de couleur sont enregistrés dans la mémoire pour chacune des trois températures de couleur et le paramètre  $\boxed{1}$  du menu change selon la séquence suivante.

- $[5000K] \rightarrow [31]$
- $[6500K] \rightarrow [32]$
- $[9300K] \rightarrow [$  3]

<sup>•</sup>  $[5000K] \rightarrow [$  [ 1]

<sup>•</sup>  $[6500K] \rightarrow [22]$ 

<sup>•</sup>  $[9300K] \rightarrow [3]$ 

### **Mode sRGB**

Le réglage de couleur sRGB est un protocole d'espace couleur standard conçu pour corréler les couleurs affichées et imprimées des systèmes informatiques compatibles avec sRGB. Pour ajuster les couleurs suivant le profil sRGB, sélectionnez simplement le mode sRGB dans le menu COULEUR. Pour pouvoir afficher correctement les couleurs sRGB (γ=2,2, 6500K), vous devez cependant configurer votre ordinateur suivant le profil sRGB et ajuster la luminosité ( $\odot$ ) et le contraste ( $\odot$ ) suivant les numéros affichés dans le menu. Pour plus d'informations sur la façon de changer les réglages de la luminosité ( $\odot$ ) et du contraste ( $\odot$ ), voir page 9.

#### **Remarque**

Votre ordinateur et les autres appareils raccordés (une imprimante, par exemple) doivent être compatibles avec sRGB.

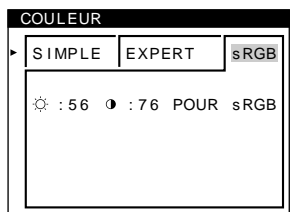

### **Réglages supplémentaires (OPTION)**

Vous pouvez démagnétiser (dégausser) manuellement le moniteur, changer la position des menus et verrouiller les commandes.

- **1 Appuyez au centre de la manette de commande.** Le MENU principal apparaît à l'écran.
- **2 Déplacez la manette de commande pour mettre OPTION en évidence et appuyez à nouveau au centre de la manette de commande.** Le menu OPTION apparaît à l'écran.
- **3 Déplacez la manette de commande vers le haut ou le bas** m**/**M **pour sélectionner le paramètre de réglage voulu.**

Procédez au réglage du paramètre sélectionné en suivant les instructions ci-dessous.

### **Démagnétisation de l'écran**

L'écran du moniteur est automatiquement démagnétisé à la mise sous tension.

**Pour démagnétiser manuellement l'écran, déplacez d'abord la manette de commande vers le haut ou le bas ↓/↑** afin de sélectionner  $\forall$  (DEGAUSS). Déplacez **ensuite la manette de commande vers la droite**  $\rightarrow$ **.** L'écran est démagnétisé pendant environ 2 secondes. Si un second cycle de démagnétisation s'avère nécessaire, laissez s'écouler un intervalle de 20 minutes pour obtenir de meilleurs résultats.

### **Changement de la position d'affichage des écrans de menu**

Changez la position du menu s'il bloque une image à l'écran. **Pour changer la position d'affichage des écrans de menu, déplacez d'abord la manette de commande vers le haut ou le bas ↓/↑ afin de sélectionner (POSITION H OSD) pour le réglage horizontal ou (POSITION V OSD) pour le réglage vertical. Déplacez ensuite la manette de commande vers la gauche ou la droite** <**/**, **pour déplacer le menu.**

### **Verrouillage des commandes**

**Pour protéger les données de réglage en verrouillant les commandes, déplacez d'abord la manette de commande vers le haut ou le bas**  $\frac{1}{\sqrt{1}}$  **afin de sélectionner (MENU VERROUILLE). Déplacez ensuite la manette de commande vers la droite →, pour sélectionner ON.**

Seuls le commutateur  $\bigcup$  (alimentation), et les paramètres SORTIR et  $\mathbf{O}_{\mathbf{T}}$  (MENU VERROUILLE) du menu  $\triangleq$  OPTION restent opérationnels. Si d'autres paramètres sont sélectionnés, le symbole  $\bullet$  apparaît à l'écran.

#### **Pour désactiver le verrouillage des commandes**

Répétez la procédure ci-dessus et réglez  $\mathbf{Q}_{\blacksquare}$  (MENU VERROUILLE) sur OFF.

### **Réinitialisation des réglages**

Ce moniteur offre trois méthodes de réinitialisation. Utilisez la touche RESET pour réinitialiser les réglages.

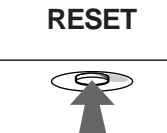

### **Réinitialisation d'un seul paramètre de réglage**

Utilisez la manette de commande pour sélectionner le paramètre de réglage que vous voulez réinitialiser et appuyez sur la touche RESET.

### **Réinitialisation de toutes les données de réglage pour le signal d'entrée en cours**

Appuyez sur la touche RESET lorsqu'aucun menu n'est affiché sur l'écran.

Attention que les paramètres suivants ne sont pas réinitialisés par cette méthode:

- langue d'affichage des menus (page 7)
- mode de réglage dans le menu COULEUR (SIMPLE, EXPERT, sRGB) (page 12)
- position d'affichage des menus (page 13)
- verrouillage des commandes (page 13)

### **Réinitialisation de toutes les données de réglage pour tous les signaux d'entrée**

Maintenez la touche RESET enfoncée pendant au moins deux secondes.

#### **Remarque**

La touche RESET ne fonctionne pas lorsque  $\mathbf{Q}_{\mathbf{T}}$  (MENU VERROUILLE) est réglé sur ON.

## **Caractéristiques techniques**

### **Modes présélectionné et utilisateur**

Lorsque le moniteur reçoit un signal d'entrée, il fait automatiquement correspondre le signal à l'un des modes présélectionnés qui sont enregistrés dans la mémoire du moniteur de manière à offrir une image de haute qualité au centre de l'écran. (Voir Appendix pour une liste des modes présélectionnés.) Pour les signaux d'entrée qui ne correspondent pas à l'un des modes présélectionnés, la technologie Multiscan numérique intégrée dans ce moniteur fait en sorte qu'une image claire apparaisse à l'écran pour toutes les synchronisations dans la plage de fréquences du moniteur (horizontale: 30 à 109 kHz ; verticale: 48 à 160 Hz). Lorsque l'image est réglée, les données de réglage sont mémorisées comme un mode utilisateur et sont rappelées automatiquement chaque fois que le même signal d'entrée est reçu.

### **Remarque à l'intention des utilisateurs de Windows**

Vérifiez le mode d'emploi de votre carte vidéo ou le programme utilitaire fourni avec la carte graphique et sélectionnez le taux de régénération le plus élevé de manière à maximiser les performances du moniteur.

### **Fonction d'économie d'énergie**

Ce moniteur satisfait aux critères d'économie d'énergie VESA, ENERGY STAR et NUTEK. Lorsque le moniteur est raccordé à un ordinateur ou une carte graphique vidéo compatible DPMS (Display Power Management Signaling), le moniteur réduit automatiquement sa consommation d'énergie en trois étapes comme indiqué ci-dessous.

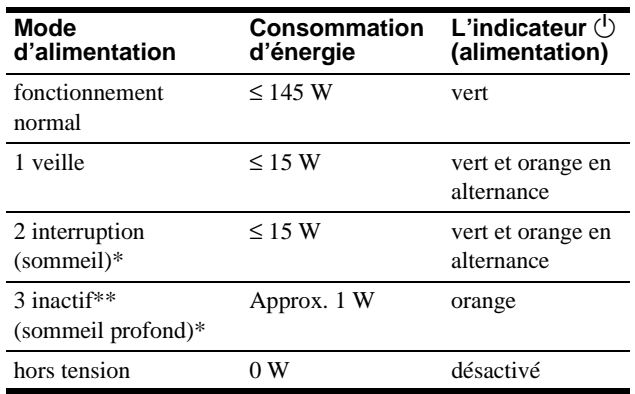

\* "Sommeil" et "sommeil profond" sont des modes d'économie d'énergie définis par l'Environmental Protection Agency.

\*\* Lorsque votre ordinateur passe en mode d'économie d'énergie, le signal d'entrée est coupé et PAS ENTREE VIDEO apparaît à l'écran. Au bout de quelques secondes, le moniteur passe en mode d'économie d'énergie.

# **Dépannage**

Consultez cette section avant de faire appel au service d'assistance technique.

### **Si de fines lignes apparaissent à l'écran (fils d'amortissement)**

Les lignes que vous apercevez sur votre écran sont une caractéristique normale des moniteurs Trinitron et ne constituent donc pas un dysfonctionnement. Il s'agit de l'ombre des fils d'amortissement employés pour stabiliser la grille d'ouverture qui sont le plus facilement visibles lorsque l'arrière-plan de l'écran est clair (généralement blanc). La grille d'ouverture est l'élément essentiel qui rend les tubes image Trinitron uniques en permettant le passage d'une plus grande quantité de lumière vers l'écran, ce qui garantit une image plus lumineuse et plus finement détaillée.

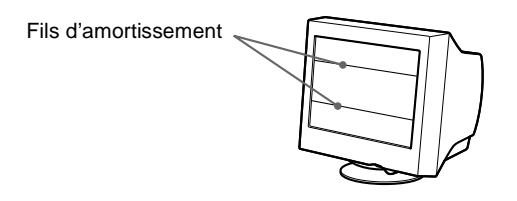

### **Messages affichés à l'écran**

Si le signal d'entrée présente une anomalie, l'un des messages suivants apparaît à l'écran.

### **Si l'indication PAS ENTREE VIDEO apparaît à l'écran**

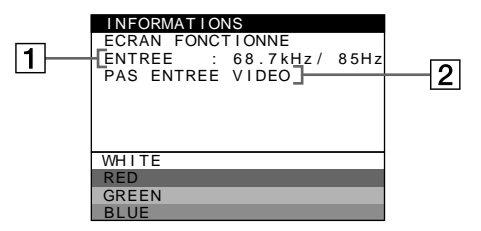

### 1 **Fréquences du signal d'entrée en cours**

Si le moniteur reconnaît les fréquences du signal d'entrée en cours, les fréquences horizontales et verticales s'affichent.

### 2 **La condition du signal d'entrée PAS ENTREE VIDEO**

Cela indique qu'il n'y a pas de signal d'entrée.

### **Si HORS PLAGE DE BALAYAGE apparaît à l'écran**

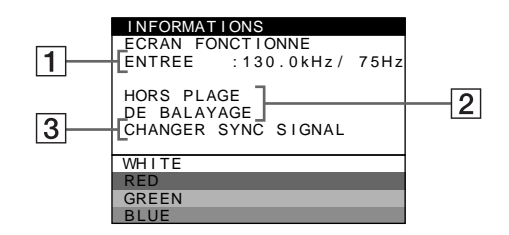

### 1 **Fréquences du signal d'entrée en cours**

Si le moniteur reconnaît les fréquences du signal d'entrée en cours, les fréquences horizontales et verticales s'affichent.

#### 2 **La condition du signal d'entrée HORS PLAGE DE BALAYAGE**

Indique que le signal entré n'est pas supporté par les spécifications du moniteur.

### 3 **Les remèdes**

CHANGER SYNC SIGNAL apparaît à l'écran. Si vous remplacez un ancien moniteur par ce moniteur, rebranchez l'ancien moniteur. Ajustez ensuite la carte graphique de l'ordinateur sur une fréquence horizontale comprise entre 30 et 109 kHz et une fréquence verticale entre 48 et 160 Hz.

Pour plus d'informations, voir "Symptômes et remèdes" à la page 16.

**FR**

## **Symptômes et remèdes**

Si le problème est provoqué par l'ordinateur ou tout autre appareil raccordé, veuillez vous référer au mode d'emploi de l'appareil raccordé. Utilisez la fonction d'autodiagnostic (page 18) si les recommandations suivantes ne vous permettent pas de résoudre le problème survenu.

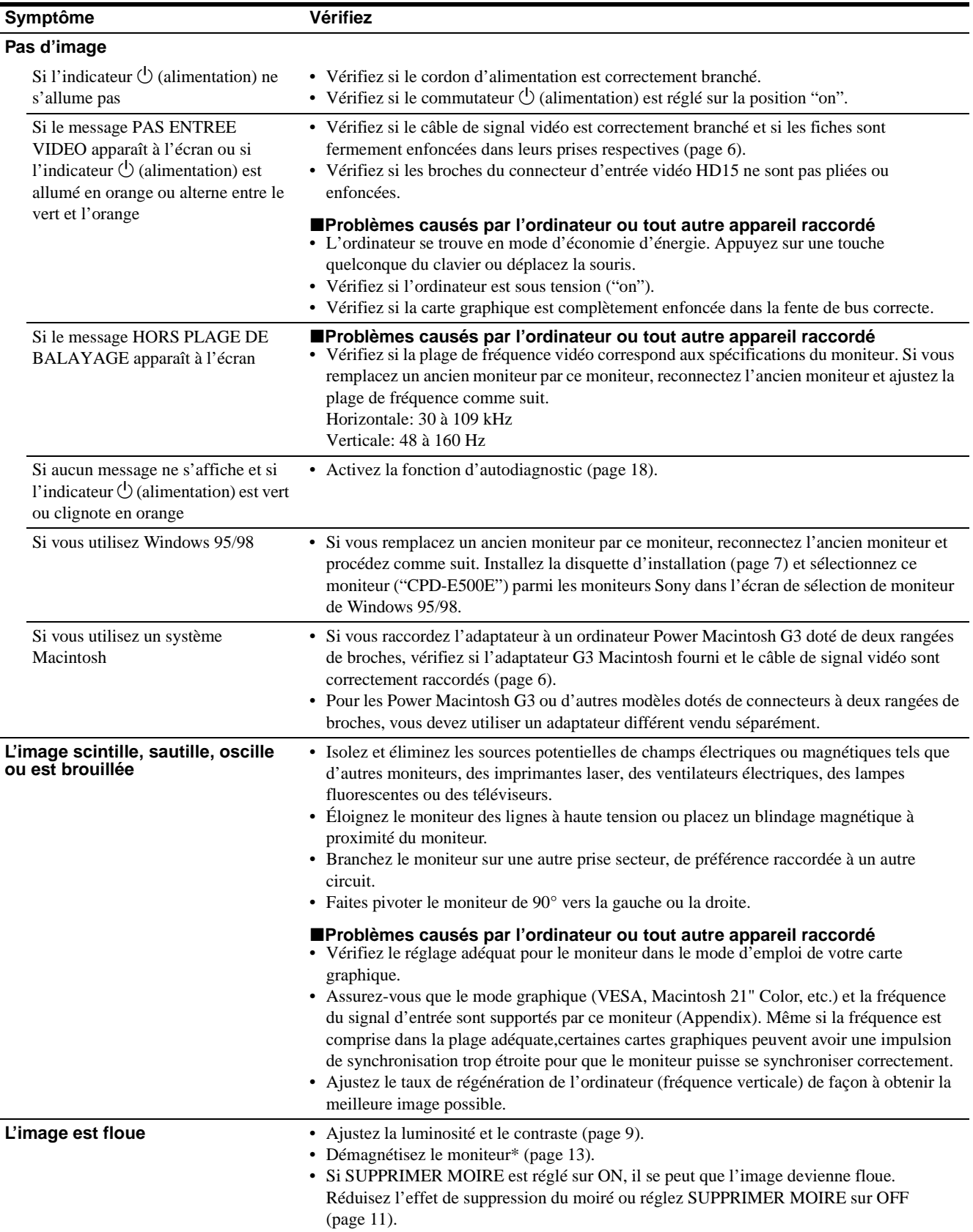

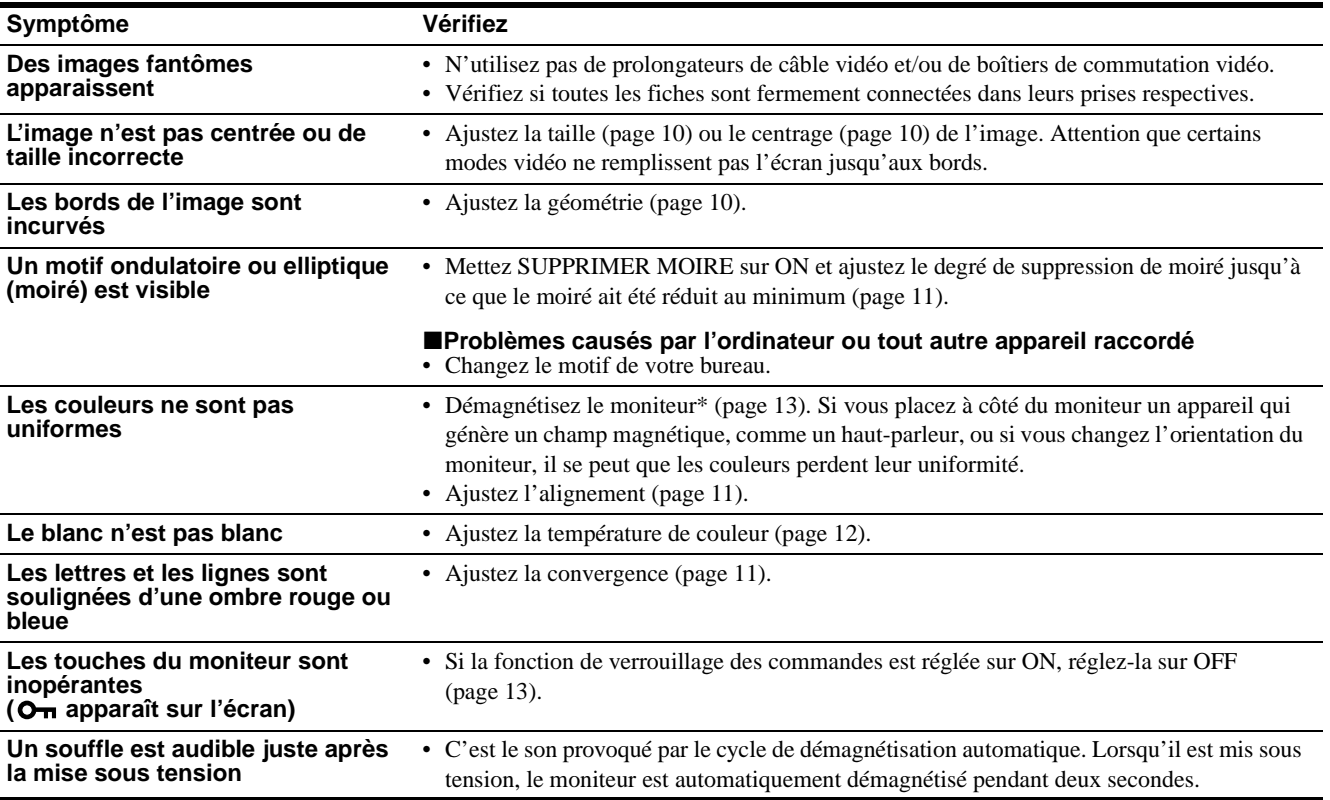

\* Si un second cycle de démagnétisation s'avère nécessaire, laissez s'écouler un intervalle de 20 minutes pour obtenir de meilleurs résultats. Un bruit de souffle peut se faire entendre, mais il ne s'agit pas d'un dysfonctionnement.

### **Affichage de la désignation, du numéro de série et de la date de fabrication de ce moniteur.**

Pendant que le moniteur reçoit un signal vidéo, maintenez le centre de la manette de commande enfoncé pendant au moins cinq secondes pour afficher la case d'informations relatives à ce moniteur.

Si le problème persiste, appelez votre revendeur Sony agréé et fournissez-lui les informations suivantes. • Désignation du modèle: CPD-E500E

- Numéro de série
- Marque et spécifications de votre ordinateur et de votre carte graphique.

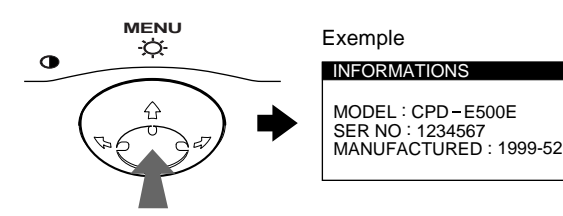

Download from Www.Somanuals.com. All Manuals Search And Download.

### **Fonction d'autodiagnostic**

Ce moniteur est équipé d'une fonction d'autodiagnostic. S'il y a un problème au niveau de notre moniteur ou de l'ordinateur, l'écran se vide et l'indicateur  $\circlearrowleft$  (alimentation) s'allume en vert ou clignote en orange. Si l'indicateur  $\bigcirc$  (alimentation) s'allume en orange, c'est que l'ordinateur se trouve en mode d'économie d'énergie. Appuyez sur une touche quelconque du clavier.

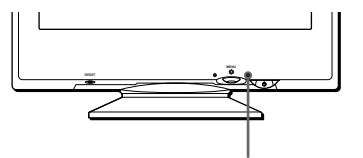

Indicateur  $\bigcirc$  (alimentation)

### **Si l'indicateur** 1 **(alimentation) est allumé en vert**

- **1 Déconnectez le câble d'entrée vidéo ou mettez l'ordinateur raccordé hors tension.**
- **2 Appuyez deux fois sur la touche**  $\bigcirc$  **(alimentation) pour mettre le moniteur hors et sous tension.**
- **3 Déplacez la manette de commande vers la droite** , **pendant 2 secondes avant que le moniteur passe en mode d'économie d'énergie.**

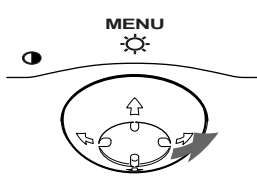

Si les quatre barres de couleur apparaissent (blanc, rouge, vert, bleu), c'est que le moniteur fonctionne correctement. Reconnectez le câble d'entrée vidéo et vérifiez la condition de votre ordinateur.

Si les barres de couleur n'apparaissent pas, c'est probablement parce qu'une anomalie s'est produite au niveau du moniteur. Informez votre revendeur Sony agréé de l'état du moniteur.

### **Si l'indicateur** 1 **(alimentation) clignote en orange**

### **Appuyez deux fois sur la touche** 1 **(alimentation) pour mettre le moniteur hors et puis sous tension.**

Si l'indicateur  $\bigcirc$  (alimentation) s'allume en vert, c'est que le moniteur fonctionne correctement.

Si l'indicateur  $\circlearrowleft$  (alimentation) clignote toujours, c'est probablement parce qu'il y a une anomalie au niveau du moniteur. Comptez le nombre de secondes entre les clignotements oranges de l'indicateur  $\bigcirc$  (alimentation) et informez votre revendeur Sony agréé de l'état du moniteur. Notez également la désignation du modèle et le numéro de série de votre moniteur. Notez également la marque et le modèle de votre ordinateur et de votre carte vidéo.

## **Spécifications**

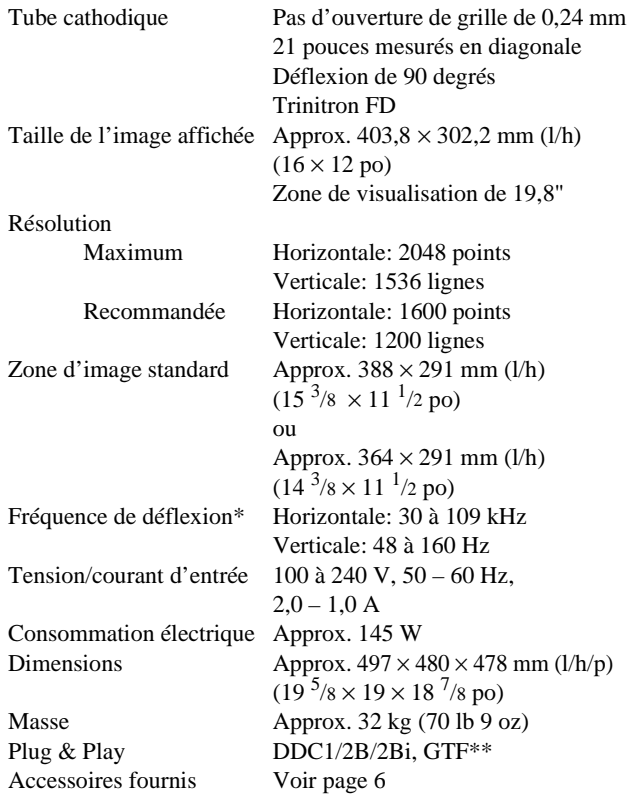

- \* Condition de synchronisation horizontale et verticale recommandée
	- La largeur de synchronisation horizontale doit être supérieure à 4,8% de la durée horizontale totale ou 0,8 µs, suivant la valeur la plus grande.
	- La largeur de suppression horizontale doit être supérieure à 2,3 µsec.
	- La largeur de suppression verticale doit être supérieure à 450 µsec.
- \*\* Si le signal d'entrée est compatible avec la Generalized Timing Formula (GTF), la fonction GTF du moniteur fournit automatiquement une image optimale pour l'écran.

La conception et les spécifications sont sujettes à modifications sans préavis.

#### Hinweis

Dieses Gerät erfüllt bezüglich tieffrequenter (very low frequency) und tiefstfrequenter (extremely low frequency) Strahlung die Vorschriften des "Swedish" National Council for Metrology (MPR)" vom Dezember 1990 (MPR II).

Dieses Garät entspricht den folgenden europäischen EMV-Vorschriften für Betrieb in Wohngebieten, gewerblicher Gebleten und Leichtindustriegebieten.

EN55022/1994 Klasse B EN50082-1/1997 EN61000-3-2/1995

### Sicherheitsmaßnahmen . . . . . . . . . . . . . . . . . . . . . . . . . . . . . . . . . . 4 Lage und Funktion der Teile und Bedienelemente . . . . . . . . . . . . . 5

### **Anschließen des Geräts . . . . . . . . . . . . . . . . . . . . . . . . . .6**

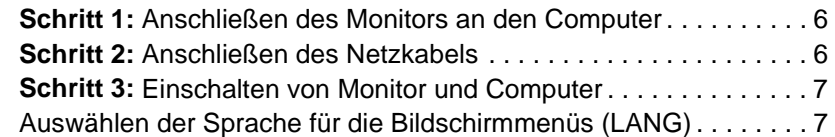

### **Einstellen des Monitors. . . . . . . . . . . . . . . . . . . . . . . . . . .8**

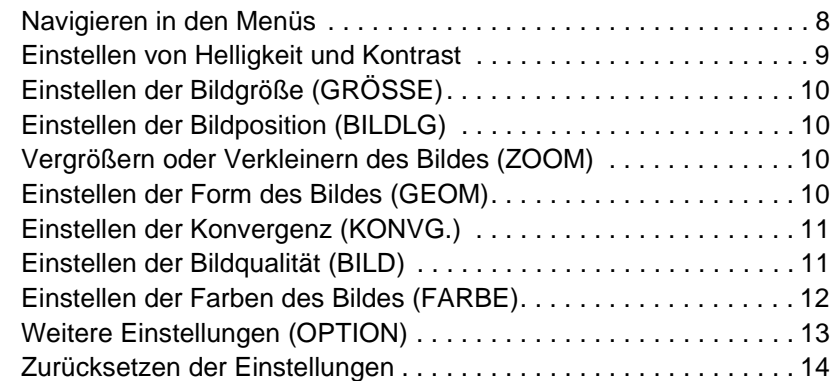

### **Technische Merkmale . . . . . . . . . . . . . . . . . . . . . . . . . . .14**

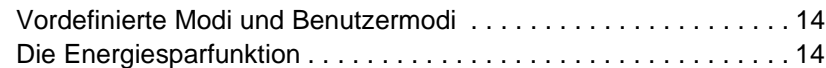

### **Störungsbehebung . . . . . . . . . . . . . . . . . . . . . . . . . . . . .15**

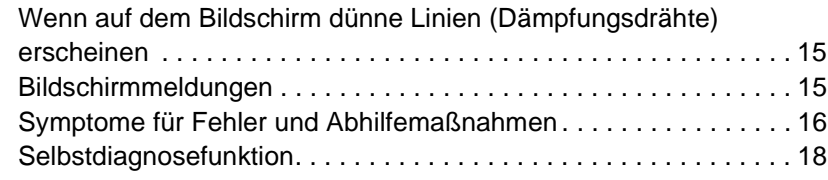

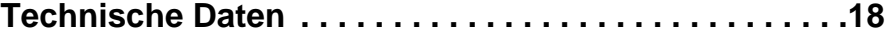

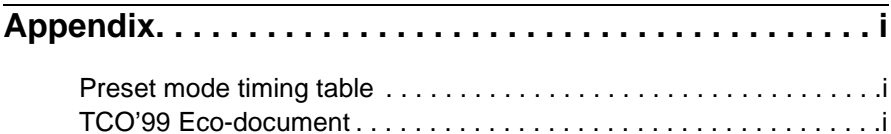

- Trinitron $\mathscr P$  ist ein eingetragenes Warenzeichen der Sony Corporation. • Macintosh ist ein Warenzeichen der
- Apple Computer, Inc., in den USA und anderen Ländern.
- Windows $^{\circledR}$  und MS-DOS sind eingetragene Warenzeichen der Microsoft Corporation in den USA und anderen Ländern.
- IBM PC/AT und VGA sind eingetragene Warenzeichen der IBM Corporation in den USA.
- VESA und  $DDC^M$  sind Warenzeichen der Video Electronics Standard Association.
- ENERGY STAR ist ein eingetragenes Warenzeichen in den USA.
- Alle anderen in diesem Handbuch erwähnten Produktnamen können Warenzeichen oder eingetragene Warenzeichen der jeweiligen Eigentümer sein.
- Im Handbuch sind die Warenzeichen und eingetragenen Warenzeichen nicht überall ausdrücklich durch "<br/>  $\mathbb{M}^n$  und " $\oplus$  " gekennzeichnet.

**DE**

### **Sicherheitsmaßnahmen**

### **Warnhinweis zum Netzanschluß**

• Verwenden Sie ausschließlich das mitgelieferte Netzkabel. Wenn Sie ein anderes Netzkabel verwenden, achten Sie darauf, daß es für die Stromversorgung in Ihrem Land geeignet ist.

### **Für Kunden in Großbritannien**

Wenn Sie den Monitor in Großbritannien verwenden, benutzen Sie bitte das mitgelieferte Kabel mit dem für Großbritannien geeigneten Stecker.

Beispiele für Steckertypen

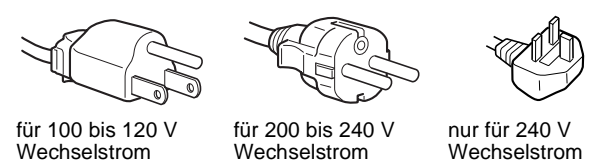

- Warten Sie nach dem Ausschalten des Geräts mindestens 30 Sekunden, bevor Sie das Netzkabel lösen. In dieser Zeit kann sich die statische Elektrizität auf der Oberfläche des Bildschirms entladen.
- Wenn Sie das Gerät einschalten, wird der Bildschirm etwa 2 Sekunden lang entmagnetisiert. Dadurch entsteht um den Bildschirm ein starkes magnetisches Feld, das Daten auf Magnetbändern, Disketten oder anderen Datenträgern in der Nähe beschädigen kann. Legen Sie magnetische Datenträger und Bänder/Disketten daher nicht zu nahe bei diesem Monitor ab.

Die Netzsteckdose sollte sich in der Nähe des Geräts befinden und leicht zugänglich sein.

### **Aufstellung**

Stellen Sie den Monitor nicht an folgenden Standorten auf:

- auf Oberflächen wie Teppichen oder Decken oder in der Nähe von Materialien wie Gardinen und Wandbehängen, die die Lüftungsöffnungen blockieren könnten
- in der Nähe von Wärmequellen wie Heizkörpern oder Warmluftauslässen oder an einem Ort, an dem der Monitor direktem Sonnenlicht ausgesetzt ist
- an einem Ort, an dem der Monitor starken Temperaturschwankungen ausgesetzt ist
- an einem Ort, an dem der Monitor mechanischen Vibrationen oder Stößen ausgesetzt ist
- auf einer instabilen Oberfläche
- in der Nähe anderer Geräte, die ein starkes Magnetfeld generieren, wie zum Beispiel ein Transformator oder eine Hochspannungsleitung
- in der Nähe von oder auf einer elektrisch geladenen Metallfläche

### **Wartung**

- Reinigen Sie den Bildschirm mit einem weichen Tuch. Wenn Sie ein Glasreinigungsmittel verwenden, achten Sie darauf, daß es keine Antistatik-Lösung oder ähnliche Zusätze enthält, da diese zu Kratzern auf der Beschichtung des Bildschirms führen könnten.
- Berühren Sie die Bildschirmoberfläche nicht mit scharfen, rauhen oder spitzen Gegenständen wie zum Beispiel Kugelschreibern oder Schraubenziehern. Andernfalls könnte die Bildschirmoberfläche zerkratzt werden.
- Reinigen Sie Gehäuse, Bedienfeld und Bedienelemente mit einem weichen Tuch, das Sie leicht mit einem milden Reinigungsmittel angefeuchtet haben. Verwenden Sie keine Scheuermittel, Scheuerschwämme oder Lösungsmittel wie Alkohol oder Benzin.

### **Transport**

Wenn Sie den Monitor zur Reparatur oder bei einem Umzug transportieren müssen, verpacken Sie ihn mit Hilfe der Originalverpackungsmaterialien wieder im Originalkarton.

### **Der dreh- und neigbare Ständer**

Mit dem dreh- und neigbaren Ständer können Sie den Monitor innerhalb der unten abgebildeten Winkel nach Bedarf einstellen. Um die Mitte des Drehradius des Monitors zu finden, richten Sie die Mitte des Monitorbildschirms an den Zentrierpunkten am Ständer aus.

Stützen Sie den Monitor bitte mit beiden Händen unten ab, wenn Sie ihn drehen oder neigen. Achten Sie darauf, die Finger nicht an der Rückseite des Monitors einzuklemmen, wenn Sie den Monitor nach oben schwenken.

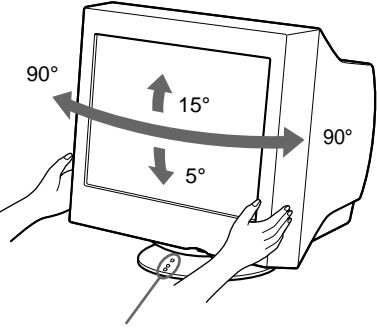

Zentrierpunkte
# **Lage und Funktion der Teile und Bedienelemente**

Weitere Informationen finden Sie auf den in Klammern angegebenen Seiten.

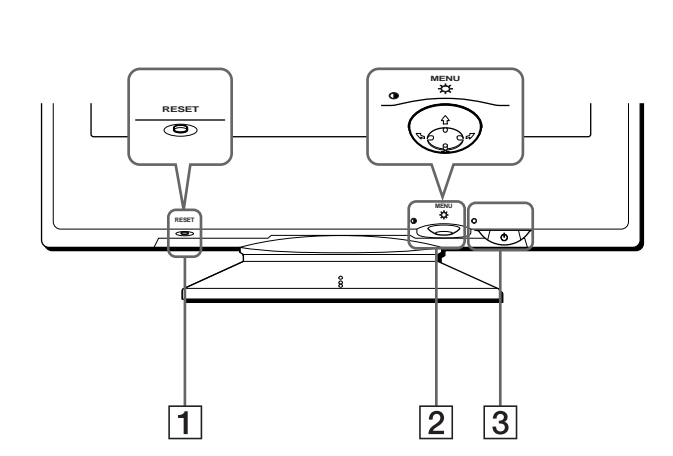

#### 1 **Taste RESET (Zurücksetzen) (Seite 14)**

Diese Taste dient zum Zurücksetzen der Werte auf die werkseitigen Einstellungen.

#### 2 **Steuertaste (Seite 9)**

Mit der Steuertaste können Sie die Menüs aufrufen und die Einstellungen des Monitors, einschließlich der Helligkeitsund Kontrasteinstellungen, ändern.

### **3** Netzschalter und -anzeige  $\circ$  (Seite 7, 14, 18)

Dieser Schalter dient zum Ein- und Ausschalten des Monitors. Die Netzanzeige leuchtet grün, wenn der Monitor eingeschaltet ist, und blinkt grün und orange bzw. leuchtet orange, wenn sich der Monitor im Energiesparmodus befindet.

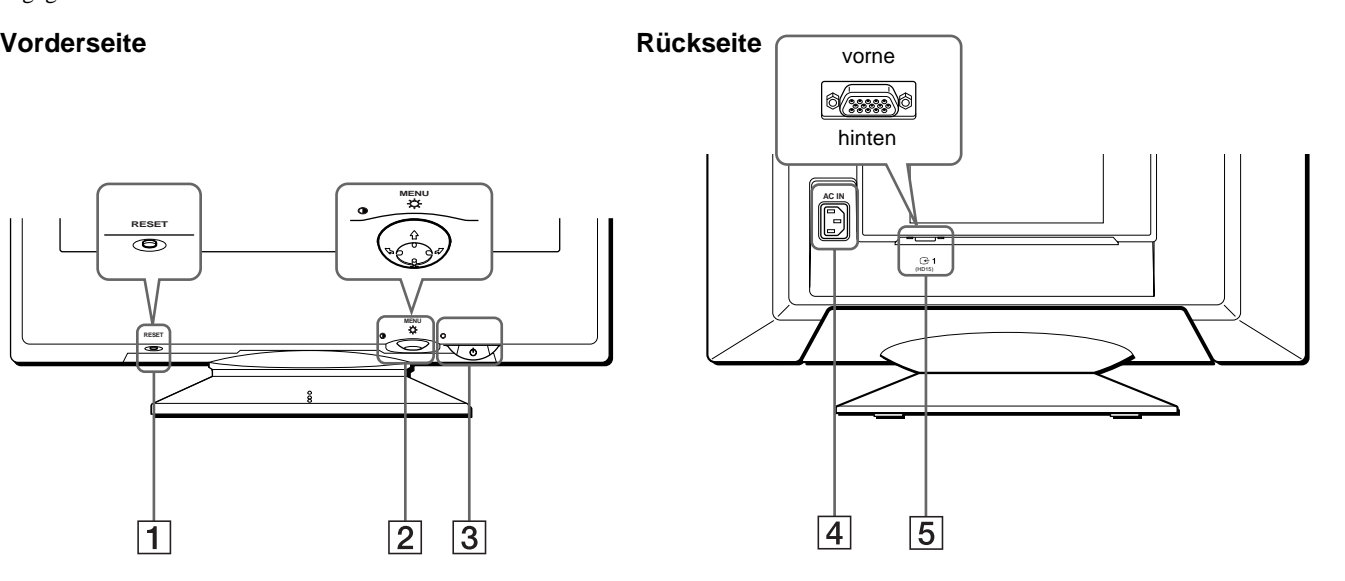

#### 4 **Netzeingang AC IN (Seite 6)**

Dieser Anschluß dient zur Stromversorgung des Monitors.

#### 5 **Videoeingang (HD15) (**y**1) (Seite 6)**

Dieser Anschluß dient zum Einspeisen von RGB-Videosignalen (0,700 Vp-p, positiv) und Synchronisationssignalen.

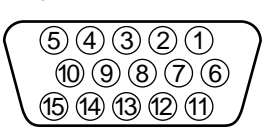

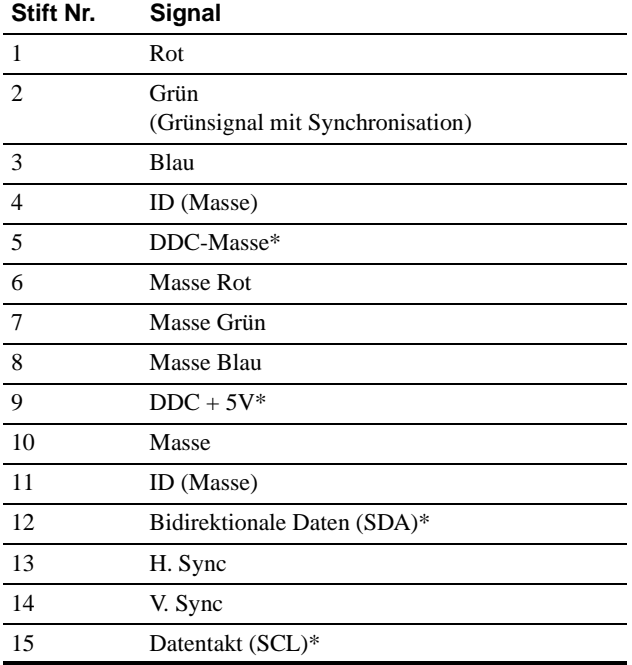

\* DDC (Display Data Channel) ist ein Standard der VESA.

# **Anschließen des Geräts**

Bevor Sie mit dem Monitor arbeiten, überprüfen Sie bitte, ob folgende Zubehörteile mitgeliefert wurden:

- Netzkabel (1)
- HD15-Videosignalkabel (1)
- Macintosh-G3-Adapter (für blauweißes System) (1)
- Installations diskette (1)
- Garantiekarte (1)
- Hinweise zum Reinigen der Bildschirmoberfläche (1)
- Diese Bedienungsanleitung (1)

# **Schritt 1: Anschließen des Monitors an den Computer**

Schalten Sie vor dem Anschließen den Monitor und den Computer aus.

#### **Hinweise**

- Berühren Sie die Stifte des Videosignalkabelanschlusses nicht. Sie könnten die Stifte sonst möglicherweise verbiegen.
- Achten Sie beim Anschließen des Videosignalkabels auf die Ausrichtung des HD15-Anschlusses. Stecken Sie den Anschluß nicht mit Gewalt falsch ein. Andernfalls könnten die Stifte verbiegen.

### ■ Anschließen an einen IBM PC/AT oder **kompatiblen Computer**

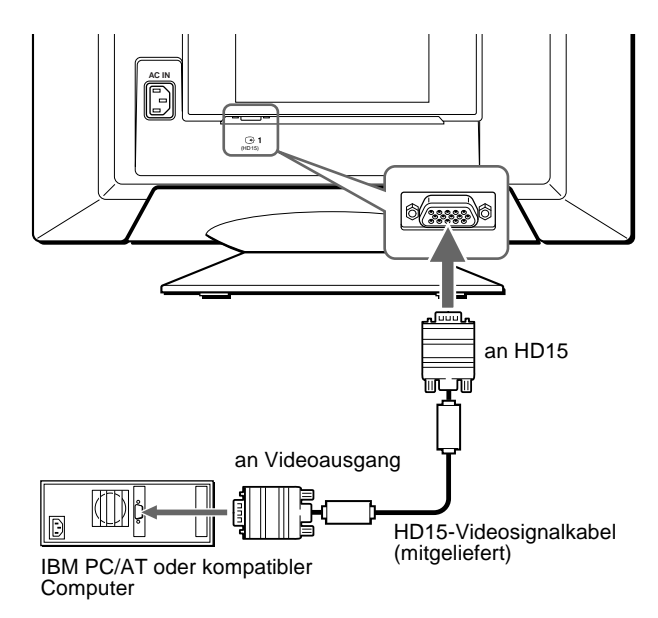

### ■ Anschließen an einen Macintosh-Computer

Verwenden Sie den mitgelieferten Macintosh-G3-Adapter (für blauweißes System).

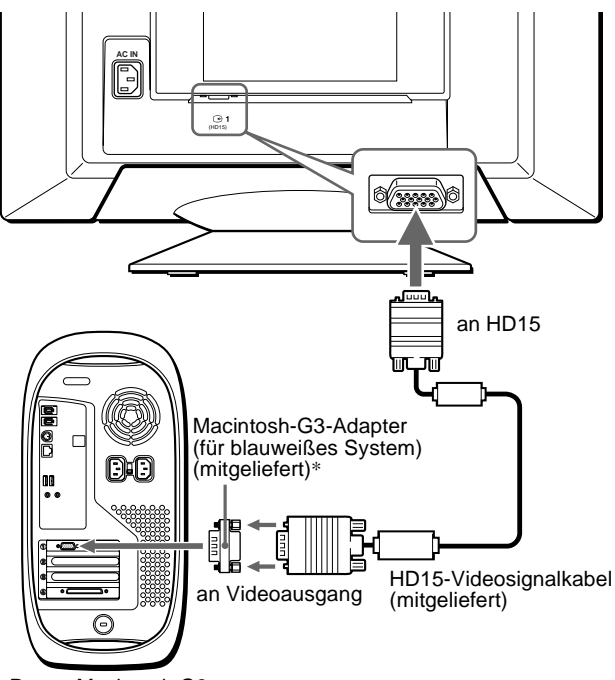

Power Macintosh G3

\* Schließen Sie den mitgelieferten Macintosh-G3-Adapter an den Computer an, bevor Sie das Kabel anschließen. Dieser Adapter ist kompatibel mit dem Computer Power Macintosh G3, der drei Stiftreihen hat. Wenn Sie Modelle der anderen Version der Serie Power Macintosh G3, die zwei Stiftreihen haben, oder andere Modelle anschließen wollen, benötigen Sie einen anderen Adapter (gesondert erhältlich).

# **Schritt 2: Anschließen des Netzkabels**

Schließen Sie bei ausgeschaltetem Monitor und Computer zuerst das Netzkabel an den Monitor an, und stecken Sie den dann Netzstecker in eine Netzsteckdose.

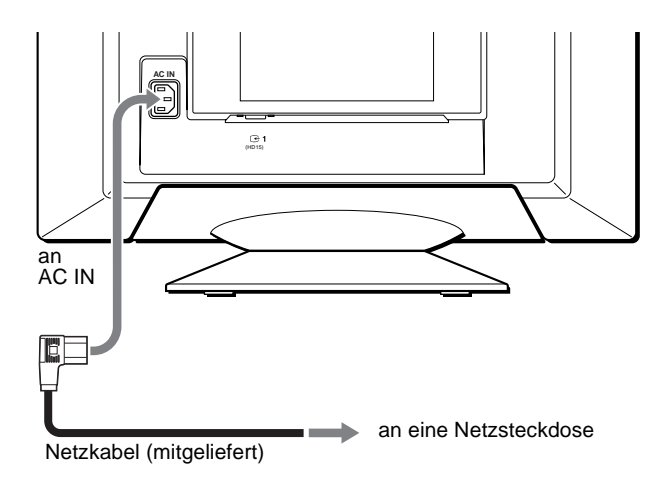

### **Schritt 3: Einschalten von Monitor und Computer**

Schalten Sie zunächst den Monitor und dann den Computer ein.

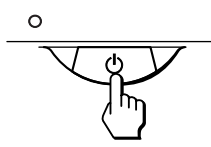

Die Installation des Monitors ist damit abgeschlossen. Stellen Sie gegebenenfalls das Bild mit den Bedienelementen des Monitors nach Ihren Wünschen ein.

### **Wenn auf dem Bildschirm kein Bild erscheint**

- Überprüfen Sie, ob der Monitor korrekt an den Computer angeschlossen ist.
- Wird KEIN EINGANGSSIGNAL auf dem Bildschirm angezeigt, überprüfen Sie, ob die Grafikkarte des Computers korrekt in den richtigen Steckplatz eingebaut ist.
- Wenn Sie einen älteren Monitor durch diesen Monitor ersetzt haben und NICHT IM ABTASTBEREICH auf dem Bildschirm erscheint, schließen Sie den alten Monitor wieder an. Stellen Sie dann die Grafikkarte des Computers auf eine Horizontalfrequenz zwischen 30 und 109 kHz und eine Vertikalfrequenz zwischen 48 und 160 Hz ein.

Weitere Informationen über die Bildschirmmeldungen finden Sie unter "Symptome für Fehler und Abhilfemaßnahmen" auf Seite 16.

#### **Für Benutzer von Windows 95/98**

Damit Sie den Monitor optimal nutzen können, installieren Sie die Datei mit den neuen Modellinformationen von der mitgelieferten Installationsdiskette auf Ihrem PC.

Dieser Monitor entspricht dem Plug-and-Play-Standard "VESA DDC". Wenn Ihr PC bzw. Ihre Grafikkarte dem DDC-Standard entspricht, geben Sie bitte "Plug & Play Monitor (VESA DDC)" oder den Modellnamen dieses Monitors als Monitortyp unter "Control Panel" (Systemsteuerung) von Windows 95/98 an. Wenn bei der Kommunikation zwischen Ihrem PC bzw. Ihrer Grafikkarte und dem Monitor Probleme auftreten, legen Sie die Installationsdiskette ein, und wählen Sie den Modellnamen dieses Monitors als Monitortyp aus.

#### **Für Benutzer von Windows NT 4.0**

Die Installation des Monitors unter Windows NT 4.0 ist anders als unter Windows 95/98. So brauchen Sie z. B. den Monitortyp nicht auszuwählen. Näheres zum Einstellen der Auflösung, der Auffrischungsrate und der Anzahl der Farben finden Sie im Benutzerhandbuch zu Windows NT 4.0.

# **Auswählen der Sprache für die Bildschirmmenüs (LANG)**

Für die Bildschirmmenüs stehen die Sprachen Englisch, Französisch, Deutsch, Spanisch, Italienisch, Niederländisch, Schwedisch, Russisch und Japanisch zur Verfügung. Die Standardeinstellung ist Englisch.

#### **1 Drücken Sie auf die Mitte der Steuertaste.**

Weitere Informationen zur Steuertaste finden Sie auf Seite 9.

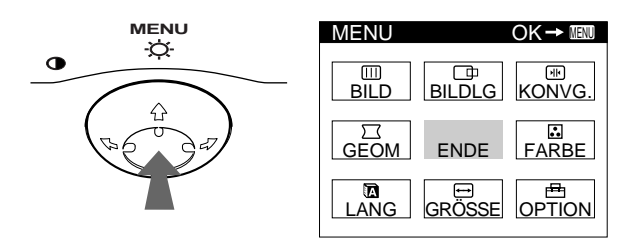

**2 Bewegen Sie die Steuertaste, um die Option LANG hervorzuheben, und drücken Sie erneut auf die Mitte der Steuertaste.** 

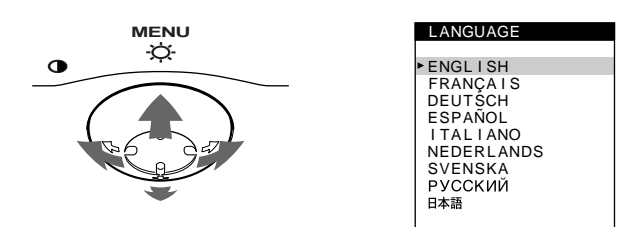

- **3 Bewegen Sie die Steuertaste** m**/**M**, um eine Sprache auszuwählen.**
	- ENGLISH: Englisch
	- FRANÇAIS: Französisch
	- DEUTSCH
	- ESPAÑOL: Spanisch
	- ITALIANO: Italienisch
	- NEDERLANDS: Niederländisch
	- SVENSKA: Schwedisch
	- РУССКИЙ: Russisch
	- 日本語: Japanisch

#### **So schließen Sie das Menü**

Drücken Sie einmal auf die Mitte der Steuertaste, um zum Hauptmenü MENU zu wechseln. Wenn Sie zur normalen Anzeige wechseln wollen, drücken Sie die Taste zweimal. Wenn Sie keine weitere Taste drücken, wird das Bildschirmmenü nach etwa 30 Sekunden automatisch ausgeblendet.

#### **So setzen Sie die Menüsprache auf Englisch zurück**

Drücken Sie die Taste RESET, wenn das Menü LANGUAGE auf dem Bildschirm angezeigt wird.

**DE**

# **Einstellen des Monitors**

Mit den Bildschirmmenüs können Sie eine Vielzahl von Einstellungen vornehmen.

# **Navigieren in den Menüs**

Drücken Sie auf die Mitte der Steuertaste, um das Hauptmenü MENU auf dem Monitor aufzurufen. Weitere Informationen zur Steuertaste finden Sie auf Seite 9.

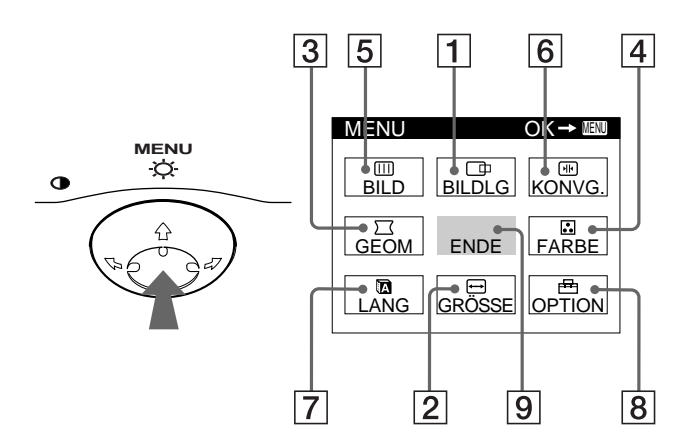

Wählen Sie mit der Steuertaste eines der folgenden Menüs aus.

### 1 **BILDLG (Seite 10)**

Wählen Sie BILDLG, wenn Sie Position, Größe und Zoom des Bildes einstellen wollen.

#### 2 **GRÖSSE (Seite 10)**

Wählen Sie GRÖSSE, wenn Sie Größe, Position und Zoom des Bildes einstellen wollen.

### 3 **GEOM (Seite 10)**

Wählen Sie GEOM, wenn Sie die Bildrotation und die Form des Bildes festlegen wollen.

### 4 **FARBE (Seite 12)**

Wählen Sie FARBE, wenn Sie die Farbtemperatur des Bildes einstellen wollen. Mit Hilfe dieser Funktion können Sie die Farben auf dem Monitor an die Farben eines gedruckten Bildes anpassen.

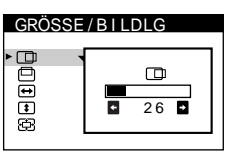

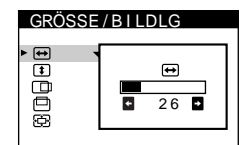

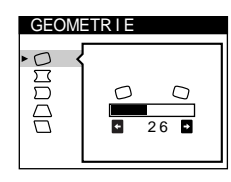

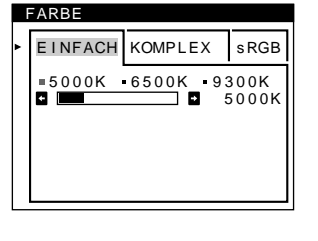

### 5 **BILD (Seite 11)**

Wählen Sie BILD, wenn Sie die Bildqualität einstellen wollen. Als Optionen stehen die Farbreinheit und die Moiré-Korrektur zur Verfügung.

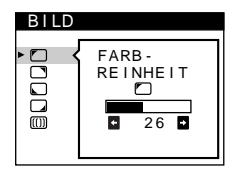

### 6 **KONVG. (Seite 11)**

Wählen Sie KONVG., wenn Sie die horizontale und vertikale Konvergenz des Bildes einstellen wollen.

### 7 **LANG (Seite 7)**

Wählen Sie LANG, wenn Sie für das Bildschirmmenü eine andere Sprache wählen wollen.

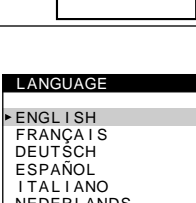

冊

 $26$  D

 $\Box$ 

面 TOP **E** BOT

丽 匵

OPT ION

 $\mathbb{H}$ Ğ ō

ត

KONVERGENZ

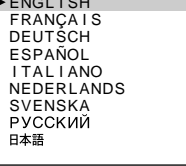

DEGAUSS

EIN D

### 8 **OPTION (Seite 13)**

Wählen Sie OPTION, wenn Sie die sonstigen Optionen des Monitors einstellen wollen. Zu den Optionen gehören:

- Entmagnetisieren des Bildschirms
- Ändern der Position des Bildschirmmenüs
- Sperren der Bedienelemente

#### 9 **ENDE**

Wählen Sie ENDE, wenn Sie das Hauptmenü schließen wollen.

### ■ Anzeigen des aktuellen Eingangssignals

Die Horizontal- und die Vertikalfrequenz des aktuellen Eingangssignals werden im Hauptmenü MENU angezeigt. Wenn das Eingangssignal einem der werkseitig voreingestellten Modi des Monitors entspricht, wird auch die Auflösung angezeigt.

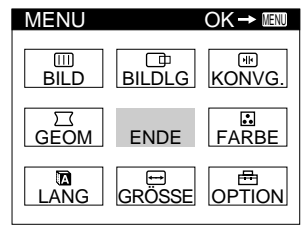

<mark>68.7kHz / 85Hz</mark><br>1024×768)

des aktuellen Eingangssignals

Auflösung

Horizontal- und Vertikalfrequenz des aktuellen Eingangssignals

### ■ Die Steuertaste

# **1 Rufen Sie das Hauptmenü MENU auf.**

Drücken Sie auf die Mitte der Steuertaste, um das Hauptmenü MENU auf dem Monitor aufzurufen.

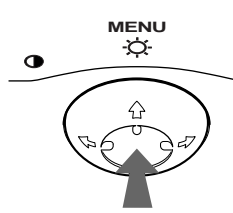

**2 Wählen Sie das Menü aus, in dem Sie Einstellungen vornehmen wollen.**

Heben Sie das gewünschte Menü hervor. Nach oben  $(\uparrow)$ gelangen Sie, indem Sie die Steuertaste nach hinten bewegen, nach unten  $(\blacklozenge)$ , indem Sie sie nach vorne bewegen, und zur Seite, indem Sie sie nach links  $(\bigleftrightarrow)$  bzw. rechts  $(\rightarrow)$ bewegen.

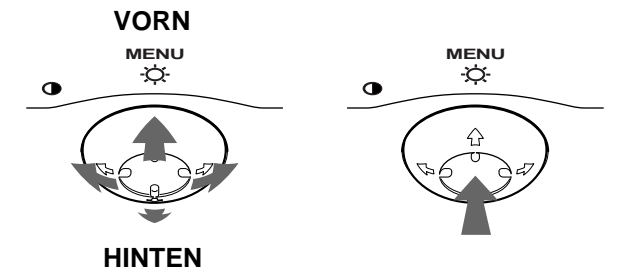

#### **3 Nehmen Sie im Menü die gewünschten Einstellungen vor.**

Bewegen Sie die Steuertaste nach links ( $\blacklozenge$ ) oder rechts  $(\rightarrow)$ , um den Wert oder die Einstellung auszuwählen.

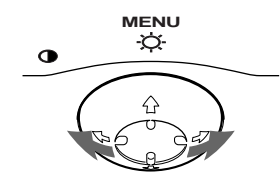

#### **4 Schließen Sie das Menü.**

Drücken Sie einmal auf die Mitte der Steuertaste, um zum Hauptmenü MENU zu wechseln. Wenn Sie zur normalen Anzeige wechseln wollen, drücken Sie die Taste zweimal. Wenn Sie keine weitere Taste drücken, wird das Bildschirmmenü nach etwa 30 Sekunden automatisch ausgeblendet.

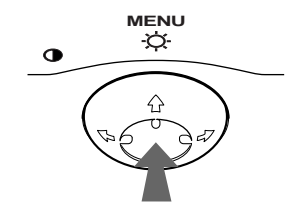

#### x **Zurücksetzen der Einstellungen**

Drücken Sie die Taste RESET. Weitere Informationen zum Zurücksetzen der Einstellungen finden Sie auf Seite 14.

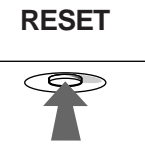

# **Einstellen von Helligkeit und Kontrast**

Helligkeit und Kontrast können Sie über ein spezielles Menü, HELLIGKEIT/KONTRAST, einstellen. Diese Einstellungen werden gespeichert und gelten für alle Eingangssignale.

**1 Bewegen Sie die Steuertaste in eine beliebige Richtung.**

Das Menü HELLIGKEIT/KONTRAST wird auf dem Bildschirm angezeigt.

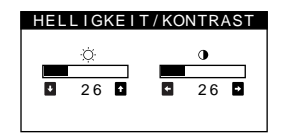

**2** Bewegen Sie die Steuertaste in Richtung  $\frac{1}{\sqrt{1}}$  zum **Einstellen der Helligkeit (**  $\heartsuit$  **) und in Richtung**  $\leftarrow$ **/** $\rightarrow$ **zum Einstellen des Kontrasts (**6**).**

#### **Wenn Sie im sRGB-Modus arbeiten**

Wenn Sie im Menü FARBE den sRGB-Modus ausgewählt haben, erscheint das folgende Menü HELLIGKEIT/KONTRAST auf dem Bildschirm.

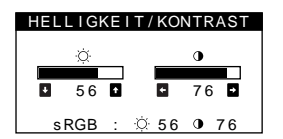

Weitere Informationen zum sRGB-Modus finden Sie unter "Einstellen der Farben des Bildes (FARBE)" auf Seite 12.

Nach etwa 3 Sekunden wird das Menü automatisch ausgeblendet.

**DE**

# **Einstellen der Bildgröße (GRÖSSE)**

Diese Einstellung wird gespeichert und gilt nur für das aktuelle Eingangssignal.

- **1 Drücken Sie auf die Mitte der Steuertaste.** Das Hauptmenü MENU erscheint auf dem Bildschirm.
- **2 Bewegen Sie die Steuertaste, um die Option GRÖSSE hervorzuheben, und drücken Sie erneut auf die Mitte der Steuertaste.** Das Menü GRÖSSE/BILDLG wird auf dem Bildschirm angezeigt.
- **3 Bewegen Sie zunächst die Steuertaste in Richtung ↓/↑**, um  $\bigoplus$  für die horizontale bzw.  $\begin{bmatrix} 1 \end{bmatrix}$  für die **vertikale Einstellung auszuwählen. Bewegen Sie**  dann die Steuertaste in Richtung  $\leftarrow$ / $\rightarrow$ , um die **Größe einzustellen.**

# **Einstellen der Bildposition (BILDLG)**

Diese Einstellung wird gespeichert und gilt nur für das aktuelle Eingangssignal.

- **1 Drücken Sie auf die Mitte der Steuertaste.** Das Hauptmenü MENU erscheint auf dem Bildschirm.
- **2 Bewegen Sie die Steuertaste, um die Option BILDLG hervorzuheben, und drücken Sie erneut auf die Mitte der Steuertaste.** Das Menü GRÖSSE/BILDLG wird auf dem Bildschirm angezeigt.
- **3 Bewegen Sie zunächst die Steuertaste in Richtung ↓/↑**, um **in** für die horizontale bzw. <sup>in</sup> für die **vertikale Einstellung auszuwählen. Bewegen Sie dann die Steuertaste in Richtung ←/→, um die Bildlage einzustellen.**

# **Vergrößern oder Verkleinern des Bildes (ZOOM)**

Diese Einstellung wird gespeichert und gilt nur für das aktuelle Eingangssignal.

- **1 Drücken Sie auf die Mitte der Steuertaste.** Das Hauptmenü MENU erscheint auf dem Bildschirm.
- **2 Bewegen Sie die Steuertaste, um die Option GRÖSSE oder BILDLG hervorzuheben, und drücken Sie erneut auf die Mitte der Steuertaste.** Das Menü GRÖSSE/BILDLG wird auf dem Bildschirm angezeigt.
- **3** Bewegen Sie die Steuertaste in Richtung  $\frac{1}{\sqrt{1}}$ , um  **(Zoom) auszuwählen, und vergrößern oder verkleinern Sie das Bild durch Bewegen der**  Steuertaste in Richtung  $\leftarrow$ / $\rightarrow$ .

#### **Hinweis**

Sobald die maximale bzw. minimale Höhe bzw. Breite des Bildes erreicht ist, läßt sich der Zoom nicht weiter ändern.

# **Einstellen der Form des Bildes (GEOM)**

Mit den Optionen im Menü GEOM können Sie Rotation und Form des Bildes festlegen.

Die Einstellung für  $\bigcirc$  (Rotation) wird für alle Eingangssignale gespeichert. Alle anderen Einstellungen werden nur für das gerade eingespeiste Eingangssignal gespeichert.

- **1 Drücken Sie auf die Mitte der Steuertaste.** Das Hauptmenü MENU erscheint auf dem Bildschirm.
- **2 Bewegen Sie die Steuertaste, um die Option GEOM hervorzuheben, und drücken Sie erneut auf die Mitte der Steuertaste.** Das Menü GEOMETRIE wird auf dem Bildschirm angezeigt.
- **3** Bewegen Sie die Steuertaste in Richtung ↓/↑, um **die gewünschte Einstelloption auszuwählen. Bewegen Sie dann die Steuertaste in Richtung ←/→, um die Einstellung vorzunehmen.**

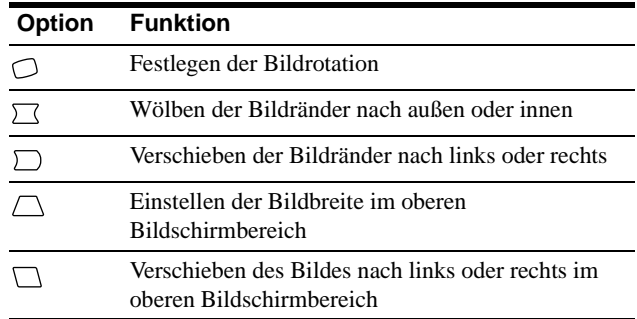

# **Einstellen der Konvergenz (KONVG.)**

Mit den Optionen im Menü KONVG. können Sie die Bildqualität steuern, indem Sie die Konvergenz einstellen. Die Konvergenz bezieht sich auf die Ausrichtung der Farbsignale für Rot, Grün und Blau.

Wenn Buchstaben oder Linien rote oder blaue Schatten aufweisen, stellen Sie die Konvergenz ein.

Diese Einstellungen werden gespeichert und gelten für alle Eingangssignale.

- **1 Drücken Sie auf die Mitte der Steuertaste.** Das Hauptmenü MENU erscheint auf dem Bildschirm.
- **2 Bewegen Sie die Steuertaste, um die Option KONVG. hervorzuheben, und drücken Sie erneut auf die Mitte der Steuertaste.**

Das Menü KONVERGENZ wird auf dem Bildschirm angezeigt.

**3 Bewegen Sie die Steuertaste in Richtung ↓/↑, um die gewünschte Einstelloption auszuwählen. Bewegen Sie dann die Steuertaste in Richtung ←/→, um die Einstellung vorzunehmen.** 

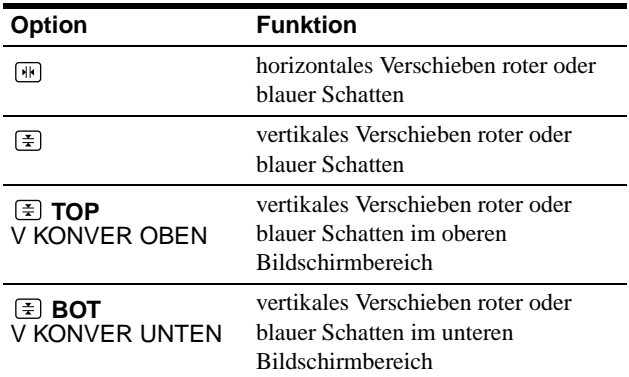

# **Einstellen der Bildqualität (BILD)**

Mit den Optionen im Menü BILD können Sie die Bildqualität steuern, indem Sie die Moiré-Korrektur und die Farbreinheit einstellen.

- Wenn die Farbe in den Bildschirmecken ungleichmäßig erscheint, stellen Sie die Farbreinheit ein.
- Wenn elliptische oder wellenförmige Muster auf dem Bildschirm erscheinen, stellen Sie die Moiré-Korrektur ein. Die Werte für MOIRE-KORREKTUR und MOIRE EINST, die

Sie hier einstellen, werden nur für das gerade eingespeiste Eingangssignal gespeichert. Alle anderen Einstellungen werden für alle Eingangssignale gespeichert.

- **1 Drücken Sie auf die Mitte der Steuertaste.** Das Hauptmenü MENU erscheint auf dem Bildschirm.
- **2 Bewegen Sie die Steuertaste, um die Option BILD hervorzuheben, und drücken Sie erneut auf die Mitte der Steuertaste.** Das Menü BILD wird auf dem Bildschirm angezeigt.
- **3** Bewegen Sie die Steuertaste in Richtung ♦/↑, um **die gewünschte Einstelloption auszuwählen. Bewegen Sie dann die Steuertaste in Richtung ←/→, um die Einstellung vorzunehmen.**

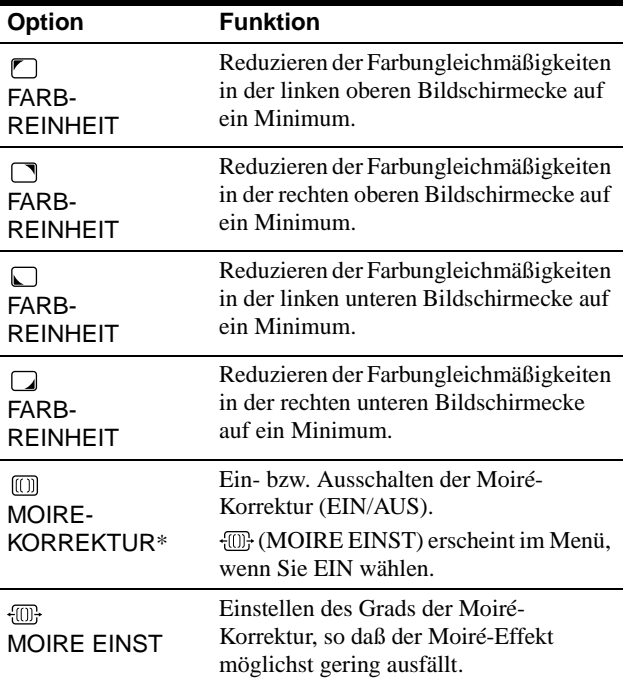

Moiré ist eine natürliche Interferenz, die weiche, wellenförmige Linien auf dem Bildschirm verursacht. Diese Linien können durch die Interferenz zwischen dem Muster des Bildes auf dem Bildschirm und dem Phosphor-Pitch-Muster des Monitors entstehen.

Beispiel für den Moiré-Effekt

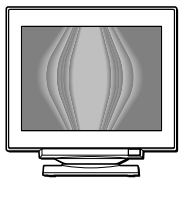

11

#### **Hinweis**

Das Bild kann verschwommen sein, wenn MOIRE-KORREKTUR auf EIN gesetzt ist.

# **Einstellen der Farben des Bildes (FARBE)**

Mit den Optionen im Menü FARBE können Sie die Farbtemperatur des Bildes einstellen. Dabei ändert sich der Farbwert im weißen Farbfeld. Farben erscheinen bei einer niedrigen Farbtemperatur rötlich, bei einer hohen Farbtemperatur bläulich. Mit Hilfe dieser Funktion können Sie die Farben auf dem Monitor an die Farben eines gedruckten Bildes anpassen. Diese Einstellungen werden gespeichert und gelten für alle Eingangssignale.

- **1 Drücken Sie auf die Mitte der Steuertaste.** Das Hauptmenü MENU erscheint auf dem Bildschirm.
- **2 Bewegen Sie die Steuertaste, um die Option FARBE hervorzuheben, und drücken Sie erneut auf die Mitte der Steuertaste.**

Das Menü FARBE wird auf dem Bildschirm angezeigt.

- **3** Bewegen Sie die Steuertaste in Richtung  $\leftarrow$ / $\rightarrow$ , um **den Einstellmodus auszuwählen.** Es gibt drei verschiedene Einstellmodi: EINFACH, KOMPLEX und sRGB.
- **4 Bewegen Sie die Steuertaste in Richtung ↓/↑, um die gewünschte Einstelloption auszuwählen. Bewegen Sie dann die Steuertaste in Richtung**  <**/**,**, um die Einstellung vorzunehmen.** Stellen Sie den ausgewählten Modus dann anhand der folgenden Anweisungen ein.

#### **Modus EINFACH**

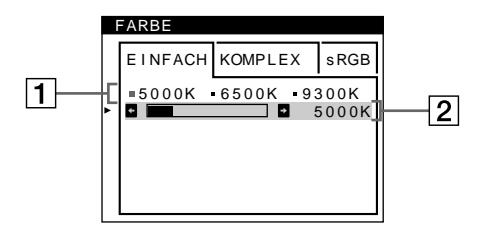

**1** Bewegen Sie die Steuertaste in Richtung ↓/↑, um **die Farbtemperaturzeile** 1 **auszuwählen. Bewegen**  Sie dann die Steuertaste in Richtung  $\leftarrow$ / $\rightarrow$ , um eine **Farbtemperatur auszuwählen.**

5000K, 6500K und 9300K sind die voreingestellten Farbtemperaturen. Der Standardwert ist 9300K. Wenn Sie die Farbtemperatur auf 6500K und 5000K senken, erscheinen weiße Flächen nicht mehr bläulich, sondern rötlich.

**2 Nehmen Sie bei Bedarf eine Feineinstellung der Farbtemperatur vor.**

**Bewegen Sie die Steuertaste in Richtung ↓/↑, um die Farbtemperaturzeile** 2 **auszuwählen. Bewegen**  Sie dann die Steuertaste in Richtung  $\leftarrow$ / $\rightarrow$ , um die **Farbtemperatur feineinzustellen.**

Wenn Sie eine Feineinstellung der Farbtemperatur vornehmen, werden die neuen Einstellungen für alle drei Farbtemperaturoptionen gespeichert. Die Option  $\boxed{1}$  des Menüs ändert sich wie folgt:

- $[5000K] \rightarrow [31]$
- $[6500K] \rightarrow [22]$
- $[9300K] \rightarrow [33]$

### **Modus KOMPLEX**

Sie können in größerem Detail weitere Farbeinstellungen vornehmen, indem Sie den Modus KOMPLEX auswählen.

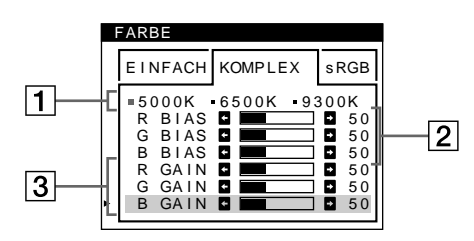

- **1** Bewegen Sie die Steuertaste in Richtung  $\frac{1}{\sqrt{1}}$ , um **die Farbtemperaturzeile** 1 **auszuwählen. Bewegen**  Sie dann die Steuertaste in Richtung  $\leftarrow$ / $\rightarrow$ , um eine **Farbtemperatur auszuwählen.**
- **2** Bewegen Sie die Steuertaste in Richtung  $\frac{1}{\sqrt{1}}$ , um **die Einstelloption** 2 **auszuwählen. Bewegen Sie dann die Steuertaste in Richtung ←/→, um den Schwarzwert (BIAS) einzustellen.**

Damit werden die dunklen Bildbereiche eingestellt.

**3** Bewegen Sie die Steuertaste in Richtung  $\frac{1}{\sqrt{1}}$ , um **die Einstelloption** 3 **auszuwählen. Bewegen Sie dann die Steuertaste in Richtung ←/→, um den Weißwert (GAIN) einzustellen.**

Damit werden die hellen Bildbereiche eingestellt.

Wenn Sie die Optionen 2 und 3 ändern, können Sie die R-(Rot), G- (Grün) und B-Komponente (Blau) des Eingangssignals getrennt einstellen.

Wenn Sie eine Feineinstellung der Farbtemperatur vornehmen, werden die neuen Einstellungen für alle drei Farbtemperaturoptionen gespeichert. Die Option  $\boxed{1}$  des Menüs ändert sich wie folgt:

- $[5000K] \rightarrow [31]$
- $[6500K] \rightarrow [32]$
- $[9300K] \rightarrow [$ . 3]

#### **Modus sRGB**

Die sRGB-Farbeinstellung ist ein Farbraumprotokoll nach Industriestandard, mit dem die angezeigten und die gedruckten Farben sRGB-kompatibler Computer-Produkte in Übereinstimmung gebracht werden sollen. Zum Einstellen der Farben für das sRGB-Profil wählen Sie einfach den Modus sRGB im Menü FARBE aus. Damit die sRGB-Farben allerdings korrekt angezeigt werden (γ=2,2, 6500K), müssen Sie an Ihrem Computer das sRGB-Profil einstellen und Helligkeit ( $\Diamond$ ) und Kontrast ( $\Diamond$ ) auf die im Menü gezeigten Zahlen einstellen. Informationen zum Ändern von Helligkeit ( $\circlearrowright$ ) und Kontrast ( $\circlearrowleft$ ) finden Sie auf Seite 9.

#### **Hinweis**

Der Computer und andere angeschlossene Geräte (z. B. ein Drucker) müssen sRGB-kompatibel sein.

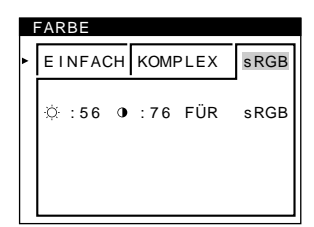

### **Weitere Einstellungen (OPTION)**

Sie können den Monitor von Hand entmagnetisieren, die Menüposition ändern und die Bedienelemente sperren.

- **1 Drücken Sie auf die Mitte der Steuertaste.** Das Hauptmenü MENU erscheint auf dem Bildschirm.
- **2 Bewegen Sie die Steuertaste, um die Option OPTION hervorzuheben, und drücken Sie erneut auf die Mitte der Steuertaste.** Das Menü OPTION wird auf dem Bildschirm angezeigt.
- **3** Bewegen Sie die Steuertaste in Richtung  $\frac{1}{\sqrt{1}}$ , um **die gewünschte Einstelloption auszuwählen.** Stellen Sie die ausgewählte Option dann anhand der folgenden Anweisungen ein.

#### **Entmagnetisieren des Bildschirms**

Der Monitor wird automatisch entmagnetisiert, wenn das Gerät eingeschaltet wird.

**Um den Monitor manuell zu entmagnetisieren, bewegen Sie zunächst die Steuertaste in Richtung**  $\frac{1}{\sqrt{1}}$ **und wählen die Option (DEGAUSS) aus. Bewegen**  Sie dann die Steuertaste in Richtung  $\rightarrow$ .

Der Bildschirm wird etwa 2 Sekunden lang entmagnetisiert. Ist ein zweiter Entmagnetisierungszyklus erforderlich, warten Sie nach dem ersten Zyklus mindestens 20 Minuten. Auf diese Weise erzielen Sie die besten Ergebnisse.

#### **Ändern der Menüposition**

Sie können das Menü verschieben, wenn es das Bild auf dem Bildschirm verdeckt.

**Wenn Sie die Position des Bildschirmmenüs ändern wollen, wählen Sie zunächst durch Bewegen der Steuertaste in Richtung ↓/↑ die Option <sup>{</sup><sup>0</sup> (POSITION H OSD) für horizontale Einstellung oder (POSITION V OSD) für vertikale Einstellung aus. Verschieben Sie dann durch Bewegen der Steuertaste in Richtung ←/→ das Menü auf dem Bildschirm.** 

#### **Sperren der Bedienelemente**

**Wenn Sie verhindern wollen, daß die Einstellungen geändert werden, können Sie die Bedienelemente sperren. Wählen Sie dazu zunächst durch Bewegen der Steuertaste in Richtung ↓/↑ die Option (TASTATURSPERRE) aus. Bewegen Sie anschließend die Steuertaste in Richtung**  $\rightarrow$ **, und wählen Sie EIN aus.**

Jetzt können Sie nur noch den Netzschalter  $\bigcup$ , die Option ENDE sowie die Option  $\mathbf{O}_{\blacksquare}$  (TASTATURSPERRE) im Menü OPTION benutzen. Wenn Sie ein anderes Bedienelement betätigen oder ein anderes Menü auswählen, erscheint die Markierung  $\mathbf{O}_{\mathbf{H}}$  auf dem Bildschirm.

**So heben Sie die Sperrung der Bedienelemente wieder auf** Gehen Sie wie oben erläutert vor, und setzen Sie  $\mathbf{O}_{\blacksquare}$  (TASTATUR-SPERRE) auf AUS.

# **Zurücksetzen der Einstellungen**

Bei diesem Monitor haben Sie drei Möglichkeiten, die Einstellungen zurückzusetzen. Drücken Sie die Taste RESET, um die Einstellungen zurückzusetzen.

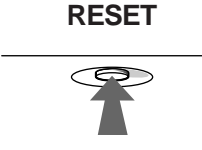

### **Zurücksetzen einer einzelnen Option**

Wählen Sie mit der Steuertaste die Option aus, die Sie zurücksetzen wollen, und drücken Sie die Taste RESET.

### **Zurücksetzen aller Einstellungen für das aktuelle Eingangssignal**

Drücken Sie die Taste RESET, wenn kein Menü auf dem Bildschirm angezeigt wird.

Beachten Sie, daß die folgenden Einstellungen bei diesem Verfahren nicht zurückgesetzt werden:

- Sprache der Bildschirmmenüs (Seite 7)
- Einstellmodus im Menü FARBE (EINFACH, KOMPLEX, sRGB) (Seite 12)
- Position der Bildschirmmenüs (Seite 13)
- Sperrung der Bedienelemente (Seite 13)

### **Zurücksetzen aller Einstellungen für alle Eingangssignale**

Halten Sie die Taste RESET mehr als zwei Sekunden lang gedrückt.

#### **Hinweis**

Die Taste RESET funktioniert nicht, wenn  $\mathbf{Q}_{\mathbf{T}}$  (TASTATURSPERRE) auf EIN gesetzt ist.

# **Technische Merkmale**

# **Vordefinierte Modi und Benutzermodi**

Wenn ein Eingangssignal in den Monitor eingespeist wird, vergleicht der Monitor dieses Signal mit den werkseitig vordefinierten Modi im Speicher des Monitors und wählt automatisch den Modus aus, bei dem sich in der Bildschirmmitte eine hohe Bildqualität erzielen läßt. Eine Liste der werkseitig vordefinierten Modi finden Sie im Appendix. Bei Eingangssignalen, die keinem der werkseitig vordefinierten Modi entsprechen, sorgt der Monitor mit Hilfe seiner digitalen Multiscan-Technologie dafür, daß bei einem beliebigen Timing innerhalb des für den Monitor gültigen Frequenzbereichs ein scharfes Bild angezeigt wird (horizontal: 30 – 109 kHz, vertikal: 48 – 160 Hz). Wenn Sie das Bild einstellen, werden die Einstellungen als Benutzermodus automatisch gespeichert und abgerufen, wann immer das betreffende Eingangssignal eingeht.

### **Hinweis für Benutzer von Windows**

Wenn Sie mit Windows arbeiten, sehen Sie in der Dokumentation oder im Dienstprogramm zu Ihrer Grafikkarte nach, welches die höchste Auffrischungsrate ist, und wählen Sie diese aus, um die Leistung des Geräts zu optimieren.

# **Die Energiesparfunktion**

Dieser Monitor erfüllt die Energiesparrichtlinien der VESA, des ENERGY STAR-Programms und des NUTEK-Standards. Wenn der Monitor an einen Computer oder eine Grafikkarte angeschlossen ist, der bzw. die DPMS (Display Power Management Signaling) unterstützt, wird der Stromverbrauch des Geräts in drei Stufen wie unten erläutert reduziert.

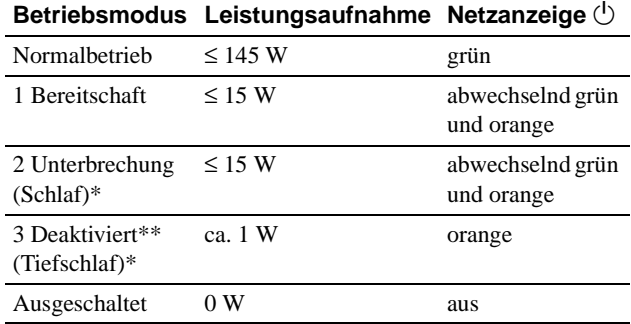

"Schlaf" und "Tiefschlaf" sind Energiesparmodi, die von der EPA (Umweltschutzbehörde der USA) definiert wurden.

Wenn der Computer in einen Energiesparmodus wechselt, geht kein Eingangssignal mehr ein, und KEIN EINGANGSSIGNAL erscheint auf dem Bildschirm. Nach einigen Sekunden schaltet der Monitor in den Energiesparmodus.

# **Störungsbehebung**

Lesen Sie bitte im folgenden Abschnitt nach, bevor Sie sich an den Kundendienst wenden.

# **Wenn auf dem Bildschirm dünne Linien (Dämpfungsdrähte) erscheinen**

Diese Linien sind bei einem Trinitron-Monitor normal und stellen keine Fehlfunktion dar. Es handelt sich dabei um Schatten der Dämpfungsdrähte, mit denen die Streifenmaske stabilisiert wird. Besonders deutlich sind sie bei einem hellen (normalerweise weißen) Bildschirmhintergrund zu sehen. Die Streifenmaske ist ein wichtiges Merkmal der Trinitron-Bildröhre. Sie bewirkt, daß mehr Licht auf den Bildschirm gelangt, und ermöglicht eine höhere Farbintensität und Detailgenauigkeit.

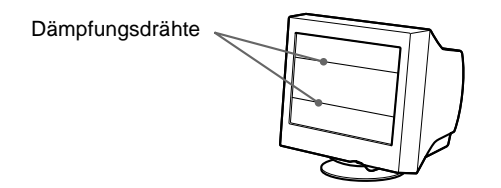

# **Bildschirmmeldungen**

Wenn am Eingangssignal ein Fehler vorliegt, erscheint eine der folgenden Warnmeldungen auf dem Bildschirm.

### **Die Meldung KEIN EINGANGSSIGNAL erscheint auf dem Bildschirm**

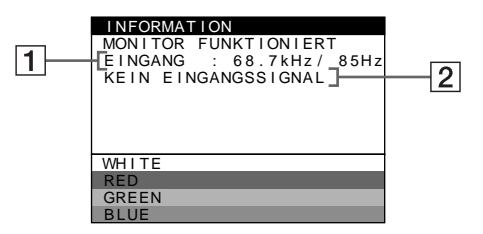

1 **Frequenzen des aktuellen Eingangssignals** Wenn der Monitor die Frequenzen des aktuellen Eingangssignals erkennt, werden die Horizontal- und die Vertikalfrequenz angezeigt.

#### 2 **Status des Eingangssignals KEIN EINGANGSSIGNAL**

Diese Meldung besagt, daß kein Signal eingeht.

### **Die Meldung NICHT IM ABTASTBEREICH erscheint auf dem Bildschirm**

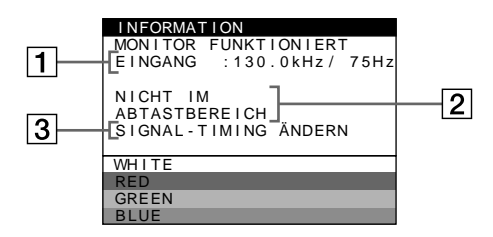

#### 1 **Frequenzen des aktuellen Eingangssignals** Wenn der Monitor die Frequenzen des aktuellen Eingangssignals erkennt, werden die Horizontal- und die

Vertikalfrequenz angezeigt.

#### 2 **Status des Eingangssignals NICHT IM ABTASTBEREICH**

Gibt an, daß das Eingangssignal nicht den technischen Daten des Monitors entspricht.

### 3 **Abhilfemaßnahmen**

SIGNAL-TIMING ÄNDERN erscheint auf dem Bildschirm. Wenn Sie einen älteren Monitor durch diesen Monitor ersetzen, schließen Sie den alten Monitor wieder an. Stellen Sie dann die Grafikkarte des Computers auf eine Horizontalfrequenz zwischen 30 und 109 kHz und eine Vertikalfrequenz zwischen 48 und 160 Hz ein.

Weitere Informationen finden Sie unter "Symptome für Fehler und Abhilfemaßnahmen" auf Seite 16.

# **Symptome für Fehler und Abhilfemaßnahmen**

Wenn ein Problem auf den angeschlossenen Computer oder andere Geräte zurückzuführen ist, schlagen Sie bitte in der Dokumentation zu dem angeschlossenen Gerät nach.

Führen Sie die Selbstdiagnosefunktion (Seite 18) aus, wenn sich ein Problem mit den im folgenden empfohlenen Maßnahmen nicht beheben läßt.

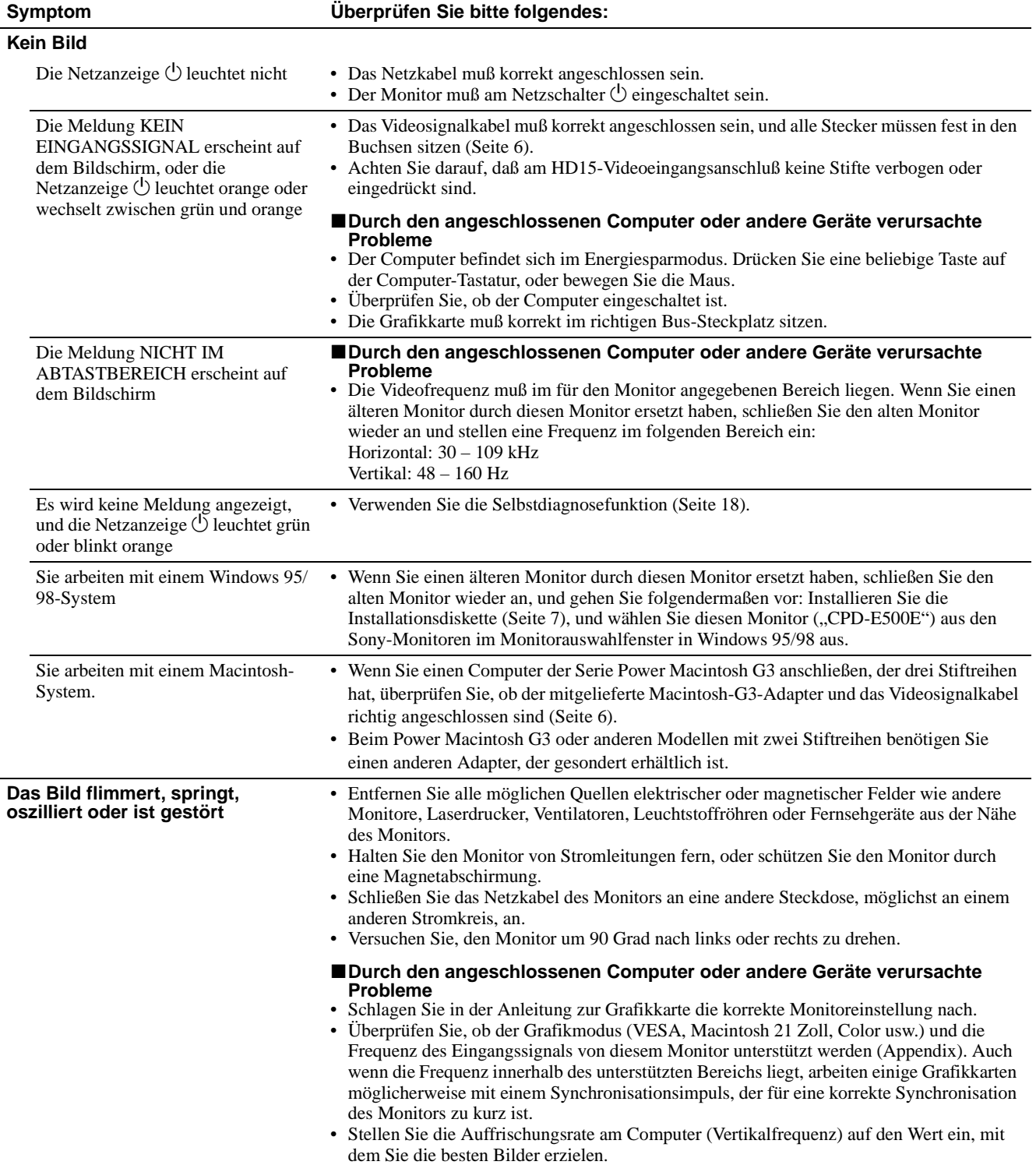

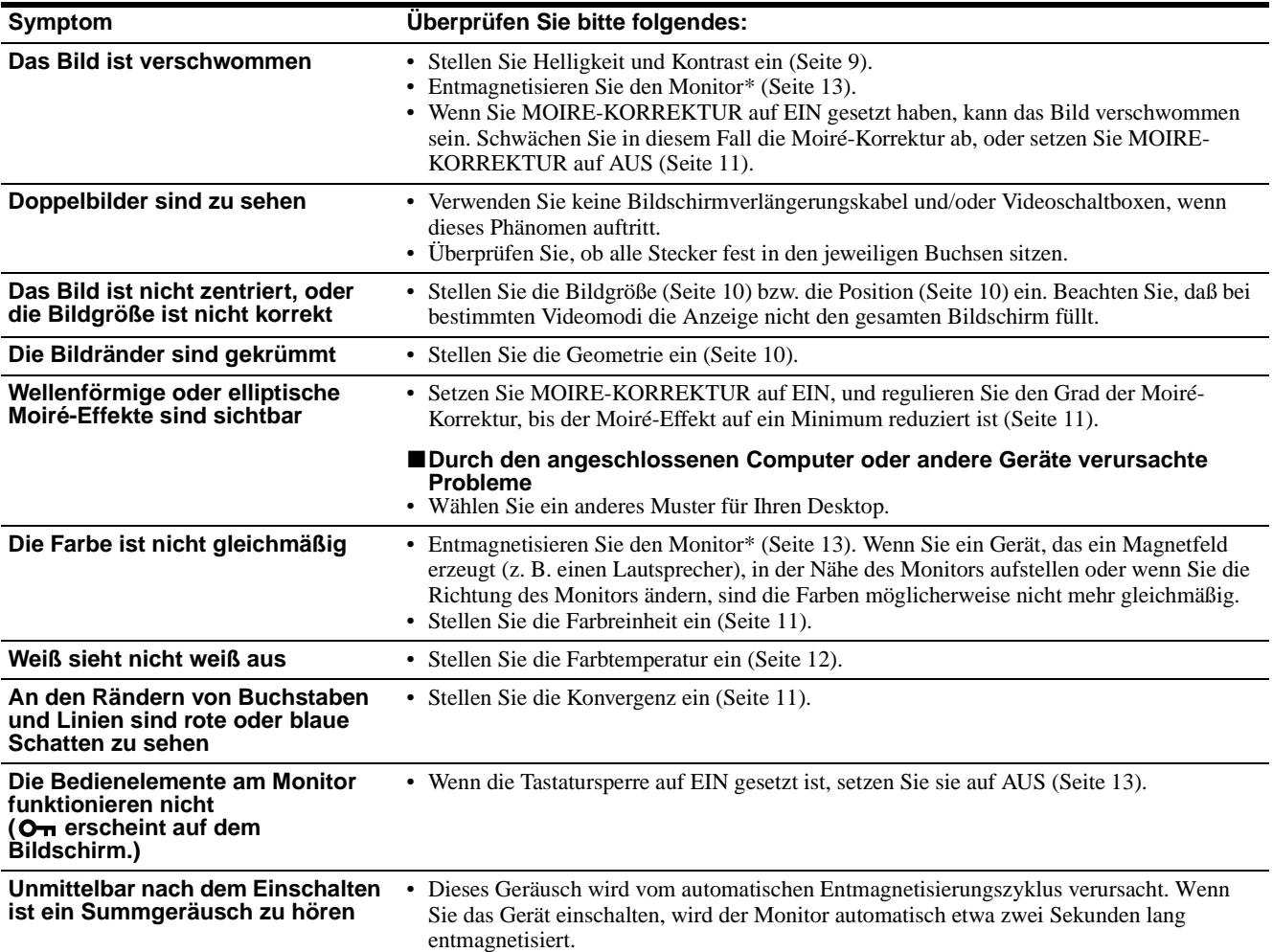

\* Ist ein zweiter Entmagnetisierungszyklus erforderlich, warten Sie nach dem ersten Zyklus mindestens 20 Minuten. Auf diese Weise erzielen Sie die besten Ergebnisse. Dabei ist möglicherweise ein Summgeräusch zu hören, aber dies ist keine Fehlfunktion.

#### **Anzeigen des Namens, der Seriennummer und des Herstellungsdatums des Monitors**

Während Videosignale am Monitor eingehen, halten Sie die Mitte der Steuertaste mehr als fünf Sekunden lang gedrückt, um ein Feld mit Informationen zum Monitor anzuzeigen.

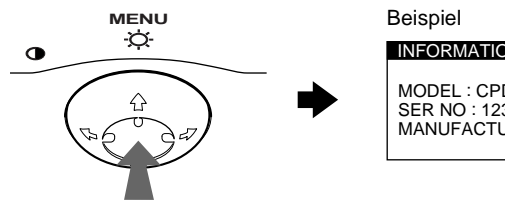

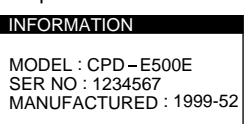

Bleibt das Problem bestehen, wenden Sie sich an Ihren autorisierten Sony-Händler. Halten Sie die folgenden Informationen bereit:

- Modellbezeichnung: CPD-E500E
- Seriennummer
- Modellbezeichnung und technische Daten des Computers und der Grafikkarte

### **Selbstdiagnosefunktion**

Dieser Monitor verfügt über eine Selbstdiagnosefunktion. Wenn an dem Monitor oder am Computer ein Problem auftritt, erscheint ein leerer Bildschirm, und die Netzanzeige  $\bigcirc$  leuchtet grün auf oder blinkt orange. Wenn die Netzanzeige  $\bigcirc$  orange leuchtet, befindet sich der Computer im Energiesparmodus. Drücken Sie eine beliebige Taste auf der Tastatur.

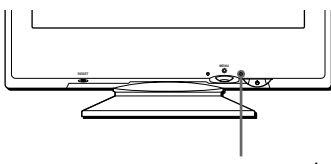

Netzanzeige (<sup>I</sup>)

#### **Wenn die Netzanzeige** 1 **grün leuchtet**

- **1 Lösen Sie das Videoeingangskabel, oder schalten Sie den angeschlossenen Computer aus.**
- **2 Schalten Sie den Monitor am Netzschalter**  $\bigcirc$  aus **und dann wieder ein.**
- **3 Bewegen Sie die Steuertaste zwei Sekunden lang in Richtung →, bevor der Monitor in den Energiesparmodus wechselt.**

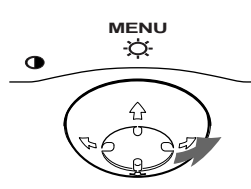

Wenn alle vier Farbbalken (weiß, rot, grün, blau) angezeigt werden, funktioniert der Monitor ordnungsgemäß. Schließen Sie das Videoeingangskabel wieder an, und überprüfen Sie den Zustand Ihres Computers.

Wenn die Farbbalken nicht erscheinen, liegt möglicherweise ein Fehler am Monitor vor. Wenden Sie sich mit der Beschreibung des Problems an einen autorisierten Sony-Händler.

### **Wenn die Netzanzeige**  $\bigcirc$  **orange blinkt**

#### Schalten Sie den Monitor am Netzschalter  $\bigcirc$  aus und **dann wieder ein.**

Wenn die Netzanzeige  $\bigcirc$  jetzt grün leuchtet, funktioniert der Monitor ordnungsgemäß.

Wenn die Netzanzeige  $\bigcirc$  immer noch blinkt, liegt möglicherweise ein Fehler am Monitor vor. Ermitteln Sie das Intervall, in dem die Netzanzeige  $\bigcirc$  blinkt (in Sekunden), und wenden Sie sich mit der Beschreibung des Problems an einen autorisierten Sony-Händler. Notieren Sie sich unbedingt die Modellbezeichnung und die Seriennummer des Monitors. Notieren Sie sich außerdem das Fabrikat und Modell Ihres Computers und der Grafikkarte.

# **Technische Daten**

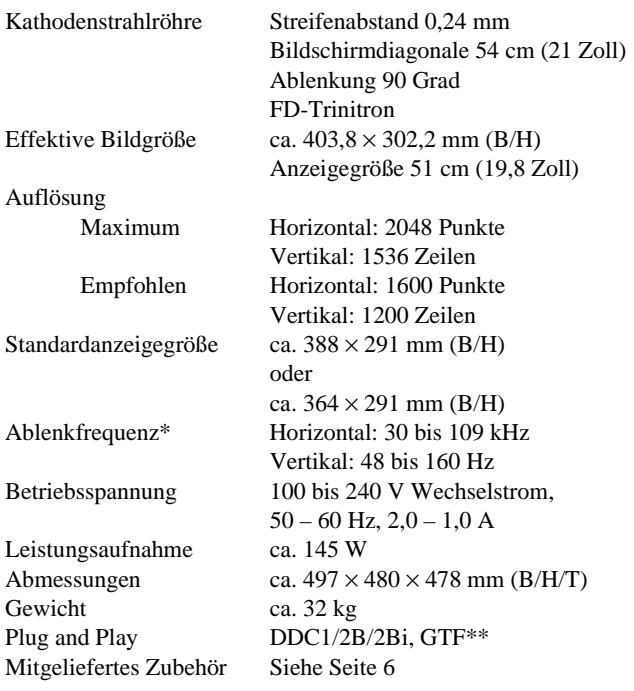

- \* Empfohlene Werte für das horizontale und vertikale Timing
	- Das horizontale Synchronbreitenverhältnis sollte bei mehr als 4,8 % des horizontalen Gesamt-Timing oder bei 0,8 µSek. liegen, je nachdem, welcher Wert höher ist.
	- Die horizontale Austastbreite sollte über 2,3 µSek. liegen.
- Die vertikale Austastbreite sollte über 450 µSek. liegen.
- \*\* Wenn das Eingangssignal GTF-kompatibel ist (GTF = Generalized Timing Formula) stellt die GTF-Funktion des Monitors das Bild automatisch optimal ein.

Änderungen, die dem technischen Fortschritt dienen, bleiben vorbehalten.

# **Índice**

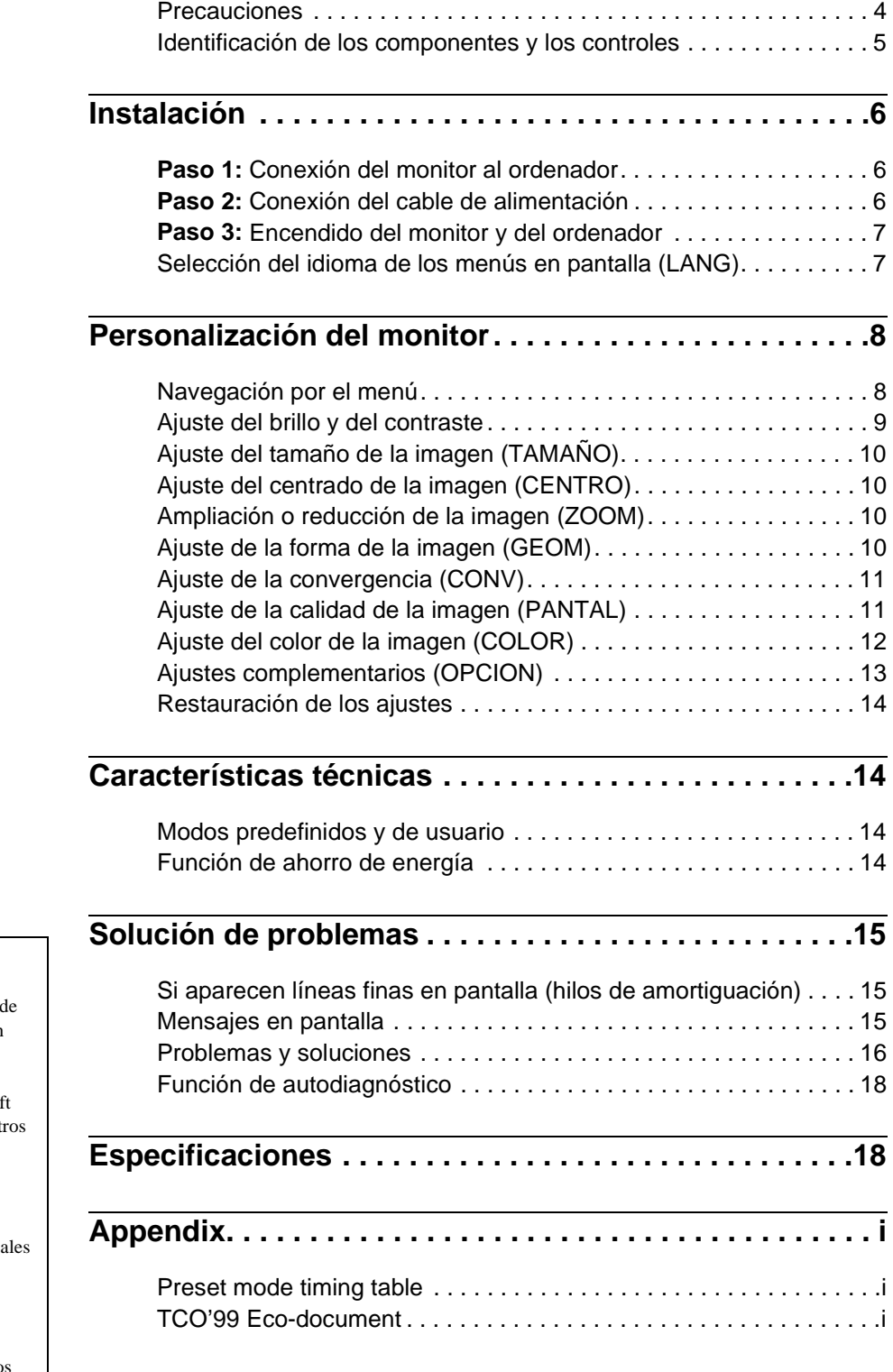

- Trinitron $^{\circledR}$  es una marca comercial registrada de Sony Corporation. • Macintosh es una marca comercial
- Apple Computer, Inc., registrada en EE.UU. y otros países. • Windows $^{\circledR}$  y MS-DOS son marcas
- comerciales registradas de Microsoft Corporation en Estados Unidos y ot países.
- IBM PC/AT y VGA son marcas comerciales registradas de IBM Corporation de EE.UU.
- VESA y  $DDC^{\text{TM}}$  son marcas comercial de Video Electronics Standard Association.
- ENERGY STAR es una marca registrada de EE.UU.
- El resto de los nombres de productos mencionados en este manual pueden ser marcas comerciales o marcas comerciales registradas de sus respectivas compañías.
- Además, "IM" y "®" no se mencionan en cada caso en este manual.

3

### **Precauciones**

#### **Advertencia sobre las conexiones de alimentación**

• Utilice el cable de alimentación suministrado. Si emplea otro tipo de cable, asegúrese de que es compatible con el suministro de alimentación local.

#### **Para los clientes en el Reino Unido**

Si utiliza el monitor en el Reino Unido, asegúrese de utilizar el cable de alimentación suministrado para dicho país.

Ejemplo de tipos de enchufe

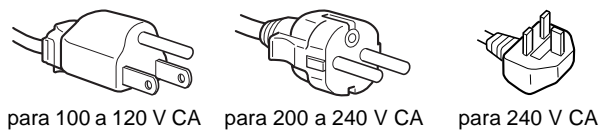

solamente

- Antes de desconectar el cable de alimentación, espere al menos 30 segundos después de desactivar la alimentación para que se descargue la electricidad estática de la superficie de la pantalla.
- Una vez activada la alimentación, la pantalla se desmagnetiza durante unos 2 segundos. Esto genera un intenso campo magnético alrededor de la pantalla que puede afectar a los datos almacenados en discos y cintas magnéticas situados cerca del monitor. Asegúrese de mantener discos, cintas y equipos de grabación magnéticos alejados del monitor.

El equipo debe instalarse cerca de una toma de fácil acceso.

### **Instalación**

No instale el monitor en los siguientes lugares:

- sobre superficies (mantas, colchas, etc.) ni cerca de materiales (cortinas, tapices, etc.) que puedan bloquear los orificios de ventilación
- cerca de fuentes de calor, como radiadores o conductos de aire caliente, ni en lugares expuestos a la luz solar directa
- en lugares sujetos a cambios bruscos de temperatura
- en lugares sujetos a golpes o vibraciones mecánicas
- sobre superficies inestables
- cerca de equipos que generen magnetismo, como transformadores o líneas eléctricas de alta tensión
- cerca o sobre una superficie metálica con carga eléctrica

#### **Mantenimiento**

- Limpie la pantalla con un paño suave. Si utiliza algún líquido limpiador de cristales, no emplee ningún tipo de producto de limpieza que contenga soluciones antiestáticas o aditivos similares, ya que pueden rayar la superficie de la pantalla.
- No frote, toque ni golpee la superficie de la pantalla con objetos afilados o abrasivos, como un bolígrafo o un destornillador. Este tipo de contacto puede rayar el tubo de imagen.
- Limpie el exterior, el panel y los controles con un paño suave ligeramente humedecido con una solución detergente poco concentrada. No utilice estropajos abrasivos, detergente en polvo ni disolventes, como alcohol o bencina.

#### **Transporte**

Cuando transporte este monitor para su reparación o traslado, utilice la caja y materiales de embalaje originales.

### **Uso del soporte basculante giratorio**

Este monitor puede ajustarse en los ángulos mostrados a continuación. Para encontrar el centro del radio de giro del monitor, alinee el centro de la pantalla de dicho monitor con los puntos de centrado del soporte.

Agarre el monitor por su parte inferior con las dos manos cuando lo gire horizontal o verticalmente. Tenga cuidado de no pillarse los dedos en la parte trasera del monitor cuando lo incline hacia arriba verticalmente.

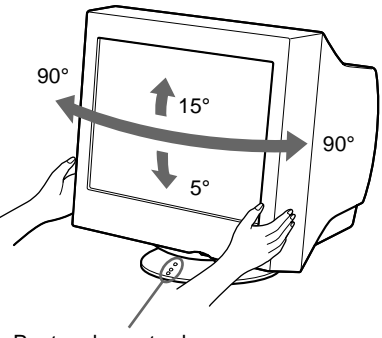

Puntos de centrado

# **Identificación de los componentes y los controles**

Consulte las páginas indicadas entre paréntesis para obtener más información.

# **Parte**

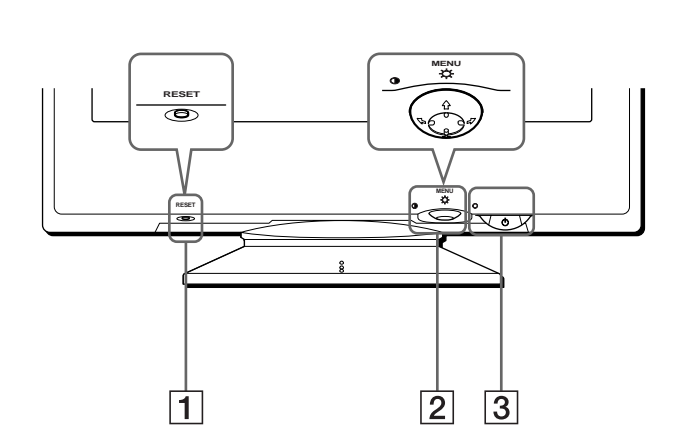

#### 1 **Botón RESET (restauración) (página 14)** Este botón recupera los valores de fábrica.

#### 2 **Botón de control (página 9)**

El botón de control se utiliza para mostrar el menú y realizar ajustes del monitor, incluidos los de brillo y contraste.

#### **3** Interruptor e indicador  $\bigcirc$  (alimentación) **(páginas 7, 14, 18)**

Este botón enciende y apaga el monitor. El indicador de alimentación se ilumina en verde cuando el monitor está encendido, y parpadea en verde y en naranja, o se ilumina en naranja cuando dicho monitor se encuentra en el modo de ahorro de energía.

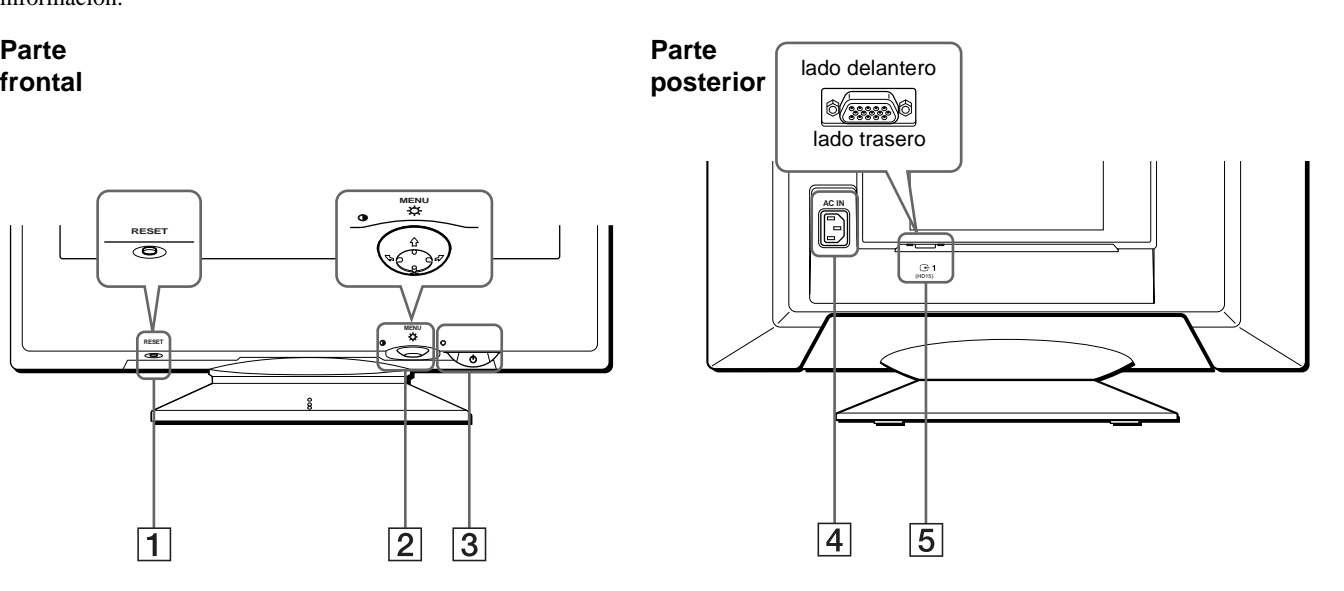

#### 4 **Conector AC IN (página 6)**

Este conector proporciona alimentación de CA al monitor.

#### **5** Conector de entrada de vídeo (HD15) ( $\bigodot$ 1) **(página 6)**

Este conector introduce las señales de vídeo RVA (0,700 Vp-p, positivas) y de sincronización.

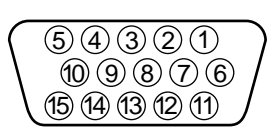

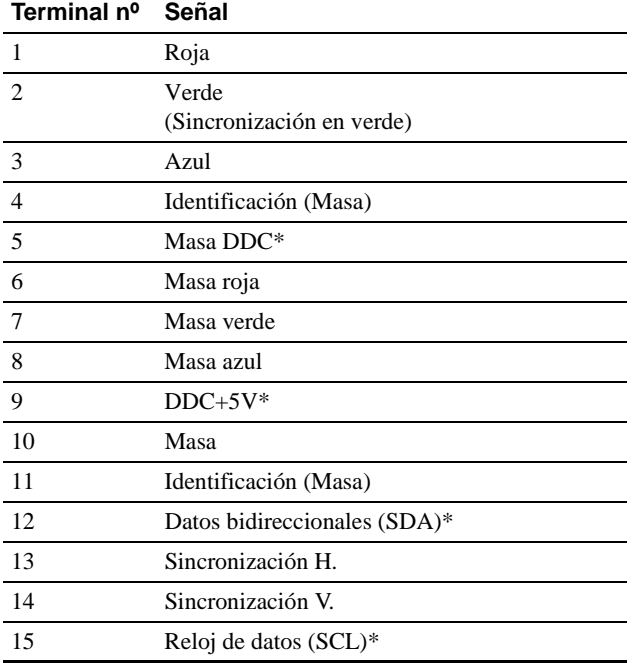

\* DDC (Display Data Channel) es un estándar de VESA.

# **Instalación**

Antes de utilizar el monitor, compruebe que ha recibido los siguientes accesorios:

- Cable de alimentación (1)
- Cable de señales de vídeo HD15 (1)
- Adaptador Macintosh G3 (para sistema azul y blanco) (1)
- Disco de instalación (1)
- Tarjeta de garantía (1)
- Notas sobre la limpieza de la superficie de la pantalla (1)
- Este manual de instrucciones (1)

### **Paso 1:Conexión del monitor al ordenador**

Apague el monitor y el ordenador antes de realizar la conexión.

#### **Notas**

- No toque los terminales del conector del cable de señal de vídeo, ya que dichos terminales podrían doblarse.
- Cuando conecte el cable de señal de vídeo, compruebe la alineación del conector HD15. No fuerce el conector en el sentido incorrecto, ya que los terminales podrían doblarse.

### ■ Conexión a un ordenador IBM PC/AT o **compatible**

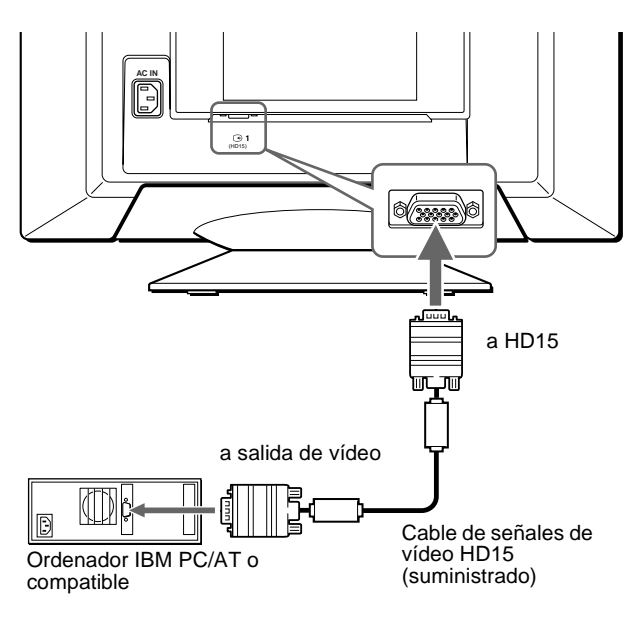

### ■ Conexión a un ordenador Macintosh o **compatible**

Utilice el adaptador Macintosh G3 suministrado (para sistemas azul y blanco).

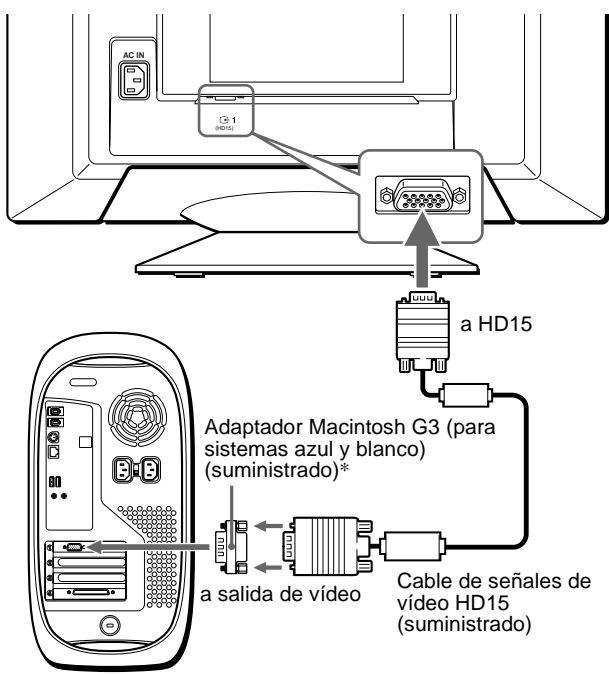

Power Macintosh G3

\* Conecte el adaptador Macintosh G3 suministrado al ordenador antes de conectar el cable. Este adaptador es compatible con sistemas Power Macintosh de la serie G3 que disponen de tres filas de terminales. Si conecta otra versión de Power Macintosh de la serie G3 con tres filas de terminales o modelos diferentes a los especificados anteriormente, necesitará un adaptador diferente (vendido por separado).

# **Paso 2:Conexión del cable de alimentación**

Con el monitor y el ordenador apagados, primero conecte el cable de alimentación al monitor y, a continuación, a una toma de corriente.

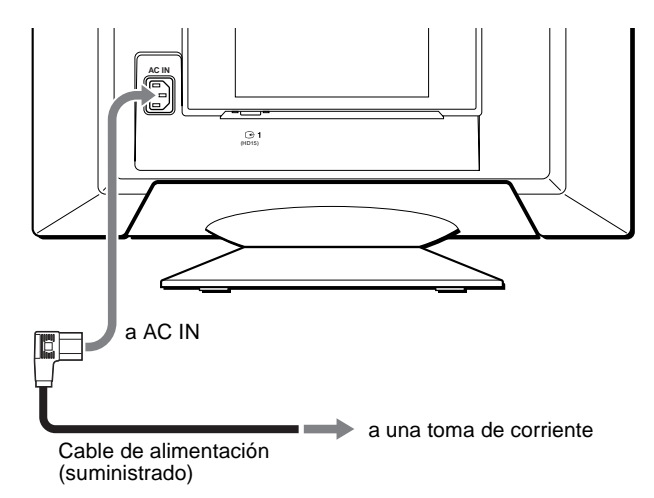

### **Paso 3:Encendido del monitor y del ordenador**

Primero encienda el monitor y, a continuación, el ordenador.

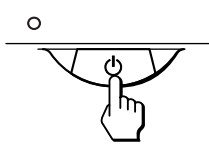

La instalación del monitor ha finalizado.

Si fuese necesario, utilice los controles del monitor para ajustar la imagen.

#### **Si las imágenes no aparecen en pantalla**

- Compruebe que el monitor esté correctamente conectado al ordenador.
- Si SIN SEÑAL DE ENTRADA aparece en la pantalla, compruebe que la tarjeta gráfica del ordenador esté completamente insertada en la ranura bus correcta.
- Si sustituye un monitor antiguo por este modelo y el mensaje FUERA DEL RANGO DE AJUSTE aparece en pantalla, vuelva a conectar el monitor antiguo. A continuación, ajuste la tarjeta gráfica del ordenador de forma que la frecuencia horizontal se encuentre entre 30 – 109 kHz, y la vertical entre  $48 - 160$  Hz.

Para obtener más información sobre los mensajes en pantalla, consulte "Problemas y soluciones" en la página 16.

#### **Para los usuarios que utilicen Windows 95/98**

Para maximizar el potencial del monitor, instale en el PC el archivo de información de nuevo modelo del disco de instalación suministrado. Este monitor cumple con el estándar Plug & Play "VESA DDC". Si su PC/ tarjeta gráfica cumple con DDC, seleccione "Plug & Play Monitor (VESA DDC)" o el nombre de modelo de este monitor como tipo de monitor en "Control Panel" de Windows 95/98. Si la tarjeta gráfica/PC presenta dificultades de comunicación con este monitor, cargue el disco de instalación y seleccione el nombre de modelo de este monitor como tipo de monitor.

#### **Para los usuarios que utilicen Windows NT4.0**

La instalación del monitor en Windows NT4.0 difiere de la de Windows 95/98 y no implica selección de tipo de monitor. Consulte el manual de instrucciones de Windows NT4.0 para obtener más información sobre el ajuste de la resolución, la frecuencia de barrido y el número de colores.

# **Selección del idioma de los menús en pantalla (LANG)**

Los idiomas disponibles para los menús en pantalla son inglés, francés, alemán, español, italiano, holandés, sueco, ruso y japonés. El ajuste por omisión es el idioma inglés.

#### **1 Pulse el centro del botón de control.**

Consulte la página 9 para obtener más información sobre el uso del botón de control.

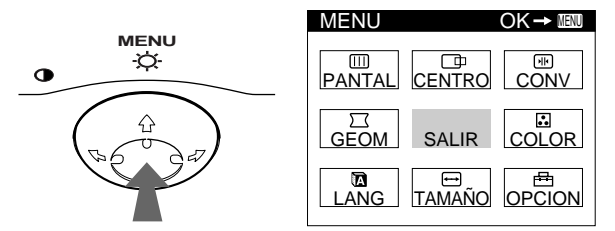

**2** Desplace el botón de control para resaltar **a** LANG **y vuelva a pulsar el centro de dicho botón.**

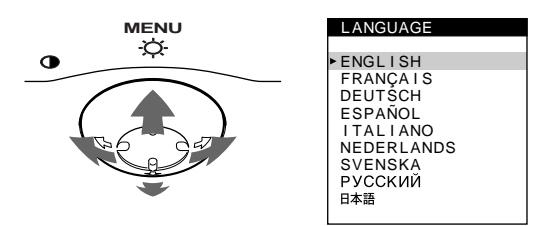

- **3 Desplace el botón de control ♦/↑ para seleccionar algún idioma.**
	- ENGLISH: Inglés
	- FRANÇAIS: Francés
	- DEUTSCH: Alemán
	- ESPAÑOL
	- **ITALIANO**: Italiano
	- NEDERLANDS: Holandés
	- SVENSKA: Sueco
	- РУССКИЙ: Ruso
	- 日本語: Japonés

#### **Para cerrar el menú**

Pulse el centro del botón de control una vez para volver al MENU principal, y dos veces para volver a la visualización normal. Si no pulsa ningún botón, el menú se cerrará automáticamente transcurridos unos 30 segundos.

#### **Para restaurar el idioma inglés**

Pulse el botón RESET mientras el menú LANGUAGE se encuentra en pantalla.

# **Personalización del monitor**

Es posible realizar diversos ajustes del monitor mediante el menú en pantalla.

# **Navegación por el menú**

Pulse el centro del botón de control para que aparezca el MENU principal en pantalla. Consulte la página 9 para obtener más información sobre el empleo del botón de control.

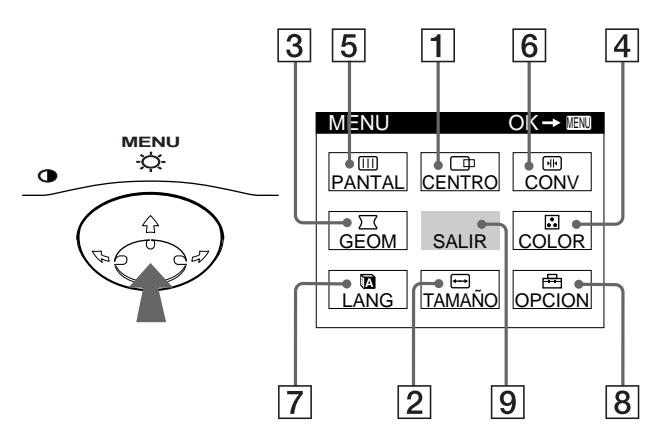

Utilice el botón de control para seleccionar uno de los siguientes menús.

### 1 **CENTRO (página 10)**

Seleccione el menú CENTRO para ajustar el centrado, tamaño o zoom de la imagen.

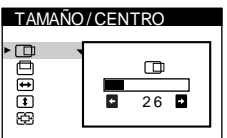

### 2 **TAMAÑO (página 10)**

Seleccione el menú TAMAÑO para ajustar el tamaño, centrado o zoom de la imagen.

3 **GEOM (página 10)**

Seleccione el menú GEOM para ajustar la rotación y forma de la imagen.

### 4 **COLOR (página 12)**

Seleccione el menú COLOR para ajustar la temperatura del color de la imagen. Puede utilizarlo para hacer coincidir los colores del monitor con los de una imagen impresa.

# TAMAÑO / CENTRO

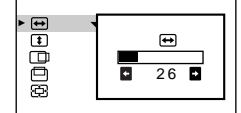

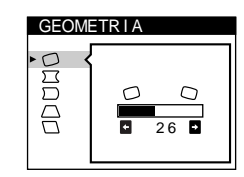

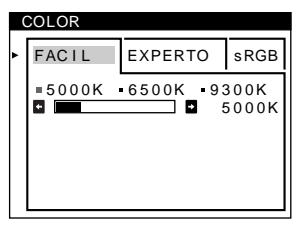

### 5 **PANTAL (página 11)**

Seleccione el menú PANTAL para ajustar la calidad de la imagen. Es posible ajustar la pureza y el efecto de cancelación del muaré.

### 6 **CONV (página 11)**

Seleccione el menú CONV para ajustar la convergencia horizontal y vertical de la imagen.

### 7 **LANG (página 7)**

Seleccione el menú LANG para elegir el idioma de los menús en pantalla.

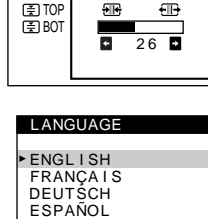

CONVERGENC I A

PUREZA

 $\Gamma$ ъ

PANTALLA

opage

圈

 $26$ 

# ·<br>日本語

#### 8 **OPCION (página 13)** Seleccione el menú OPCION para

ajustar las opciones del monitor. Éstas incluyen:

- la desmagnetización de la pantalla
- el cambio de la posición del menú en pantalla
- el bloqueo de los controles

### 9 **SALIR**

entrada actual

Seleccione SALIR para cerrar el menú.

### ■ Visualización de la señal de entrada actual

Las frecuencias horizontal y vertical de la señal de entrada actual aparecen en el MENU principal. Si la señal se corresponde con uno de los modos predefinidos en fábrica de este monitor, también aparecerá la resolución.

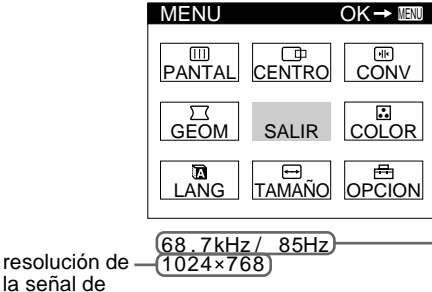

frecuencias horizontal y vertical de la señal de entrada actual

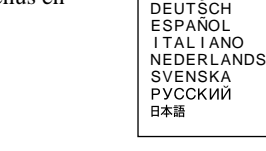

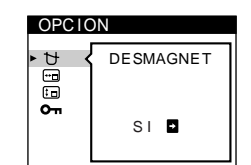

### ■ Uso del botón de control

#### **1 Muestre el MENU principal.**

Pulse el centro del botón de control para que aparezca en pantalla el MENU principal.

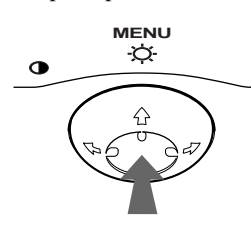

**2 Seleccione el menú que desee ajustar.** Resalte el menú deseado desplazando el botón de control hacia atrás para subir ( $\uparrow$ ), hacia delante para bajar ( $\downarrow$ ), y a la izquierda ( $\blacktriangle$ ) o a la derecha ( $\blacktriangleright$ ) para desplazarse hacia los lados.

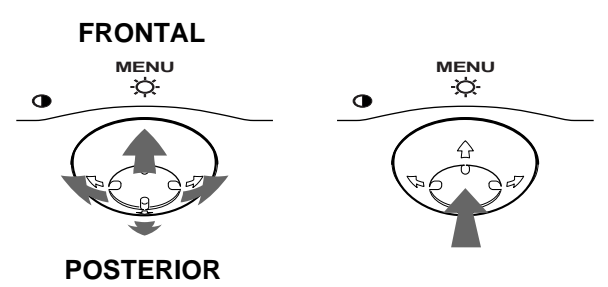

#### **3 Ajuste el menú.**

Desplace el botón de control hacia la izquierda ( $\blacktriangle$ ) o la derecha  $(\rightarrow)$  para realizar el ajuste.

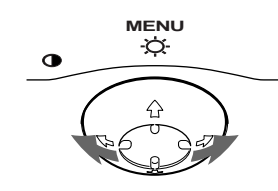

#### **4 Cierre el menú.**

Pulse el centro del botón de control una vez para volver al MENU principal, y dos veces para volver a la visualización normal. Si no pulsa ningún botón, el menú se cerrará automáticamente transcurridos unos 30 segundos.

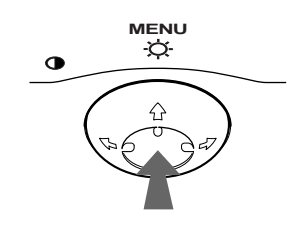

#### **Restauración de los ajustes**

Pulse el botón RESET. Consulte la página 14 para obtener más información sobre la restauración de los ajustes.

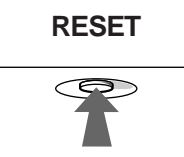

### **Ajuste del brillo y del contraste**

Los ajustes de brillo y contraste se realizan mediante un menú BRILLO/CONTRASTE independiente.

Estos ajustes se almacenan en la memoria para todas las señales de entrada.

**1 Desplace el botón de control en cualquier dirección.** El menú BRILLO/CONTRASTE aparece en pantalla.

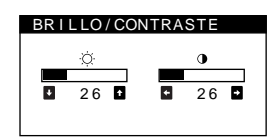

**2 Desplace el botón de control ↓/↑ para ajustar el brillo** ( $\odot$ ), y  $\leftarrow$ / $\rightarrow$  para ajustar el contraste (**0**).

#### **Si emplea el modo sRGB**

Si ha seleccionado el modo sRGB en el menú COLOR, la pantalla mostrará el siguiente menú BRILLO/CONTRASTE.

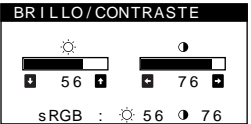

Para obtener más información sobre el empleo del modo sRGB, consulte "Ajuste del color de la imagen (COLOR)" en la página 12.

El menú desaparece automáticamente transcurridos unos 3 segundos.

**ES**

### **Ajuste del tamaño de la imagen (TAMAÑO)**

Este ajuste se almacena en la memoria para la señal de entrada actual.

- **1 Pulse el centro del botón de control.** El MENU principal aparece en pantalla.
- **2 Desplace el botón de control para resaltar TAMAÑO y vuelva a pulsar el centro de dicho botón.**

El menú TAMAÑO/CENTRO aparece en pantalla.

**3 Primero, desplace el botón de control ♦/↑** con el fin de seleccionar **□** para el ajuste horizontal, o **1 para el vertical. A continuación, desplace el botón de control** <**/**, **para ajustar el tamaño.**

# **Ajuste del centrado de la imagen (CENTRO)**

Este ajuste se almacena en la memoria para la señal de entrada actual.

- **1 Pulse el centro del botón de control.** El MENU principal aparece en pantalla.
- **2 Desplace el botón de control para resaltar CENTRO y vuelva a pulsar el centro de dicho botón.**

El menú TAMAÑO/CENTRO aparece en pantalla.

**3 Primero, desplace el botón de control ♦/↑** con el fin de seleccionar  $\Box$  para el ajuste horizontal, o  $\Box$ **para el vertical. A continuación, desplace el botón de control** <**/**, **para ajustar el centrado.**

### **Ampliación o reducción de la imagen (ZOOM)**

Este ajuste se almacena en la memoria para la señal de entrada actual.

- **1 Pulse el centro del botón de control.** El MENU principal aparece en pantalla.
- **2 Desplace el botón de control para resaltar TAMAÑO o CENTRO y vuelva a pulsar el centro de dicho botón.** El menú TAMAÑO/CENTRO aparece en pantalla.
- **3 Desplace el botón de control ♦/↑ con el fin de** seleccionar ⊕ (zoom), y desplace ←/→ para **ampliar o reducir la imagen.**

**Nota**

El ajuste se detiene cuando el tamaño horizontal o vertical alcanza su valor máximo o mínimo.

# **Ajuste de la forma de la imagen (GEOM)**

Los ajustes de GEOM permiten ajustar la rotación y la forma de la imagen.

El ajuste  $\bigcirc$  (rotación) se almacena en la memoria para todas las señales de entrada. El resto de ajustes se almacenan en la memoria para la señal de entrada actual.

- **1 Pulse el centro del botón de control.** El MENU principal aparece en pantalla.
- **2 Desplace el botón de control para resaltar**  $\Box$  **<b>GEOM y vuelva a pulsar el centro de dicho botón.** El menú GEOMETRIA aparece en pantalla.
- **3** Primero, desplace el botón de control  $\frac{1}{2}$  para **seleccionar la opción de ajuste que desee. A continuación, desplace el botón** <**/**, **para realizar el ajuste.**

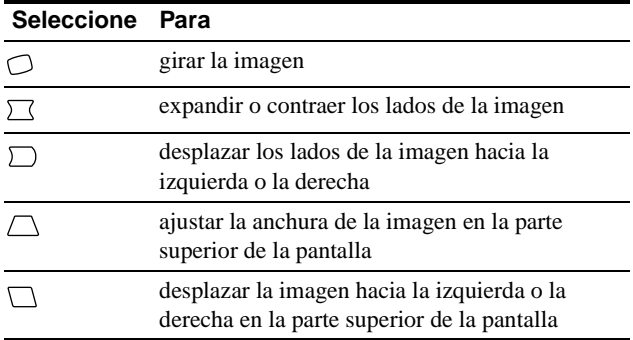

# **Ajuste de la convergencia (CONV)**

Los ajustes de CONV permiten ajustar la calidad de la imagen mediante el control de la convergencia. Ésta se refiere a la alineación de las señales de color rojo, verde y azul. Si se aprecian sombras rojas o azules alrededor de las letras o de las líneas, ajuste la convergencia.

Estos ajustes se almacenan en la memoria para todas las señales de entrada.

- **1 Pulse el centro del botón de control.** El MENU principal aparece en pantalla.
- **2** Desplace el botón de control para resaltar **E** CONV **y vuelva a pulsar el centro de dicho botón.** El menú CONVERGENCIA aparece en pantalla.
- **3 Primero, desplace el botón de control ♦/↑ para seleccionar la opción de ajuste que desee. A continuación, desplace el botón** <**/**, **para realizar el ajuste.**

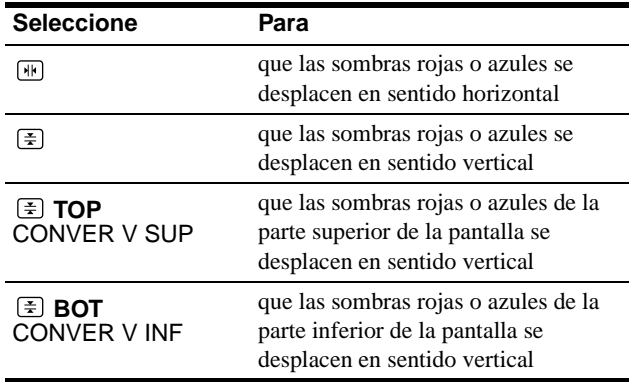

# **Ajuste de la calidad de la imagen (PANTAL)**

Los ajustes de PANTAL permiten ajustar la calidad de la imagen controlando el muaré y la pureza.

- Si el color es irregular en las esquinas de la pantalla, ajuste la pureza.
- Si aparecen patrones elípticos u ondulados en pantalla, cancele el muaré.

Los ajustes ELIMINAR MUARE y AJUSTE MUARE se almacenan en la memoria para la señal de entrada actual. Los demás ajustes se almacenan en la memoria para todas las señales de entrada.

- **1 Pulse el centro del botón de control.** El MENU principal aparece en pantalla.
- **2 Desplace el botón de control para resaltar PANTAL y vuelva a pulsar el centro de dicho botón.**

El menú PANTALLA aparece en pantalla.

**3** Primero, desplace el botón de control  $\frac{1}{\sqrt{1}}$  para **seleccionar la opción de ajuste que desee. A continuación, desplace el botón** <**/**, **para realizar el ajuste.**

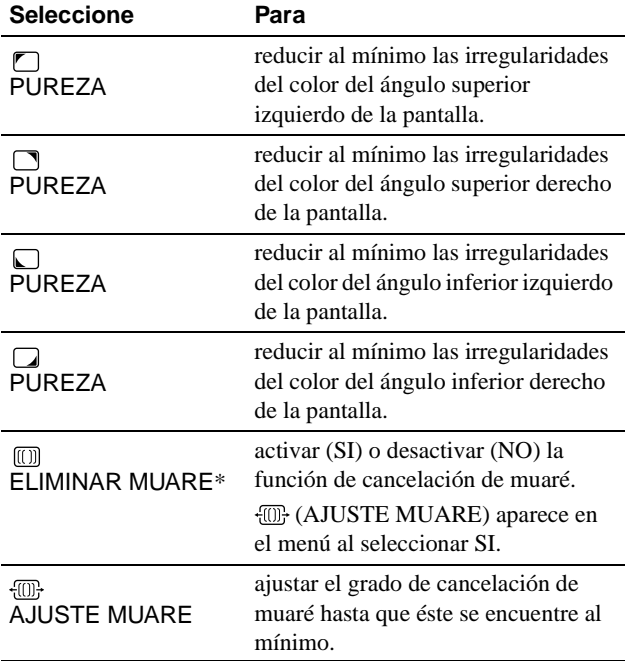

\* El muaré es un tipo de interferencia natural que produce líneas suaves y onduladas en la pantalla. Puede aparecer debido a la interferencia entre el patrón de la imagen en pantalla y el de paso de fósforo del monitor.

Ejemplo de muaré

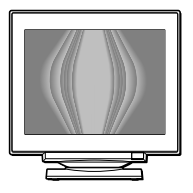

#### **Nota**

Es posible que la imagen aparezca borrosa si ELIMINAR MUARE se ajusta en SI.

### **Ajuste del color de la imagen (COLOR)**

Los ajustes de COLOR permiten ajustar la temperatura del color de la imagen mediante la modificación del nivel de color del campo de color blanco. Los colores aparecen con un tono rojizo si la temperatura es baja, y azulado si ésta es alta. Este ajuste resulta útil para hacer coincidir el color del monitor con los colores de una imagen impresa.

Estos ajustes se almacenan en la memoria para todas las señales de entrada.

- **1 Pulse el centro del botón de control.** El MENU principal aparece en pantalla.
- **2 Desplace el botón de control para resaltar COLOR y vuelva a pulsar el centro de dicho botón.**

El menú COLOR aparece en pantalla.

**3 Desplace el botón de control** <**/**, **para seleccionar el modo de ajuste.** Hay tres tipos de modo de ajuste: FACIL, EXPERTO y sRGB.

**4 Primero, desplace el botón de control ♦/↑ para seleccionar la opción de ajuste que desee. A continuación, desplace el botón** <**/**, **para realizar el ajuste.**

Ajuste el modo seleccionado de acuerdo con las siguientes instrucciones.

#### **Modo FACIL**

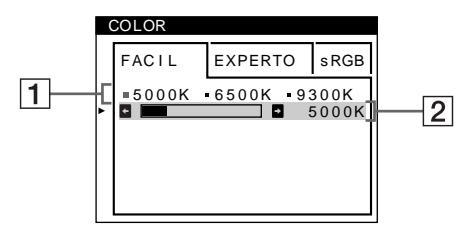

**1 Desplace el botón de control ↓/↑ para seleccionar la fila** 1 **de temperatura del color. Después desplace el botón de control** <**/**, **para seleccionar una temperatura del color.**

Las temperaturas del color predefinidas son 5000K, 6500K y 9300K. Puesto que el ajuste por omisión es 9300K, el tono de los blancos cambiará de azulado a rojizo al disminuir la temperatura hasta 6500K y 5000K.

**2 Si es necesario, ajuste la temperatura del color con precisión.**

**Desplace el botón de control ↓/↑ para seleccionar la fila** 2 **de temperatura del color. Después desplace el botón de control** <**/**, **para ajustar la temperatura del color con precisión.**

Si ajusta la temperatura del color con precisión, los nuevos ajustes del color se almacenarán en la memoria para cada una de las tres temperaturas del color y la opción  $|1|$  del menú en pantalla cambiará de la siguiente forma.

- $[5000K] \rightarrow [$  [.] 1]
- $[6500K] \rightarrow [22]$
- $[9300K] \rightarrow [3]$

### 12

Es posible realizar ajustes adicionales en el color en mayor detalle seleccionando el modo EXPERTO.

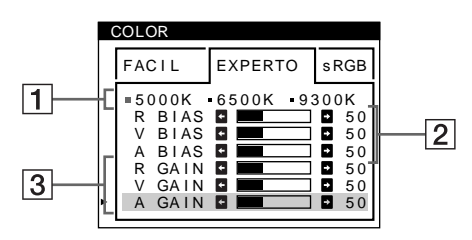

- **1 Desplace el botón de control ↓/↑ para seleccionar la fila** 1 **de temperatura del color. Después desplace el botón de control** <**/**, **para seleccionar una temperatura del color.**
- **2 Desplace el botón de control ↓/↑ para seleccionar la opción** 2 **de ajuste. A continuación, desplace el botón de control** <**/**, **para ajustar BIAS (nivel de negro).**

De esta forma se ajustan las partes oscuras de la imagen.

**3 Desplace el botón de control ↓/↑ para seleccionar la opción** 3 **de ajuste. Después desplace el botón de control** <**/**, **para ajustar GAIN (nivel de blanco).**

De esta forma se ajustan las partes luminosas de la imagen.

Es posible ajustar el componente R (rojo), V (verde), A (azul) de la señal de entrada al realizar cambios en las opciones  $|2|$  $y$  3.

Si ajusta la temperatura del color con precisión, los nuevos ajustes del color se almacenarán en la memoria para cada una de las tres temperaturas del color y la opción  $|1|$  del menú en pantalla cambiará de la siguiente forma.

- $[5000K] \rightarrow [3] 1]$
- $[6500K] \rightarrow [22]$
- $[9300K] \rightarrow [$ . 3]

### **Modo sRGB**

El ajuste de color sRGB es un protocolo de espacio de color del sector estándar diseñado para correlacionar los colores mostrados e impresos de productos informáticos que cumplan con sRGB. Para ajustar los colores en el perfil sRGB, basta con seleccionar el modo sRGB en el menú COLOR. No obstante, con el fin de mostrar correctamente los colores sRGB (γ=2,2, 6500K), es preciso definir el ordenador en el perfil sRGB y ajustar el brillo  $(\circled{c})$  y el contraste  $(0)$  en los números mostrados en el menú. Para obtener información sobre cómo cambiar el brillo  $(\odot)$ ) y el contraste  $(①)$ , consulte la página 9.

#### **Nota**

El ordenador y otros productos conectados (como una impresora) deben admitir el modo sRGB.

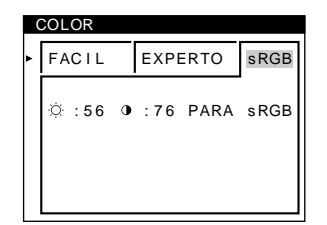

# **Ajustes complementarios (OPCION)**

Es posible desmagnetizar el monitor, cambiar la posición del menú y bloquear los controles manualmente.

- **1 Pulse el centro del botón de control.** El MENU principal aparece en pantalla.
- **2 Desplace el botón de control para resaltar OPCION y vuelva a pulsar el centro de dicho botón.**

El menú OPCION aparece en pantalla.

**3 Desplace el botón de control ↓/↑ para seleccionar la opción de ajuste que desee.**

Ajuste la opción seleccionada de acuerdo con las siguientes instrucciones.

#### **Desmagnetización de la pantalla**

El monitor se desmagnetiza automáticamente al activar la alimentación.

**Para desmagnetizarlo manualmente, primero desplace el botón de control** m**/**M **para seleccionar (DESMAGNET). A continuación, desplace el botón**  ,**.**

La pantalla se desmagnetiza durante unos 2 segundos. Si es preciso aplicar un segundo ciclo de desmagnetización, espere al menos 20 minutos antes de aplicarlo para obtener los mejores resultados posibles.

#### **Cambio de la posición del menú**

Cambie la posición del menú si bloquea la imagen en pantalla. **Para cambiar la posición del menú en pantalla, primero desplace el botón de control** m**/**M **con el fin de seleccionar (POSICION MENU H) para el ajuste horizontal, o (POSICION MENU V) para el vertical. A continuación, desplace el botón** <**/**, **para desplazar el menú en pantalla.**

#### **Bloqueo de los controles**

**Para proteger datos de ajuste mediante el bloqueo de los controles, primero desplace el botón de control**  m**/**M **para seleccionar (BLOQUEO DE AJUSTES). A**  continuación, desplace el botón  $\rightarrow$  para seleccionar SI. Sólo funcionarán el interruptor  $\circlearrowright$  (alimentación), SALIR y  $\circledcirc$  (BLOQUEO DE AJUSTES) del menú  $\rightleftharpoons$  OPCION. Si se seleccionan otras opciones, la marca  $\mathbf{Q}_{\mathbf{T}}$  aparecerá en pantalla.

#### **Para cancelar el bloqueo de los controles**

Repita el anterior procedimiento y ajuste  $\mathbf{O}_{\blacksquare}$  (BLOQUEO DE AJUSTES) en NO.

### **Restauración de los ajustes**

Este monitor dispone de los siguientes métodos de restauración. Utilice el botón RESET para restaurar los ajustes.

### **RESET**

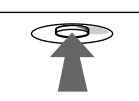

#### **Restauración de una sola opción de ajuste**

Emplee el botón de control para seleccionar la opción de ajuste que desee restaurar, y pulse el botón RESET.

#### **Restauración de todos los datos de ajuste para la señal de entrada actual**

Pulse el botón RESET cuando la pantalla no muestre ningún menú.

Tenga en cuenta que las siguientes opciones no se restauran mediante este método:

- idioma de los menús en pantalla (página 7)
- modo de ajuste del menú COLOR (FACIL, EXPERTO, sRGB) (página 12)
- posición de los menús en pantalla (página 13)
- bloqueo de los controles (página 13)

#### **Restauración de todos los datos de ajuste para todas las señales de entrada**

Mantenga pulsado el botón RESET durante más de dos segundos.

#### **Nota**

El botón RESET no funcionará si  $\mathbf{Q}_{\mathbf{T}}$  (BLOQUEO DE AJUSTES) está ajustado en SI.

# **Características técnicas**

## **Modos predefinidos y de usuario**

Cuando el monitor recibe una señal de entrada, hace coincidir automáticamente dicha señal con uno de los modos predefinidos en fábrica almacenados en la memoria para mostrar imágenes de alta calidad en el centro de la pantalla. (Consulte Appendix para comprobar la lista de los modos predefinidos en fábrica.) Con respecto a las señales de entrada que no se correspondan con ninguno de los modos predefinidos en fábrica, la tecnología digital Multiscan de este monitor garantiza la presentación en pantalla de imágenes nítidas para cualquier sincronización dentro del margen de frecuencias del monitor (horizontal: 30 – 109 kHz, vertical: 48 – 160 Hz). Si la imagen se ajusta, los datos de ajuste se almacenan como modo de usuario y se recuperan automáticamente al recibirse la misma señal de entrada.

#### **Nota para los usuarios de Windows**

Consulte el manual de la tarjeta de vídeo o el programa de utilidades suministrado con la tarjeta gráfica, y seleccione la frecuencia de barrido más alta disponible para maximizar el rendimiento del monitor.

# **Función de ahorro de energía**

Este monitor cumple las directrices de ahorro de energía establecidas por VESA, ENERGY STAR y NUTEK. Si el monitor se conecta a un ordenador o una tarjeta gráfica de vídeo conforme con DPMS (Display Power Management Signaling), dicho monitor reducirá automáticamente el consumo de energía en tres etapas como se muestra a continuación.

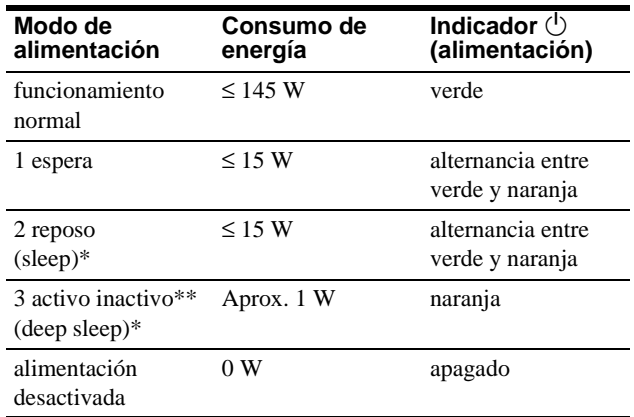

\* "Sleep" y "deep sleep" son modos de ahorro de energía definidos por la Agencia de protección del medio ambiente (Environmental Protection Agency).

\*\* Cuando el ordenador entre en un modo de ahorro de energía, la señal de entrada se interrumpirá y el mensaje SIN SEÑAL DE ENTRADA aparecerá en pantalla. Transcurridos unos segundos, el monitor entrará en el modo de ahorro de energía.

# **Solución de problemas**

Antes de ponerse en contacto con personal de servicio técnico, consulte esta sección.

# **Si aparecen líneas finas en pantalla (hilos de amortiguación)**

Las líneas que se aprecian en la pantalla son normales en el monitor Trinitron y no son ningún fallo de funcionamiento. Son las sombras de los hilos de amortiguación utilizados para estabilizar la rejilla de apertura y se aprecian en mayor medida cuando el fondo de la pantalla es luminoso (normalmente blanco). La rejilla de apertura es el elemento esencial por el que el tubo de imagen Trinitron es único, permitiendo que la pantalla reciba más iluminación, por lo que las imágenes aparecen con más brillo y más detalle.

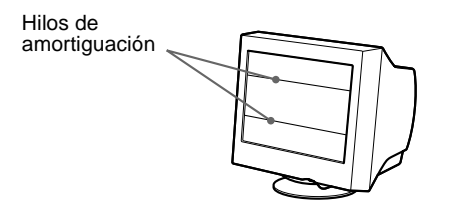

# **Mensajes en pantalla**

Si la señal de entrada presenta algún problema, la pantalla mostrará alguno de los siguientes mensajes.

### **Si el mensaje SIN SEÑAL DE ENTRADA apparece en pantalla**

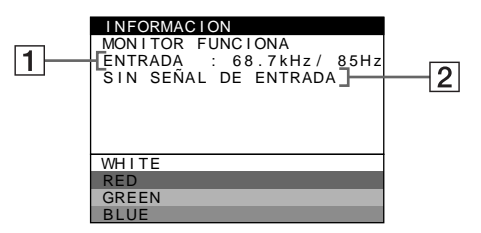

#### 1 **Frecuencias de la señal de entrada actual**

Si el monitor reconoce las frecuencias de la señal de entrada actual, aparecerán las frecuencias horizontal y vertical.

2 **Condición de la señal de entrada SIN SEÑAL DE ENTRADA**

Indica que no se recibe ninguna señal.

#### **Si el mensaje FUERA DEL RANGO DE AJUSTE aparece en pantalla**

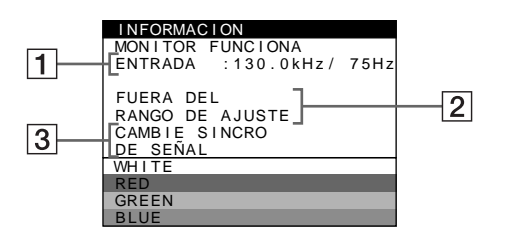

#### 1 **Frecuencias de la señal de entrada actual**

Si el monitor reconoce las frecuencias de la señal de entrada actual, aparecerán las frecuencias horizontal y vertical.

#### 2 **Condición de la señal de entrada FUERA DEL RANGO DE AJUSTE**

Esto indica que las especificaciones del monitor no admiten la señal de entrada.

#### 3 **Soluciones**

CAMBIE SINCRO DE SEÑAL aparece en pantalla. Si sustituye un monitor antiguo por éste, vuelva a conectar el monitor antiguo. A continuación, ajuste la tarjeta gráfica del ordenador de forma que la frecuencia horizontal se encuentre entre 30 – 109 kHz, y la vertical entre 48 – 160 Hz.

Para más información, consulte "Problemas y soluciones" en la página 16.

# **Problemas y soluciones**

Si el problema lo causa el ordenador u otro equipo conectado, consulte el manual de instrucciones del equipo conectado. Utilice la función de autodiagnóstico (página 18) si las siguientes recomendaciones no ayudan a solucionar el problema.

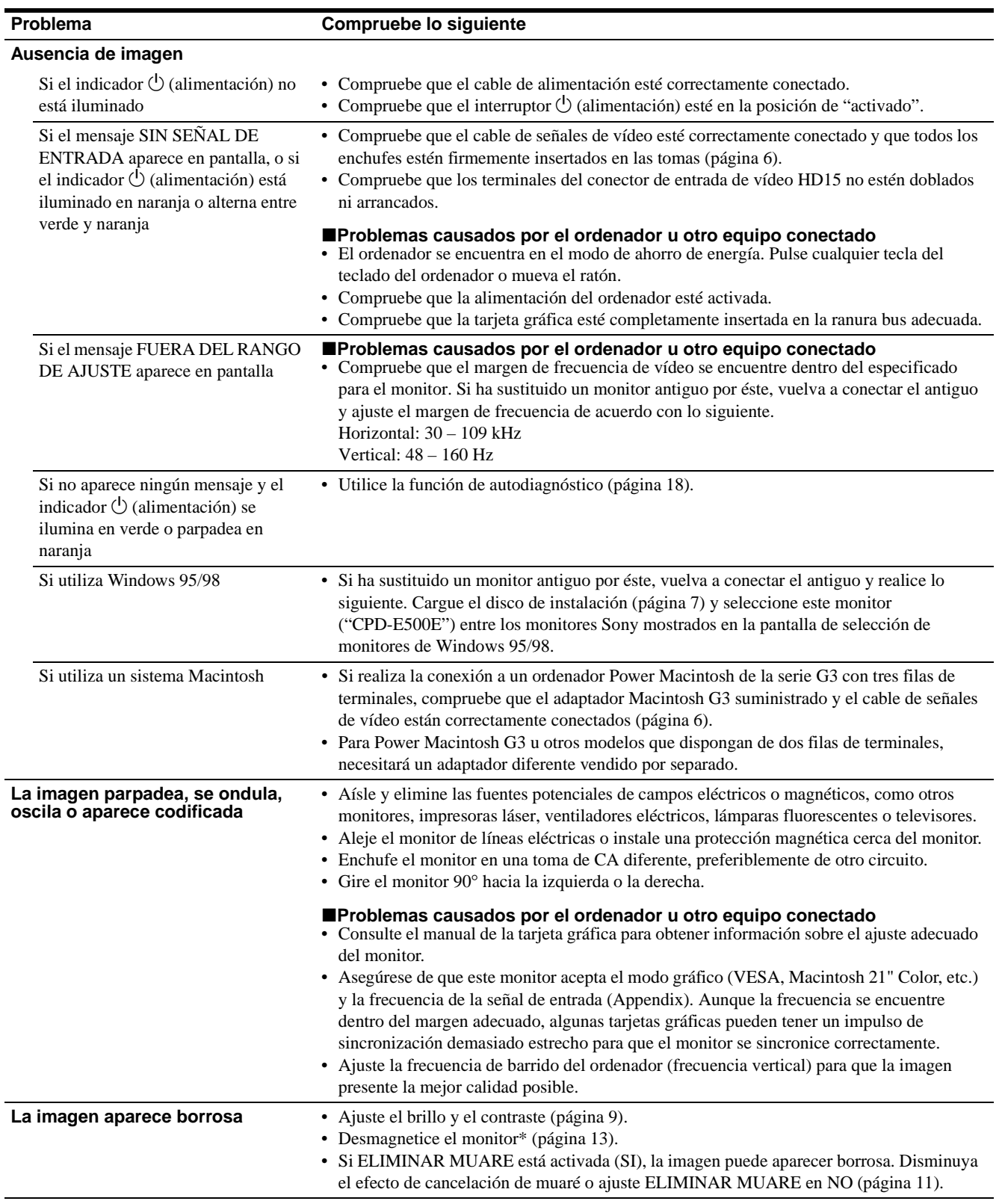

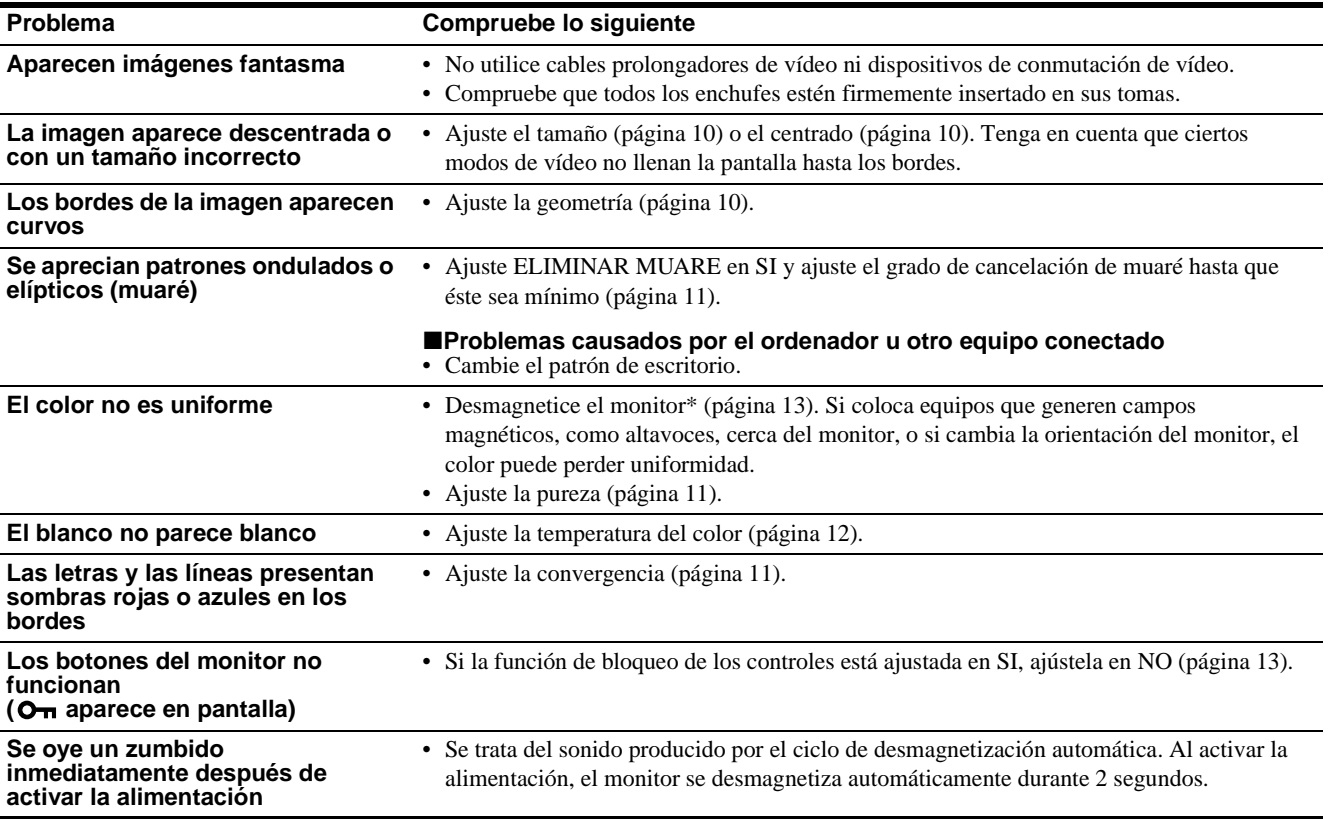

\* Si es necesario aplicar un segundo ciclo de desmagnetización, deje que transcurran al menos 20 minutos antes de volver a aplicarlo para obtener el mejor resultado posible. Es posible que se oiga un zumbido, pero no es un fallo de funcionamiento.

Download from Www.Somanuals.com. All Manuals Search And Download.

#### **Visualización del nombre, el número de serie y la fecha de fabricación de este monitor.**

Si el problema persiste, póngase en contacto con un proveedor Sony autorizado y proporciónele la siguiente información.

Mientras el monitor recibe una señal de vídeo, mantenga pulsado el centro del botón de control durante más de cinco segundos para que aparezca el cuadro de información de este monitor.

• Nombre del modelo: CPD-E500E • Número de serie

• Nombre y especificaciones del ordenador y de la tarjeta gráfica.

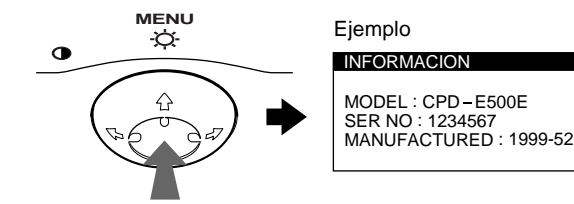

17

# **Función de autodiagnóstico**

Este monitor está equipado con una función de autodiagnóstico. Si existe algún problema con el monitor o el ordenador, la pantalla aparecerá en blanco y el indicador  $\circlearrowleft$  (alimentación) se iluminará en verde o parpadeará en naranja. Si el indicador

 $\circ$  (alimentación) está iluminado en naranja, significa que el ordenador se encuentra en el modo de ahorro de energía. Pulse cualquier tecla del teclado.

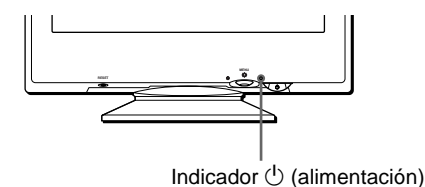

#### **Si el indicador** 1 **(alimentación) está iluminado en verde**

- **1 Desconecte el cable de entrada de vídeo o apague el ordenador conectado.**
- **2 Pulse el botón**  $\bigcirc$  (alimentación) dos veces para **apagar el monitor y volver a encenderlo.**
- **3 Mantenga desplazado el botón de control** , **durante 2 segundos antes de que el monitor entre en el modo de ahorro de energía.**

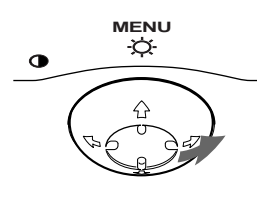

Si aparecen las cuatro barras de color (blanco, rojo, verde, azul), significa que el monitor funciona correctamente. Vuelva a conectar el cable de entrada de vídeo y compruebe el estado del ordenador.

Si las barras de color no aparecen, significa que hay un fallo potencial del monitor. Informe al proveedor Sony autorizado del estado del monitor.

### **Si el indicador** 1 **(alimentación) parpadea en naranja**

#### **Pulse el botón** 1 **(alimentación) dos veces para apagar el monitor y volver a encenderlo.**

Si el indicador  $\bigcirc$  (alimentación) se ilumina en verde, significa que el monitor funciona correctamente.

Si el indicador  $\circlearrowright$  (alimentación) sigue parpadeando, significa que hay un fallo potencial del monitor. Cuente el número de segundos entre los parpadeos en naranja del indicador  $\bigcirc$  (alimentación) e informe al proveedor Sony autorizado sobre el estado del monitor. Asegúrese de anotar el nombre del modelo y el número de serie de dicho monitor. Tome nota también del fabricante y del modelo del ordenador y de la tarjeta de vídeo.

# **Especificaciones**

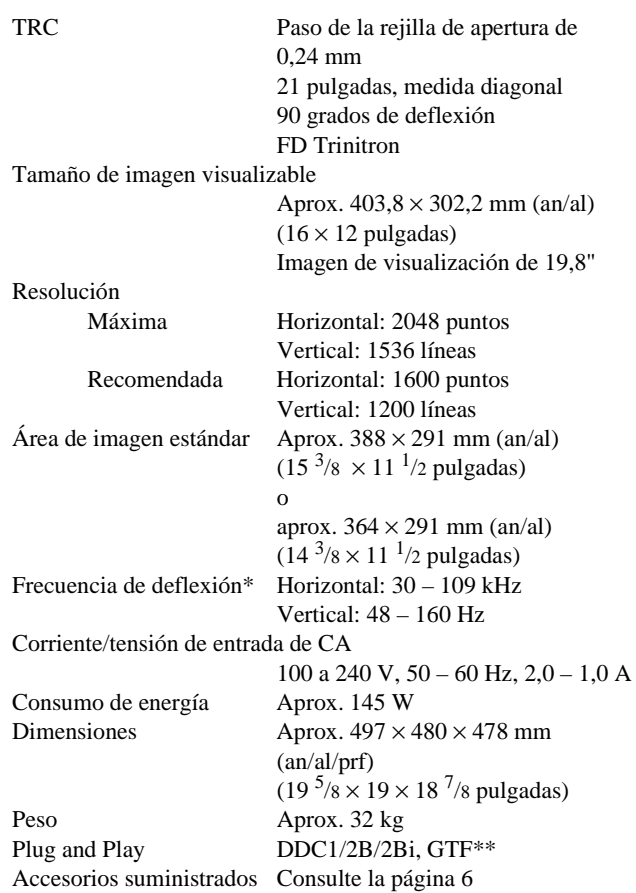

- \* Condición de sincronización horizontal y vertical recomendada
	- La anchura de sincronización horizontal debe ser superior al 4,8% del tiempo total horizontal o 0,8 µs, según el que sea superior.
	- La anchura de supresión horizontal debe ser superior a 2,3 µseg.
	- La anchura de supresión vertical debe ser superior a 450 µseg.
- \*\* Si la señal de entrada cumple con la GTF (Fórmula de sincronización generalizada), la función GTF del monitor proporcionará automáticamente una imagen óptima para la pantalla.

Diseño y especificaciones sujetos a cambios sin previo aviso.

# **Indice**

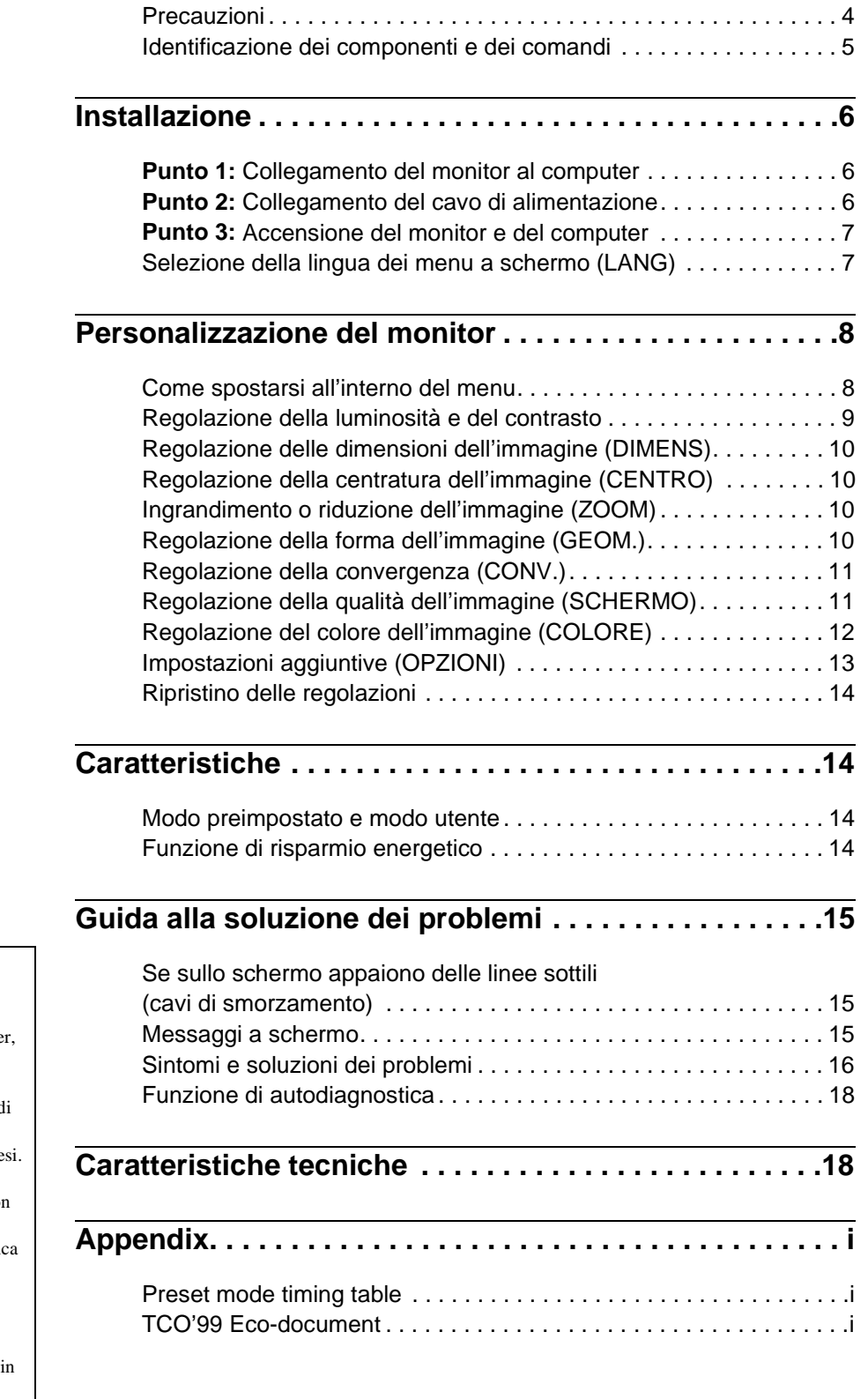

- Trinitron $^\circledR$  è un marchio di fabbrica registrato di Sony Corporation.
- Macintosh è un marchio di fabbrica concesso in licenza a Apple Compute Inc., registrato negli U.S.A. e in altri paesi.
- Windows® e MS-DOS sono marchi d fabbrica registrati di Microsoft Corporation negli U.S.A. e in altri pae
- IBM PC/AT e VGA sono marchi di fabbrica registrati di IBM Corporation degli U.S.A.
- VESA e  $DDC^{\pi}$  sono marchi di fabbric di Video Electronics Standard Association.
- ENERGY STAR è un marchio registrato negli U.S.A.
- Tutti i nomi degli altri prodotti citati questo manuale potrebbero essere marchi di fabbrica o marchi di fabbrica registrati delle rispettive compagnie.
- Inoltre, "I" e "®" non sempre vengono riportati nel manuale.

**IT**

# **Precauzioni**

### **Avvertenze per i collegamenti dell'alimentazione**

• Utilizzare il cavo di alimentazione in dotazione. Se si utilizza un cavo diverso, accertarsi che sia compatibile con la tensione operativa locale.

#### **Per i clienti nel Regno Unito**

Se si utilizza il monitor nel Regno Unito, utilizzare il cavo di alimentazione in dotazione.

Esempio di tipi di spine

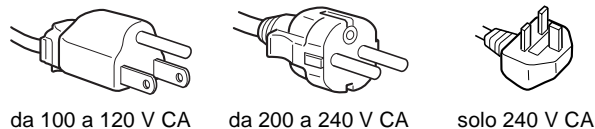

- Prima di scollegare il cavo di alimentazione, attendere almeno 30 secondi dallo spegnimento dell'unità per permettere la dispersione dell'elettricità statica sulla superficie dello schermo.
- Non appena si accende l'apparecchio, lo schermo viene smagnetizzato per circa 2 secondi. Questa operazione crea un forte campo magnetico attorno allo schermo che potrebbe danneggiare i dati memorizzati su nastri magnetici o dischi situati vicino al monitor. Collocare eventuali apparecchiature per la registrazione magnetica, nastri e dischi lontano dal monitor.

Installare l'unità vicino ad una presa facilmente accessibile.

#### **Installazione**

Non collocare il monitor nei seguenti luoghi:

- su superfici (tappeti, coperte, ecc.) né vicino a materiali (tende, tessuti, ecc.) che potrebbero bloccarne le prese di ventilazione
- vicino a fonti di calore come radiatori o condotti d'aria calda, né in luoghi soggetti alla luce diretta del sole
- in luoghi soggetti a forti escursioni termiche
- in luoghi soggetti a scosse o vibrazioni meccaniche
- su superfici instabili
- vicino ad apparecchiature che generano campi magnetici, come un trasformatore o linee ad alta tensione
- vicino o su superfici metalliche con carica elettrica

#### **Manutenzione**

- Pulire lo schermo con un panno morbido. Se si utilizza un detergente liquido per vetri, assicurarsi che non contenga soluzioni antistatiche o additivi simili, onde evitare di graffiare il rivestimento dello schermo.
- Non strofinare, toccare o tamburellare sulla superficie dello schermo con oggetti appuntiti o abrasivi, come la punta di una penna o un cacciavite, onde evitare di graffiare il cinescopio a colori.
- Pulire il rivestimento esterno, il pannello e i comandi con un panno morbido leggermente inumidito con un soluzione detergente neutra. Non utilizzare alcun tipo di spugnette o polveri abrasive o solventi, come alcool o benzene.

### **Trasporto**

Per trasportare il monitor o inviarlo in riparazione, utilizzare il materiale di imballaggio originale.

### **Uso del sistema orientabile**

È possibile regolare il monitor entro l'angolazione illustrata qui sotto. Per trovare il centro del raggio di rotazione del monitor, allineare il centro dello schermo del monitor con i punti di centratura del supporto.

Per ruotare il monitor verticalmente o orizzontalmente, afferrarlo alla base con entrambe le mani. Quando si inclina verticalmente il monitor, fare attenzione a non schiacciarsi le dita.

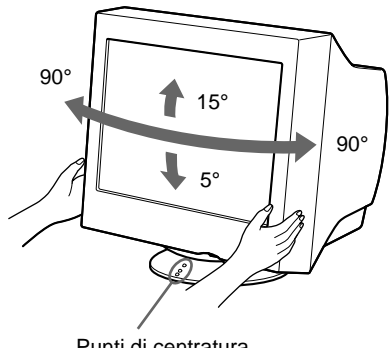

Punti di centratura

# **Identificazione dei componenti e dei comandi**

Per ulteriori informazioni, vedere le pagine tra parentesi.

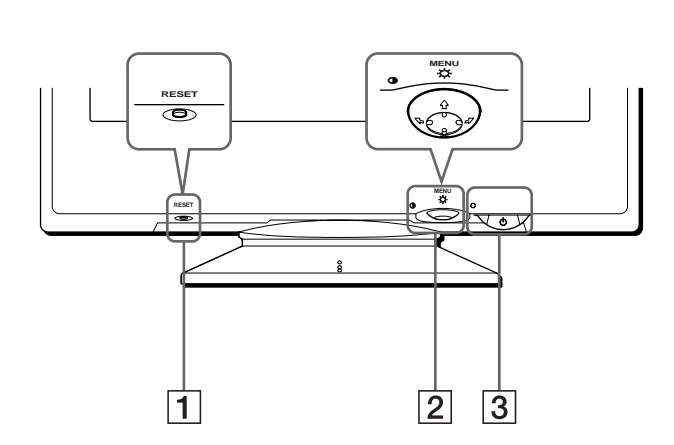

#### 1 **Tasto RESET (ripristina) (pagina 14)**

Utilizzare questo tasto per ripristinare le impostazioni di fabbrica.

#### 2 **Tasto di comando (pagina 9)**

Utilizzare questo tasto per visualizzare il menu ed effettuare le regolazioni relative al monitor, incluse le regolazioni della luminosità e del contrasto.

#### 3 **Interruttore e indicatore di accensione**  1 **(alimentazione) (pagine 7, 14, 18)**

Utilizzare questo tasto per accendere e spegnere il monitor. Quando il monitor viene acceso, l'indicatore di accensione si illumina in verde, quindi lampeggia in verde o in arancione; si illumina in arancione quando il monitor entra nel modo di risparmio energetico.

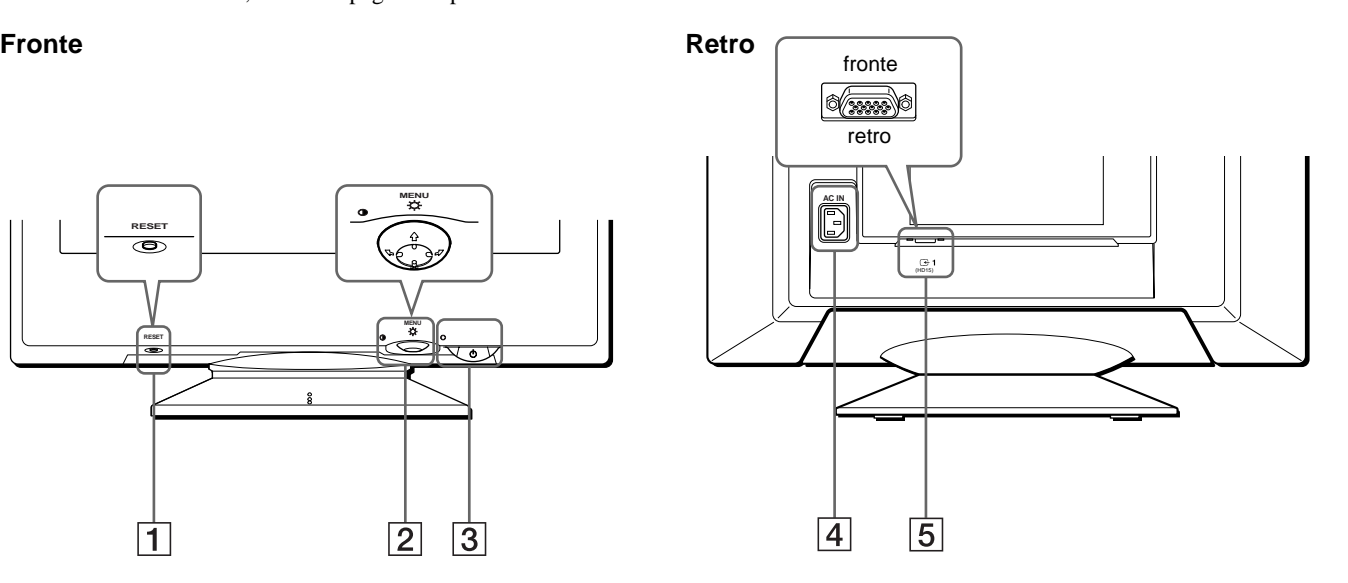

#### 4 **Connettore AC IN (pagina 6)**

Utilizzare questo connettore per alimentare il monitor con corrente alternata.

### **5** Connettore di ingresso video (HD15) ( $\bigodot$ 1) **(pagina 6)**

Utilizzare questo connettore per immettere i segnali video RGB (0,700 Vp-p, positivo) e i segnali sincronici.

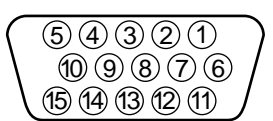

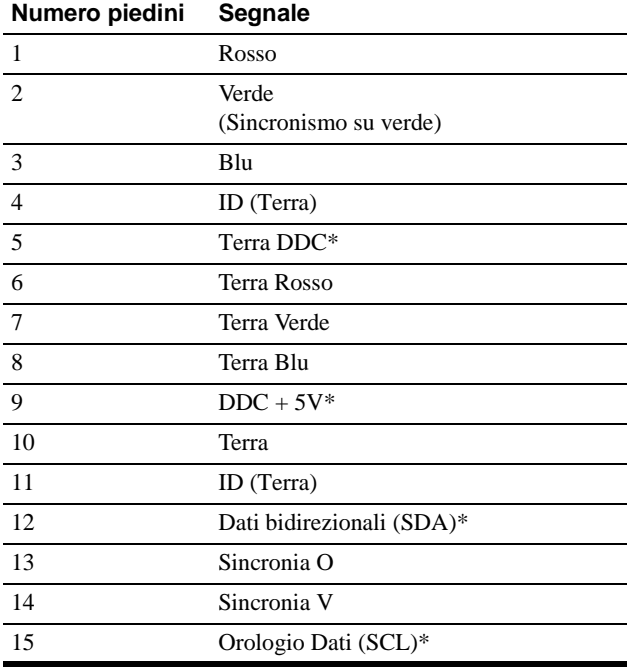

\* DDC (Display Data Channel) è uno standard di VESA.

# **Installazione**

Prima di utilizzare il monitor, verificare che la confezione contenga i seguenti accessori.

- Cavo di alimentazione (1)
- Cavo del segnale video HD15 (1)
- Adattatore G3 Macintosh (per sistema blu e bianco) (1)
- Disco di installazione (1)
- Scheda di garanzia (1)
- Note sulla pulizia della superficie dello schermo (1)
- Il presente manuale di istruzioni (1)

### **Punto 1:Collegamento del monitor al computer**

Spegnere il monitor e il computer prima del collegamento.

#### **Note**

- Non toccare i piedini del connettore del cavo del segnale video onde evitare di piegarli.
- Durante il collegamento del cavo del segnale video, controllare l'allineamento del connettore HD15. Non inserire forzatamente il cavo nel connettore in modo errato onde evitare di piegare i piedini.

### ■ Collegamento ad un computer IBM PC/AT o **compatibile**

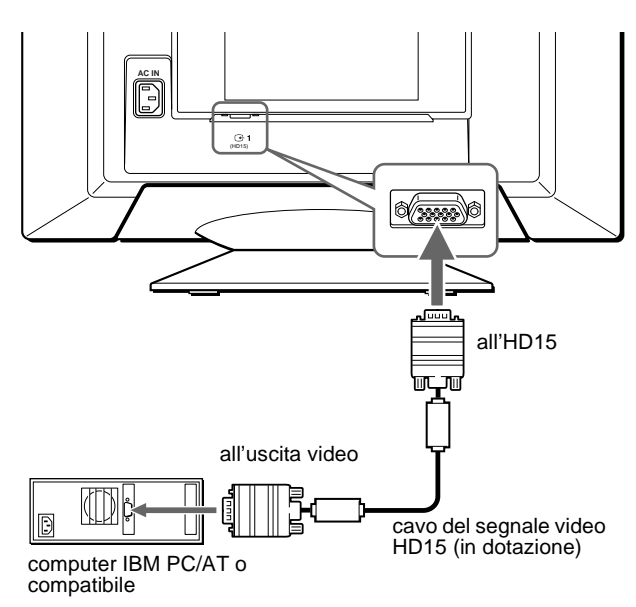

### ■ Collegamento ad un computer Macintosh

Utilizzare l'adattatore G3 Macintosh in dotazione (per sistema blu e bianco).

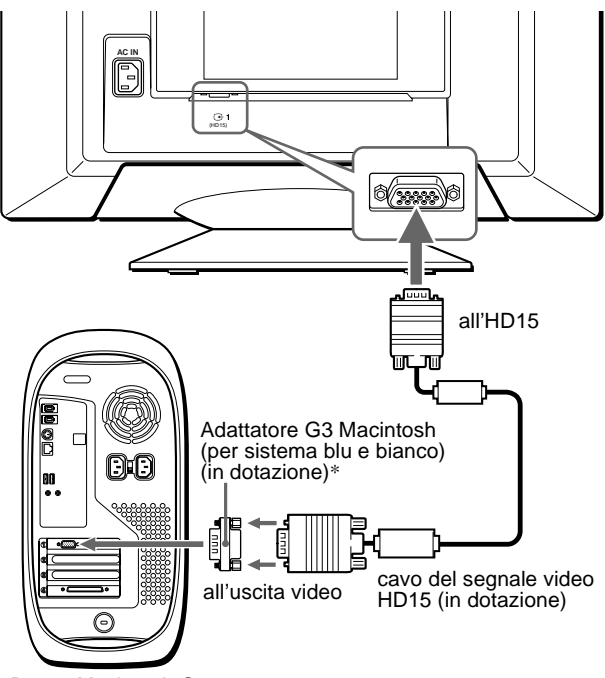

Power Macintosh G3

\* Prima di collegare il cavo, collegare al computer l'adattatore G3 Macintosh in dotazione. Questo adattatore è compatibile con il computer Power Macintosh G3 dotato di tre file di piedini. Se si effettua il collegamento all'altra versione dei computer serie Power Macintosh G3 dotati di due file di piedini o ad altri modelli, sarà necessario un adattatore diverso (in vendita separatamente).

### **Punto 2:Collegamento del cavo di alimentazione**

Con il monitor e il computer spenti, collegare prima il cavo di alimentazione al monitor, quindi collegarlo alla presa di rete.

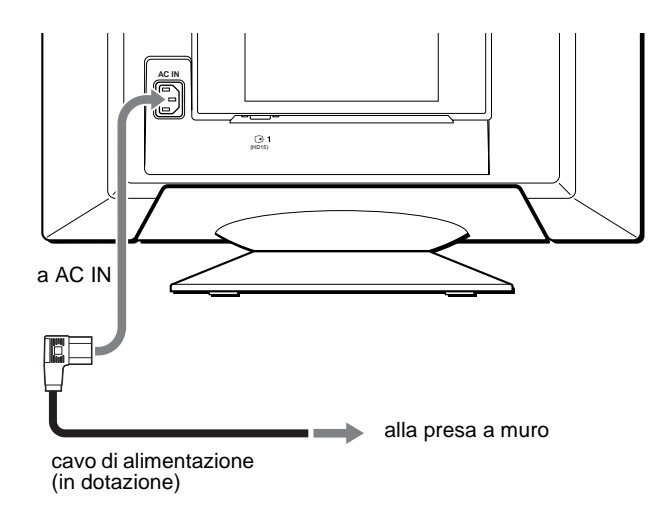

### **Punto 3:Accensione del monitor e del computer**

Accendere prima il monitor, quindi accendere il computer.

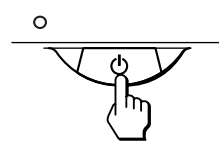

L'installazione del monitor è ora terminata. Se necessario, utilizzare i comandi del monitor per regolare l'immagine.

### **Se sullo schermo non appaiono le immagini**

- Controllare che il monitor sia stato collegato correttamente al computer.
- Se sullo schermo appare il messaggio NO SEGNALESINGRESSO, assicurarsi che la scheda grafica del computer sia completamente inserita nel corretto alloggiamento del bus.
- Se si sostituisce un monitor vecchio con questo modello e sullo schermo appare il messaggio FUORI GAMMA SCANS, ricollegare il vecchio monitor. Quindi regolare la scheda grafica del computer in modo che la frequenza orizzontale sia compresa tra 30 e 109 kHz e la frequenza verticale sia compresa tra 48 e 160 Hz.

Per ulteriori informazione sui messaggi a schermo, vedere la sezione "Sintomi e soluzioni dei problemi" del monitor a pagina 16.

#### **Per gli utenti di Windows 95/98**

Per potenziare al massimo il monitor, installare sul computer il nuovo file di informazioni sul modello contenuto nel disco di installazione in dotazione.

Questo monitor è conforme allo standard Plug & Play "VESA DDC". Se la scheda grafica/PC è conforme a DDC, selezionare "Plug & Play Monitor (VESA DDC)" o il nome del modello di questo monitor come tipo di monitor dal "Control Panel" di Windows 95/98. Se la scheda grafica/PC ha difficoltà a comunicare con il monitor, caricare il disco di installazione e selezionare il nome di questo modello come tipo di monitor.

#### **Per gli utenti di Windows NT4.0**

L'installazione del monitor in Windows NT4.0 è diversa da Windows 95/ 98 e non occorre selezionare il tipo di monitor. Per maggiori informazioni sulla regolazione della risoluzione, della frequenza di refresh e del numero di colori, consultare le istruzioni per l'uso di Windows NT4.0.

# **Selezione della lingua dei menu a schermo (LANG)**

I menu a schermo sono disponibili nelle seguenti lingue: inglese, francese, tedesco, spagnolo, italiano, olandese, svedese, russo e giapponese. L'impostazione predefinita è la lingua inglese.

#### **1 Premere il tasto di comando al centro.**

Per ulteriori informazioni sul tasto di comando, vedere a pagina 9.

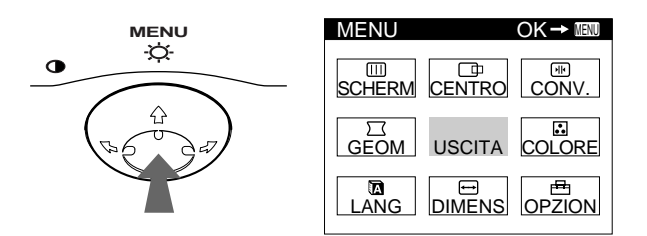

**2 Per evidenziare LANG spostare il tasto di comando quindi premerlo di nuovo al centro.**

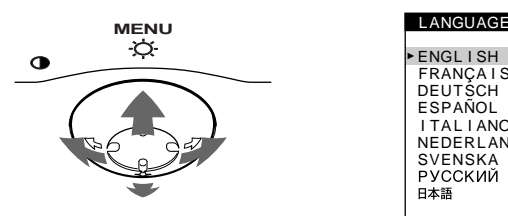

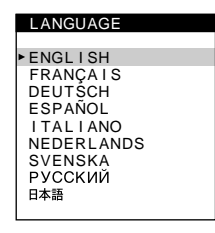

**3 Per selezionare la lingua desiderata, spostare il tasto di comando ↓/←.** 

- ENGLISH: Inglese
- FRANÇAIS: Francese
- DEUTSCH: Tedesco
- ESPAÑOL: Spagnolo
- ITALIANO
- NEDERLANDS: Olandese
- SVENSKA: Svedese
- РУССКИЙ: Russo
- 日本語: Giapponese

#### **Per chiudere il menu**

Premere una volta il tasto di comando al centro per ritornare al MENU principale, premerlo due volte per ritornare al modo di visualizzazione normale. Se non si preme alcun tasto, il menu verrà chiuso automaticamente dopo circa 30 secondi.

#### **Per reimpostare la lingua inglese**

Durante la visualizzazione del menu LANGUAGE, premere il tasto RESET (ripristina).

# **Personalizzazione del monitor**

È possibile effettuare numerose regolazioni relative al monitor utilizzando i menu a schermo.

### **Come spostarsi all'interno del menu**

Premere il tasto di comando al centro per visualizzare il MENU principale. Per ulteriori informazioni sull'utilizzo del tasto di comando vedere a pagina 9.

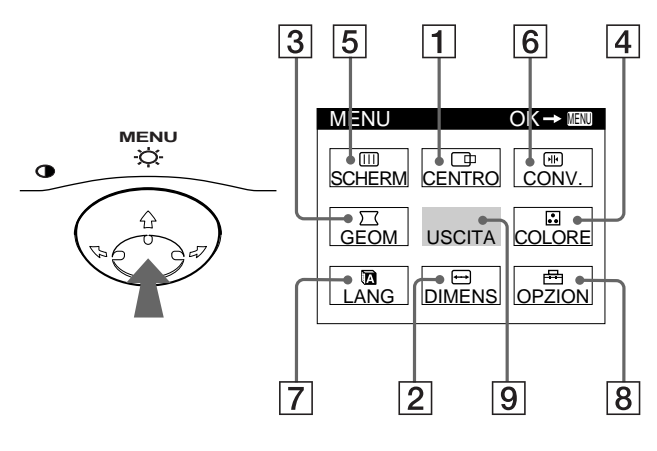

Utilizzare il tasto di comando per selezionare uno dei seguenti menu.

#### 1 **CENTRO (pagina 10)**

Selezionare il menu CENTRO per regolare la centratura, le dimensioni o lo zoom dell'immagine.

#### D I MENS / CENTRO **Beec**  $\qquad \qquad \Box$ 面  $26$   $\Box$

### 2 **DIMENS (pagina 10)**

Selezionare il menu DIMENS per regolare le dimensioni, la centratura o lo zoom dell'immagine.

### 3 **GEOM. (pagina 10)**

Selezionare il menu GEOM. per regolare la rotazione e la forma dell'immagine.

### 4 **COLORE (pagina 12)**

Selezionare il menu COLORE per regolare la temperatura di colore dell'immagine. Utilizzare questo menu per fare corrispondere i colori del monitor ai colori di un'immagine stampata.

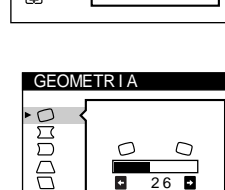

D I MENS / CENTRO

eeo

2 6

 $\overline{ }$ 

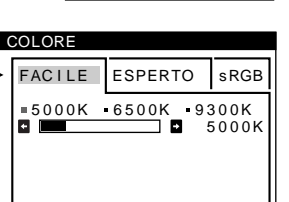

### 5 **SCHERMO (pagina 11)**

Selezionare il menu SCHERMO per regolare la qualità dell'immagine. È possibile regolare la purezza del colore e l'effetto di cancellazione moiré.

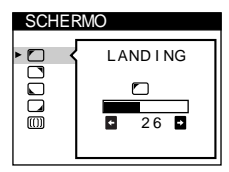

### 6 **CONV. (pagina 11)**

Selezionare il menu CONV. per regolare la convergenza orizzontale e verticale dell'immagine.

### **CONVERGENZA**  $412$ Đ TOP BOT  $26$

ENGL I SH FRANÇA I S DEUTSCH ESPAÑOL I TAL LANC **NEDERLANDS** SVENSKA<br>PYCCKMЙ

日本語

LANGUAGE

#### 7 **LANG (pagina 7)** Selezionare il menu LANG per

selezionare la lingua del menu a schermo.

### 8 **OPZION (pagina 13)**

Selezionare il menu OPZION per regolare le seguenti opzioni del monitor:

- smagnetizzazione dello schermo • modifica della posizione del menu a schermo
- bloccaggio dei comandi

### 9 **USCITA**

Selezionare USCITA per chiudere il menu.

### x **Visualizzazione del segnale di ingresso corrente**

Le frequenze verticali e orizzontali del segnale di ingresso corrente vengono visualizzate nel MENU principale. Se il segnale corrisponde ad uno dei modi preimpostati in fabbrica del monitor, viene visualizzata anche la risoluzione.

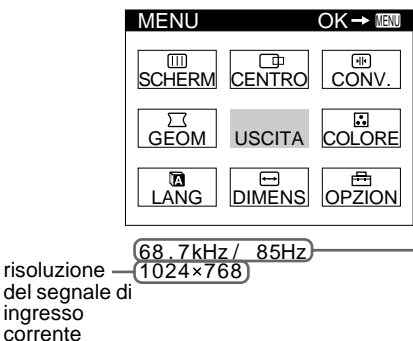

- frequenze verticali e orizzontali del segnale di ingresso corrente

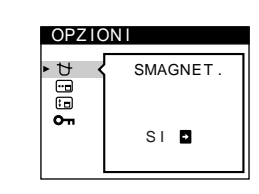
### ■ Utilizzo del tasto di comando

### **1 Per visualizzare il MENU principale.**

Premere il tasto di comando al centro per visualizzare il MENU principale.

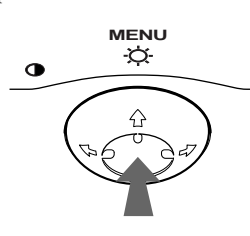

#### **2 Per selezionare il menu da regolare.** Per evidenziare il menu desiderato, spostare il tasto di comando verso la parte posteriore per spostarsi in alto  $(\hat{\textbf{f}})$ , spostarlo verso la parte anteriore per spostarsi in basso  $(\bigstar)$  e a sinistra  $(\Leftrightarrow)$  o a destra  $(\Leftrightarrow)$  per spostarsi di lato.

# **FRONTE**

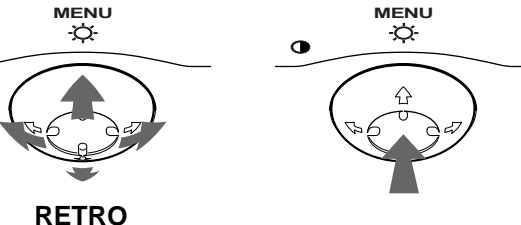

### **3 Per regolare il menu.**

 $\sigma$ 

Spostare il tasto di comando a sinistra  $(\Leftrightarrow)$  o a destra  $(\Leftrightarrow)$ per effettuare le regolazioni.

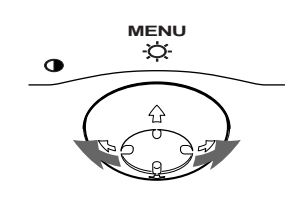

### **4 Per chiudere il menu.**

Premere una volta il tasto di comando al centro per ritornare al MENU principale, premerlo due volte per ritornare al modo di visualizzazione normale. Se non si preme alcun tasto, il menu verrà chiuso automaticamente dopo circa 30 secondi.

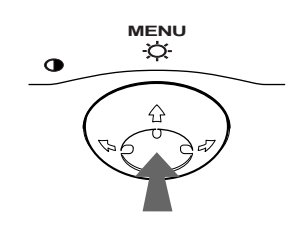

### **Ripristino delle regolazioni**

Premere il tasto RESET. Per ulteriori informazioni sul ripristino delle regolazioni, vedere a pagina 14.

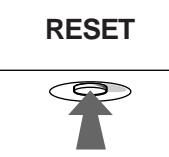

# **Regolazione della luminosità e del contrasto**

È possibile regolare la luminosità e il contrasto tramite il menu LUMINOSITA/CONTRASTO.

Queste impostazioni vengono memorizzate per tutti i segnali di ingresso.

**1 Spostare il tasto di comando in qualsiasi direzione.** Sullo schermo appare il menu LUMINOSITA/CONTRASTO.

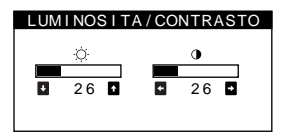

**2** Spostare il tasto di comando  $\frac{1}{\sqrt{1}}$  per regolare la luminosità (♡), e ←/→ per regolare il contrasto **(**6**).**

### **Se si utilizza il modo sRGB**

Se si seleziona il modo sRGB tramite il menu COLORE, sullo schermo appare il seguente menu LUMINOSITA/CONTRASTO.

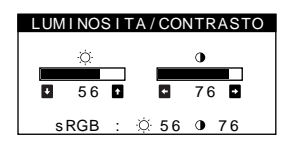

Per ulteriori informazioni su come utilizzare il modo sRGB, vedere la sezione "Regolazione del colore dell'immagine (COLORE)" a pagina 12.

Il menu scompare automaticamente dopo circa 3 secondi.

**IT**

# **Regolazione delle dimensioni dell'immagine (DIMENS)**

Questa impostazione è memorizzata per il segnale di ingresso corrente.

- **1 Premere il tasto di comando al centro.** Sullo schermo appare il MENU principale.
- **2 Per evidenziare DIMENS spostare il tasto di comando, quindi premerlo di nuovo al centro.** Sullo schermo appare il menu DIMENS/CENTRO.
- **3** Spostare prima il tasto di comando ♦/↑ per selezionare **⊕** per la regolazione orizzontale, **oppure per la regolazione verticale. Quindi**  spostare il tasto di comando  $\leftarrow$ / $\rightarrow$  per regolare la **dimensione.**

# **Regolazione della centratura dell'immagine (CENTRO)**

Questa impostazione è memorizzata per il segnale di ingresso corrente.

- **1 Premere il tasto di comando al centro.** Sullo schermo appare il MENU principale.
- **2 Per evidenziare CENTRO spostare il tasto di comando, quindi premerlo di nuovo al centro.** Sullo schermo appare il menu DIMENS/CENTRO.
- **3** Spostare prima il tasto di comando ♦/↑ per selezionare  $\Box$  per la regolazione orizzontale, o  $\Box$ **per la regolazione verticale. Quindi spostare il tasto di comando** <**/**, **per regolare la centratura.**

# **Ingrandimento o riduzione dell'immagine (ZOOM)**

Questa impostazione è memorizzata per il segnale di ingresso corrente.

- **1 Premere il tasto di comando al centro.** Sullo schermo appare il MENU principale.
- **2 Spostare il tasto di comando per evidenziare DIMENS o CENTRO, quindi premere di nuovo il tasto di comando al centro.** Sullo schermo appare il menu DIMENS/CENTRO.
- **3** Spostare il tasto di comando ♦/↑ per selezionare  **(zoom), quindi spostare** <**/**, **per ingrandire o ridurre l'immagine.**

### **Nota**

Quando le dimensioni verticali o orizzontali raggiungono i valori massimi o minimi, non è possibile regolarle ulteriormente.

# **Regolazione della forma dell'immagine (GEOM.)**

Le impostazioni del menu GEOM. consentono di regolare la rotazione e la forma dell'immagine.

L'impostazione  $\bigcirc$  (rotazione) è memorizzata per tutti i segnali di ingresso. Tutte le altre impostazioni sono memorizzate per il segnale di ingresso corrente.

- **1 Premere il tasto di comando al centro.** Sullo schermo appare il MENU principale.
- 2 Per evidenziare  $\Box$  GEOM. spostare il tasto di **comando, quindi premerlo di nuovo al centro.** Sullo schermo appare il menu GEOMETRIA.
- **3** Spostare prima il tasto di comando  $\frac{1}{\sqrt{1}}$  per **selezionare la voce di regolazione desiderata.**  Quindi spostare il tasto di comando  $\leftarrow$ / $\rightarrow$  per **effettuare la regolazione.**

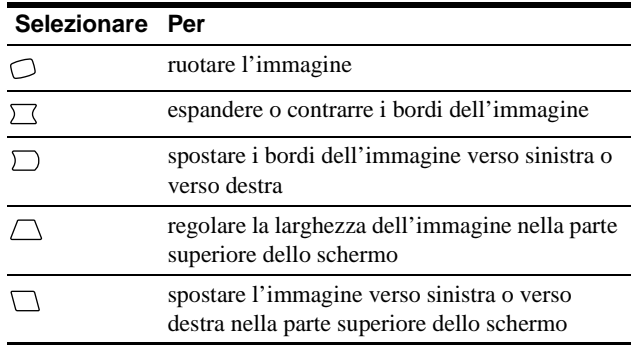

# **Regolazione della convergenza (CONV.)**

Le impostazioni del menu CONV. consentono di regolare la qualità dell'immagine tramite il controllo della convergenza. La convergenza riguarda l'allineamento dei segnali dei colori rosso, verde e blu.

Se vengono visualizzate ombre rosse o blu attorno ai caratteri o alle linee, regolare la convergenza.

Queste impostazioni vengono memorizzate per tutti i segnali di ingresso.

- **1 Premere il tasto di comando al centro.** Sullo schermo appare il MENU principale.
- **2** Per evidenziare **ED** CONV. spostare il tasto di **comando, quindi premerlo di nuovo al centro.** Sullo schermo appare il menu CONVERGENZA.
- **3** Spostare prima il tasto di comando  $\frac{1}{\sqrt{1}}$  per **selezionare la voce di regolazione desiderata.**  Quindi spostare il tasto di comando  $\leftarrow$ / $\rightarrow$  per **effettuare la regolazione.**

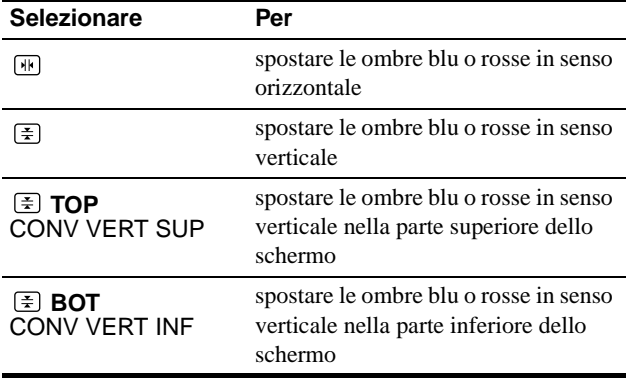

# **Regolazione della qualità dell'immagine (SCHERMO)**

Le impostazioni del menu SCHERMO consentono di regolare la qualità dell'immagine tramite il controllo dell'effetto moiré e della purezza del colore.

- Se il colore appare irregolare negli angoli dello schermo, regolare la purezza del colore.
- Se sullo schermo appaiono disturbi ellittici o ondulati, annullare l'effetto moiré.

Le impostazioni ELIMINA MOIRE e REGOLAZ. MOIRE vengono memorizzate nella memoria per il segnale di ingresso corrente. Tutte le altre impostazioni vengono memorizzate nella memoria per tutti i segnali di ingresso.

- **1 Premere il tasto di comando al centro.** Sullo schermo appare il MENU principale.
- **2** Per evidenziare **III** SCHERMO spostare il tasto di **comando quindi premerlo di nuovo al centro.** Sullo schermo appare il menu SCHERMO.
- **3** Spostare prima il tasto di comando  $\frac{1}{\sqrt{1}}$  per **selezionare la voce di regolazione desiderata.**  Quindi spostare il tasto di comando  $\leftarrow$ / $\rightarrow$  per **effettuare la regolazione.**

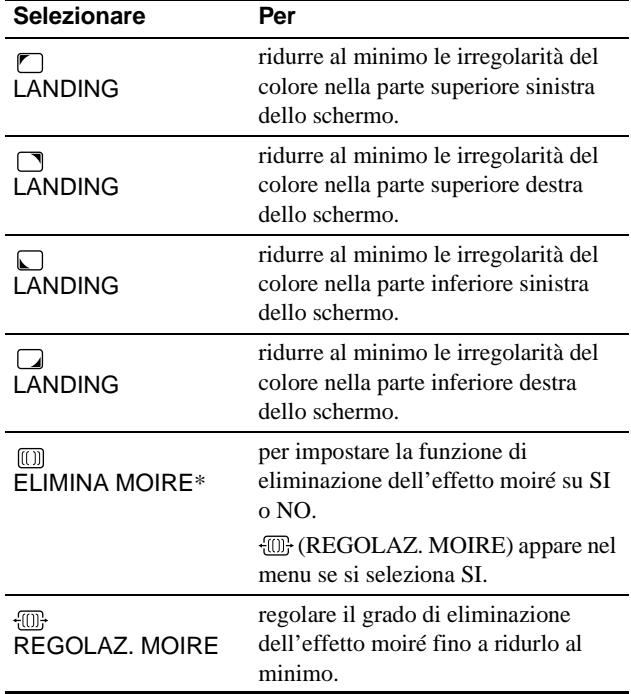

\* L'effetto moiré è un tipo di interferenza naturale che produce leggere linee ondulate sullo schermo. Questo effetto può verificarsi a causa dell'interferenza tra il motivo dell'immagine sullo schermo e il motivo a punti di fosforo sul monitor.

Esempio di effetto moiré

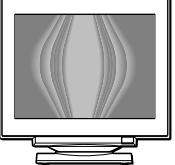

#### **Nota**

L'immagine potrebbe diventare sfocata se ELIMINA MOIRE è impostato su SI.

**IT**

# **Regolazione del colore dell'immagine (COLORE)**

Le impostazioni del menu COLORE consentono di regolare la temperatura di colore dell'immagine modificando il livello del colore del campo del colore bianco. I colori appaiono rossastri se la temperatura è bassa e bluastri se la temperatura è alta. Questa regolazione risulta utile per far corrispondere i colori del monitor ai colori di un'immagine stampata.

Queste impostazioni vengono memorizzate per tutti i segnali di ingresso.

- **1 Premere il tasto di comando al centro.** Sullo schermo appare il MENU principale.
- **2** Per evidenziare **C** COLORE spostare il tasto di **comando, quindi premerlo di nuovo al centro.** Sullo schermo appare il menu COLORE.
- **3 Spostare il tasto di comando** <**/**, **per selezionare il modo di regolazione.** I modi di regolazione disponibili sono i seguenti: FACILE,

ESPERTO e sRGB.

**4** Spostare prima i tasti **↓/↑** per selezionare la voce di **regolazione desiderata. Quindi premere i tasti**  ←/→ per effettuare le regolazioni.

Per regolare il modo selezionato, eseguire le istruzioni riportate di seguito.

### **Modo FACILE**

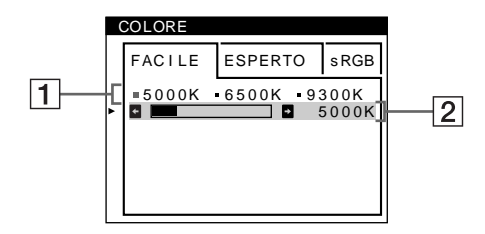

**1** Spostare il tasto di comando ♦/↑ per selezionare la **riga della temperatura di colore** 1**. Quindi spostare il tasto di comando** <**/**, **per selezionare una temperatura di colore.**

Le temperature di colore predefinite sono 5000K, 6500K e 9300K. Poiché l'impostazione predefinita è 9300K, i bianchi cambieranno da una tinta bluastra ad una tinta rossastra abbassando la temperatura a 6500K e 5000K.

**2 Se necessario, effettuare la sintonia fine della temperatura di colore. Spostare il tasto di comando** m**/**M **per selezionare la riga della temperatura di colore** 2**. Quindi spostare il tasto di comando** <**/**, **per effettuare la sintonia fine della temperatura di colore.**

Se si effettua la sintonia fine della temperatura di colore, le nuove impostazioni del colore vengono memorizzate per ciascuna delle tre temperature di colore e la voce  $\boxed{1}$  del menu a schermo cambia come descritto di seguito.

- $[5000K] \rightarrow [$  [.] 1]
- $[6500K] \rightarrow [22]$
- $[9300K] \rightarrow [33]$

# **Modo ESPERTO**

È possibile effettuare ulteriori e più precise regolazioni del colore selezionando il modo ESPERTO.

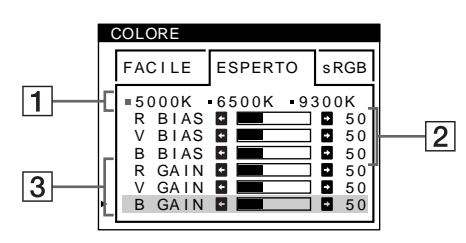

- **1** Spostare il tasto di comando ♦/↑ per selezionare la **riga della temperatura di colore** 1**. Quindi spostare il tasto di comando ←/→ per selezionare una temperatura di colore.**
- **2** Spostare il tasto di comando ♦/↑ per selezionare la **voce di regolazione** 2**. Quindi spostare il tasto di comando** <**/**, **per regolare la voce BIAS (livello del nero).**

In questo modo vengono regolate le aree scure di un'immagine.

**3** Spostare il tasto di comando **↓/↑** per selezionare la **voce di regolazione** 3**. Quindi spostare il tasto di comando** <**/**, **per regolare la voce GAIN (livello del bianco).**

In questo modo vengono regolate le aree chiare di un'immagine.

È possibile regolare il componente R (rosso), V (verde), B (blu) del segnale di ingresso quando si modificano le voci  $\boxed{2}$  e  $\boxed{3}$ .

Se si effettua la sintonia fine della temperatura di colore, le nuove impostazioni del colore vengono memorizzate per ciascuna delle tre temperature di colore e la voce  $\boxed{1}$  del menu a schermo cambia come descritto di seguito.

- $[5000K] \rightarrow [3] 1]$
- $[6500K] \rightarrow [32]$
- $[9300K] \rightarrow [3]$

### **Modo sRGB**

L'impostazione del colore sRGB è un protocollo di separazione colori standard industriale progettato per mettere in correlazione i colori stampati e visualizzati delle apparecchiature per computer sRGB compatibili. Per regolare i colori in base al profilo sRGB, selezionare semplicemente il modo sRGB nel menu COLORE. Tuttavia, per visualizzare correttamente i colori sRGB (γ=2,2, 6500K), è necessario impostare il computer sul profilo sRGB e regolare la luminosità ( $\circlearrowleft$ ) e il contrasto ( $\circlearrowleft$ ) sui valori visualizzati nel menu. Per informazioni su come modificare la luminosità ( $\heartsuit$ ) e il contrasto ( $\Theta$ ), vedere a pagina 9.

#### **Nota**

Assicurarsi che il computer e gli altri dispositivi collegati (ad esempio una stampante) siano sRGB compatibili.

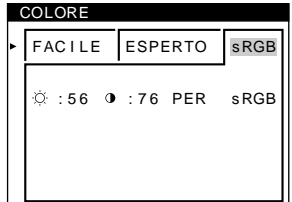

# **Impostazioni aggiuntive (OPZIONI)**

È possibile effettuare la smagnetizzazione manuale del monitor, modificare la posizione del menu e bloccare i comandi.

- **1 Premere il tasto di comando al centro.** Sullo schermo appare il MENU principale.
- 2 Per evidenziare **<sup>B</sup>** OPZIONI spostare il tasto di **comando, quindi premerlo di nuovo al centro.** Sullo schermo appare il menu OPZIONI.
- **3 Spostare il tasto di comando** m**/**M **per selezionare la voce di regolazione desiderata.** Per regolare la voce selezionata, eseguire le istruzioni riportate di seguito.

#### **Smagnetizzazione dello schermo**

Il monitor viene smagnetizzato automaticamente quando viene attivata l'alimentazione.

**Per smagnetizzare il monitor manualmente, spostare prima il tasto di comando ↓/↑ per selezionare (SMAGNET.). Quindi spostare il tasto di comando**  ,**.**

Lo schermo viene smagnetizzato per circa 2 secondi. Nel caso in cui sia necessario un secondo ciclo di smagnetizzazione, attendere almeno 20 minuti per ottenere un risultato migliore.

#### **Modifica della posizione del menu**

Modificare la posizione del menu quando copre un'immagine sullo schermo.

**Per modificare la posizione del menu a schermo, spostare prima il tasto di comando** m**/**M **per selezionare (POSIZ MENU ORIZZ) per la regolazione orizzontale oppure (POSIZ MENU VERT) per la regolazione verticale. Quindi spostare il tasto di comando** <**/**, **per spostare il menu a schermo.**

**IT**

#### **Bloccaggio dei comandi**

**Per proteggere i dati di regolazione bloccando i comandi, spostare prima il tasto di comando ↓/↑ per selezionare (BLOCCO MENU), quindi spostare il**  tasto di comando **+**, per selezionare SI. Funzioneranno solo l'interruttore di accensione

 $\bigcirc$  (alimentazione), USCITA e  $\bigcirc$  (BLOCCO MENU) del menu OPZIONI. Qualsiasi altra voce venga selezionata, sullo schermo apparirà il contrassegno  $O_{\blacksquare}$ .

#### **Per sbloccare i comandi**

Ripetere la procedura sopra descritta e impostare  $\bullet$  (BLOCCO) MENU) su NO.

# **Ripristino delle regolazioni**

Questo monitor dispone dei tre metodi di ripristino descritti di seguito. Per ripristinare le regolazioni, utilizzare il tasto RESET (ripristina).

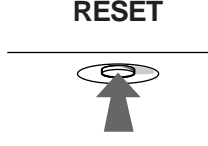

### **Ripristino di una sola voce di regolazione**

Utilizzare il tasto di comando per selezionare la voce di regolazione che si desidera ripristinare, quindi premere il tasto RESET (ripristina).

### **Ripristino di tutti i dati di regolazione per il segnale di ingresso corrente**

Premere il tasto RESET (ripristina) quando sullo schermo non è visualizzato alcun menu.

Si noti che con questo metodo non vengono ripristinati:

- la lingua per il menu a schermo (pagina 7)
- il modo di regolazione nel menu COLORE (FACILE, ESPERTO, sRGB) (pagina 12)
- la posizione del menu a schermo (pagina 13)
- il blocco dei comandi (pagina 13)

### **Ripristino di tutti i dati di regolazione per tutti i segnali di ingresso**

Premere e mantenere premuto il tasto RESET (ripristina) per più di due secondi.

#### **Nota**

Il tasto RESET (ripristina) non funziona se  $\mathbf{Q}_{\blacksquare}$  (BLOCCO MENU) è impostato su SI.

# **Caratteristiche**

# **Modo preimpostato e modo utente**

Quando il monitor riceve un segnale di ingresso, lo fa corrispondere automaticamente ad uno dei modi preimpostati in fabbrica e memorizzati nel monitor, per fornire un'immagine di alta qualità al centro dello schermo. Per un elenco dei modi preimpostati in fabbrica, vedere a Appendix. Per i segnali di ingresso che non corrispondono ai modi preimpostati in fabbrica, la tecnologia Multiscan digitale di questo monitor assicura una visualizzazione dell'immagine nitida per qualsiasi sincronizzazione nella gamma di frequenza del monitor (orizzontale: da 30 a 109 kHz, verticale: da 48 a 160 Hz). Se l'immagine viene regolata, i dati di regolazione vengono memorizzati come modo utente e richiamati automaticamente qualora venga ricevuto lo stesso segnale di ingresso.

### **Nota per gli utenti di Windows**

Gli utenti di Windows devono controllare il manuale della scheda video o il programma della utility fornito con la scheda grafica e quindi selezionare la frequenza di refresh più elevata per massimizzare le prestazioni del monitor.

# **Funzione di risparmio energetico**

Questo monitor è conforme alle direttive sul risparmio energetico di VESA, ENERGY STAR e NUTEK. Se il monitor viene collegato ad un computer o ad una scheda grafica video conformi a DPMS (Display Power Management Signaling), il monitor ridurrà automaticamente il consumo energetico in tre stadi come descritto di seguito.

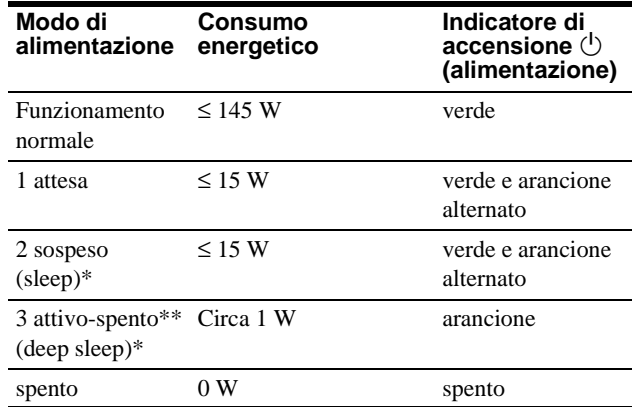

\* "Sleep" e "deep sleep" sono modalità di risparmio energetico definite dalla Environmental Protection Agency.

Quando il computer è nella modalità di risparmio energetico, il segnale di ingresso viene interrotto e sullo schermo appare NO SEGNALESINGRESSO. Dopo alcuni secondi, il monitor entra nel modo di risparmio energetico.

# **Guida alla soluzione dei problemi**

Prima di rivolgersi al servizio di assistenza tecnica, leggere la seguente sezione.

# **Se sullo schermo appaiono delle linee sottili (cavi di smorzamento)**

Questo tipo di linee sullo schermo sono normali per il monitor Trinitron e non rappresentano un problema di funzionamento. Queste righe sono l'ombra dei cavi di smorzamento usati per stabilizzare la griglia di apertura, visibili maggiormente quando lo sfondo dello schermo è chiaro (solitamente bianco). La griglia di apertura è l'elemento essenziale che caratterizza il cinescopio a colori Trinitron, consentendo una maggiore illuminazione dello schermo con il risultato di un'immagine più luminosa e dettagliata.

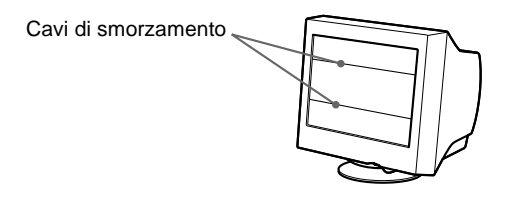

# **Messaggi a schermo**

In caso di problemi con il segnale di ingresso, sullo schermo appare uno dei seguenti messaggi.

### **Se sullo schermo appare il messaggio NO SEGNALESINGRESSO**

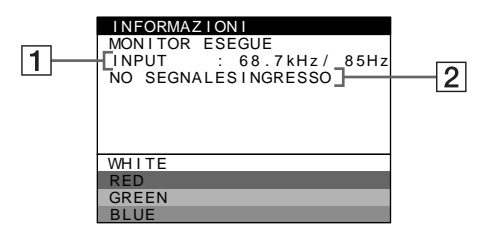

### 1 **Frequenze del segnale di ingresso corrente**

Se il monitor riconosce le frequenze del segnale di ingresso corrente, le frequenze orizzontali e verticali vengono visualizzate.

### 2 **Condizione del segnale di ingresso NO SEGNALESINGRESSO**

Questo messaggio indica che non viene immesso alcun segnale.

### **Se sullo schermo appare il messaggio FUORI GAMMA SCANS**

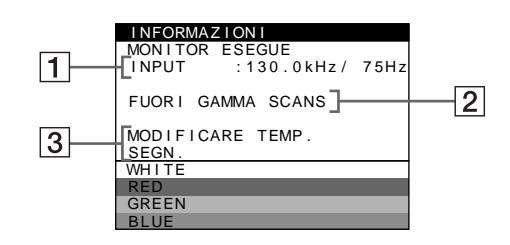

### 1 **Frequenze del segnale di ingresso corrente**

Se il monitor riconosce le frequenze del segnale di ingresso corrente, le frequenze orizzontali e verticali vengono visualizzate.

#### 2 **Condizione del segnale di ingresso FUORI GAMMA SCANS**

Questo messaggio indica che il segnale di ingresso non è supportato tra le caratteristiche tecniche del monitor.

### 3 **Rimedi**

Sullo schermo appare il messaggio MODIFICARE TEMP. SEGN. Se si è sostituito un monitor vecchio con questo monitor, ricollegare il monitor vecchio. Quindi regolare la scheda grafica del computer in modo che la frequenza orizzontale sia compresa tra 30 e 109 kHz e la frequenza verticale sia compresa tra 48 e 160 Hz.

Per ulteriori informazioni, vedere la sezione "Sintomi e soluzioni dei problemi" del monitor a pagina 16.

# **Sintomi e soluzioni dei problemi**

Se il problema è causato dal computer o da altre apparecchiature collegate, consultare le istruzioni per l'uso di queste apparecchiature. Se il problema non viene risolto con le indicazioni descritte di seguito, usare la funzione di autodiagnostica (pagina 18).

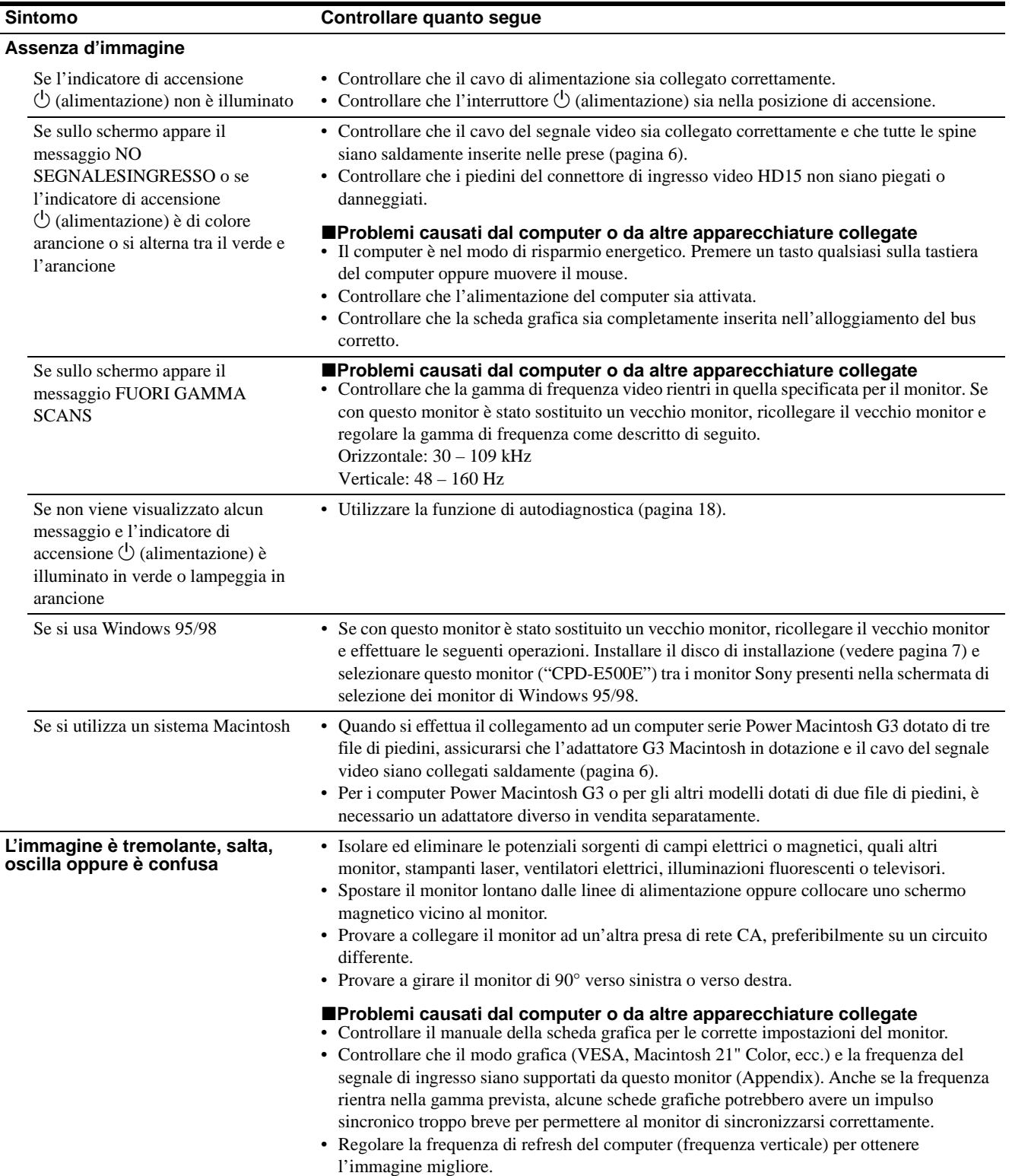

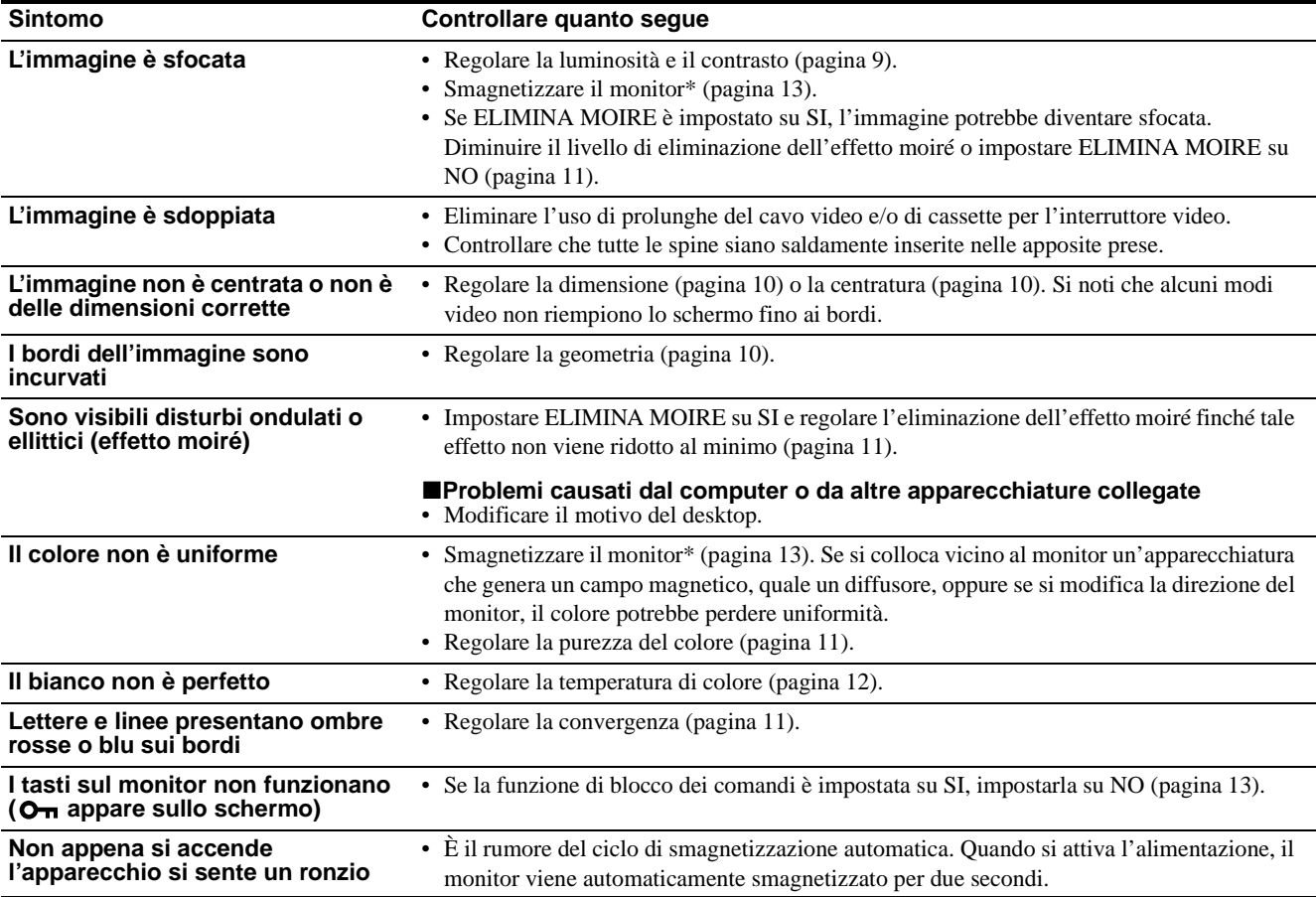

\* Nel caso in cui sia necessario un secondo ciclo di smagnetizzazione, attendere almeno 20 minuti per ottenere un risultato migliore. Potrebbe venire udito un ronzio che non indica però un problema di funzionamento.

### **Visualizzazione del nome del monitor, del numero di serie e della data di produzione.**

Quando il monitor riceve un segnale video e si desidera visualizzare le informazioni sul monitor, premere e mantenere premuto il tasto di comando al centro per più di cinque secondi.

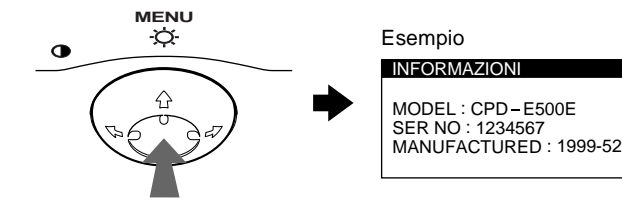

Se il problema persiste, rivolgersi al rivenditore autorizzato Sony comunicando le seguenti informazioni.

- Nome del modello: CPD-E500E
- Numero di serie
- Nome e caratteristiche tecniche del computer e della scheda grafica.

# **Funzione di autodiagnostica**

Questo monitor dispone di una funzione di autodiagnostica. Se si presenta un problema con il monitor o con il computer, lo schermo si oscura e l'indicatore  $\bigcirc$  (alimentazione) si illumina in verde o lampeggia in arancione. Se l'indicatore di accensione  $\circ$  (alimentazione) si illumina in arancione, significa che il computer si trova nel modo di risparmio energetico. Provare a premere un tasto qualsiasi sulla tastiera.

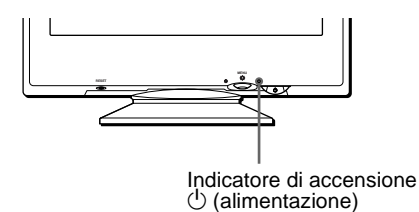

**Se l'indicatore di accensione** 1 **(alimentazione) è verde**

- **1 Scollegare il cavo di ingresso video oppure spegnere il computer collegato.**
- **2 Premere due volte il tasto di accensione**  1 **(alimentazione) per spegnere e accendere il monitor.**
- **3 Spostare il tasto di comando** , **per 2 secondi prima che il monitor entri nel modo di risparmio energetico.**

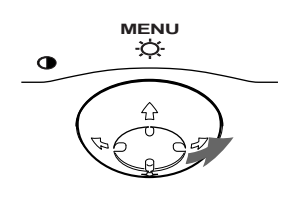

Se vengono visualizzate le quattro barre di colore (bianco, rosso, verde e blu), significa che il monitor funziona correttamente. Collegare di nuovo il cavo di ingresso video e controllare le condizioni del computer.

Se le barre di colore non appaiono, si tratta di un potenziale guasto al monitor. Rivolgersi al rivenditore autorizzato Sony.

### **Se l'indicatore di accensione** 1 **(alimentazione) lampeggia in arancione**

#### **Premere due volte il tasto di accensione**

1 **(alimentazione) per spegnere e accendere il monitor.** Se l'indicatore di accensione  $\circlearrowleft$  (alimentazione) si illumina in verde, significa che il monitor funziona correttamente.

Se l'indicatore di accensione  $\circlearrowleft$  (alimentazione) continua a lampeggiare, si tratta di un potenziale guasto al monitor. Contare il numero di secondi tra il lampeggiamento nel colore arancione dell'indicatore di accensione  $\bigcirc$  (alimentazione) e informare il rivenditore autorizzato Sony circa le condizioni del monitor. Annotare il nome del modello e il numero di serie del monitor. Inoltre, annotare la marca e il modello del proprio computer e della scheda video.

# **Caratteristiche tecniche**

Tubo a raggi catodici (CRT)

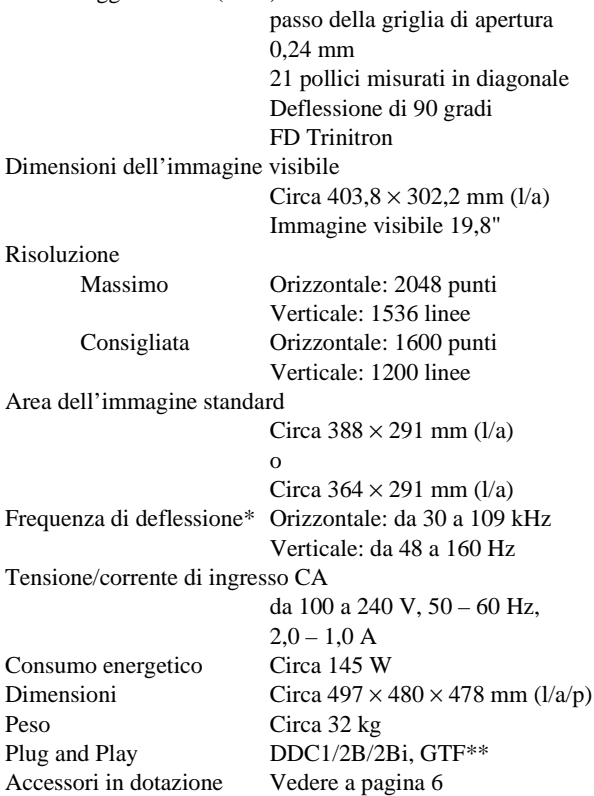

- \* Condizione di sincronizzazione verticale e orizzontale consigliata
	- L'ampiezza della sincronizzazione orizzontale dovrebbe essere superiore del 4,8% rispetto al tempo orizzontale complessivo o 0,8 µs, a seconda di quale è più ampio.
	- L'ampiezza di oscuramento orizzontale dovrebbe essere più di 2,3 µsec.
	- L'ampiezza di oscuramento verticale dovrebbe essere più di 450 µsec.
- \*\* Se il segnale di ingresso è conforme a Generalized Timing Formula (GTF), la funzione GTF del monitor fornisce automaticamente l'immagine migliore per lo schermo.

Il design e le caratteristiche tecniche sono soggetti a modifiche senza preavviso.

# **Содержание**

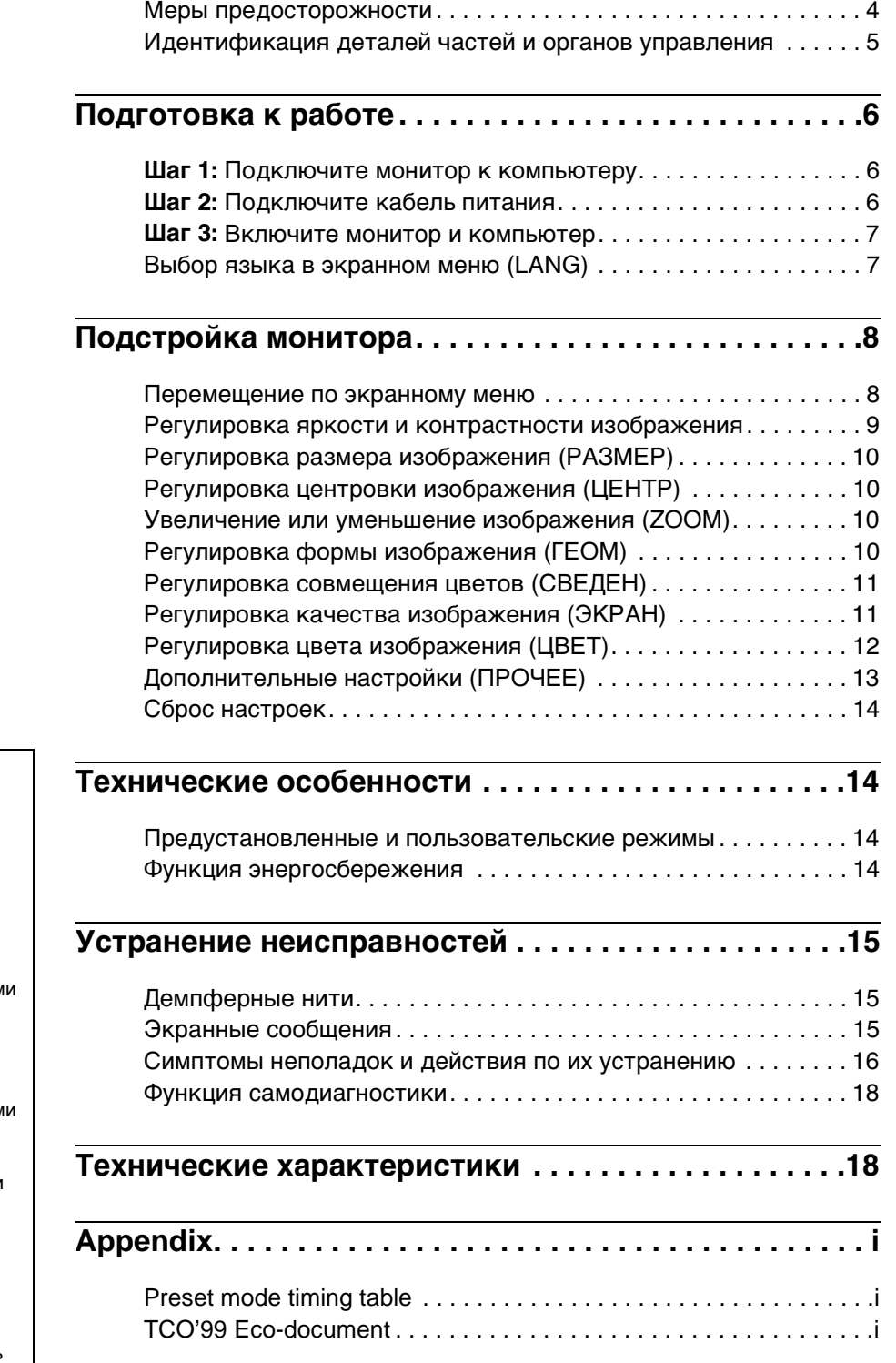

- Trinitron $<sup>®</sup>$ является</sup> зарегистрированным торговым знаком Корпорации Sony.
	- Macintosh является запатентованным торговым знаком Apple Computer, Inc., зарегистрированным в США и других странах.
	- Windows<sup>®</sup> и MS-DOS являются зарегистрированными торговым знаками Microsoft Corporation в Соединенных Штатах и других странах.
	- IBM PC/AT и VGA являются зарегистрированными торговым знаками IBM Corporation США.
	- VESA и DDC $^{\mathsf{TM}}$  являются торговыми знаками Ассоциации по стандартам электронной видеоаппаратуры.
	- ENERGY STAR является зарегистрированным в США знаком.
	- Все прочие упомянутые ниже названия продуктов могут быть торговыми знаками или зарегистрированными торговыми знаками соответствующих компаний.
	- Далее в руководстве в каждом случае не указываются символы "<sup>тм</sup>" и "<sup>®</sup>".

**RU**

# **Меры предосторожности**

### **Меры предосторожности при подключении к сети электропитания**

• Используйте кабель питания, поставляемый с монитором. При использовании другого кабеля питания убедитесь в том, что он подходит для использования в местной сети.

#### **Для покупателей в Великобритании**

При использовании монитора в Великобритании пользуйтесь поставляемым с монитором кабелем питания с разъемом для Великобритании.

Пример типов вилок

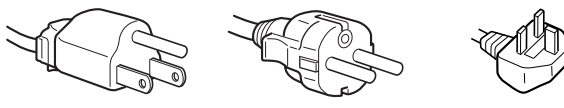

для 100 - 120 В переменного тока

для 200 - 240 В переменного тока

только для 240 В переменного тока

- Отсоединяйте кабель питания от сети не раньше, чем через 30 секунд после выключения питания монитора, когда уменьшится заряд статического электричества на поверхности экрана.
- После включения питания в течение приблизительно 2 секунд происходит размагничивание трубки монитора. При этом вокруг экрана возникает сильное магнитное поле, способное повредить данные на магнитных лентах и дискетах, находящихся рядом с монитором. Поэтому магнитофоны, кассеты и дискеты следует держать на некотором расстоянии от прибора.

Сетевая розетка должна находиться в легкодоступном месте вблизи от прибора.

### **Установка**

Не устанавливайте монитор в следующих местах:

- на мягких поверхностях (коврики, одеяла и т.д.) или вблизи от других материалов (занавески, шторы и т.п.), которые могут преградить доступ воздуха к вентиляционным отверстиям
- вблизи от источников тепла, таких как батареи или воздуховоды, а также в местах, где возможно попадание прямого солнечного света
- где наблюдаются резкие колебания температуры
- где присутствует вибрация или резкие механические воздействия
- на неустойчивых поверхностях
- рядом с источниками магнитных полей, такими как трансформаторы или высоковольтные кабели
- рядом или на металлической поверхности с наличием электрического заряда

### **Уход**

- Протирайте экран мягкой тканью. При использовании химических средств для чистки стекла не применяйте жидкости, содержащие антистатические или аналогичные добавки, так как они могут повредить покрытие экрана.
- Не следует прикасаться к дисплею, скрести или стучать по нему острыми или шершавыми предметами (шариковой ручкой, отверткой). Это может привести к появлению царапин на поверхности электронно-лучевой трубки.
- Протирайте корпус, дисплей и панель управления мягкой тканью, слегка смоченной в слабом растворе моющего средства. Не пользуйтесь грубыми терками, абразивными пастами или такими растворителями, как спирт или бензин.

### **Транспортировка**

При перевозке монитора или его доставке в ремонтную мастерскую пользуйтесь заводской картонной коробкой и упаковочными материалами.

### **Использование шарнирной опоры с изменяемым углом наклона**

Монитор можно устанавливать в удобное положение, изменяя углы наклона, как показано на рисунке ниже. Чтобы найти центр радиуса поворота монитора, совместите центр экрана монитора с центрирующими точками на подставке.

Поворачивая монитор по горизонтали или вертикали, держите его за нижнюю часть обеими руками. Будьте осторожны, не прищемите пальцы с обратной стороны монитора, поворачивая его вверх по вертикали.

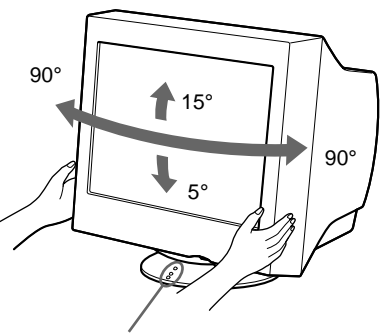

Центрирующие точки

# **Идентификация деталей частей и органов управления**

См. страницы в скобках для получения подробных сведений.

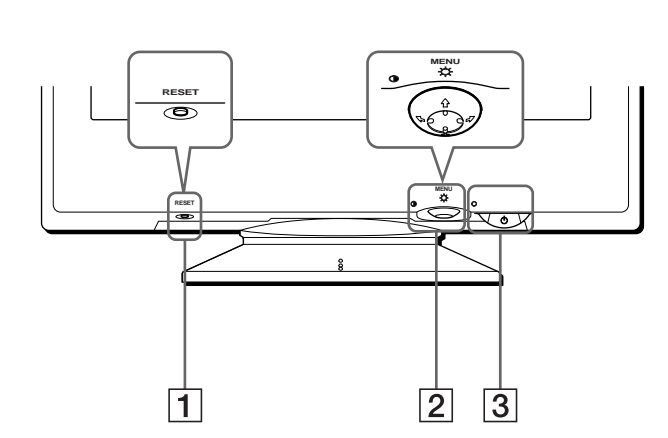

### 1 **Кнопка RESET (сброс) (стр. 14)**

Возвращает параметры к исходным значениям, установленным на заводе.

#### 2 **Кнопка управления (стр. 9)**

Кнопка управления используется для отображения меню и выполнения настроек монитора, включая регулировку яркости и контрастности.

#### **3** Выключатель и индикатор  $\bigcirc$  (питание) **(стр. 7, 14, 18)**

Эта кнопка включает и выключает монитор. Когда монитор включен, индикатор горит зеленым, а когда монитор в режиме экономии энергии, он мигает зеленым и оранжевым или просто оранжевым.

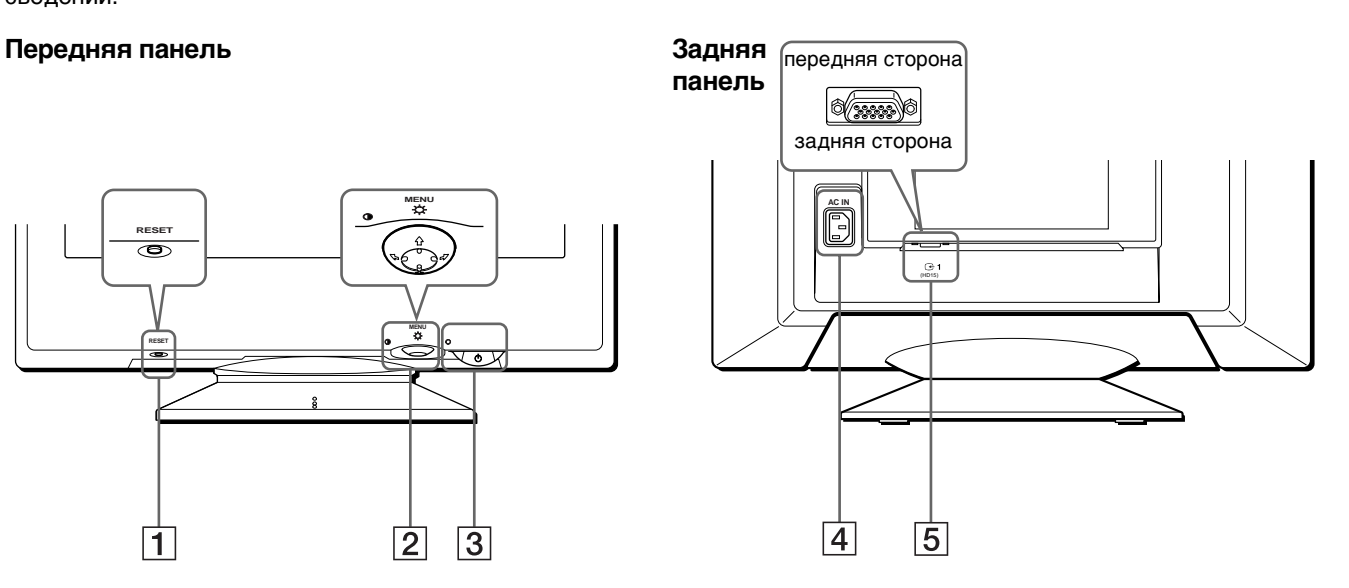

### 4 **Гнездо AC IN (стр. 6)**

Подает электрическое питание на монитор.

#### 5 **Гнездо видеовхода (HD15) (**y**1) (стр. 6)**

Подает видеосигналы RGB (0,700 Vp-p, положит.) и сигналы синхронизации.

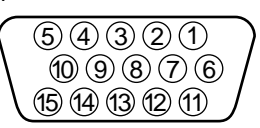

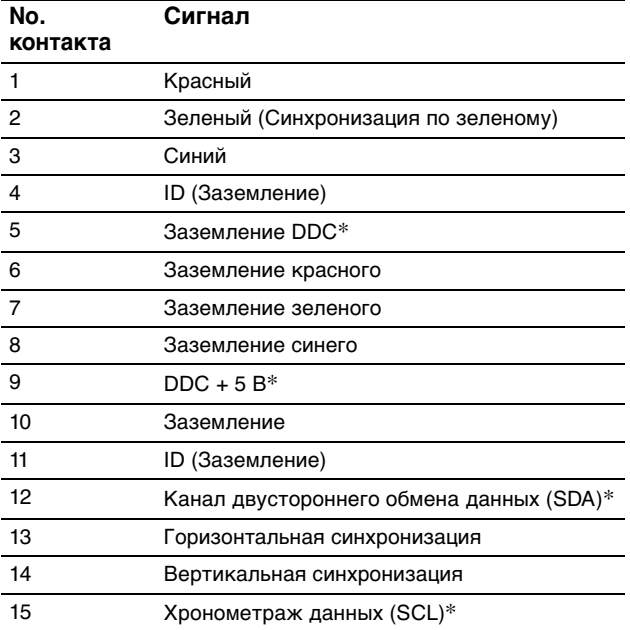

Display Data Channel (DDC) является стандартом VESA.

**RU**

# **Подготовка к работе**

Перед использованием монитора проверьте наличие в коробке следующих принадлежностей:

- Кабель питания (1)
- Кабель видеосигнала HD15 (1)
- Переходник G3 для Macintosh (для сине-белой системы) (1)
- Установочный диск (1)
- Гарантийный талон (1)
- Примечания по чистке поверхности экрана (1)
- Настоящая инструкция по эксплуатации (1)

# **Шаг 1: Подключите монитор к компьютеру**

Перед подключением монитор и компьютер должны быть выключены.

#### **Примечания**

- Не следует прикасаться к штырькам разъема кабеля видеосигнала, так как при этом их можно согнуть.
- При подсоединении кабеля видеосигнала следите за тем, чтобы разъем HD15 был расположен правильно. Не прилагайте излишних усилий при неверном подсоединении разъема, чтобы случайно не согнуть штырьки.

### ■ Подключение к IBM PC/AT или к **совместимому компьютеру**

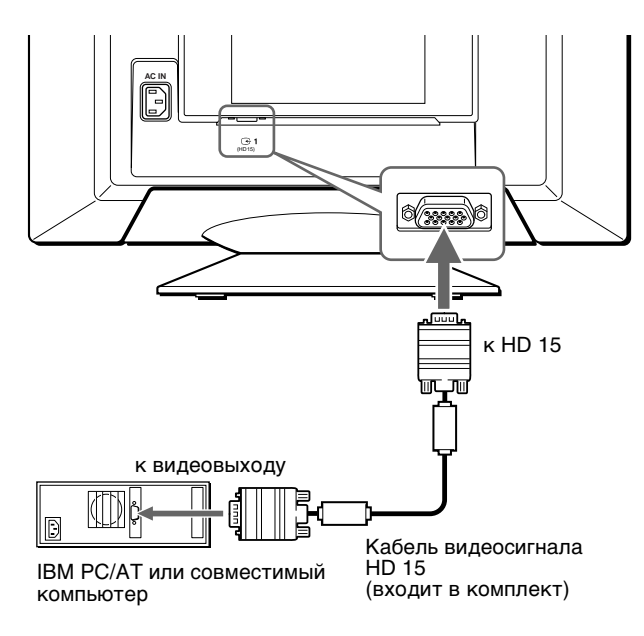

### **Подключение к компьютеру Macintosh**

Используйте прилагаемый переходник G3 для Macintosh (для сине-белой системы).

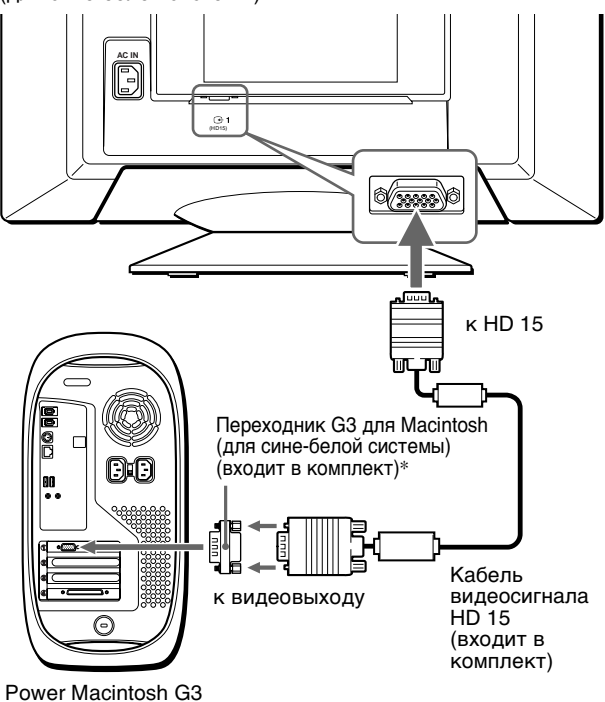

\* Входящий в комплект переходник G3 для Macintosh необходимо подключать к компьютеру до подключения кабеля. Входящий в комплект переходник для Macintosh совместим с компьютерами серии Power Macintosh G3, которые имеют разъемы с тремя рядами штырьков. При подключении к другим компьютерам серии Power Macintosh G3, которые имеют разъемы с двумя рядами штырьков, или к другим моделям необходимо использовать другой переходник (продается отдельно).

# **Шаг 2: Подключите кабель питания**

Не включая монитор и компьютер, подключите сначала кабель питания к монитору, затем включите его в розетку электропитания.

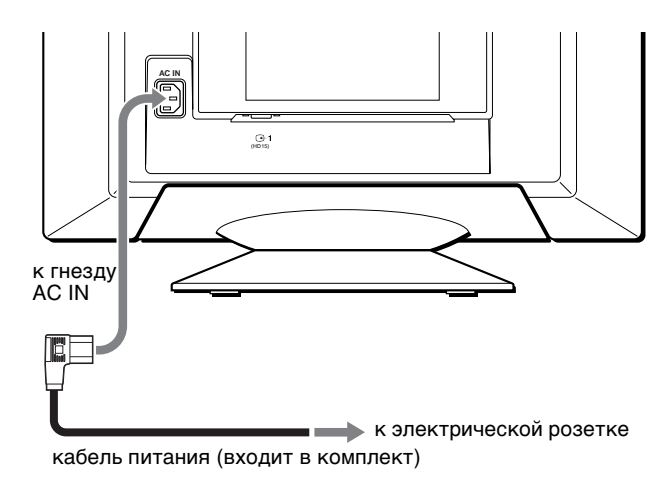

# **Шаг 3: Включите монитор и компьютер**

Сначала включите монитор, затем включите компьютер.

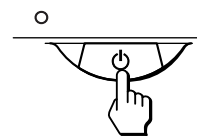

Установка монитора завершена. В случае необходимости пользуйтесь органами управления монитора для настройки изображения.

#### **Если изображение не появляется на экране**

- Проверьте правильность подключения монитора к компьютеру.
- Если на экране появляется сообщение НЕТ ВХОДНОГО СИГНАЛА, убедитесь, что плата графического адаптера компьютера надежно вставлена в гнездо шины.
- Если данная модель устанавливается вместо старого монитора, и на экране появляется сообщение НЕДОПУСТИМЫЙ ГРАФИЧЕСКИЙ РЕЖИМ, верните прежний монитор на место. Затем настройте графическую плату, так чтобы частота горизонтальной развертки была в диапазоне 30 - 109 кГц, а частота вертикальной развертки - в диапазоне 48 – 160 Гц.

Дополнительные сведения об экранных сообщениях см. в разделе "Симптомы неполадок и действия по их устранению" на стр. 16.

#### **Для пользователей Windows 95/98**

Для максимального использования возможностей монитора установите на своем компьютере файл, содержащий сведения о новых моделях мониторов, с прилагаемого установочного диска.

Данный монитор соответствует стандарту Plug & Play "VESA DDC". Если компьютер, графическая плата совместимы с DDC, выберите в качестве типа монитора в панели управления "Control Panel" Windows 95/98 элемент "Plug & Play Monitor (VESA DDC)" или название данной модели. Если компьютер или графическая карта не могут правильно установить связь с монитором, загрзите установочный диск и укажите название данной модели в качестве типа монитора.

#### **Для пользователей Windows NT4.0**

Настройка монитора в Windows NT4.0 производится иначе, чем в Windows 95/98, и не требует выбора типа монитора. Подробные сведения о выборе нужного разрешения, частоты регенерации и количества воспроизводимых цветов см. в руководстве для Windows NT4.0.

# **Выбор языка в экранном меню (LANG)**

Можно пользоваться версиями экранных меню на английском, французском, немецком, испанском, итальянском, голландском, шведском, русском и японском языках. По умолчанию используется английский язык.

**1 Нажмите в центре кнопки управления.** Для получения подробных сведений о кнопке управления см. стр. 9.

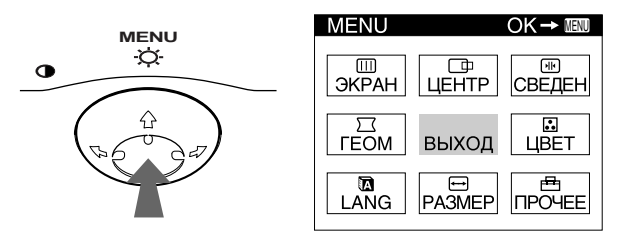

**2 Сместите кнопку управления, чтобы высветить LANG, и нажмите в центре кнопки управления еще раз.**

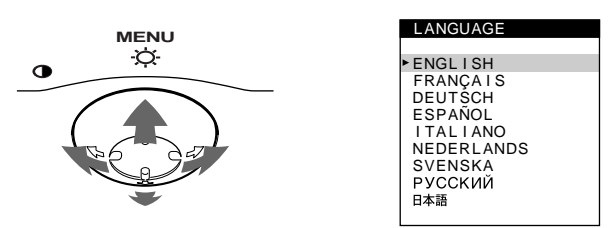

- **3 Сместите кнопку управления** m**/**M **для выбора языка.**
	- ENGLISH: АНГЛИЙСКИЙ
	- FRANCAIS: Французский
	- DEUTSCH: Немецкий
	- ESPAÑOL: Испанский
	- ITALIANO: Итальянский
	- NEDERLANDS: Голландский
	- SVENSKA: Шведский
	- РУССКИЙ
	- нж語: Японский

#### **Чтобы закрыть меню**

Один раз нажмите в центре кнопки управления, чтобы вернуться в главное меню (MENU), и еще раз - для возврата в нормальный режим просмотра. Если кнопки не были нажаты, то экранное меню автоматически исчезает приблизительно через 30 секунд.

#### **Для возврата к английскому языку**

Нажмите кнопку RESET, пока меню LANGUAGE выведено на экран.

# **Подстройка монитора**

Большая часть настроек монитора производится с помощью экранного меню.

# **Перемещение по экранному меню**

Нажмите в центре кнопки управления для отображения на экране главного меню (MENU). См. стр. 9 для получения подробных сведений о кнопке управления.

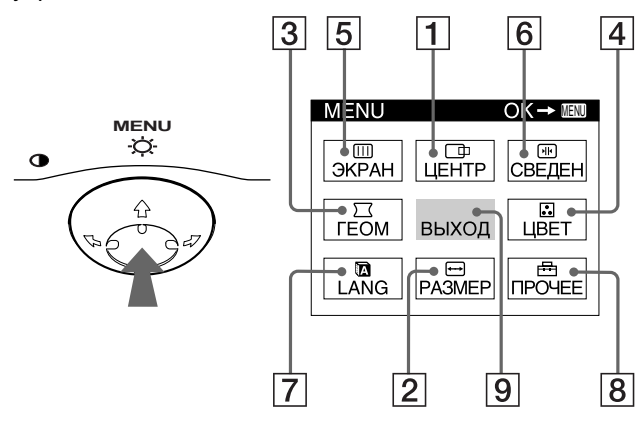

При помощи кнопки управления выберите одно из следующих меню.

### 1 **ЦEHTP (стр. 10)**

Выводит на дисплей меню ЦЕНТР для подстройки центровки, размера, уменьшения и увеличения изображения.

### 2 **PAЗMEP (стр. 10)**

Выводит на дисплей меню РАЗМЕР для подстройки размера, центровки, уменьшения и увеличения изображения.

3 **ГEOM (стр. 10)**

Выводит на дисплей меню ГЕОМ для подстройки поворота и формы растра.

# 4 **ЦBET (стр. 12)**

Выводит на дисплей меню ЦВЕТ для подстройки цветовой температуры. Может использоваться для приведения в соответствие цветов монитора с цветами распечатываемых изображений.

#### PA3MEP/LEHTP gaaas  $\qquad \qquad \Box$ Б  $26$   $\Box$

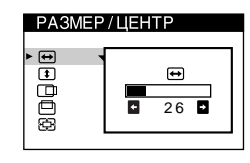

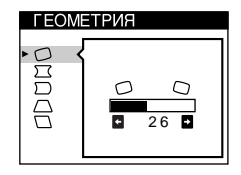

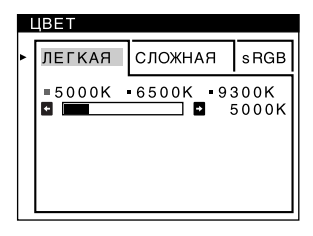

# 5 **ЭКРАН (стр. 11)**

Выводит на дисплей меню ЭКРАН для подстройки качества изображения. Дает возможность скорректировать разбалансировку цветовой гаммы и устранить муаровый эффект.

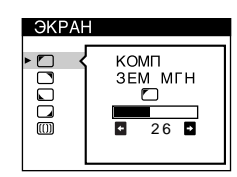

 $26$  B

邪

 $\overline{\overline{\overline{B}}}$ 

画<br>图TOP EROT

СВЕДЕНИЕ

ENGL I SH FRANÇA I S DEUTSCH ESPAÑOL I TAL I ANO NEDERLANDS SVENSKA

日本語

LANGUAGE

# 6 **CBEДEH (стр. 11)**

Выводит на дисплей меню СВЕДEH для подстройки совмещения цветов по горизонтали и вертикали изображения.

# 7 **LANG (стр. 7)**

Выводит на дисплей меню LANG для выбора языка.

### 8 **ПPOЧEE (стр. 13)**

Выводит на дисплей меню ПPOЧEE для настройки дополнительных функций монитора. К ним относятся:

• размагничивание экрана

- изменение положения экранного меню
- блокировка органов управления

### 9 **ВЫХОД**

сигнала

Выберите ВЫХОД, чтобы закрыть меню.

### **• Отображение текущего входного сигнала**

Частоты для горизонтальной и вертикальной разверток текущего входного сигнала отображаются в главном меню (MENU). Также отображается разрешение, если сигнал соответствует одному из режимов данного монитора, предварительно установленных на заводе.

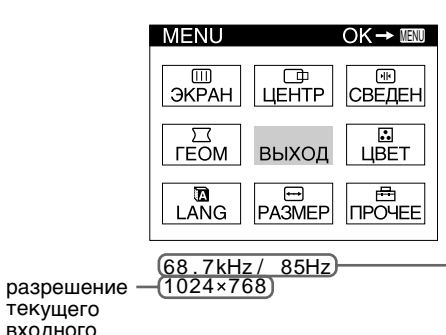

частоты для горизонтальной и вертикальной разверток текущего входного сигнала

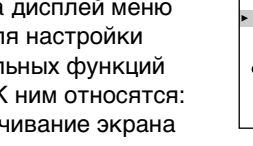

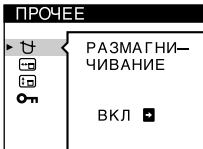

- **Использование кнопки управления**
- **1 Отображение главного меню (MENU).** Нажмите в центре кнопки управления для отображения на экране главного меню (MENU).

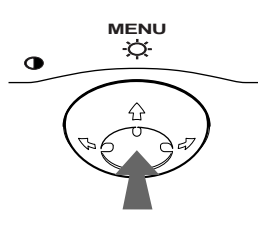

**2 Выделите меню, которое нужно настроить.** Высветите нужное меню смещением кнопки управления назад для движения вверх (M), вперед для движения вниз ( $\blacklozenge$ ), влево ( $\blacklozenge$ ) или вправо ( $\blacktriangleright$ ) для движения в сторону.

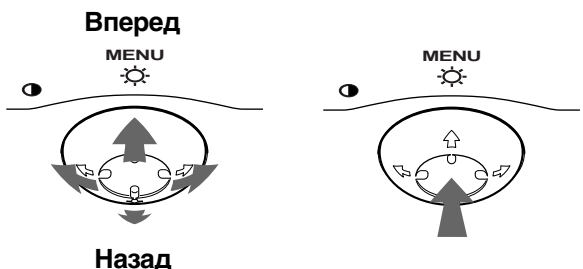

#### **3 Настройте меню.**

Сместите кнопку управления влево (+) или вправо (→) для настройки.

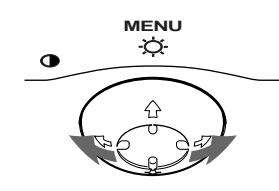

#### **4 Закройте меню.**

Один раз нажмите в центре кнопки управления, чтобы вернуться в главное меню (MENU), и второй раз - для возврата в нормальный режим просмотра. Если кнопки не были нажаты, то экранное меню автоматически исчезает приблизительно через 30 секунд.

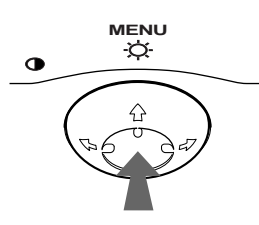

### ■ Сброс настроек

Нажмите кнопку RESET (сброс). См. стр. 14 для получения подробных сведений о выполнении сброса настроек.

**RESET**

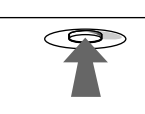

# **Регулировка яркости и контрастности изображения**

Регулировка яркости и контрастности выполняется посредством раздельных меню ЯPKOCTЬ/KOHTPACT. Данные настройки хранятся в памяти для всех входных сигналов.

**1 Сместите кнопку управления в любом направлении.** На экране появляется меню ЯPKOCTЬ/KOHTPACT.

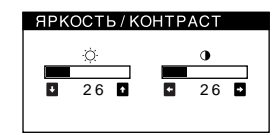

**2** Сместите кнопку управления  $\frac{1}{\sqrt{1}}$  для настройки яркости (  $\Diamond$  ), и **←/→** для настройки **контрастности (**6**).**

#### **Использование режима sRGB**

Если в меню ЦВЕТ был выбран режим sRGB, то на экране появляется следующее меню ЯРКОСТЬ/ КОНТРАСТ.

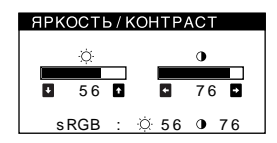

Для получения дополнительных сведений об использовании режима sRGB см. раздел "Регулировка цвета изображения (ЦВЕТ)" нa стр. 12.

Меню автоматически исчезает приблизительно через 3 секунды.

**RU**

# **Регулировка размера изображения (PAЗMEP)**

Данная настройка хранится в памяти для текущего входного сигнала.

- **1 Нажмите в центре кнопки управления.** На экране появляется главное меню (MENU).
- **2 Сместите кнопку управления, чтобы высветить PAЗMEP, и еще раз нажмите в центре кнопки управления.**

На экране появляется меню PAЗMEP/ЦEHTP.

**3** Сначала сместите кнопку управления ↓/↑, **чтобы выбрать для настройки по**  горизонтали, или **1** для настройки по **вертикали. Затем сместите кнопку управления**  <**/**, **для настройки размера изображения.**

# **Регулировка центровки изображения (ЦEHTP)**

Данная настройка хранится в памяти для текущего входного сигнала.

- **1 Нажмите в центре кнопки управления.** На экране появляется главное меню (MENU).
- **2 Сместите кнопку управления, чтобы высветить ЦEHTP, и нажмите в центре кнопки управления еще раз.** На экране появляется меню PAЗMEP/ЦEHTP.
- **3** Сначала сместите кнопку управления ↓/↑, **чтобы выделить для настройки**  изображения по горизонтали, или <sup>2</sup> для **настройки по вертикали. Затем сместите кнопку управления** <**/**, **для настройки центровки.**

# **Увеличение или уменьшение изображения (ZOOM)**

Данная настройка хранится в памяти для текущего входного сигнала.

- **1 Нажмите в центре кнопки управления.** На экране появляется главное меню (MENU).
- **2 Сместите кнопку управления, чтобы высветить PAЗMEP или ЦEHTP, и нажмите в центре кнопку управления еще раз.** На экране появляется меню PAЗMEP/ЦEHTP.
- **3** Сместите кнопку управления  $\frac{1}{\sqrt{1}}$ , чтобы **выбрать**  $\bigoplus$  **(zoom), и сместите**  $\leftarrow$ **/** $\rightarrow$  **для пропорционального увеличения или уменьшения размеров.**

#### **Примечание**

Настройка прекращается, когда размер по горизонтали или по вертикали достигает своего максимального или минимального значения.

# **Регулировка формы изображения (ГEOM)**

Настройки меню ГЕОМ позволяют отрегулировать поворот и форму растра изображения. Настройка (поворота) хранится в памяти для всех входных сигналов. Все остальные настройки хранятся в памяти для текущего входного сигнала.

- **1 Нажмите в центре кнопки управления.** На экране появляется главное меню (MENU).
- **2 Сместите кнопку управления, чтобы высветить ГEOM, и нажмите в центре кнопки управления еще раз.** На экране появляется меню ГEOMETPИЯ.
- **3** Сначала сместите кнопку управления ↓/↑, **чтобы выбрать нужный элемент для настройки.**  Затем сместите кнопку управления  $\leftarrow$ / $\rightarrow$  для **выполнения настройки.**

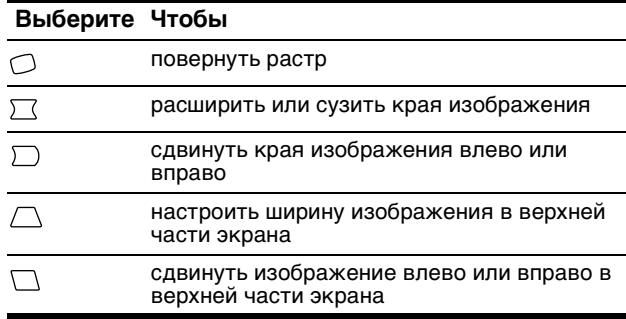

# **Регулировка совмещения цветов (СВЕДЕН)**

Настройки меню СВЕДЕН позволяют отрегулировать качество изображения благодаря управлению совмещением цветов. Совмещение цветов предполагает регулировку сигналов красного, зеленого и синего цветов.

При наличии красных или синих оттенков вокруг букв или линий необходимо подстроить совмещение цветов. Данные настройки хранятся в памяти для всех входных сигналов.

- **1 Нажмите в центре кнопки управления.** На экране появляется главное меню (MENU).
- **2 Сместите кнопку управления, чтобы высветить CBEДEH, и нажмите в центре кнопку управления еще раз.** На экране появляется меню CBEДEHИE.
- **3** Сначала сместите кнопку управления ↓/↑ **чтобы выбрать нужный элемент для настройки.**  Затем сместите кнопку управления  $\leftarrow$ / $\rightarrow$  для **выполнения настройки.**

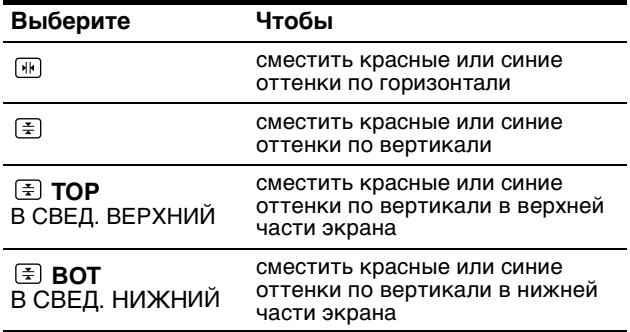

# **Регулировка качества изображения (ЭКРАН)**

Настройки меню ЭКРАН позволяют отрегулировать качество изображения с помощью управления функцией устранения муарового фона и балансировки цветов по углам монитора.

- При наличии неравномерных цветов по углам экрана необходимо откорректировать разбалансировку цвета.
- В случае возникновения на экране волнистых или дугообразных линий необходимо убрать муаровый фон.

Настройки функций ПОДАВЛЕНИЕ МУАРА и НАСТРОЙКА МУАРА сохраняются в памяти для текущего входного сигнала. Все остальные настройки сохраняются в памяти для всех входных сигналов.

- **1 Нажмите в центре кнопки управления.** На экране появляется главное меню (MENU).
- **2 Переместите кнопку управления, чтобы выделить элемент [11] ЭКРАН, и нажмите снова в центре кнопки управления.** На экране появляется меню ЭКРАН.
- Сначала переместите кнопку управления  $\frac{1}{\sqrt{1}}$ **для выбора элемента, который нужно подстроить. Затем переместите кнопку управления** <**/**, **для выполнения подстройки.**

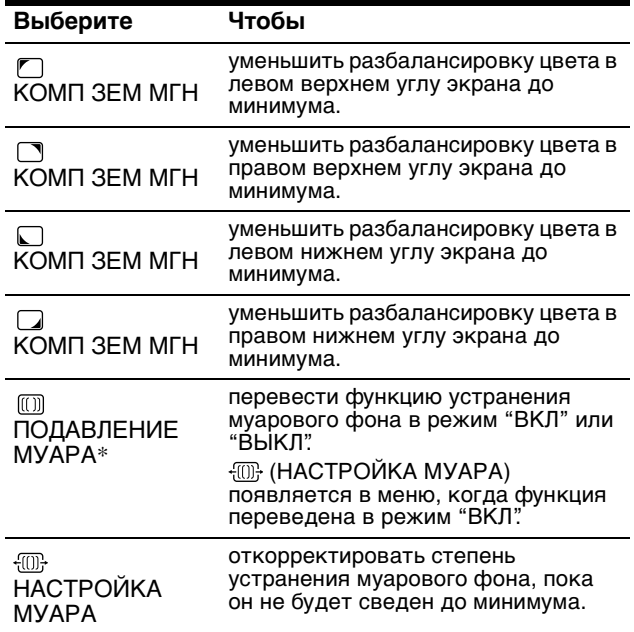

Муаровый фон представляет собой разновидность естественных помех на изображении, которая имеет вид плавных волнистых линий. Он может возникать в результате интерференции между текстурой изображения, формируемого данным входным сигналом, и решеткой точечных элементов экрана электронно-лучевой трубки.

Пример муарового фона

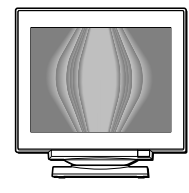

**Примечание** Изображение может становиться размытым при переводе функции ПОДАВЛЕНИЕ МУАРА в режим "ВКЛ".

**RU**

# **Регулировка цвета изображения (ЦВЕТ)**

Настройки меню ЦВЕТ позволяют отрегулировать цветовую температуру изображения путем изменения уровня насыщенности поля белого цвета. В цветовой гамме доминирует красный цвет при небольшой температуре, и синий цвет - при высокой температуре. Данная настройка может пригодиться для приведения в соответствие цветов монитора с цветами распечатываемых изображений. Данные настройки хранятся в памяти для всех входных сигналов.

- **1 Нажмите в центре кнопки управления.** На экране появляется главное меню (MENU).
- **2 Переместите кнопку управления, чтобы выделить элемент В. ЦВЕТ, и нажмите снова в центре кнопки управления.** На экране появляется меню ЦВЕТ.
- **3 Переместите кнопку управления** <**/**, **для выбора режима подстройки.** Режимы подстройки делятся на три типа: ЛЕГКАЯ, СЛОЖНАЯ и sRGB.
- **4** Сначала переместите кнопку управления  $\frac{1}{\sqrt{1}}$ **для выбора элемента, который нужно подстроить. Затем переместите кнопку управления** <**/**, **для выполнения подстройки.** Настройте выбранный режим в соответствии со следующими указаниями.

### **Режим ЛЕГКАЯ**

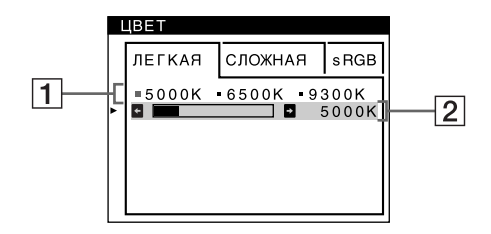

**1 Переместите кнопку управления ↓/↑, чтобы выбрать ряд цветовой температуры** 1**. Затем переместите кнопку управления** <**/**,**, чтобы выбрать цветовую температуру.**

Заданные цветовые температуры: 5000K, 6500K и 9300K. Так как 9300K является установкой по умолчанию, то при уменьшении температуры до 6500K и 5000K синеватые оттенки в белом цвете будут сменяться красноватыми.

**2 Если необходимо, выполните точную настройку. Переместите кнопку управления**  m**/**M**, чтобы выбрать ряд цветовой температуры 2. Затем переместите кнопку управления ←/→ для выполнения точной настройки цветовой температуры.**

При выполнении точной настройки цветовой температуры новые цветовые установки сохраняются в памяти для каждой из трех цветовых температур, и элемент  $\boxed{1}$  экранного меню изменяется следующим образом.

- $[5000K] \rightarrow [31]$
- $[6500K] \rightarrow [32]$
- $[9300K] \rightarrow [$

### **Режим СЛОЖНАЯ**

С помощью режима СЛОЖНАЯ можно выполнить дополнительные, более точные настройки цвета.

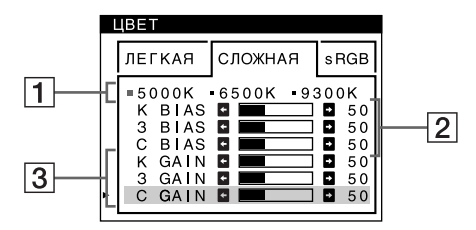

- **1 Переместите кнопку управления ↓/↑, чтобы выбрать ряд цветовой температуры** 1**. Затем переместите кнопку управления** <**/**,**, чтобы выбрать цветовую температуру.**
- **2** Переместите кнопку управления  $\frac{1}{\sqrt{1}}$  для **выбора настраиваемого элемента** 2**. Затем переместите кнопку управления** <**/**, **для настройки BIAS (уровня черного).** При этом подстраиваются темные области изображения.
- **3 Переместите кнопку управления** m**/**M **для выбора настраиваемого элемента** 3**. Затем переместите кнопку управления** <**/**, **для настройки GAIN (уровня белого).** При этом подстраиваются светлые области изображения.

При изменении элементов  $\overline{2}$  и  $\overline{3}$  можно настроить составляющие входного сигнала: К (красный), З (зеленый), С (синий).

При выполнении точной настройки цветовой температуры новые цветовые установки сохраняются в памяти для каждой из трех цветовых температур, и элемент  $\boxed{1}$  экранного меню изменяется следующим образом.

- $[5000K] \rightarrow [31]$
- $[6500K] \rightarrow [22]$
- $[9300K] \rightarrow [3]$

### **Режим sRGB**

Модель смешения цветов sRGB (красный-зеленыйсиний) является стандартным промышленным протоколом для описания цвета изображения; она создана для приведения в соответствие отображаемых и распечатываемых цветных изображений в компьютерной продукции, совместимой с технологией sRGB. Чтобы настроить цвета согласно профилю sRGB, просто выберите режим sRGB в меню ЦВЕТ. Однако, для того чтобы цвета sRGB отображались правильно (γ=2,2, 6500K), необходимо установить на компьютере профиль sRGB и настроить яркость  $(\odot)$  и контрастность  $(0)$  в соответствии с числовыми значениями, которые показаны в меню. Для получения дополнительных сведений о том, как изменить яркость  $(\odot)$  и контрастность  $(0)$  см. стр. 9.

#### **Примечание**

Ваш компьютер и другие подсоединяемые к нему аппараты (например, принтер) должны быть sRGB совместимыми.

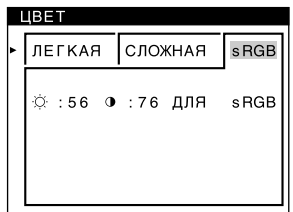

# **Дополнительные настройки (ПPOЧEE)**

Размагничивание монитора, изменение положения меню и блокировку органов управления можно производить вручную.

- **1 Нажмите в центре кнопку управления.** На экране появляется главное меню (MENU).
- **2 Сместите кнопку управления, чтобы высветить ПPOЧEE, и нажмите в центре кнопку управления еще раз.** На экране появляется меню ПPOЧEE.
- **3 Сместите кнопку управления** m**/**M **для выбора нужного элемента для настройки.** Настройте выделенный элемент в соответствии со следующими инструкциями.

#### **Размагничивание монитора**

Монитор автоматически размагничивается, когда на него вновь подается напряжение.

**Чтобы размагнитить монитор в ручном режиме, сначала сместите кнопку управления** m**/**M **для выделения (РАЗМАГНИЧИВАНИЕ). Затем**  сместите кнопку управления **••** 

Экран размагничивается примерно за 2 секунды. Если потребуется повторить процесс размагничивания, это можно сделать, как минимум, через 20 минут, для того чтобы получить наилучший результат.

#### **Изменение положения меню**

Измените положение меню, если оно загораживает изображение на экране.

**Для изменения положения меню сначала сместите кнопку управления** m**/**M**, чтобы выбрать (ҐOPИЗOHT. ПOЗ. MEHЮ) для настройки по горизонтали или (BEPTИКAЛ. ПOЗ. MEHЮ) для настройки по вертикали. Затем сместите кнопку управления** <**/**, **для перемещения экранного меню.**

#### **Блокировка органов управления**

**Для защиты данных настройки путем блокировки органов управления сначала сместите кнопку управления** m**/**M **для выбора (БЛOKИPOBKA УПPABЛEHИЯ). Затем сместите кнопку управления**  ,**для выбора BKЛ.**

В работе остаются только выключатель  $\bigcirc$ , ВЫХОД и (БЛOKИPOBKA УПPABЛEHИЯ) в меню ПPOЧEE. При выборе любого другого элемента на экране появляется обозначение Оп.

#### **Для снятия блокировки**

Повторите действия, описанные выше, и переведите функцию блокировки  $\mathbf{O}_{\blacksquare}$  (БЛОКИРОВКА УПРАВЛЕНИЯ) в режим ВЫКЛ.

# **Сброс настроек**

В данном мониторе существует три способа сброса настроек. Для сброса настроек воспользуйтесь кнопкой RESET (сброс).

### **RESET**

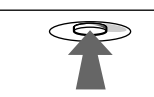

#### **Сброс отдельного элемента настройки**

Воспользуйтесь кнопкой управления для выбора элемента, который нужно подстроить, и нажмите кнопку RESET (сброс).

#### **Сброс всех данных настройки для текущего входного сигнала**

Нажмите кнопку RESET (сброс), когда на экране отсутствуют меню.

Необходимо помнить, что этим способом нельзя сбросить настройки следующих элементов:

- язык экранного меню (стр. 7)
- режим подстройки в меню ЦВЕТ (ЛЕГКАЯ, СЛОЖНАЯ, sRGB) (стр. 12)
- положение экранного меню (стр. 13)
- блокировка органов управления (стр. 13)

#### **Сброс всех данных настройки для всех входных сигналов**

Нажмите и удерживайте кнопку RESET (сброс) не менее 2 секунд.

#### **Примечание**

Кнопка RESET не действует, когда <sup>О</sup>т (БЛОКИРОВКА УПPABЛEHИЯ) находится в положении BKЛ.

# **Технические особенности**

# **Предустановленные и пользовательские режимы**

Когда монитор получает входной сигнал, он автоматически согласовывает его с одним из режимов предварительной заводской настройки, хранящимся в памяти монитора, для обеспечения высококачественного изображения в центре экрана. (См. список предустановленных режимов в Appendix.) Для входных сигналов, не соответствующих ни одному из заводских режимов, с помощью технологии цифрового мультисканирования данного монитора производятся все настройки, необходимые для получения четкого изображения при любой синхронизации в его частотном диапазоне (по горизонтали: 30 – 109 кГц, по вертикали: 48 – 160 Гц). При регулировке изображения данные настройки заносятся в память как пользовательский режим и автоматически вызываются из нее каждый раз при получении данного входного сигнала.

#### **Примечание для пользователей Windows**

Пользователям Windows следует обратиться к руководству по использованию видеоплаты или воспользоваться утилитами, поставляемыми с графической платой, и выбрать самую высокую из возможных частот регенерации для оптимизации работы монитора.

# **Функция энергосбережения**

Монитор соответствует нормам по энергосбережению, разработанным VESA, ENERGY STAR и NUTEK. Если монитор подключен к компьютеру или к графической видеоплате типа DPMS (система передачи сигналов управления питанием монитора), он автоматически сокращает энергопотребление в три этапа, как показано ниже.

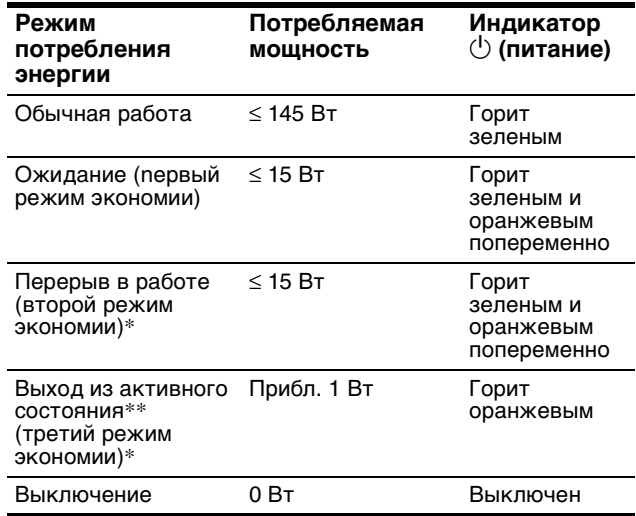

\* "Bтopoй режим экономии" и "тpeтий режим экономии" определены агенством защиты окружающей среды (EPA).

\*\* Когда компьютер переходит в режим пониженного потребления энергии, входной сигнал отключается, и на экране появляется сообщение НЕТ ВХОДНОГО СИГНАЛА. Через несколько секунд монитор переходит в режим пониженного потребления энергии.

# **Устранение неисправностей**

Прежде чем обратиться в службу технической поддержки, ознакомьтесь с данным разделом.

# **Демпферные нити**

Тонкие линии, которые могут появляться на экране, характерны для мониторов Trinitron, но не являются неполадкой. Это тени демпферных нитей, которые гасят вибрацию апертурной решетки; наиболее заметными они становятся при выводе на экран светлого фона (обычно белого). Апертурная решетка это очень важный элемент, который делает электронно-лучевые трубки Trinitron уникальными и обеспечивает более интенсивные светлые тона на экране, благодаря чему изображение становится ярче и отчетливее.

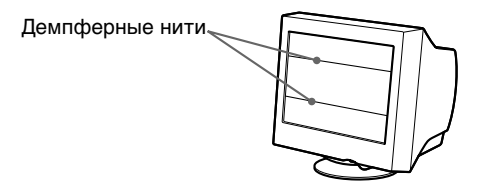

# **Экранные сообщения**

При неправильном входном сигнале на экране появится одно из нижеуказанных сообщений.

### **Если на экране появляется сообщение НЕТ ВХОДНОГО СИГНАЛА**

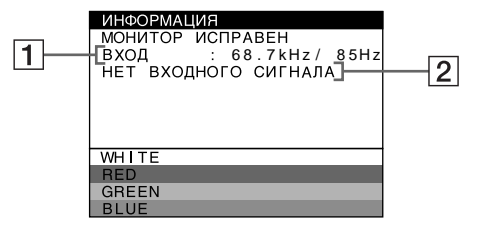

- 1 **Частоты текущего входного сигнала** Если монитор распознает частоты текущего входного сигнала, то отображаются частоты для горизонтальной и вертикальной разверток.
- 2 **Состояние входного сигнала НЕТ ВХОДНОГО СИГНАЛА**

Указывает на то, что входной сигнал не подается.

### **Если на экране появляется сообщение НЕДОПУСТИМЫЙ ГРАФИЧЕСКИЙ РЕЖИМ**

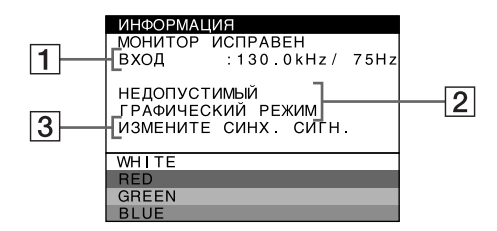

### 1 **Частоты текущего входного сигнала**

Если монитор распознает частоты текущего входного сигнала, то отображаются частоты для горизонтальной и вертикальной разверток.

#### 2 **Состояние входного сигнала НЕДОПУСТИМЫЙ ГРАФИЧЕСКИЙ РЕЖИМ**

Указывает на то, что входной сигнал не соответствует характеристикам монитора.

### 3 **Действия по устранению**

На экране появляется сообщение "ИЗМЕНИТЕ СИНХ. СИГН.". Если данная модель устанавливается вместо старого монитора, верните прежний монитор на место. Затем настройте графический адаптер, так чтобы частота горизонтальной развертки была в диапазоне 30 – 109 кГц, а частота вертикальной развертки - в диапазоне 48 – 160 Гц.

Для получения дополнительных сведений см. раздел "Симптомы неполадок и действия по их устранению" нa стр. 16.

# **Симптомы неполадок и действия по их устранению**

Если причиной неполадок стали компьютер или другое оборудование, обратитесь к инструкциям по эксплуатации этого оборудования.

Воспользуйтесь функцией самодиагностики (стр. 18), если проблема не устраняется с помощью следующих рекомендаций.

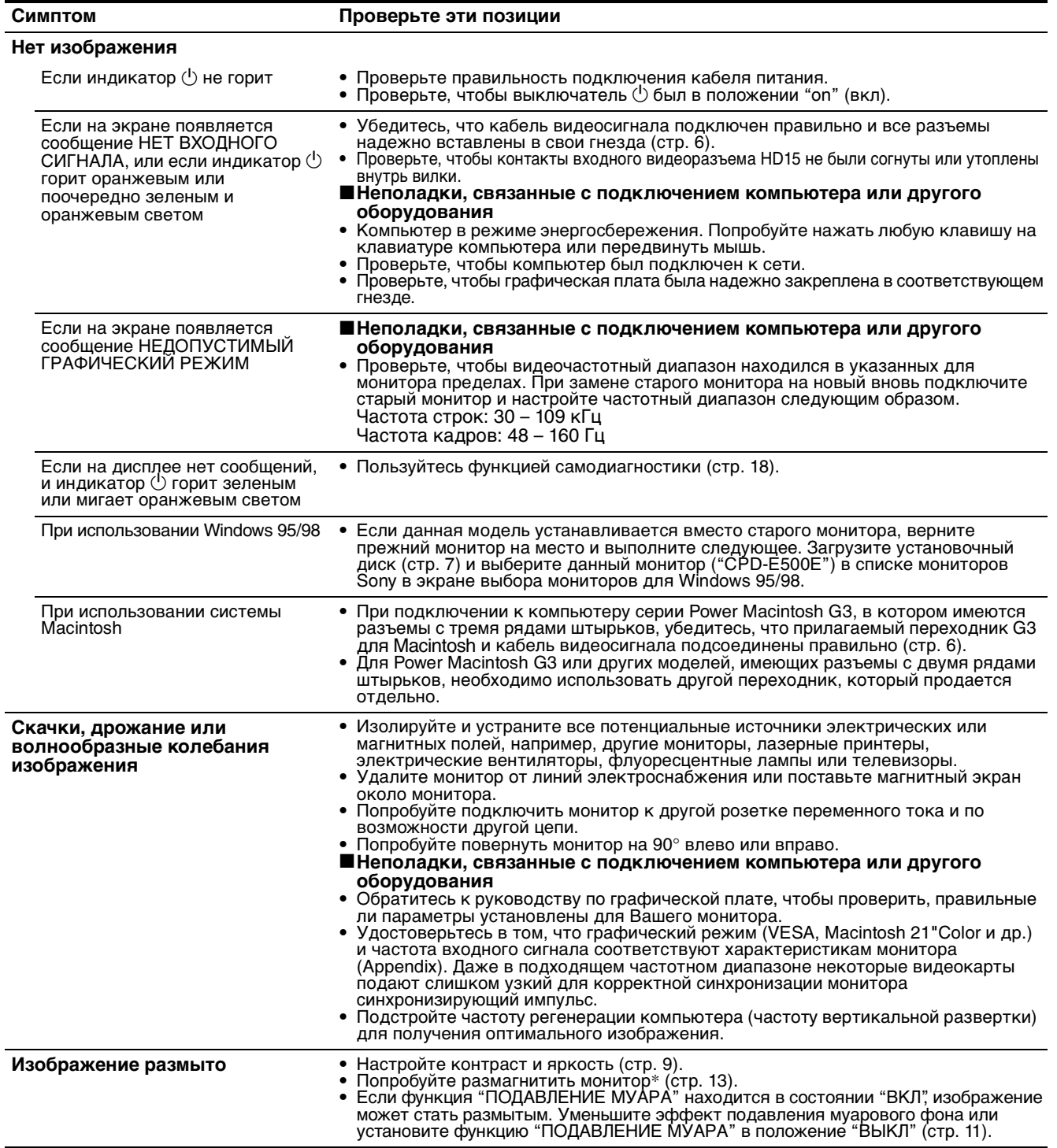

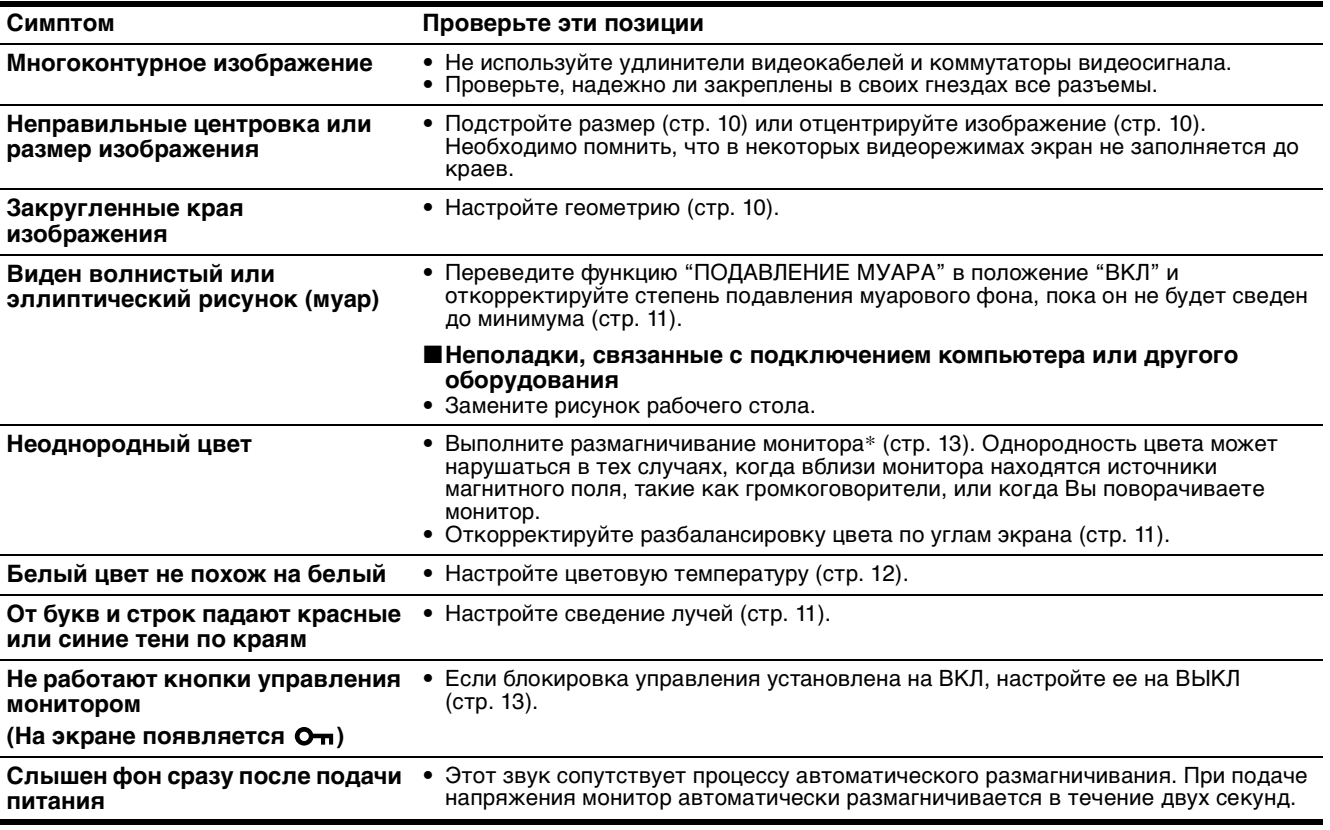

\* Если потребуется повторить процесс размагничивания, это можно сделать, как минимум, через 20 минут, для того чтобы получить наилучший результат. Гудящий звук, который слышен, не является неисправностью.

# **Отображение названия модели монитора, серийного номера и даты выпуска.**

В момент получения монитором видеосигнала нажмите в центре кнопки управления и не отпускайте в течение не менее 5 секунд, чтобы вывести на экран информационное окно для данной модели монитора.

**мели Пример**<br>ССЕРДЕНИЕМ ИНФОРМАЦИЯ  $\bullet$  $\blacklozenge$ MODEL : CPD – E500E<br>SER NO : 1234567<br>MANUFACTURED : 1999-52 Если проблема сохраняется, обратитесь к официальному дилеру компании Sony и сообщите ему следующие данные.

- Название модели: CPD-E500E
- Серийный номер
- Название и характеристики вашего компьютера и графической платы.

**RU**

# **Функция самодиагностики**

Монитор оснащен функцией самодиагностики. Если возникает какая-либо проблема с монитором или компьютером, экран очищается, а индикатор  $\circlearrowleft$  (питание) загорится зеленым или замигает оранжевым. Если индикатор  $\bigcirc$  горит оранжевым светом, компьютер находится в режиме энергосбережения. Нажмите любую клавишу на клавиатуре.

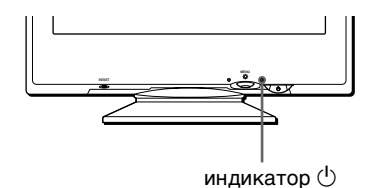

### **Если индикатор** 1 **горит зеленым светом**

- **1 Отсоедините кабель видеовхода или выключите подсоединенный к монитору компьютер.**
- **2** Нажмите кнопку питания  $\bigcirc$  дважды, чтобы **выключить и включить монитор.**
- **3 Переместите кнопку управления** и **удерживайте 2 секунды перед тем, как монитор перейдет в режим экономного потребления энергии.**

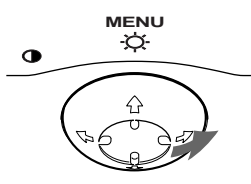

Если появляются все четыре цветные полосы (белая, красная, зеленая, голубая), это означает, что монитор работает корректно. Вновь подсоедините кабель к видеовходу и проверьте состояние компьютера.

Если цветные полосы не появляются, то монитор, возможно, неисправен. Сообщите официальному дилеру фирмы Sony о состоянии монитора.

### **Если индикатор** 1 **мигает оранжевым светом**

### **Нажмите кнопку кнопку** 1 **два раза, чтобы выключить и включить монитор.**

Если индикатор  $\bigcirc$  загорается зеленым светом, монитор работает должным образом.

Если индикатор  $\bigcirc$  продолжает мигать, то монитор, возможно, неисправен. Подсчитайте количество секунд между вспышками оранжевого света индикатора  $\circlearrowright$  и сообщите официальному дилеру Sony о состоянии монитора. Не забудьте указать название модели и серийный номер своего монитора. Также отметьте тип и модель своего компьютера и видеоплаты.

# **Технические характеристики**

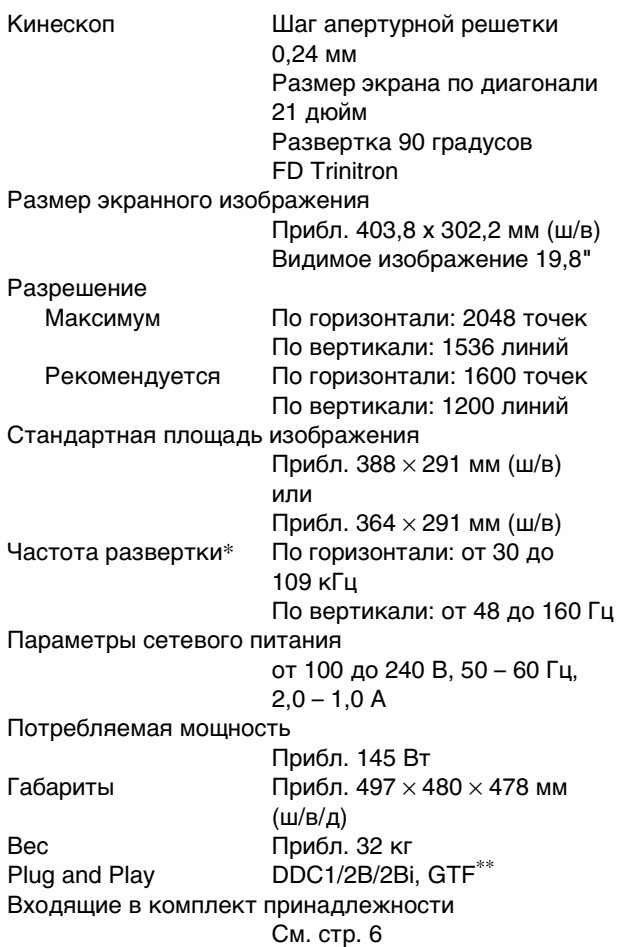

- \* Рекомендуемый режим синхронизации по горизонтали и вертикали
	- Ширина импульса горизонтальной синхронизации должна быть больше 4,8% общего периода горизонтальной развертки или 0,8 мкс, в зависимости от того, которая из них больше.
	- Интервал между сигналами горизонтальной развертки должен быть больше 2,3 мкс.
	- Интервал между сигналами вертикальной развертки должен быть больше 450 мкс.
- \*\* Если входной сигнал соответствует параметрам GTF (Generalized Timing Formula), то оптимальное изображение для дисплея будет автоматически обеспечиваться функцией GTF.

Конструкция и характеристики могут изменяться без предварительного уведомления.

# **Inhoud**

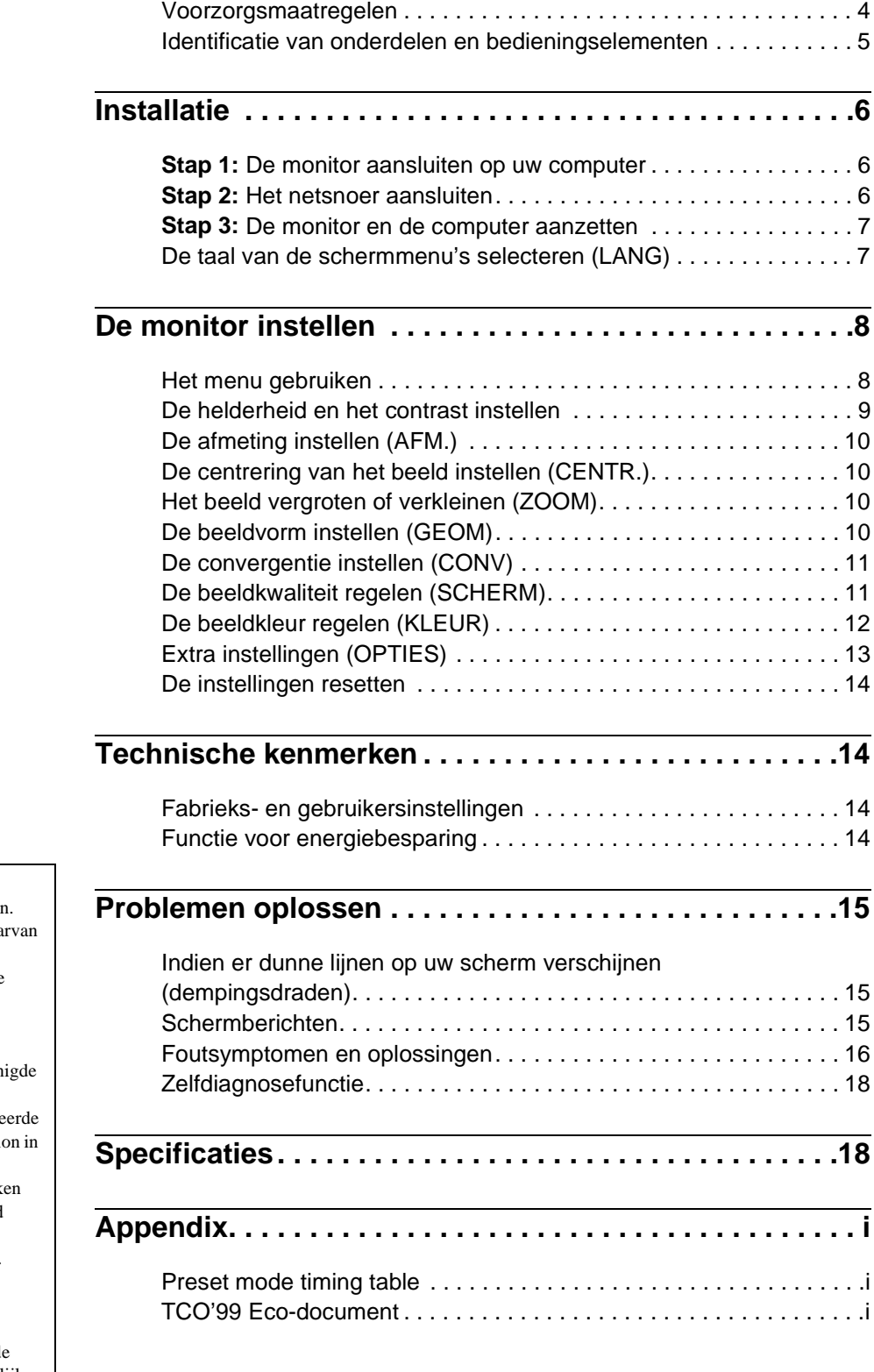

- Trinitron $^{\circledR}$  is een geregistreerd handelsmerk van Sony Corporation.
- Macintosh is een handelsmerk waa de licentie behoort aan Apple Computer, Inc., geregistreerd in de U.S.A. en andere landen.
- Windows® en MS-DOS zijn geregistreerde handelsmerken van Microsoft Corporation in de Veren Staten en in andere landen.
- IBM PC/AT en VGA zijn geregistre handelsmerken van IBM Corporati de U.S.A.
- VESA en  $DDC^M$  zijn handelsmerk van de Video Electronics Standard Association.
- ENERGY STAR is een in de U.S. geregistreerd handelsmerk.
- Alle andere in deze documentatie genoemde productnamen zijn de handelsmerken of de geregistreerde handelsmerken van de respectievelijke bedrijven.
- De aanduidingen "<sup>™</sup>" en "®" worden in deze gebruiksaanwijzing niet altijd aangegeven.

**NL**

# **Voorzorgsmaatregelen**

### **Waarschuwing bij aansluiting op het net**

• Gebruik het bijgeleverde netsnoer. Indien u een ander netsnoer gebruikt, dient u er zeker van te zijn dat dit compatibel is met het elektriciteitsnet ter plaatse.

#### **Voor klanten in het Verenigd Koninkrijk**

Indien u de monitor in het Verenigd Koninkrijk gebruikt, dient u het bijgeleverde Engelse netsnoer te gebruiken.

Voorbeeld van stekkertypes

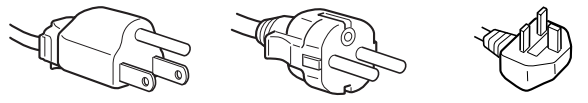

voor 100 tot 120 V AC voor 200 tot 240 V AC alleen voor 240 V AC

- Alvorens het netsnoer af te koppelen dient u nadat u de stroom heeft uitgeschakeld tenminste 30 seconden te wachten, zodat de statische elektriciteit van het schermoppervlak kan worden ontladen.
- Nadat de stroom is ingeschakeld, wordt het scherm gedurende ongeveer 2 seconden gedemagnetiseerd. Dit genereert een sterk magnetisch veld rond het scherm, dat data op magnetische tapes en diskettes in de buurt van de monitor kan aantasten. Zorg ervoor dat u magnetische opname-apparatuur, tapes en diskettes uit de buurt van de monitor houdt.

toegankelijk stopcontact worden geïnstalleerd.

### **Installatie**

De monitor mag niet op de volgende plaatsen worden geïnstalleerd:

- op oppervlakken (kleed, dekens, etc.) of in de buurt van materialen (gordijnen, lamellen, etc.) die de ventilatieopeningen kunnen afsluiten
- in de buurt van warmtebronnen zoals radiatoren of luchtkanalen, of op een plaats die is blootgesteld aan direct zonlicht
- op een plaats die is blootgesteld aan sterke temperatuurschommelingen
- op een plaats die is blootgesteld aan mechanische trillingen of schokken
- op een onstabiel oppervlak
- in de buurt van apparaten die magnetische velden genereren, zoals een transformator of hoogspanningsleidingen
- in de buurt van of op elektrisch geladen metalen oppervlakken

### **Onderhoud**

- Maak het scherm schoon met een zachte doek. Als u een reinigingsmiddel voor glas gebruikt, mag u geen middelen gebruiken die een antistatische oplossing of soortgelijke toevoeging bevatten, aangezien dit krassen op de laag van het scherm kunnen veroorzaken.
- Kom niet met scherpe of schurende voorwerpen, zoals bijvoorbeeld een ballpoint of een schroevendraaier, aan het schermoppervlak. Dit kan namelijk krassen op de beeldbuis veroorzaken.
- Maak de behuizing, de beeldbuis en de bedieningsknoppen schoon met een zachte doek die licht bevochtigd is met een mild reinigende oplossing. Gebruik geen schuursponsjes, schuurpoeder of oplosmiddel, zoals bijvoorbeeld alcohol of benzeen.

### **Transport**

Wanneer u deze monitor transporteert voor reparatie of verzending, dient u de oorspronkelijke doos en verpakkingsmaterialen te gebruiken.

### **Gebruik van de draai/kantelvoet**

Deze monitor kan binnen de hieronder getoonde hoeken worden geplaatst. Om het midden van de draaicirkel van de monitor te vinden, brengt u het midden van het scherm van de monitor op één lijn met de centreermarkeringen op de standaard. Houd de monitor met beide handen vast aan de onderkant wanneer u hem in horizontale of verticale richting draait. Pas op dat uw vingers niet bekneld raken aan de achterkant van de monitor wanneer u de monitor in verticale richting kantelt. Het apparaat moet in de buurt van een gemakkelijk

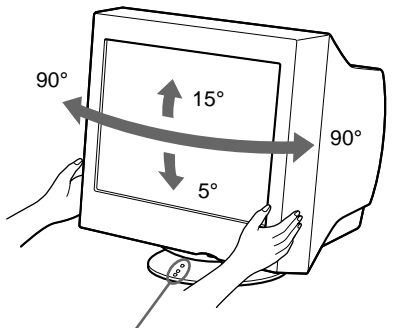

Centreermarkeringen

# **Identificatie van onderdelen en bedieningselementen**

Zie de tussen haakjes aangegeven pagina's voor nadere informatie.

### **Voorzijde Achterzijde**

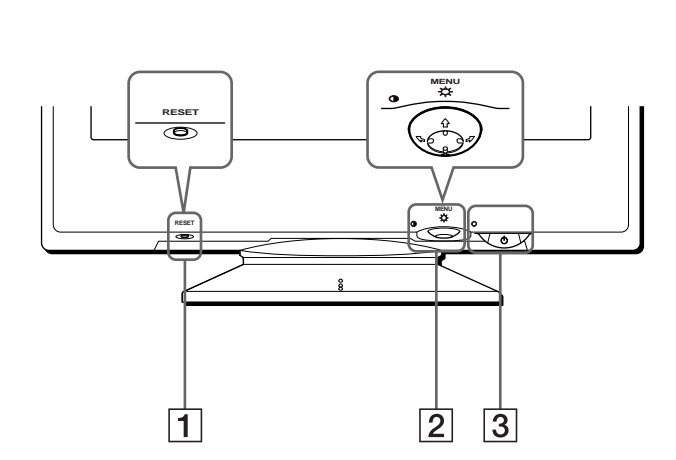

### 1 **RESET (terugstel) knop (pagina 14)**

Met deze knop herstelt u de fabrieksinstellingen.

#### 2 **Regeltoets (pagina 9)**

De regeltoets wordt gebruikt om het menu weer te geven en om monitorinstellingen (o.a. helderheid en contrast) uit te voeren.

#### **3**  $\circ$  (aan/uit) schakelaar en indicator **(pagina's 7, 14, 18)**

Met deze knop zet u de monitor aan en uit. De spanningsindicator licht groen op wanneer de monitor is ingeschakeld en knippert afwisselend groen en oranje, of licht oranje op wanneer de monitor in de energiebesparende stand staat.

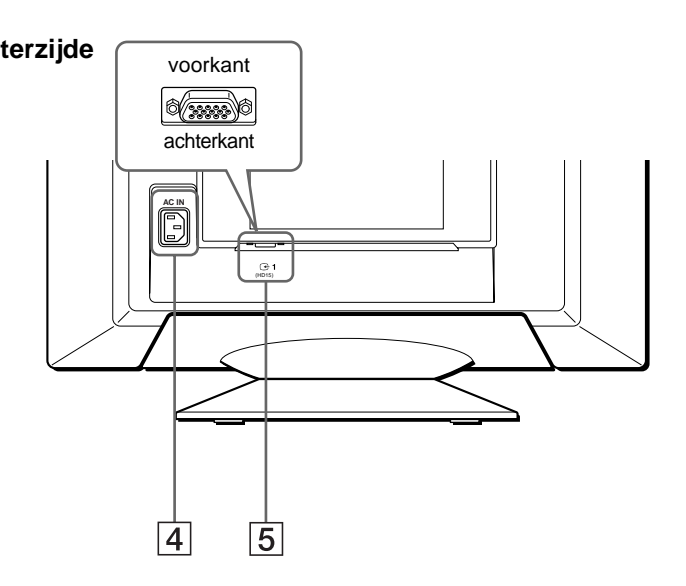

#### 4 **Netsnoeraansluiting AC IN (pagina 6)**

Voor het aansluiten van de netspanning op de monitor.

### 5 **Video-ingang (HD15) (**y**1) (pagina 6)**

Deze connector verstuurt RGB videosignalen (0.700 Vp-p, positief) en sync signalen.

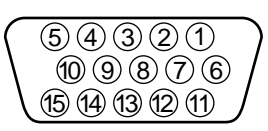

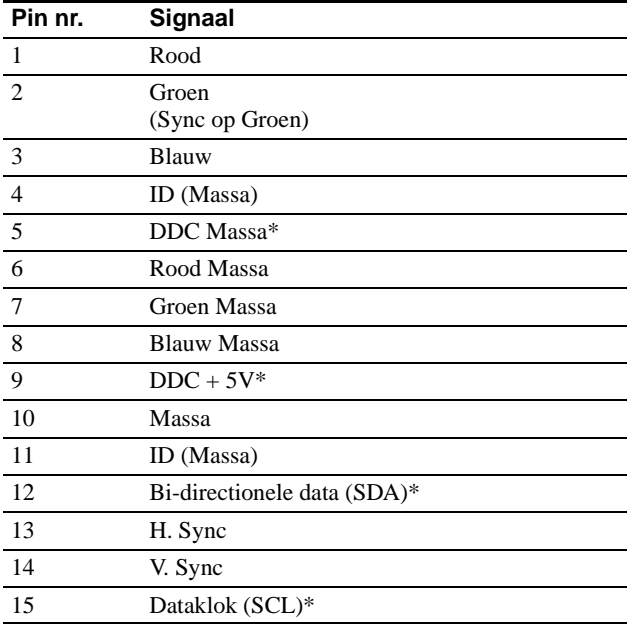

\* DDC (Display Data Channel) is een VESA standaard.

# **Installatie**

Alvorens de monitor in gebruik te nemen, dient u te controleren of de volgende accessoires in de doos zitten:

- Netsnoer (1)
- HD15 videosignaalkabel (1)
- Macintosh G3 adapter (voor blauw/wit systeem) (1)
- Setup Disk (1)
- Garantiekaart (1)
- Informatie over het schoonmaken van het schermoppervlak (1)
- Deze gebruiksaanwijzing (1)

# **Stap 1:De monitor aansluiten op uw computer**

Schakel de monitor en de computer uit voordat u ze gaat aansluiten.

#### **Opmerkingen**

- Raak de pinnen van de videokabelconnector niet aan, om de pinnen niet te verbuigen.
- Controleer bij het aansluiten van de videosignaalkabel of de HD15 connector goed zit. Forceer de connector niet om te voorkomen dat de pennen worden verbogen.

### ■ Aansluiting op een IBM PC/AT of **compatibele computer**

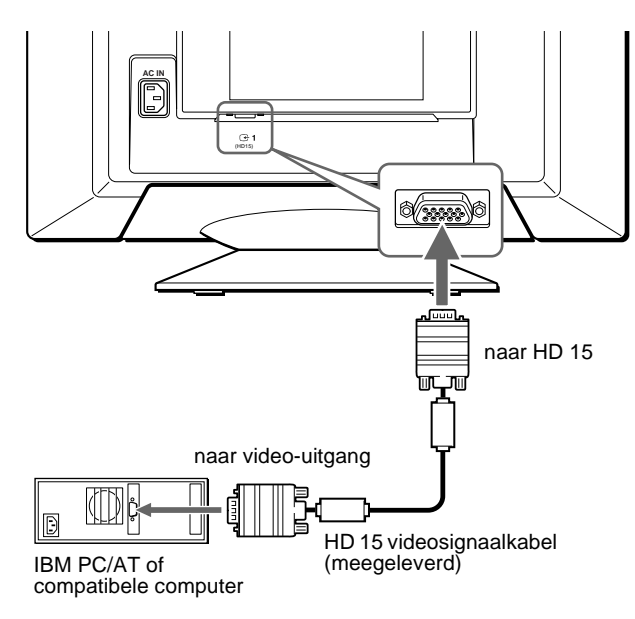

# ■ Aansluiting op een Macintosh computer

Gebruik de meegeleverde Macintosh G3 adapter (voor blauw/wit-systeem).

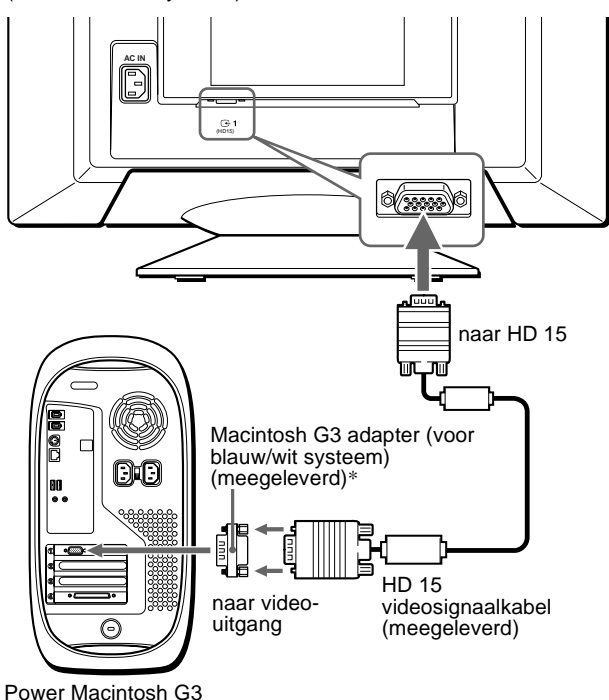

\* Sluit de meegeleverde Macintosh G3 adapter aan op de computer alvorens de kabel aan te sluiten. Deze adapter is compatibel met de Power Macintosh G3 computer met drie pinrijen. Voor aansluiting op een andere versie van de Power Macintosh G3 met twee pinrijen of andere modellen is een andere adapter (afzonderlijk verkrijgbaar) vereist.

# **Stap 2:Het netsnoer aansluiten**

Schakel de monitor en de computer uit (wanneer deze nog niet zijn uitgeschakeld). Sluit vervolgens het netsnoer aan op de monitor en steek daarna de stekker van het snoer in een stopcontact.

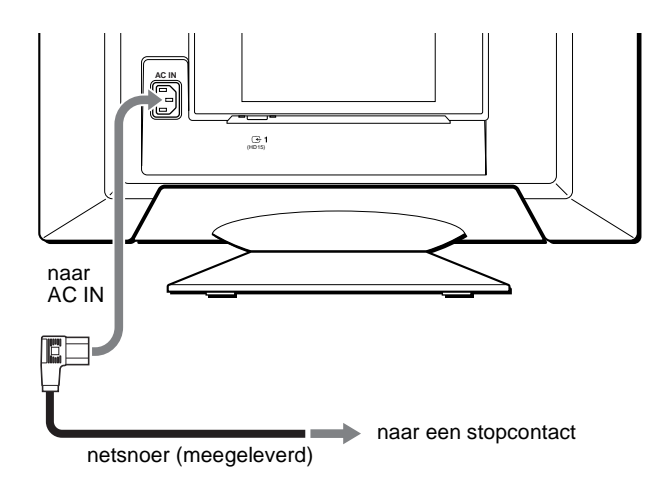

# **Stap 3:De monitor en de computer aanzetten**

Zet eerst de monitor aan en vervolgens de computer.

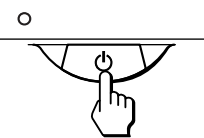

De installatie van uw monitor is nu voltooid. Gebruik zo nodig de bedieningsknoppen van de monitor om het beeld bij te stellen.

### **Indien er geen beeld op het scherm verschijnt**

- Controleer of de monitor op correcte wijze is aangesloten op de computer.
- Controleer indien de melding GEEN INPUT SIGNAAL op het scherm verschijnt of de grafische kaart van de computer volledig in de juiste busconnector is gestoken.
- Indien u een oude monitor vervangt door dit model en de melding BUITEN SCAN BEREIK op het scherm verschijnt, dient u de oude monitor opnieuw aan te sluiten. Stel vervolgens de grafische kaart van de computer zodanig in dat de horizontale frequentie tussen 30 - 109 kHz ligt, en de verticale frequentie tussen 48 - 160 Hz.

Voor meer informatie over de meldingen op het scherm, zie "Foutsymptomen en oplossingen" op pagina 16.

#### **Voor gebruikers van Windows 95/98**

Installeer, om het potentieel van uw monitor te optimaliseren, het nieuwe model informatiebestand van de bijgeleverde Setup Disk op uw PC. Deze monitor voldoet aan de "VESA DDC" Plug & Play standaard. Indien uw PC/grafische kaart voldoet aan DDC, selecteert u "Plug & Play Monitor (VESA DDC)" of de modelnaam van deze monitor als het monitortype op het "Control Panel" van Windows 95/98. Indien uw PC/ grafische kaart er niet in slaagt met deze monitor te communiceren, laadt u de Setup Disk en selecteert de modelnaam van deze monitor als monitortype.

#### **Voor gebruikers van Windows NT4.0**

De monitorinstallatie in Windows NT4.0 verschilt van die van Windows 95/98 en vereist geen selectie van het monitortype. Zie de instructiehandleiding van Windows NT4.0 voor meer details over het instellen van de resolutie, verversingsfrequentie en aantal kleuren.

# **De taal van de schermmenu's selecteren (LANG)**

Er zijn Engelse, Franse, Duitse, Spaanse, Italiaanse, Nederlandse, Zweedse, Russische en Japanse uitvoeringen van de schermmenu's beschikbaar. De standaardinstelling is Engels.

#### **1 Druk op het midden van de regeltoets.**

Zie pagina 9 voor meer informatie over het gebruik van de regeltoets.

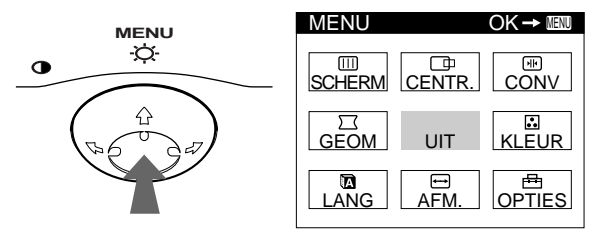

**2 Beweeg de regeltoets om LANG te markeren en druk nogmaals op het midden van de regeltoets.**

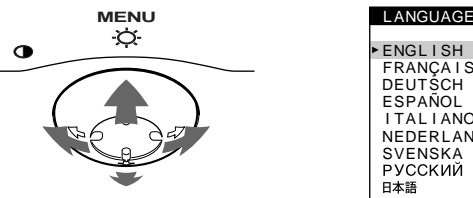

ENGL I SH FRANÇA I S DEUTSCH ESPAÑOL I TAL I ANO NEDERLANDS SVENSKA<br>PYCCKИЙ -<br>日本語

#### **3 Beweeg de regeltoets ↓/↑ om een taal te kiezen.**

- ENGLISH: Engels
- FRANÇAIS: Frans
- DEUTSCH: Duits
- ESPAÑOL: Spaans
- ITALIANO: Italiaans
- NEDERLANDS
- SVENSKA: Zweeds
- РУССКИЙ: Russisch
- 日本語: Japans

#### **Het menu sluiten**

Druk eenmaal in het midden van de regeltoets om terug te keren naar het hoofdmenu en tweemaal om terug te keren naar de normale weergave. Wanneer geen toetsen worden ingedrukt, sluit het menu automatisch na ongeveer 30 seconden.

#### **Om de instelling Engels opnieuw in te stellen**

Druk op de RESET knop terwijl het LANGUAGE menu op het scherm wordt weergegeven.

# **De monitor instellen**

Met behulp van de schermmenu's kunt u veel instellingen van de monitor veranderen.

# **Het menu gebruiken**

Druk op het midden van de regeltoets om het hoofd-MENU op het scherm te laten verschijnen. Zie pagina 9 voor meer informatie over het gebruik van de regeltoets.

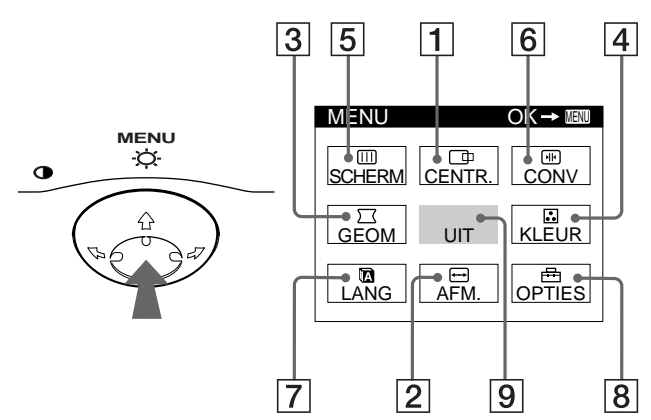

Gebruik de regeltoets om één van de volgende menu's te selecteren.

#### 1 **CENTR. (pagina 10)**

Selecteer het CENTR. menu voor het instellen van de centrering, afmeting of zoom van het beeld.

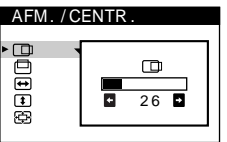

AFM. / CENTR

**BOOB** 

 $26$  D

 $\bigoplus$ ā

### 2 **AFM. (pagina 10)**

Selecteer het AFM. menu voor het instellen van de afmeting, centrering of zoom van het beeld

#### 3 **GEOM (pagina 10)**

Selecteer het GEOM menu voor het instellen van de rotatie en vorm van het beeld.

### 4 **KLEUR (pagina 12)**

Selecteer het KLEUR menu voor het instellen van de kleurtemperatuur van het beeld. U kunt dit menu gebruiken om de kleuren van de monitor af te stemmen op de kleuren van een geprinte afbeelding.

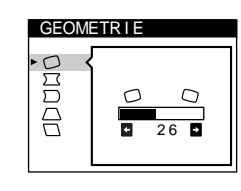

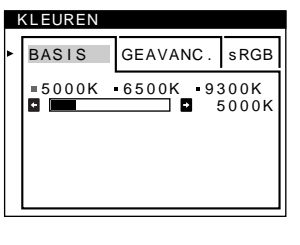

### 5 **SCHERM (pagina 11)**

Kies het SCHERM menu om de beeldkwaliteit te regelen. U kunt het landing- en moiré-annuleereffect regelen.

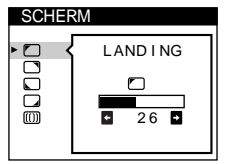

CONVERGENT I E

### 6 **CONV (pagina 11)**

Selecteer het CONV menu voor het instellen van de horizontale en verticale convergentie van het beeld.

# 7 **LANG (pagina 7)**

Selecteer het LANG menu om de taal van de schermmenu's te kiezen.

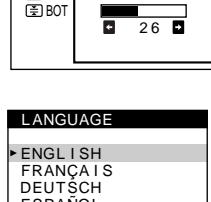

<sub>印</sub>

画<br>图TOP

丽

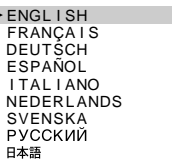

**OPTIES** 

 $9EE4$ 

DEGAUSS

AAN **D** 

het huidige

### 8 **OPTIES (pagina 13)**

Selecteer het OPTIES menu om de opties van de monitor in te stellen. De monitor heeft de volgende opties:

- demagnetiseren van het scherm
- veranderen van de positie van het schermmenu
- vergrendelen van de bedieningen

#### 9 **UIT**

Selecteer UIT om het menu te sluiten.

### ■ Het huidige ingangssignaal weergeven

De horizontale en verticale frequenties van het huidige ingangssignaal worden weergegeven in het hoofd-MENU. Indien het signaal overeenkomt met één van de fabrieksinstellingen van deze monitor, wordt ook de resolutie weergegeven.

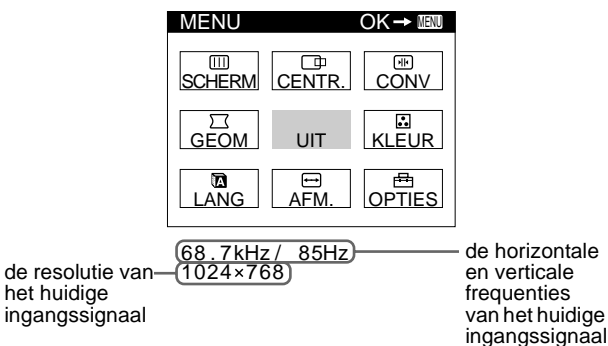

### **Gebruik van de regeltoets**

#### **1 Het hoofd-MENU weergeven.**

Druk op het midden van de regeltoets om het hoofd-MENU op het scherm te laten verschijnen.

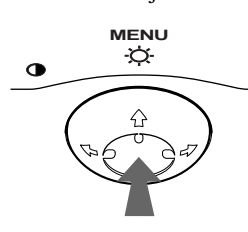

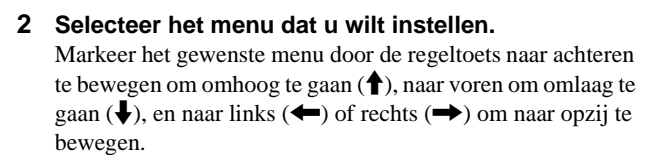

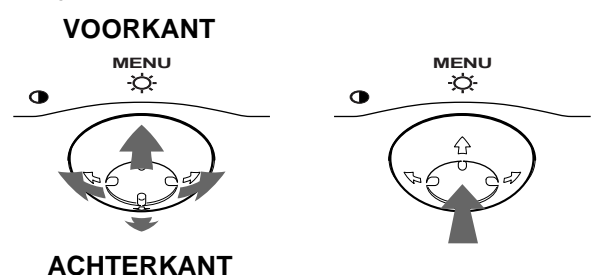

#### **3 Stel het menu in.**

Beweeg de regeltoets naar links  $(\Leftrightarrow)$  of rechts  $(\Leftrightarrow)$  om de instelling uit te voeren.

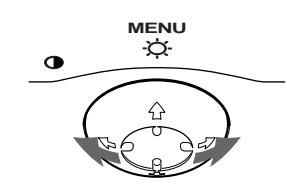

#### **4 Sluit het menu.**

Druk één keer op het midden van de regeltoets om terug te gaan naar het hoofd-MENU en twee keer om terug te gaan naar het normale schermbeeld. Indien er geen knoppen worden ingedrukt, sluit het menu automatisch na ongeveer 30 seconden.

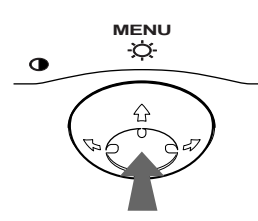

### ■ Terugstellen van de instellingen

Druk op de RESET knop. Zie pagina 14 voor meer informatie over het terugstellen van de instellingen.

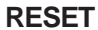

# **De helderheid en het contrast instellen**

De instellingen van helderheid en contrast worden uitgevoerd in een apart HELDERHEID/CONTRAST menu.

Deze instellingen worden in het geheugen opgeslagen voor alle ingangssignalen.

**1 Beweeg de regeltoets in een willekeurige richting.** Het HELDERHEID/CONTRAST menu verschijnt op het scherm.

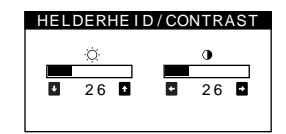

**2** Beweeg de regeltoets  $\frac{1}{\sqrt{1}}$  voor het instellen van de **helderheid (** $\heartsuit$ **), en**  $\leftarrow$ **/** $\rightarrow$  **voor het instellen van het contrast (**6**).**

#### **In de sRGB mode**

Wanneer u de sRGB mode in het KLEUREN menu kiest, verschijnt het volgende HELDERHEID/CONTRAST menu op het scherm.

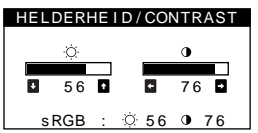

Voor meer informatie over het gebruik van de sRGB mode, zie "De beeldkleur regelen (KLEUR)" op pagina 12.

Het menu zal na ongeveer 3 seconden automatisch van het scherm verdwijnen.

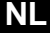

# **De afmeting instellen (AFM.)**

Deze instelling wordt in het geheugen opgeslagen voor het huidige ingangssignaal.

- **1 Druk op het midden van de regeltoets.** Het hoofd-MENU verschijnt op het scherm.
- **2 Beweeg de regeltoets om ↔ AFM. te markeren en druk nogmaals op het midden van de regeltoets.** Het AFM./CENTR. menu verschijnt op het scherm.
- **3** Beweeg eerst de regeltoets  $\frac{1}{\sqrt{1}}$  om **□** te selecteren **voor de horizontale instelling, of**  $\boxed{1}$  **voor de verticale instelling. Beweeg vervolgens de regeltoets** <**/**, **voor het instellen van de afmeting.**

# **De centrering van het beeld instellen (CENTR.)**

Deze instelling wordt in het geheugen opgeslagen voor het huidige ingangssignaal.

- **1 Druk op het midden van de regeltoets.** Het hoofd-MENU verschijnt op het scherm.
- **2 Beweeg de regeltoets om CENTR. te markeren en druk nogmaals op het midden van de regeltoets.** Het AFM./CENTR. menu verschijnt op het scherm.
- **3** Beweeg eerst de regeltoets  $\frac{1}{\sqrt{1}}$  om  $\boxed{1}$  te selecteren voor de horizontale instelling, of  $\Box$  voor **de verticale instelling. Beweeg vervolgens de regeltoets** <**/**, **voor het instellen van de centrering.**

# **Het beeld vergroten of verkleinen (ZOOM)**

Deze instelling wordt in het geheugen opgeslagen voor het huidige ingangssignaal.

- **1 Druk op het midden van de regeltoets.** Het hoofd-MENU verschijnt op het scherm.
- **2 Beweeg de regeltoets om <b>** $\bigoplus$  AFM. of  **CENTR. te markeren en druk nogmaals op het midden van de regeltoets.** Het AFM./CENTR. menu verschijnt op het scherm.
- **3** Beweeg de regeltoets ♦/↑ voor het selecteren **van**  $\bigoplus$  **(zoom), en beweeg ←/→ om het beeld te vergroten of verkleinen.**

#### **Opmerking**

Het instellen stopt op het moment dat de horizontale of verticale afmeting de maximale of minimale waarde bereikt heeft.

# **De beeldvorm instellen (GEOM)**

Met de GEOM instellingen kunt u de rotatie en vorm van het beeld bijstellen.

 $De \bigcap$  (rotatie) instelling wordt in het geheugen opgeslagen voor alle ingangssignalen. Alle andere instellingen worden in het geheugen opgeslagen voor het huidige ingangssignaal.

- **1 Druk op het midden van de regeltoets.** Het hoofd-MENU verschijnt op het scherm.
- **2** Beweeg de regeltoets om  $\Box$  GEOM te markeren en **druk nogmaals op het midden van de regeltoets.** Het GEOMETRIE menu verschijnt op het scherm.
- **3** Beweeg eerst de regeltoets **↓/↑** om het gewenste **punt te selecteren. Beweeg vervolgens de**  regeltoets  $\leftarrow$ / $\rightarrow$  om de instelling uit te voeren.

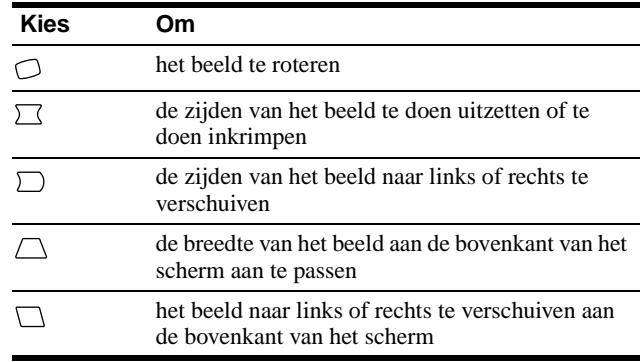

# **De convergentie instellen (CONV)**

Met de CONV instellingen kunt u de kwaliteit van het beeld aanpassen door de convergentie te regelen. De convergentie heeft betrekking op de uitlijning van de rode, groene en blauwe kleursignalen.

Indien u rode of blauwe schaduwen rond letters of lijnen ziet, moet u de convergentie bijstellen.

Deze instellingen worden in het geheugen opgeslagen voor alle ingangssignalen.

- **1 Druk op het midden van de regeltoets.** Het hoofd-MENU verschijnt op het scherm.
- **2** Beweeg de regeltoets om **E** CONV te markeren en **druk nogmaals op het midden van de regeltoets.** Het CONVERGENTIE menu verschijnt op het scherm.
- **3 Beweeg eerst de regeltoets ↓/↑ om het gewenste punt te selecteren. Beweeg vervolgens de regeltoets ←/→ om de instelling uit te voeren.**

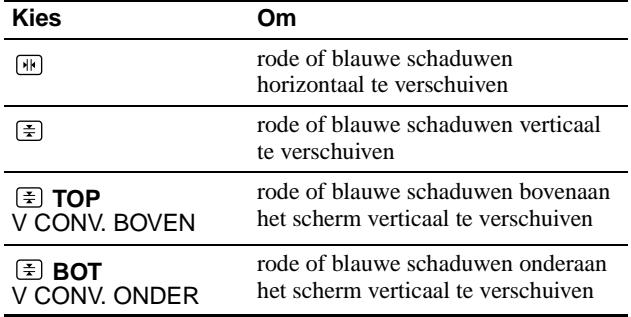

# **De beeldkwaliteit regelen (SCHERM)**

Met de SCHERM instellingen kan de beeldkwaliteit worden geregeld door moiré en landing in te stellen.

- Regel de landing wanneer de kleur in de hoeken van het scherm ongelijkmatig is.
- Annuleer de moiré wanneer ellips- of golfvormige patronen op het scherm verschijnen.

De ONDERDRUK MOIRE en MOIRE CORRECTIE instellingen worden gememoriseerd voor het huidige ingangssignaal. Alle andere instellingen worden voor alle ingangssignalen gememoriseerd.

- **1 Druk in het midden van de regeltoets.** Het hoofdmenu verschijnt op het scherm.
- **2** Beweeg de regeltoets om **[11]** SCHERM te laten **oplichten en druk nogmaals in het midden van de regeltoets.**

Het SCHERM menu verschijnt op het scherm.

**3** Beweeg eerst de regeltoets **↓/↑** om de gewenste **regeling te kiezen. Beweeg vervolgens de regeltoets ←/→ om de regeling uit te voeren.** 

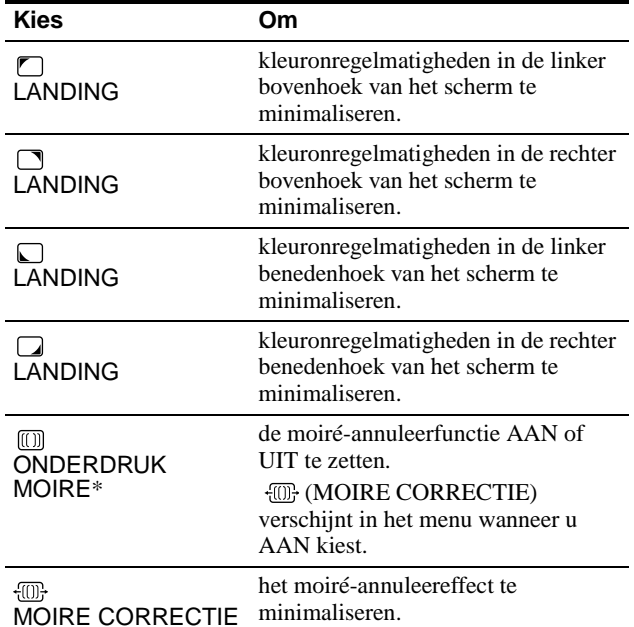

Moiré is een natuurlijke storing die zachte, golvende lijnen op het scherm doet verschijnen. Dit fenomeen ontstaat door de interferentie tussen het patroon van het beeld op het scherm en het fosforpatroon van de monitor.

Voorbeeld van moiré

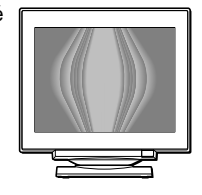

#### **Opmerking**

Het beeld kan wazig zijn wanneer ONDERDRUK MOIRE op AAN staat.

# **De beeldkleur regelen (KLEUR)**

Met de KLEUR instellingen kunt u de beeldkleurtemperatuur regelen door het kleurniveau van het witte kleurveld te veranderen. De kleuren hebben een rode tint bij lage temperatuur en een blauwe tint bij hoge temperatuur. Deze regeling is handig om de monitorkleuren af te stemmen op drukkleuren. Deze instellingen worden in het geheugen opgeslagen voor alle ingangssignalen.

- **1 Druk in het midden van de regeltoets.** Het hoofdmenu verschijnt op het scherm.
- **2** Beweeg de regeltoets om **M** KLEUR te laten **oplichten en druk nogmaals in het midden van de regeltoets.**

Het KLEUREN menu verschijnt op het scherm.

**3 Beweeg de regeltoets** <**/**, **om de instelmode te kiezen.**

Er is keuze uit drie instelmodes: BASIS, GEAVANC. en sRGB.

**4 Beweeg eerst de regeltoets ↓/↑ om de gewenste instelling te kiezen. Beweeg vervolgens de regeltoets ←/→ om de regeling uit te voeren.** Voer de regeling uit als volgt.

### **BASIS mode**

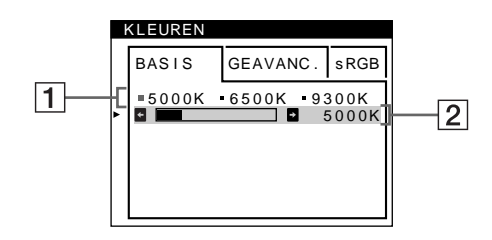

**1** Beweeg de regeltoets  $\frac{1}{\sqrt{2}}$  om kleurtemperatuurrij 1 **te kiezen. Beweeg vervolgens de regeltoets**   $\leftarrow$ **/→** om een kleurtemperatuur te kiezen.

De vooringestelde kleurtemperaturen zijn 5000K, 6500K en 9300K. De standaard instelling is 9300K, zodat wit van blauwachtig verandert in roodachtig wanneer de temperatuur wordt verlaagd tot 6500K en 5000K.

- **2 Regel de kleurtemperatuur eventueel bij.** Beweeg de regeltoets  $\frac{1}{\sqrt{2}}$  om kleurtemperatuurrij 2 **te kiezen. Beweeg vervolgens de regeltoets ←/→** om de kleurtemperatuur bij te regelen. Als u de kleurtemperatuur bijregelt, worden de nieuwe instellingen voor elk van de drie kleurtemperaturen gememoriseerd en verandert item  $\boxed{1}$  van het schermmenu als volgt.
	- $[5000K] \rightarrow [31]$
	- $[6500K] \rightarrow [32]$
	- $[9300K] \rightarrow [3]$

### **GEAVANC. mode**

De kleur kan nog nauwkeuriger worden geregeld via de GEAVANC. mode.

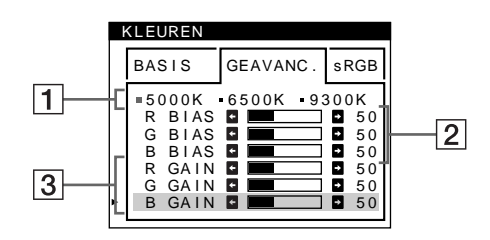

- **1 Beweeg de regeltoets ♦/↑ om kleurtemperatuurrij** 1 **te kiezen. Beweeg vervolgens de regeltoets ←/→** om een kleurtemperatuur te kiezen.
- **2 Beweeg de regeltoets**  $\frac{1}{\sqrt{2}}$  **om regelpunt**  $\boxed{2}$  **te kiezen. Beweeg vervolgens de regeltoets** <**/**, **om BIAS (zwartniveau) te regelen.**

Hiermee worden de donkere zones van een beeld geregeld.

**3** Beweeg de regeltoets  $\frac{1}{\sqrt{2}}$  om regelpunt  $\boxed{3}$  te **kiezen. Beweeg vervolgens de regeltoets**  $\leftarrow$ **/** $\rightarrow$  **om GAIN (witniveau) te regelen.**

Hiermee worden de lichte zones van een beeld geregeld.

Bij de regelpunten  $\boxed{2}$  en  $\boxed{3}$  kan de R (rode), G (groene) en B (blauwe) component van het ingangssignaal worden geregeld.

Als u de kleurtemperatuur bijregelt, worden de nieuwe instellingen voor elk van de drie kleurtemperaturen gememoriseerd en verandert item  $\boxed{1}$  van het schermmenu als volgt.

- $[5000K] \rightarrow [$  [.] 1]
- $[6500K] \rightarrow [22]$
- $[9300K] \rightarrow [3]$
### **sRGB mode**

De kleurinstelling sRGB is een gestandaardiseerd kleurprotocol om de beeld- en drukkleuren van sRGB compatibele computerapparatuur te harmoniseren. Om de kleuren te regelen volgens het sRGB profiel, kiest u gewoon sRGB in het KLEUREN menu. Om sRGB kleuren echter correct weer te geven ( $\gamma$ =2.2, 6500K), moet u uw computer instellen op het sRGB profiel en de helderheid ( $\Diamond$ ) en het contrast ( $\Diamond$ ) instellen zoals aangegeven in het menu. Zie pagina 9 voor informatie over het instellen van helderheid ( $\Diamond$ ) en contrast ( $\Diamond$ ).

#### **Opmerking**

Uw computer en andere aangesloten apparatuur (zoals bijvoorbeeld een printer) moeten compatibel zijn met sRGB.

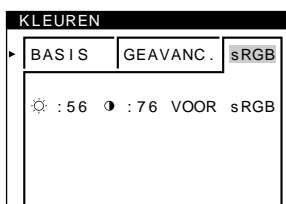

## **Extra instellingen (OPTIES)**

De monitor kan handmatig worden gedemagnetiseerd (degaussfunctie). Wijzig de menupositie en vergrendel de bedieningselementen.

- **1 Druk op het midden van de regeltoets.** Het hoofd-MENU verschijnt op het scherm.
- **2** Beweeg de regeltoets om **of** OPTIES te markeren en **druk nogmaals op het midden van de regeltoets.** Het OPTIES menu verschijnt op het scherm.
- **3** Beweeg de regeltoets **↓/↑** om het gewenste punt te **selecteren.**

Stel de gewenste optie in aan de hand van onderstaande instructies.

### **Het scherm demagnetiseren**

De monitor wordt automatisch gedemagnetiseerd wanneer de stroom wordt ingeschakeld.

**Om de monitor handmatig te demagnetiseren, beweegt u** eerst de regeltoets  $\frac{1}{\sqrt{1}}$  om  $\frac{1}{\sqrt{1}}$  (DEGAUSS) te selecteren. Beweeg vervolgens de regeltoets  $\rightarrow$ .

Het scherm wordt gedurende ongeveer 2 seconden gedemagnetiseerd. Indien er een tweede demagnetiseringscyclus nodig is, dient u voor het beste resultaat 20 minuten te wachten.

#### **De positie van het menu veranderen**

Als het menu een afbeelding op het scherm in de weg zit, kunt u de positie ervan veranderen.

**Om de positie van het menu op het scherm te veranderen, beweegt u eerst de regeltoets**  $\frac{1}{\sqrt{1}}$  **om (H POSITIE OSD) te selecteren voor de horizontale instelling, of (V POSITIE OSD) voor de verticale instelling. Beweeg vervolgens de regeltoets ←/→ om het schermmenu te verplaatsen.**

### **De bedieningen vergrendelen**

**U kunt de bedieningen vergrendelen om de ingestelde gegevens te beschermen. Hiervoor beweegt u eerst de regeltoets ↓/↑ om Oπ (TOETSEN SLOT) te selecteren. Beweeg vervolgens de regeltoets →, om AAN te selecteren.**

Alleen de  $\bigcirc$  (aan/uit) schakelaar, UIT en  $\bigcirc$  (TOETSEN SLOT) van het **OPTIES** menu zullen werken. Indien er andere punten worden geselecteerd, verschijnt het  $\mathbf{O}_{\mathbf{T}}$  teken op het scherm.

### **De vergrendeling van de bedieningen opheffen**

Herhaal bovenstaande procedure en stel  $\mathbf{Q}_{\mathbf{T}}$  (TOETSEN SLOT) in op UIT.

## **De instellingen resetten**

Deze monitor heeft de volgende drie methodes voor het resetten. Gebruik de RESET knop om de instellingen te resetten.

# **RESET**

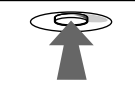

### **Een afzonderlijke optie resetten**

Gebruik de regeltoets om de gewenste optie te selecteren en druk vervolgens op de RESET knop.

### **Alle instelgegevens voor het huidige ingangssignaal resetten.**

Druk op de RESET knop wanneer er geen menu op het scherm wordt weergegeven.

De volgende instellingen kunnen met deze methode niet gereset worden:

- taal van het schermmenu (pagina 7)
- instelmode in het KLEUREN menu (BASIS, GEAVANC., sRGB) (pagina 12)
- positie van het schermmenu (pagina 13)
- vergrendeling van de bedieningen (pagina 13)

### **Alle instelgegevens voor alle ingangssignalen resetten.**

Druk de RESET knop in en houd hem langer dan 2 seconden ingedrukt.

#### **Opmerkingen**

De RESET knop werkt niet wanneer  $\mathbf{O}_{\mathbf{T}}$  (TOETSEN SLOT) is ingesteld op AAN.

# **Technische kenmerken**

## **Fabrieks- en gebruikersinstellingen**

Wanneer de monitor een ingangssignaal ontvangt, stemt deze dit signaal automatisch af op één van de fabrieksinstellingen die in het geheugen van de monitor zijn opgeslagen, om een beeld van hoge kwaliteit in het midden van het scherm te verkrijgen. (Zie Appendix voor een lijst van de fabrieksinstellingen.) Voor ingangssignalen die niet overeenkomen met één van de in de fabriek ingestelde standen, garandeert de Digitale Multiscantechnologie van deze monitor dat er een helder beeld op het scherm verschijnt voor elke instelling in het frequentiebereik van de monitor (horizontaal: 30 - 109 kHz, verticaal: 48 - 160 Hz). Indien het beeld wordt bijgesteld, worden de instelgegevens opgeslagen als gebruikersinstelling en automatisch weer opgeroepen op het moment dat hetzelfde ingangssignaal wordt ontvangen.

## **Opmerking voor Windows-gebruikers**

Windows-gebruikers moeten de handleiding van de gebruikte videokaart of het stuurprogramma van de video kaart raadplegen en de hoogst beschikbare verversingfrequentie selecteren voor een optimale monitorprestatie.

## **Functie voor energiebesparing**

Deze monitor voldoet aan de richtlijnen voor energiebesparing die zijn opgesteld door VESA, ENERGY STAR en NUTEK. Indien de monitor is aangesloten op een computer of grafische videokaart die voldoet aan DPMS (Display Power Management Signaling), zal de monitor het energieverbruik automatisch in drie stappen verminderen, zoals hieronder beschreven.

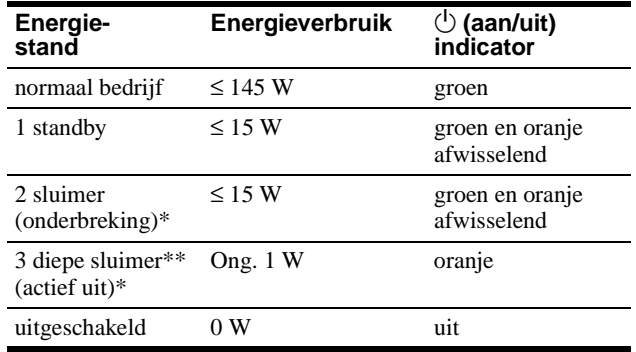

\* "Sluimer" en "diepe sluimer" zijn energiebesparende instellingen die zijn gedefinieerd door de Environmental Protection Agency.

\*\* Wanneer uw computer overschakelt naar de stroomspaarstand, wordt het ingangssignaal onderbroken en verschijnt GEEN INPUT SIGNAAL op het scherm. Na enkele seconden schakelt de monitor over naar de stroomspaarstand.

# **Problemen oplossen**

Lees dit gedeelte door voordat u contact opneemt met uw dealer of de klantenservice.

## **Indien er dunne lijnen op uw scherm verschijnen (dempingsdraden)**

De lijnen die u op uw scherm ziet zijn normaal voor de Trinitron monitor en duiden niet op een storing. Het zijn schaduwen van de dempingsdraden die gebruikt worden om het apertuurrooster te stabiliseren en deze zijn het beste zichtbaar wanneer de achtergrond van het scherm licht van kleur is (meestal wit). Het apertuurrooster is het fundamentele element dat een Trinitron beeldbuis onderscheidt van alle andere, doordat er meer licht bij het scherm kan komen, hetgeen resulteert in een contrastrijker, meer gedetailleerd beeld.

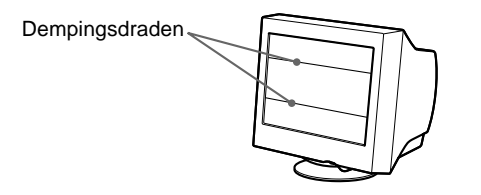

## **Schermberichten**

Als er iets fout is met het ingangssignaal, verschijnt één van de volgende berichten op het scherm.

## **Indien GEEN INPUT SIGNAAL verschijnt op het scherm**

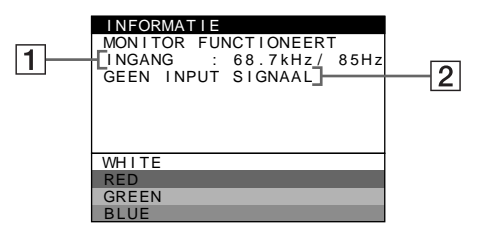

1 **De frequenties van het huidige ingangssignaal** Als de monitor de frequenties van het huidige ingangssignaal herkent, verschijnen de horizontale en verticale frequenties.

## 2 **Ingangssignaaltoestand**

**GEEN INPUT SIGNAAL**

Dit geeft aan dat er geen signaal wordt ingevoerd.

## **Indien BUITEN SCAN BEREIK verschijnt op het scherm**

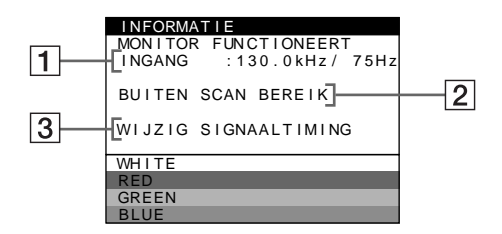

## 1 **De frequenties van het huidige ingangssignaal**

Als de monitor de frequenties van het huidige ingangssignaal herkent, verschijnen de horizontale en verticale frequenties.

#### 2 **Ingangssignaaltoestand BUITEN SCAN BEREIK**

Geeft aan dat het ingangssignaal niet door de monitor kan worden verwerkt.

### 3 **Oplossingen**

WIJZIG SIGNAALTIMING verschijnt op het scherm. Wanneer u een bestaande monitor vervangt, moet u de oude monitor opnieuw aansluiten. Stel vervolgens de videokaart van de monitor zo in dat de horizontale frequentie tussen 30 en 109 kHz, en de verticale frequentie tussen 48 en 160 Hz ligt.

Voor meer informatie, zie "Foutsymptomen en oplossingen" op pagina 16.

## **Foutsymptomen en oplossingen**

Indien het probleem wordt veroorzaakt door de aangesloten computer of door andere apparatuur, dient u de betreffende instructiehandleiding te raadplegen.

Gebruik de zelfdiagnosefunctie (pagina 18) wanneer u het probleem met de volgende aanwijzingen niet op kunt lossen.

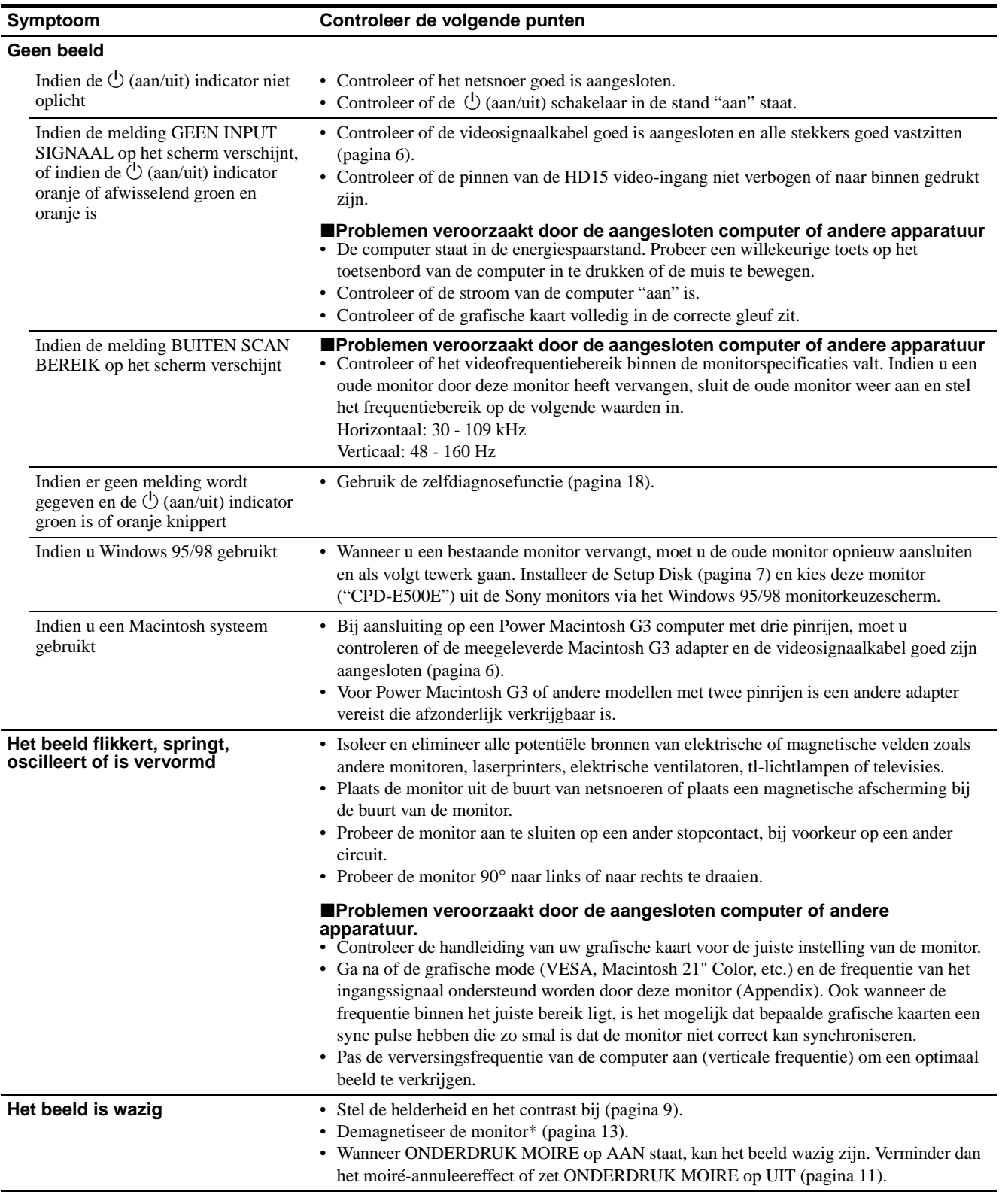

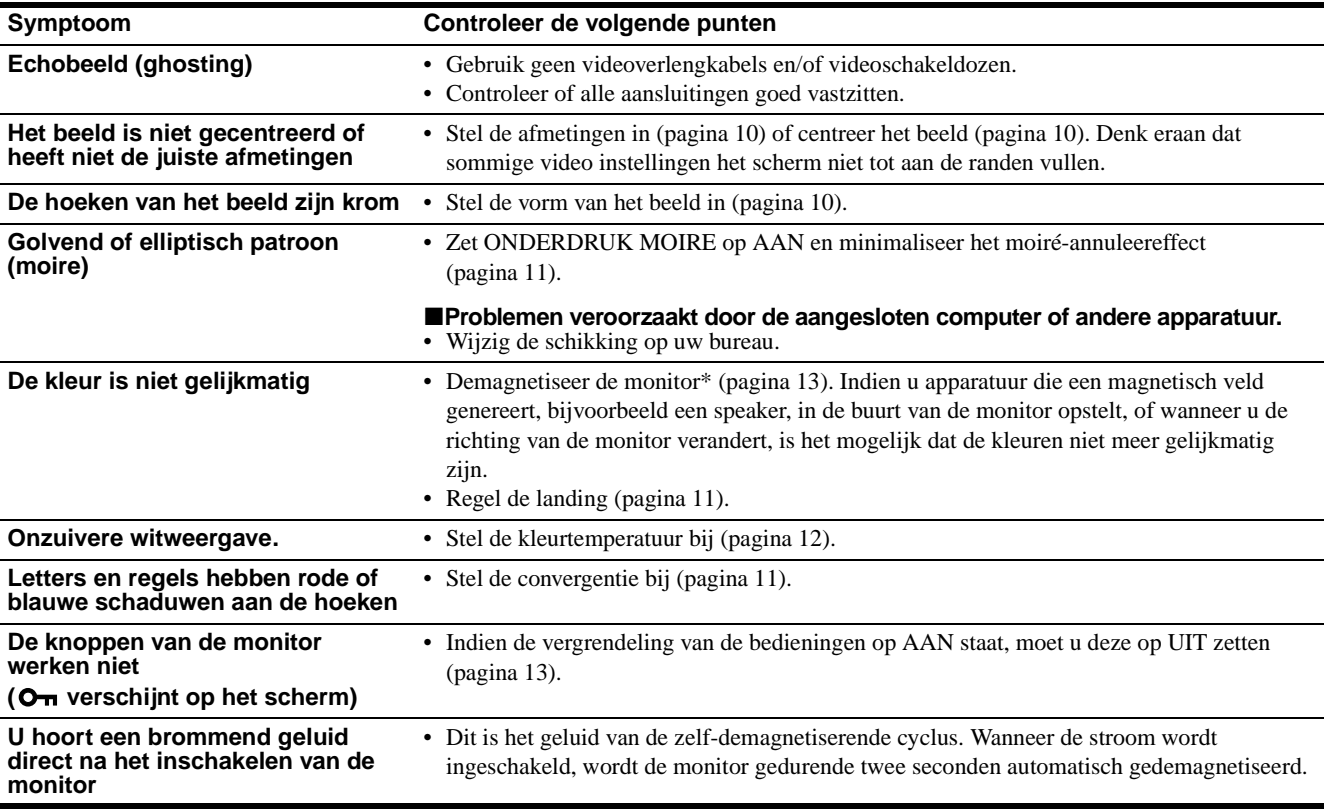

\* Indien een tweede demagnetiseringscyclus nodig is, dient u voor het beste resultaat eerst 20 minuten te wachten. Het is mogelijk dat er gebrom klinkt, maar dit is geen storing.

### **Weergave van de naam van de monitor, het serienummer en de productiedatum.**

Terwijl de monitor een videosignaal ontvangt, houdt u het midden van de regeltoets langer dan vijf seconden ingedrukt om het informatievenster van deze monitor weer te geven.

Indien het probleem niet opgelost kan worden, belt u uw erkende Sony dealer en geeft u de volgende informatie door.

- Modelnaam: CPD-E500E • Serienummer
- Naam en specificaties van uw computer en grafische kaart.

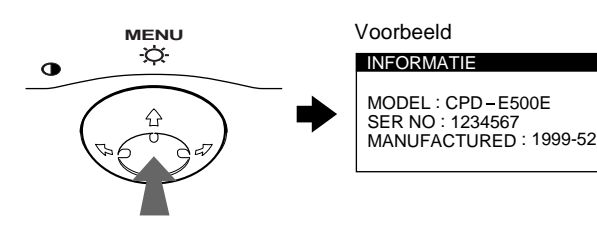

**NL**

## **Zelfdiagnosefunctie**

Deze monitor heeft een zelfdiagnosefunctie. Indien er een probleem is met uw monitor of computer, zal het scherm leeg worden en zal de  $\bigcirc$  (aan/uit) indicator ofwel groen oplichten ofwel oranje knipperen. Indien de  $\bigcirc$  (aan/uit) indicator oranje oplicht, bevindt de computer zich in de energiebesparende stand. Probeer een willekeurige toets op het toetsenbord in te drukken.

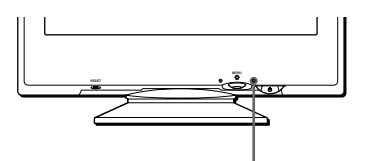

 $\bigcirc$  (aan/uit) indicator

### **Indien de** 1 **(aan/uit) indicator groen is**

- **1 Maak de video-ingangskabel los of schakel de aangesloten computer uit.**
- **2 Druk tweemaal op de** 1 **(aan/uit) schakelaar om de monitor uit en weer aan te zetten.**
- **3** Beweeg de regeltoets **→** gedurende 2 seconden **voordat de monitor in de energiespaar-stand overgaat.**

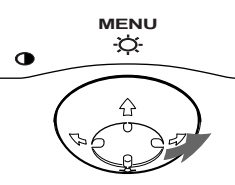

Als alle vier de kleurbalken verschijnen (wit, rood, groen, blauw), betekent dit dat de monitor goed werkt. Sluit de videoingangskabel weer aan en controleer de instelling van uw computer.

Indien de kleurbalken niet verschijnen, gaat het mogelijk om een defect van de monitor. Informeer uw erkende Sony dealer over het probleem.

### **Indien de** 1 **(aan/uit) indicator oranje knippert**

#### **Druk tweemaal op de** 1 **(aan/uit) schakelaar om de monitor uit en weer aan te zetten.**

Indien de  $\bigcirc$  (aan/uit) indicator groen oplicht, betekent dit dat de monitor goed werkt.

Indien de  $\bigcirc$  (aan/uit) indicator nog steeds knippert, gaat het mogelijk om een defect van de monitor. Tel het aantal seconden tussen het oranje aanflitsen van de  $\circlearrowleft$  (aan/uit) indicator en neem contact op met uw erkende Sony dealer over het probleem. Vergeet niet de modelnaam en het serienummer van de monitor op te schrijven. Noteer ook bouwtype en model van uw computer en videokaart.

# **Specificaties**

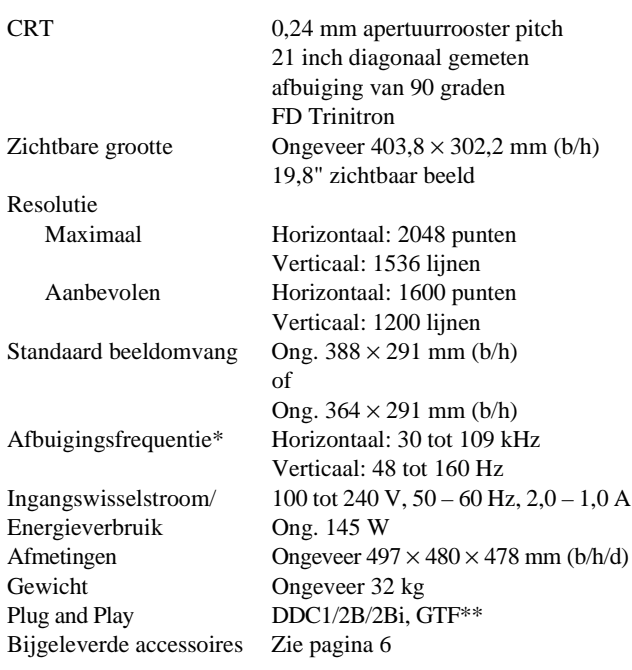

- \* Aanbevolen horizontale en verticale synchronisatie-conditie
	- Horizontale synchronisatiebreedte moet meer dan 4,8% van de totale horizontale tijd zijn of 0,8 µsec., naargelang van wat het grootst is.
	- Horizontale onderdrukkingsbreedte moet meer dan 2,3 µsec. zijn
	- Verticale onderdrukkingsbreedte moet meer dan 450 µsec. zijn
- \*\* Indien het ingangssignaal compatibel is met Generalized Timing Formula (GTF), zorgt de GTF-functie van de monitor automatisch voor een optimaal beeld op het scherm.

Ontwerp en specificaties kunnen zonder voorafgaande kennisgeving gewijzigd worden.

# **Innehållsförteckning**

• Trinitron® är ett registrerat varumärke

• Macintosh är ett varumärke för Apple Computer, Inc., registrerat i U.S.A. och

• Windows och MS-DOS är registrerade varumärken för Microsoft Corporation i

• IBM PC/AT och VGA är registrerade varumärken för IBM Corporation i

• VESA och $\mathrm{DDC}^{\mathrm{m}}$ är varumärken för Video Electronics Standard

• ENERGY STAR är ett US- registrerat

• Dessutom nämns inte "TM" och "®" vid alla tillfällen i denna handbok.

• Alla andra produktnamn i detta dokument kan vara varumärken eller registrerade varumärken för respektive

för Sony Corporation.

USA och andra länder.

andra länder.

USA.

Association.

varumärke.

företag.

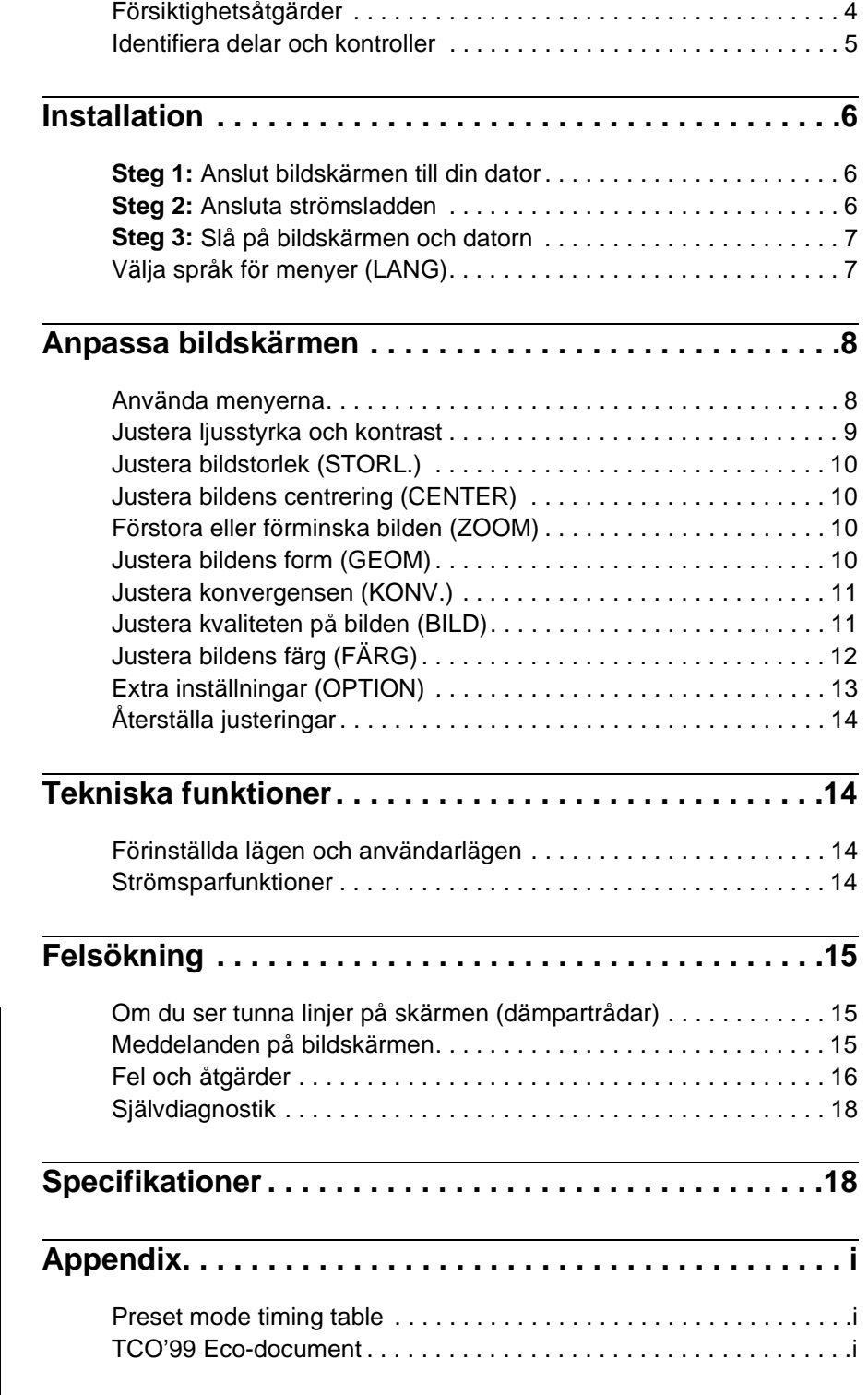

**SE**

## **Försiktighetsåtgärder**

## **Varning gällande strömanslutningar**

• Använd alltid den medföljande nätkabeln. Om du använder någon annan nätkabel måste du kontrollera att den uppfyller kraven för strömanslutningar.

#### **Engelska användare**

Om du använder bildskärmen i Storbritannien måste du använda strömsladden som följde med skärmen.

Exempel på olika kontakter

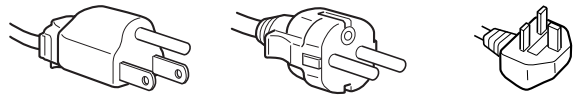

för 100 till 120 V AC för 200 till 240 V AC endast 240 V AC

- Innan du drar ur nätkabeln bör du vänta minst 30 sekunder efter du har stängt av bildskärmen så att den statiska elektriciteten kan laddas ur.
- När strömmen slås på demagnetiseras (degauss) bildskärmen i ungefär 2 sekunder. Detta genererar ett starkt magnetiskt fält runt skärmen som kan påverka data på magnetband eller disketter i närheten av bildskärmen. Se till så att du inte har magnetiska band, disketter eller inspelningsutrustning i närheten av bildskärmen.

Utrustningen bör installeras så nära ett vägguttag som möjligt.

## **Installation**

Installera inte bildskärmen på någon av följande platser:

- på ytor (mattor, filtar, etc) eller nära material (gardiner, draperier etc) som kan täppa för ventilationshålen
- nära värmekällor som element och lufttrummor, eller på platser som träffas av direkt solljus
- på en plats där temperaturen kan variera kraftigt
- på en plats som kan utsättas för vibrationer eller stötar
- på en ostabil yta
- nära utrustning som genererar magnetfält, t ex transformatorer eller högspänningsledningar
- nära eller på elektriskt laddade metallytor

## **Underhåll**

- Rengör bildskärmen med en mjuk duk. Om du använder en rengöringsvätska för glas måste du kontrollera att den inte innehåller några antistatmedel eller andra tillsatser som kan repa bildskärmens ytbehandling.
- Rör eller knacka aldrig på skärmen med vassa eller slipande föremål som kulspetspennor eller skruvmejslar. Denna typ av kontakt kan orsaka repor på bildröret.
- Rengör höljet, panelen och kontrollerna med en mjuk duk fuktad med ett milt rengöringsmedel. Använd aldrig slipande svampar, skurpulver eller lösningsmedel som alkohol eller bensin.

## **Transport**

Vid transport av bildskärmen ska alltid orginalkartongen och förpackningsmaterial användas.

## **Använda det svängbara stödet**

Bildskärmen kan justeras inom de vinklar som anges nedan. Du hittar bildskärmens vridcentrum genom att justera bildskärmens mitt mot centreringspunkterna på foten.

Håll bildskärmen i botten med båda händerna då du vänder den horisontellt eller vertikalt. Var försiktig så att du inte klämmer fingrarna på baksidan av skärmen då du vänder den.

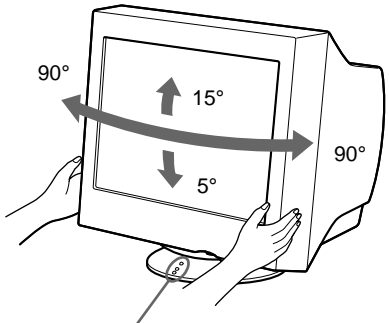

Centreringspunkter

## **Identifiera delar och kontroller**

Se sidorna inom parenteser för mer information.

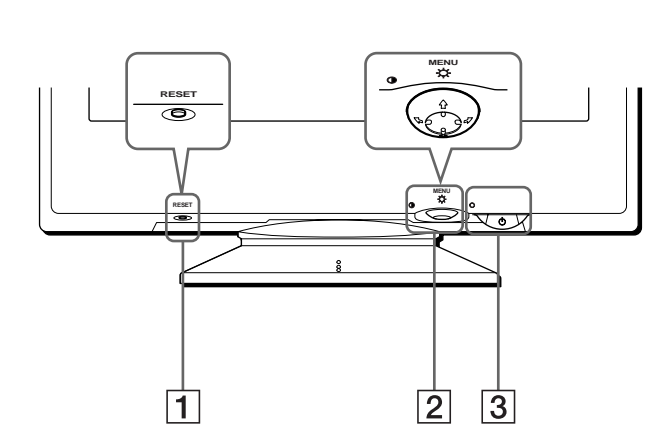

## 1 **Återställningsknapp (RESET) (sidan 14)**

Med denna knapp kan du återställa justeringarna till fabriksinställningarna.

### 2 **Menyknapp (sidan 9)**

Menyknappen används för att öppna menyerna och göra justeringar av bildskärmens inställningar som ljusstyrka eller kontrast.

### **3**  $\circ$  (ström) brytare och indikator (sidorna 7, 14, 18)

Med denna knapp slår du på och av bildskärmen. Strömindikatorn lyser med grönt sken då bildskärmen slås på. När bildskärmen är i strömsparläge lyser lampan med orange

eller omväxlande orange och grönt sken.

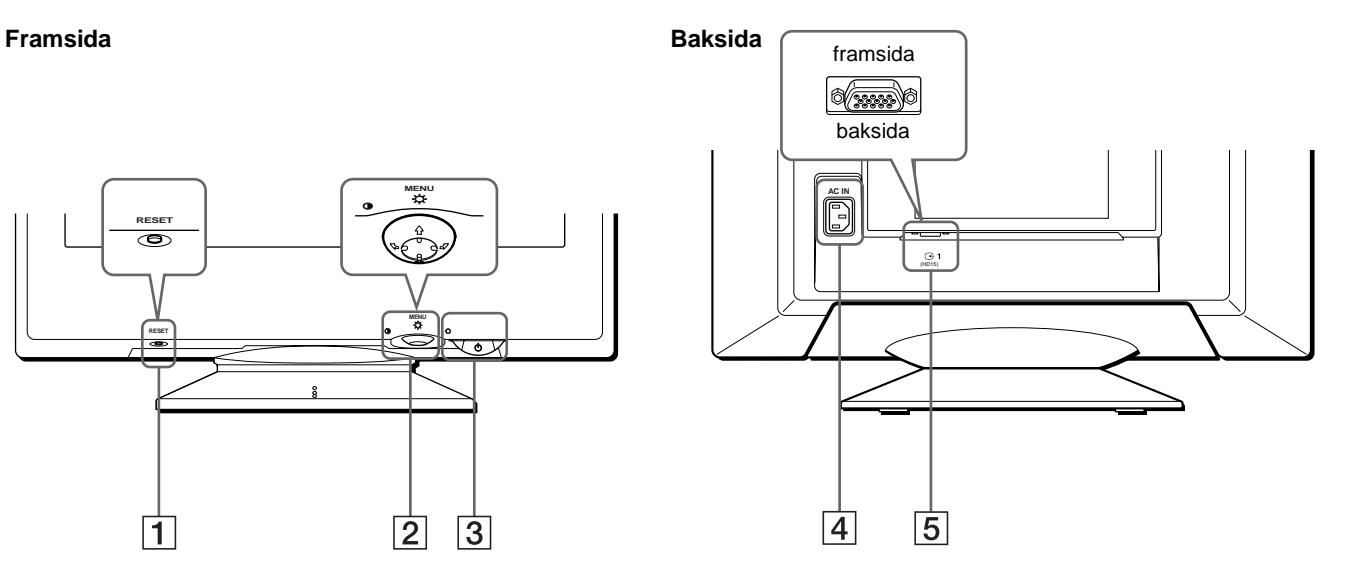

### 4 **Strömanslutning (sidan 6)**

Via denna anslutning kopplar du in strömmen till bildskärmen.

## 5 **Anslutning för videoingång (HD15) (**y**1) (sidan 6)**

Via denna anslutning kan du använda RGB videosignaler (0,700 Vp-p, positiv) och synksignaler.

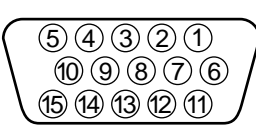

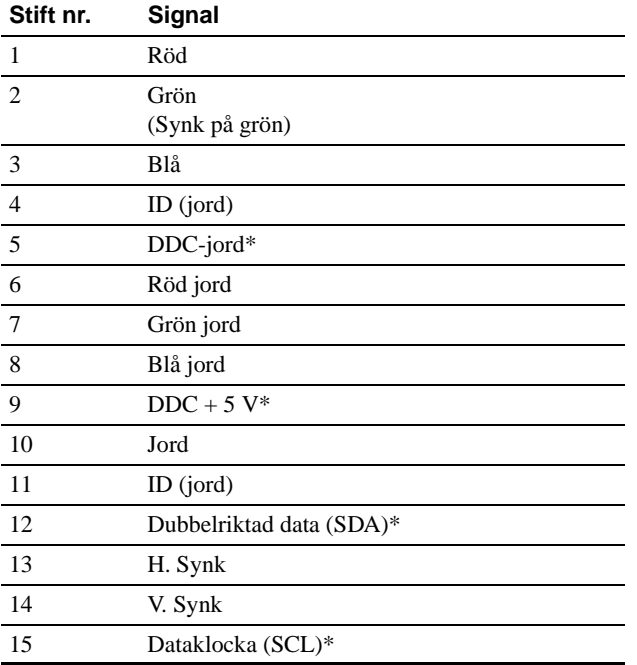

\* DDC (Display Data Channel) är en standard för VESA.

# **Installation**

Kontrollera att följande tillbehör finns med i förpackningen innan du använder bildskärmen:

- Nätkabel (1)
- HD15 videosignalkabel (1)
- Macintosh G3-adapter (för blåa och vita system) (1)
- Installationsdisk (1)
- Garantikort (1)
- Anmärkningar gällande rengöring av bildskärmens yta (1)
- Denna handbok (1)

## **Steg 1:Anslut bildskärmen till din dator**

Slå av bildskärmen och datorn innan du ansluter dem.

#### **Obs!**

- Vidrör aldrig stiften i kontakten då de kan böjas mycket lätt.
- Var noggrann med inpassningen av HD15-kontakten. Sätter du in den fel kan stiften böjas.

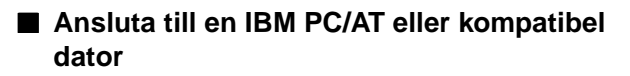

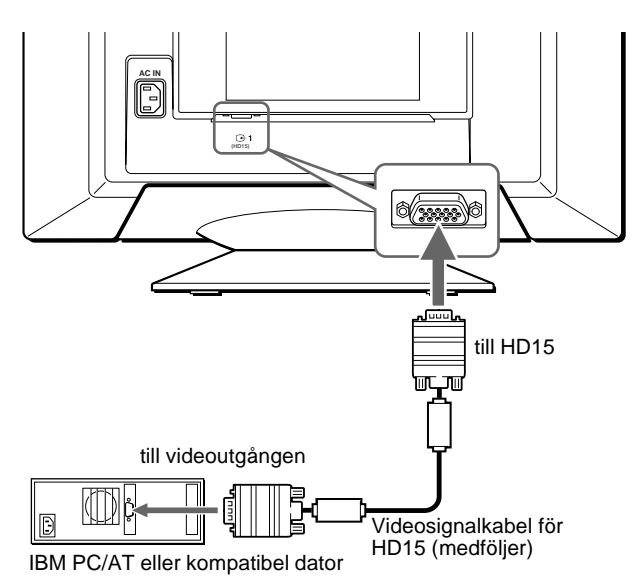

## **■ Ansluta till en Macintosh**

Använd den medföljande Macintosh G3-adaptern (för blåa och vita system).

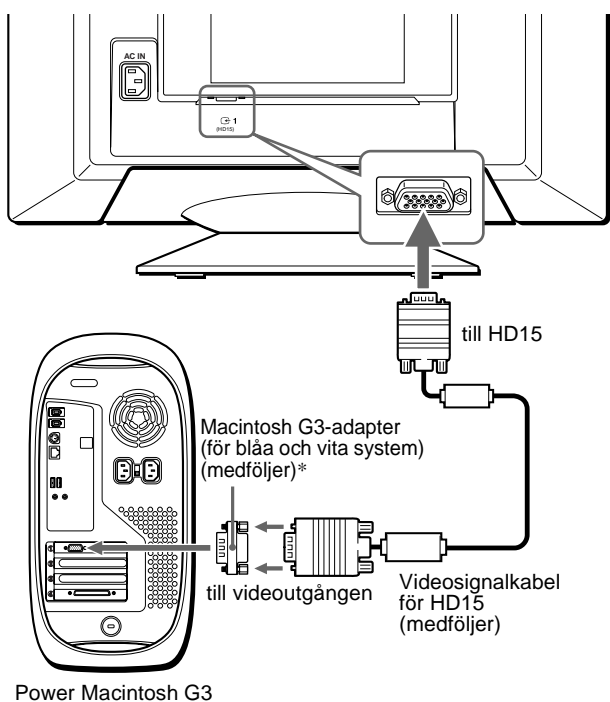

\* Anslut den medföljande Macintosh G3-adaptern till datorn innan du ansluter kabeln. Den här adaptern är kompatibel med Power Macintosh i G3-serien som har tre rader med stift. Du behöver en annan adapter (säljs separat) om du tänker ansluta till en annan version av Power Macintosh G3-serien som har två rader med stift eller till andra modeller som inte nämndes ovan.

## **Steg 2:Ansluta strömsladden**

Med datorn och bildskärmen avstängda sätter du först i sladden i bildskärmen och sedan i vägguttaget.

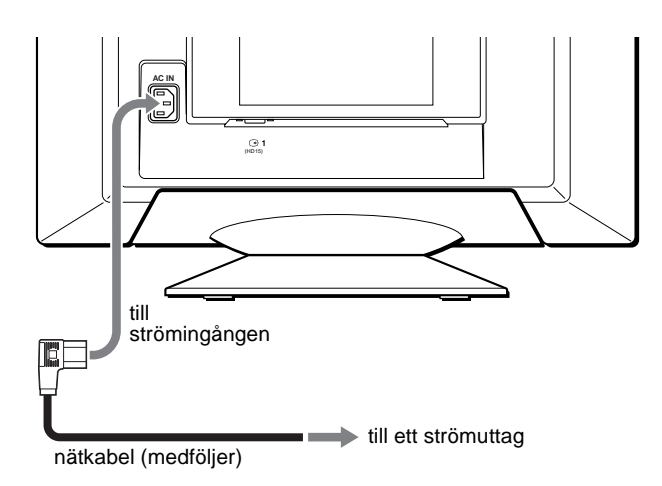

## **Steg 3:Slå på bildskärmen och datorn**

Slå på bildskärmen först och sedan datorn.

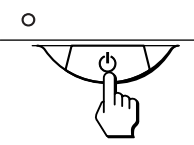

Installationen av bildskärmen är klar.

Om nödvändigt kan du justera bilden med bildskärmens kontroller.

### **Om ingen bild visas på skärmen**

- Kontrollera att bildskärmen är riktigt ansluten till datorn.
- Om INGEN SIGNAL visas på skärmen kontrollerar du att datorns grafikkort är ordentligt installerat och på rätt kortplats.
- Om du byter ut en gammal skärm mot denna och meddelandet EJ I FREKVENSOMFÅNG visas på skärmen kopplar du in den gamla bildskärmen igen. Justera sedan datorns grafikkort så att den horisontella frekvensen är mellan 30 – 109 kHz och den vertikala frekvensen är mellan 48 – 160 Hz.

Mer information om meddelanden på skärmen, se "Fel och åtgärder" på sidan 16.

#### **Användare av Windows 95/98**

För att du ska få ut så mycket som möjligt av bildskärmen bör du installera den nya modellinformationsfilen, som finns på den medföljande installationsdisken, på datorn.

Denna bildskärm är kompatibel med standarden "VESA DDC" Plug & Play. Om ditt PC/grafikkort är kompatibelt med DDC, välj "Plug & Play Monitor (VESA DDC)" eller modellnamnet för denna bildskärm som bildskärmstyp i "Kontrollpanelen" i Windows 95/98. Om datorns bildskärmskort har svårt att komma i kontakt med bildskärmen kör du den medföljande installationsdisken och väljer den här bildskärmens modellnamn och

bildskärmstyp.

#### **Användare av Windows NT4.0**

Bildskärmsinställningarna i Windows NT4.0 skiljer sig från inställningarna i Windows 95/98 och omfattar inte val av bildskärmstyp. I handboken för Windows NT4.0 finns mer information om hur du justerar upplösning, uppdateringsfrekvens och antalet färger.

## **Välja språk för menyer (LANG)**

Engelska, franska, tyska, spanska, italienska, holländska, svenska, ryska och japanska menyer finns tillgängliga. Förvald inställning är engelska.

#### **1 Tryck mitt på menyknappen.**

Se sidan 9 för mer information om hur du använder kontrollknappen.

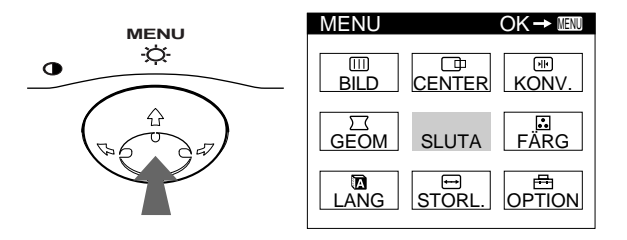

**2 Flytta menyknappen så att LANG är markerat och tryck sedan mitt på knappen igen.**

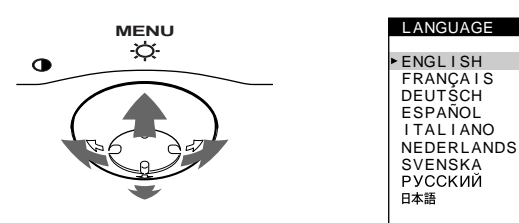

### **3 Flytta menyknappen** m**/**M **och välj önskat språk.**

- ENGLISH: engelska
- FRANÇAIS: Franska
- DEUTSCH: Tyska
- ESPAÑOL: Spanska
- ITALIANO: Italienska
- NEDERLANDS: Holländska
- SVENSKA
- РУССКИЙ: Ryska
- 日本語: Japanska

#### **Stänga menyn**

Tryck mitt på kontrollknappen en gång för att återgå till huvudmenyn; två gånger för att återgå till normal visning. Om du inte trycker på någon knapp stängs menyn efter ungefär 30 sekunder.

#### **Om du vill återställa till engelska**

Tryck på RESET när menyn LANGUAGE visas på skärmen.

# **Anpassa bildskärmen**

Du kan göra en mängd justeringar för bildskärmen med menyerna.

## **Använda menyerna**

Tryck mitt på menyknappen en gång för att öppna huvudmenyn MENU. Se sidan 9 för mer information om hur du använder menyknapparna.

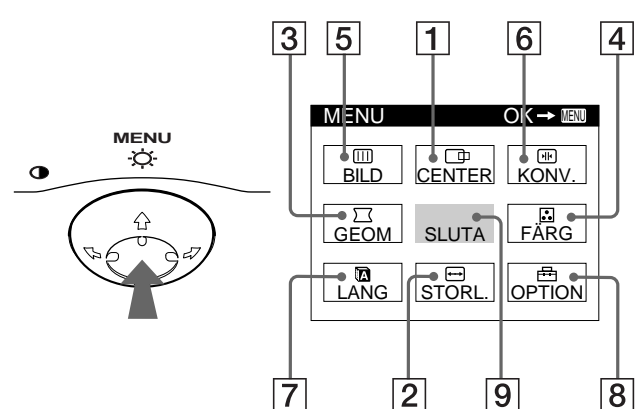

Använd menyknappen och välj en av följande menyer.

## 1 **CENTER (sidan 10)**

Väljer menyn CENTER för justering av bildens centrering, storlek och zoomfaktor.

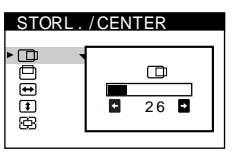

## 2 **STORL. (sidan 10)**

Väljer menyn STORL. för justering av bildens storlek, centrering eller zoomfaktor.

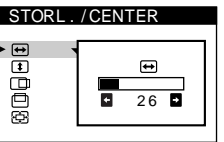

### 3 **GEOM (sidan 10)**

Välj menyn GEOM när du vill justera bildens rotation och form.

## 4 **FÄRG (sidan 12)**

Välj menyn FÄRG när du vill justera bildskärmens färgtemperatur. Du kan använda detta för att kalibrera bildskärmen mot en färgutskrift.

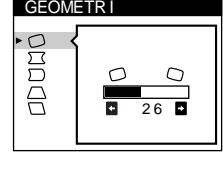

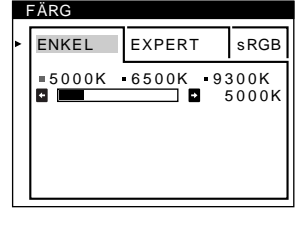

## 5 **BILD (sidan 11)**

Välj BILD-menyn för att justera bildens kvalitet. Du kan justera färgavvikelser i hörnen (landing) och moaréupphävningen.

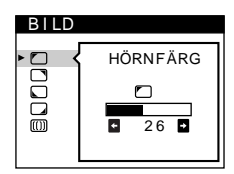

## 6 **KONV. (sidan 11)**

Välj menyn KONV. när du vill justera bildskärmens horisontella och vertikala konvergens.

## 7 **LANG (sidan 7)**

Välj menyn LANG när du vill välja språk på menyerna.

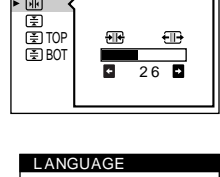

KONVERGENS

## ENGL I SH FRANÇA I S DEUTSCH ESPAÑOL I TAL I ANO **NEDERLANDS** SVENSKA<br>РУССКИЙ 日本語

OPT ION

 $9004$ 

DEGAUSS

PÅ

## 8 **OPTION (sidan 13)**

Välk menyn OPTION när du vill justera olika bildskärmsinställningar.

Tillgängliga alternativ är:

- avmagnetisera bildskärmen
- ändra menyns placering
- låsa kontrollerna

## 9 **SLUTA**

Välj SLUTA när du vill stänga menyn.

## x **Visa aktuell ingångssignal**

De horisontella och vertikala frekvenserna hos aktuell ingångssignal visas i huvudmenyn. Om signalen matchar ett av de förinställda lägena visas även upplösningen.

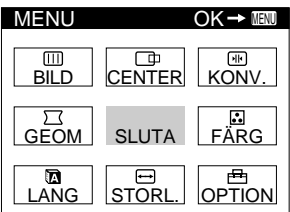

<u>68.7kHz / 85Hz</u><br>1024×768)

upplösningen hos aktuell ingångssignal de horisontella och vertikala frekvenserna hos aktuell ingångssignal

## ■ Använda menyknapparna

#### **1 Visa huvudmenyn.**

Tryck mitt på menyknappen en gång för att öppna huvudmenyn.

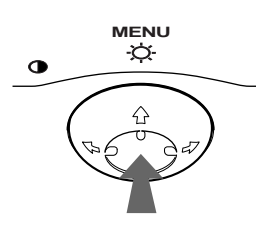

#### **2 Välj den meny du vill justera.**

Markera önskad meny genom att flytta menyknappen bakåt för att flytta uppåt ( $\bigoplus$ ), framåt för att gå nedåt ( $\bigoplus$ ) och vänster  $(\Leftrightarrow)$  eller höger  $(\Leftrightarrow)$  för att flytta i sidled.

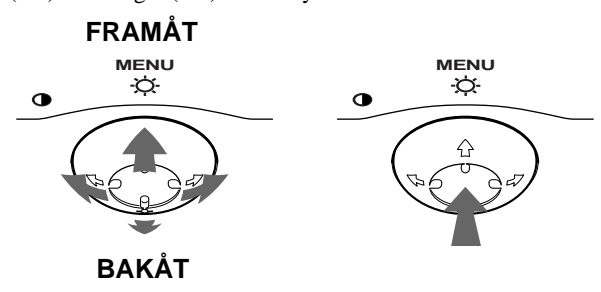

#### **3 Justera menyn.**

Flytta menyknappen till vänster  $(\blacklozenge)$  eller höger  $(\blacktriangleright)$  för önskade justeringar.

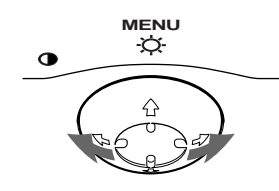

#### **4 Stäng menyn.**

Tryck mitt på menyknappen en gång för att återgå till huvudmenyn och sedan två gånger för att återgå till normal visning. Om du inte trycker på någon knapp stängs menyn automatiskt efter ca 30 sekunder.

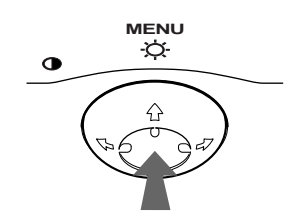

## x **Återställa justeringar**

Tryck på RESET. Se sidan 14 för mer information om hur du återställer olika justeringar.

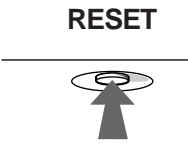

## **Justera ljusstyrka och kontrast**

Ljusstyrka och kontrast justeras med en separat meny LJUS/ KONTRAST.

Dessa inställningar sparas i minnet för alla ingångssignaler.

**1 Flytta menyknappen i valfri riktning.** Menyn LJUS/KONTRAST visas på skärmen.

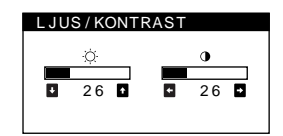

**2 Flytta menyknappen ↓/↑ för att justera ljusstyrkan ( ) och** <**/**, **för att justera kontrasten (**6**).**

### **Om du använder sRGB-läget**

Om du valde sRGB-läget i FÄRG-menyn visas menyn LJUS/ KONTRAST på skärmen.

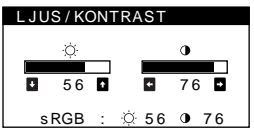

Mer information om sRGB-läget finns i "Justera bildens färg (FÄRG)" på sidan 12.

Menyn stängs automatiskt efter ca 3 sekunder.

## **Justera bildstorlek (STORL.)**

Denna inställning sparas i minnet för aktuell ingångssignal.

- **1 Tryck mitt på menyknappen.** Huvudmenyn öppnas på skärmen.
- **2 Flytta menyknappen så att ⊟ STORL. är markerat och tryck sedan mitt på knappen igen.** Menyn STORL./CENTER visas på skärmen.
- **3 Flytta först menyknappen ↓/↑ och välj → för** horisontell justering, eller **for vertikal justering. Flytta sedan menyknappen** <**/**, **för att justera storleken.**

## **Justera bildens centrering (CENTER)**

Denna inställning sparas i minnet för aktuell ingångssignal.

- **1 Tryck mitt på menyknappen.** Huvudmenyn öppnas på skärmen.
- **2 Flytta menyknappen så att CENTER är markerat och tryck sedan mitt på knappen igen.** Menyn STORL./CENTER visas på skärmen.
- **3 Flytta först menyknappen ↓/↑ och välj de för horisontell justering, eller för vertikal justering. Flytta sedan menyknappen**  $\leftarrow$ **/** $\rightarrow$  **och justera centreringen.**

## **Förstora eller förminska bilden (ZOOM)**

Denna inställning sparas i minnet för aktuell ingångssignal.

- **1 Tryck mitt på menyknappen.** Huvudmenyn öppnas på skärmen.
- **2 Flytta menyknappen så att ⊟ STORL. eller CENTER är markerat och tryck sedan mitt på knappen igen.** Menyn STORL./CENTER visas på skärmen.
- **3 Flytta menyknappen** m**/**M **och välj (zoom). Flytta**  <**/**, **för att förstora eller förminska bilden.**

**Obs!**

Justeringen stoppas när horisontell eller vertikal storlek har nått sitt minimi eller maximivärde.

## **Justera bildens form (GEOM)**

Med inställningarna för GEOM kan du justera bildens rotation och form.

Inställningen  $\bigcap$  (rotation) lagras i minnet för alla ingångssignaler. Alla andra inställningar sparas i minnet för aktuell ingångssignal.

- **1 Tryck mitt på menyknappen.** Huvudmenyn öppnas på skärmen.
- **2 Flytta menyknappen så att GEOM är markerat och tryck sedan mitt på knappen igen.** Menyn GEOMETRI öppnas på skärmen.
- **3 Flytta först menyknappen** m**/**M **för att välja önskad inställning. Flytta sedan menyknappen ←/→ för önskade justeringar.**

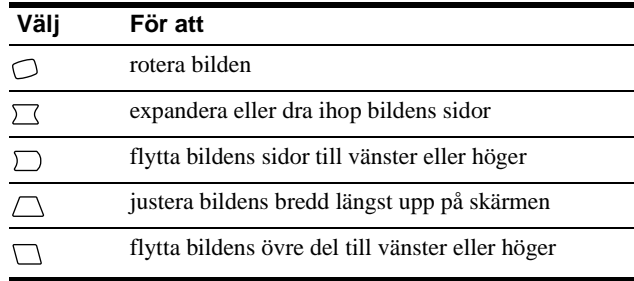

## **Justera konvergensen (KONV.)**

Med inställningarna för KONV. kan du justera bildens kvalitet genom att justera konvergensen. Konvergens är samma som justeringen emellan de röda, gröna och blå signalerna. Om röda eller blå skuggor uppstår runt tecken eller linjer ska konvergensen justeras.

Dessa inställningar sparas i minnet för alla ingångssignaler.

- **1 Tryck mitt på menyknappen.** Huvudmenyn öppnas på skärmen.
- **2 Flytta menyknappen så att MIL KONV. är markerat och tryck sedan mitt på knappen igen.** Menyn KONVERGENS öppnas på skärmen.
- **3 Flytta först menyknappen** m**/**M **och välj önskad inställning. Flytta sedan menyknappen ←/→ för önskade justeringar.**

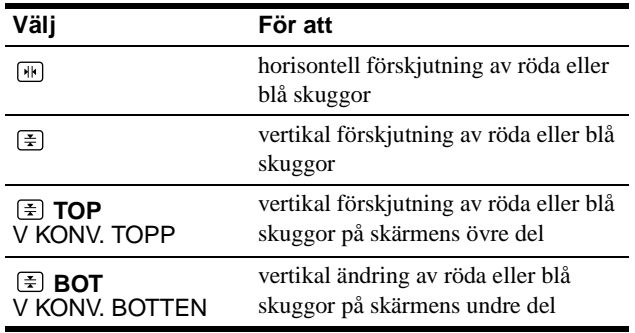

## **Justera kvaliteten på bilden (BILD)**

Med BILD-inställningarna kontrollerar du kvaliteten på bilden genom att justera moarén och hörnfärgen (landing).

- Om färgerna i skärmens hörn inte stämmer justerar du landing.
- Om elliptiska eller vågformade mönster syns på skärmen justerar du moaréupphävningsnivån.

Inställningarna ELIMINERA MOARE och JUSTERA MOARE lagras i minnet för den aktuella insignalen. Alla andra inställningar lagras i minnet för alla insignaler.

- **1 Tryck på mitten av menyknappen.** Huvudmenyn visas på skärmen.
- **2** Rör på menyknappen för att markera **III** BILD och **tryck sedan på mitten av menyknappen igen.** BILD-menyn visas på skärmen.
- **3 Rör först på menyknappen** m**/**M **för att välja justeringsalternativ. Rör sedan på menyknappen ←/→ för att göra justeringen.**

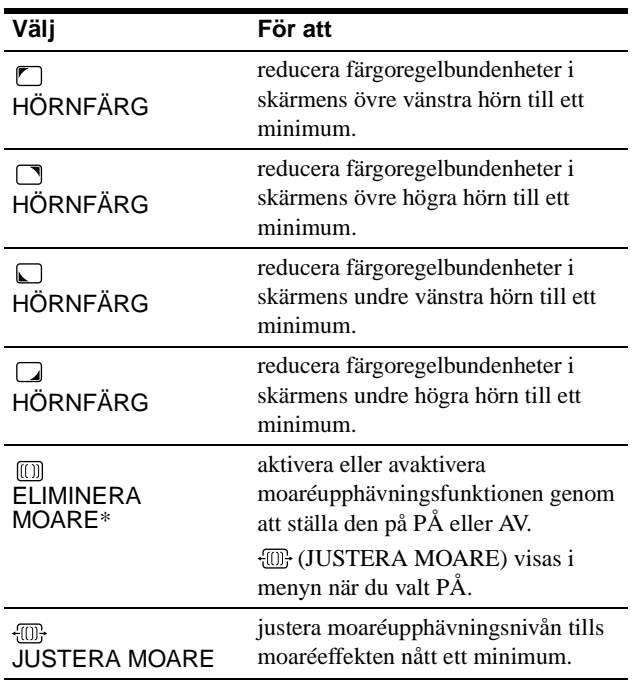

\* Moaré är en naturlig störning som skapar mjuka vågmönster på skärmen. Den kan uppstå p.g.a. samspel mellan bilden och skärmens fosforpunktmönster.

Exempel på moaré

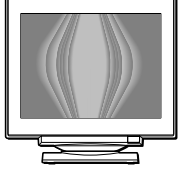

## **Obs!**

Bilden kan bli suddig när ELIMINERA MOARE är ställd på PÅ.

## **Justera bildens färg (FÄRG)**

Med inställningarna i FÄRG kan du justera bildens färgtemperatur genom att ändra färgnivån på det vita färgfältet. Färgerna kan se rödaktiga ut om temperaturen är låg och blåtonade om den är hög. Här kan du kalibrera bildskärmens färger mot färgerna på en utskrift.

Dessa inställningar sparas i minnet för alla ingångssignaler.

- **1 Tryck på mitten av menyknappen.** Huvudmenyn visas på skärmen.
- **2 Rör på menyknappen för att markera FÄRG och tryck sedan på mitten av menyknappen igen.** FÄRG-menyn visas på skärmen.
- **3 Rör på menyknappen** <**/**, **för att välja justeringsläget.** Det finns tre olika justeringslägen: ENKEL, EXPERT och sRGB.
- **4 Rör först på menyknappen** m**/**M **för att välja önskat justeringsalternativ. Rör sedan på menyknappen ←/→ för att göra justeringen.**

Justera det valda läget enligt följande.

## **Läget ENKEL**

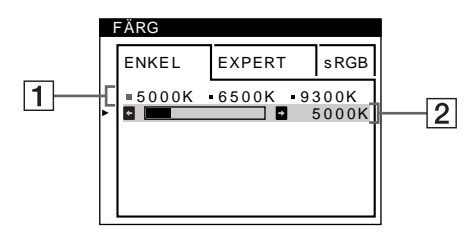

**1 Rör på menyknappen** m**/**M **för att välja färgtemperatur, rad** 1**. Rör sedan på menyknappen**  <**/**, **för att välja en färgtemperatur.** De förinställda färgtemperaturerna är 5000K, 6500K och

9300K. Eftersom standardinställningen är 9300K ändras vita färger och får en rödaktig ton istället för en blåaktig när temperaturen sänks till 6500 och 5000K.

**2 Om det behövs fininställer du färgtemperaturen. Rör på menyknappen** m**/**M **för att välja färgtemperatur, rad** 2**. Rör sedan på menyknappen ←/→** för att fininställa färgtemperaturen.

Om du fininställer färgtemperaturen lagras de nya färginställningarna i minnet för alla tre färgtemperaturerna och alternativ  $\boxed{1}$  på skärmmenyn ändras på följande sätt.

- $[5000K] \rightarrow [3 1]$
- $[6500K] \rightarrow [22]$
- $[9300K] \rightarrow [$  3]

## **Läget EXPERT**

Du kan göra ytterligare justeringar av färgerna med större noggrannhet genom att välja EXPERT-läget.

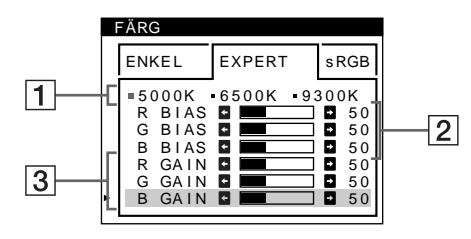

- **1 Rör på menyknappen** m**/**M **för att välja färgtemperatur, rad** 1**. Rör sedan på menyknappen**  <**/**, **för att välja en färgtemperatur.**
- **2 Rör på menyknappen ↓/↑ för att välja justeringsalternativ** 2**. Rör sedan på menyknappen**  <**/**, **för att justera BIAS (svartnivå).** Detta justerar bildens mörka partier.
- **3 Rör på menyknappen** m**/**M **för att välja justeringsalternativ** 3**. Rör sedan på menyknappen ←/→** för att justera GAIN (vitbalansen). Detta justerar bildens ljusa partier.

Du kan justera de röda (R), gröna (G) och blå (B) komponenterna av insignalen när du gör ändringar för alternativen  $\boxed{2}$  och  $\boxed{3}$ .

Om du fininställer färgtemperaturen lagras de nya färginställningarna i minnet för samtliga tre färgtemperaturer samtidigt som alternativ  $\boxed{1}$  i skärmmenyn ändras enligt följande.

- $[5000K] \rightarrow [$  [.] 1]
- $[6500K] \rightarrow [22]$
- $[9300K] \rightarrow [3]$

### **sRGB-läge**

Färginställningen sRGB är en industristandard för färgrymdsprotokoll som har utvecklats för att kalibrera de visade färgerna mot utskrifter på datorutrustning som följer sRGBstandarden. Du justerar färgerna till sRGB-profilen genom att helt enkelt välja sRGB-läget i FÄRG-menyn. För att sRGB-färgerna ska visas korrekt (γ=2,2; 6500K), måste du ställa in datorn på sRGB-profilen och justera ljusstyrkan ( $\odot$ ) och kontrasten ( $\odot$ ) till de värden som visas i menyn. För mer information om hur du ändrar ljusstyrkan ( $\odot$ ) och kontrasten ( $\odot$ ), se sidan 9.

#### **Obs!**

Datorn och eventuell annan ansluten utrustning (som t.ex. skrivare) måste vara sRGB kompatibel.

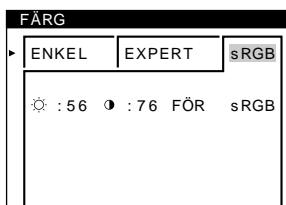

## **Extra inställningar (OPTION)**

Du kan avmagnetisera skärmen manuellt, ändra placeringen av menyerna och låsa kontrollerna.

**1 Tryck mitt på menyknappen.**

Huvudmenyn öppnas på skärmen.

- **2 Flytta menyknappen så att <b>D** OPTION är markerat **och tryck sedan mitt på knappen igen.** Menyn OPTION öppnas på skärmen.
- **3 Flytta menyknappen** m**/**M **för att välja önskat inställningsalternativ.** Justera valda inställningar enligt nedanstående instruktioner.

### **Avmagnetisering av skärmen**

Bildskärmen avmagnetiseras automatiskt då den slås på. **Om du vill avmagnetisera bildskärmen manuellt flyttar**  du först menyknappen **↓/**↑ och väljer  $\uplus$  (DEGAUSS). **Flytta sedan menyknappen**  $\rightarrow$ **.** 

Skärmen avmagnetiseras i ungefär 2 sekunder. Om du behöver avmagnetisera skärmen ytterligare en gång bör du vänta minst 20 minuter för bästa resultat.

### **Ändra menyns placering**

Flytta menyn till en annan plats på skärmen om den skymmer bilden.

**När du vill ändra menyernas placering flyttar du först menyknappen ↓/↑ och väljer**  $\boxdot$  **(H POS MENY) för horisontell justering eller (V POS MENY) för vertikal justering. Flytta sedan menyknappen**  <**/**, **för att välja olika skärmmenyer.**

#### **Låsa menyerna**

**Om du vill skydda inställningarna genom att låsa menyerna flyttar du först menyknappen**  $\frac{1}{\sqrt{1}}$  **och väljer O** $\textbf{m}$  (KONTROLL LÅS). Flytta sedan menyknappen **→ och välj PÅ.**

Endast  $\circlearrowleft$  (strömbrytaren), SLUTA och  $\circlearrowright$  (KONTROLL LÅS) på menyn **E** OPTION kan användas. Om du har markerat några andra alternativ visas  $\mathbf{O}_{\mathbf{T}}$  på skärmen.

#### **Om du vill avbryta kontrollåsningen**

Upprepa proceduren ovan och ställ in  $\mathbb{O}_{\mathbb{H}}$  (KONTROLL LÅS) till AV.

## **Återställa justeringar**

Du kan återställa bildskärmen på följande tre sätt. Använd knappen RESET när du vill återställa gjorda justeringar.

## **RESET**

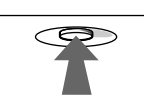

## **Återställa en enskild justering**

Använd menyknappen och välj den inställning du vill ändra och tryck på RESET.

## **Återställa alla justeringar för aktuell ingångssignal**

Tryck på RESET när ingen meny visas på skärmen. Observera att följande inställningar inte återställs med denna metod:

- språk för bildskärmsmenyerna (sidan 7)
- justeringsläge i FÄRG-menyn (ENKEL, EXPERT och sRGB) (sidan 12)
- placering av bildskärmsmenyerna (sidan 13)
- kontrollås (sidan 13)

## **Återställa alla justeringar för alla ingångssignaler**

Tryck och håll ned knappen RESET i mer än två sekunder.

#### **Obs!**

Knappen RESET fungerar inte då  $\bullet$  (KONTROLL LÅS) är ställt på PÅ.

# **Tekniska funktioner**

## **Förinställda lägen och användarlägen**

När bildskärmen tar emot en signal matchas den automatiskt mot de förinställda lägen som finns lagrade i bildskärmens minne för att visa en bild av högsta kvalitet mitt på skärmen. (Se Appendix för en lista med förinställda lägen.) För signaler som inte matchar någon av de förvalda lägena använder sig bildskärmen av digital Multiscan-teknik för att garantera att en bra bild visas på skärmen oavsett timingen i bildskärmens frekvensområde (horisontellt; vågrätt: 30 – 109 kHz, vertikalt: 48 – 160 Hz). Om bilden justeras kommer justeringarna att lagras i ett användarläge och automatiskt återkallas när samma ingångssignal tas emot senare.

## **Speciellt för Windows**

Om du använder Windows hittar du mer information i handboken för ditt grafikkort, eller med hjälp av tillbehörsprogrammet som följde med ditt grafikkort, om hur du väljer högsta möjliga uppdateringsfrekvens för bästa bild på bildskärmen.

## **Strömsparfunktioner**

Denna bildskärm uppfyller kraven på strömbesparande åtgärder som satts upp av VESA, ENERGY STAR och NUTEK. Om bildskärmen är ansluten till en dator eller ett grafikkort som är kompatibelt med DPMS (Display Power Management Signaling) minskar bildskärmen automatiskt strömförbrukningen enligt följande tre steg.

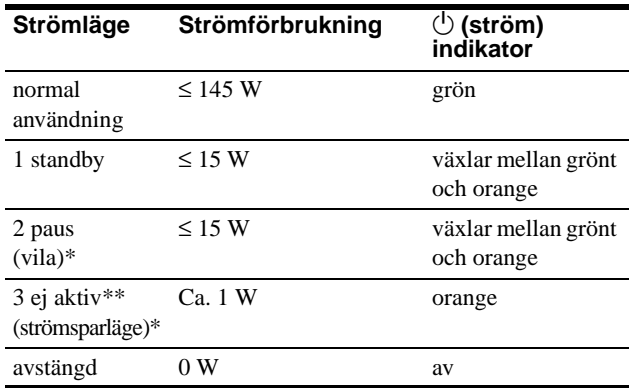

\* "Vila" och "strömsparläge" är strömsparfunktioner som definierats av Environmental Protection Agency.

<sup>\*\*</sup> När datorn växlar till energisparläge bryts insignalen och INGEN SIGNAL visas på skärmen. Efter några få sekunder går skärmen in i energisparläge.

# **Felsökning**

Läs igenom nedanstående avsnitt innan du kontaktar teknisk support.

## **Om du ser tunna linjer på skärmen (dämpartrådar)**

Linjerna du ser på skärmen är en del av konstruktionen på Trinitronskärmar och inte något fel. Detta är skuggor av dämpartrådarna som håller skuggmasken på plats. De syns mest när bakgrunden är ljus (normalt vit). Skuggmasken är det viktigaste elementet som gör Trinitron bildrör unika genom att släppa igenom mer ljus till bildskärmen, vilket ger klarare och skarpare bilder.

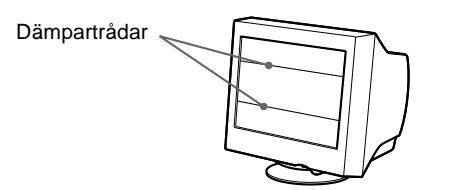

## **Meddelanden på bildskärmen**

Om det är något fel på insignalen visas något av följande meddelanden på skärmen.

## **Om INGEN SIGNAL visas på skärmen**

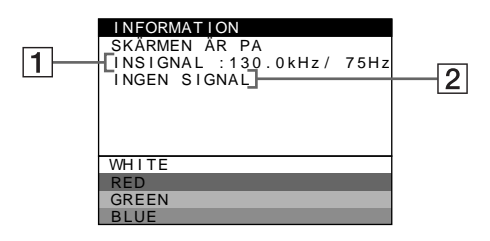

### 1 **Den aktuella insignalens frekvenser**

Om bildskärmen kan identifiera frekvenserna för den aktuella insignalen, visas den horisontella och vertikala frekvensen.

### 2 **Insignalens status**

**INGEN SIGNAL** Indikerar att insignal saknas.

### **Om EJ I FREKVENSOMFÅNG visas på skärmen**

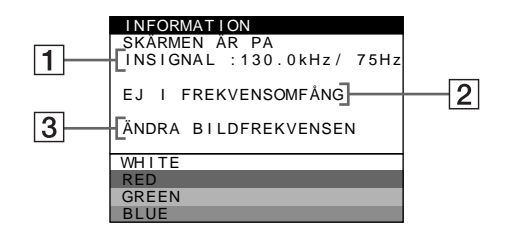

#### **1** Den aktuella insignalens frekvenser

Om bildskärmen kan identifiera frekvenserna för den aktuella insignalen, visas den horisontella och vertikala frekvensen.

#### 2 **Insignalens status EJ I FREKVENSOMFÅNG**

Indikerar att insignalen inte stödjs av bildskärmen.

### 3 **Åtgärder**

ÄNDRA BILDFREKVENSEN visas på skärmen. Om du byter ut en gammal skärm mot denna ansluter du den gamla skärmen igen. Justera sedan datorns grafikkort så att de horisontella frekvenserna ligger mellan 30 och 109 kHz och de vertikal frekvenserna mellan 48 och 160 Hz.

För mer information, se "Fel och åtgärder" på sidan 16.

# **Fel och åtgärder**

Om felet beror på datorn eller annan utrustning hittar du mer information i handboken för den aktuella utrustningen. Använd självdiagnosfunktionen (sidan 18) om följande åtgärder inte löser problemet.

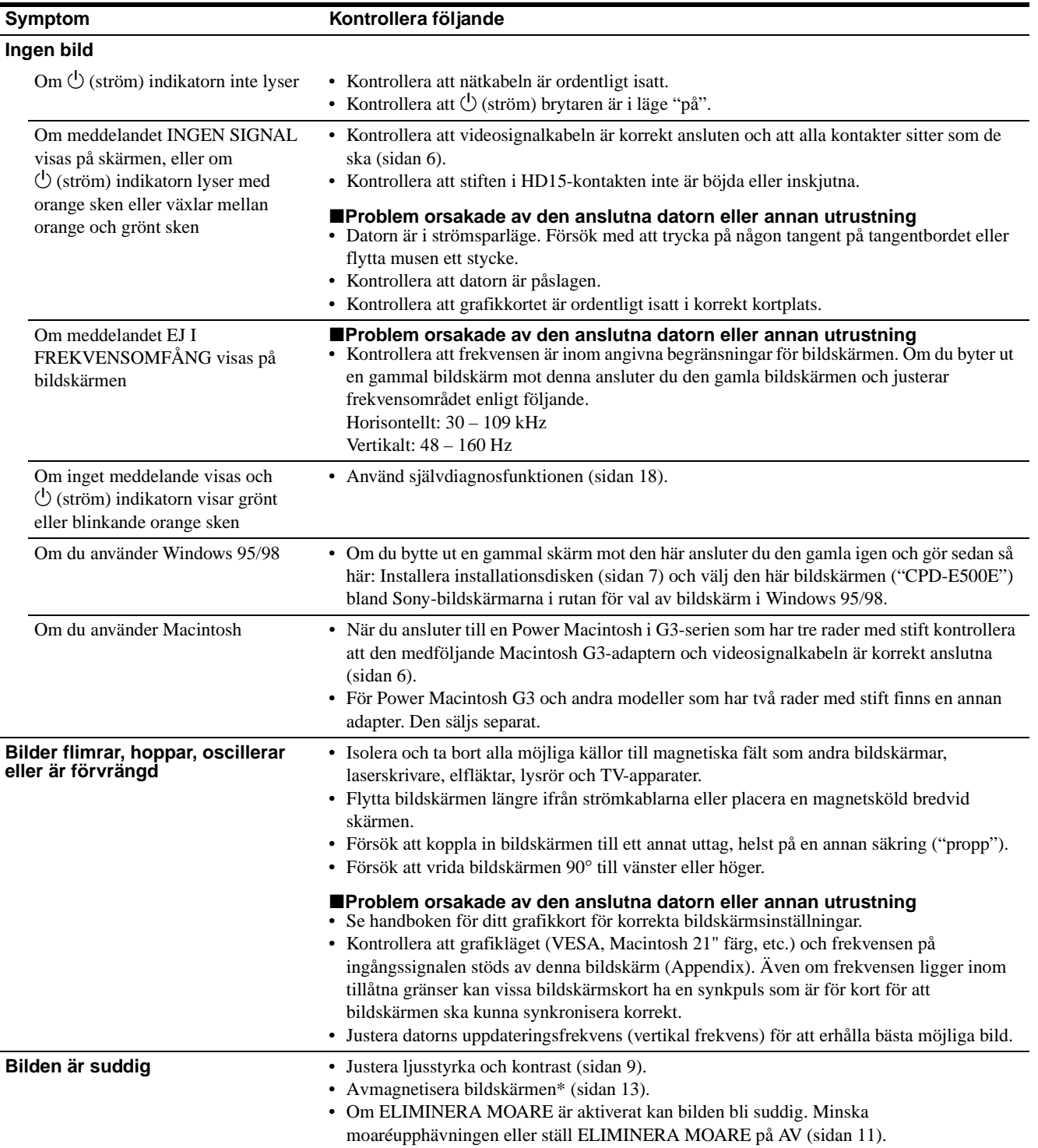

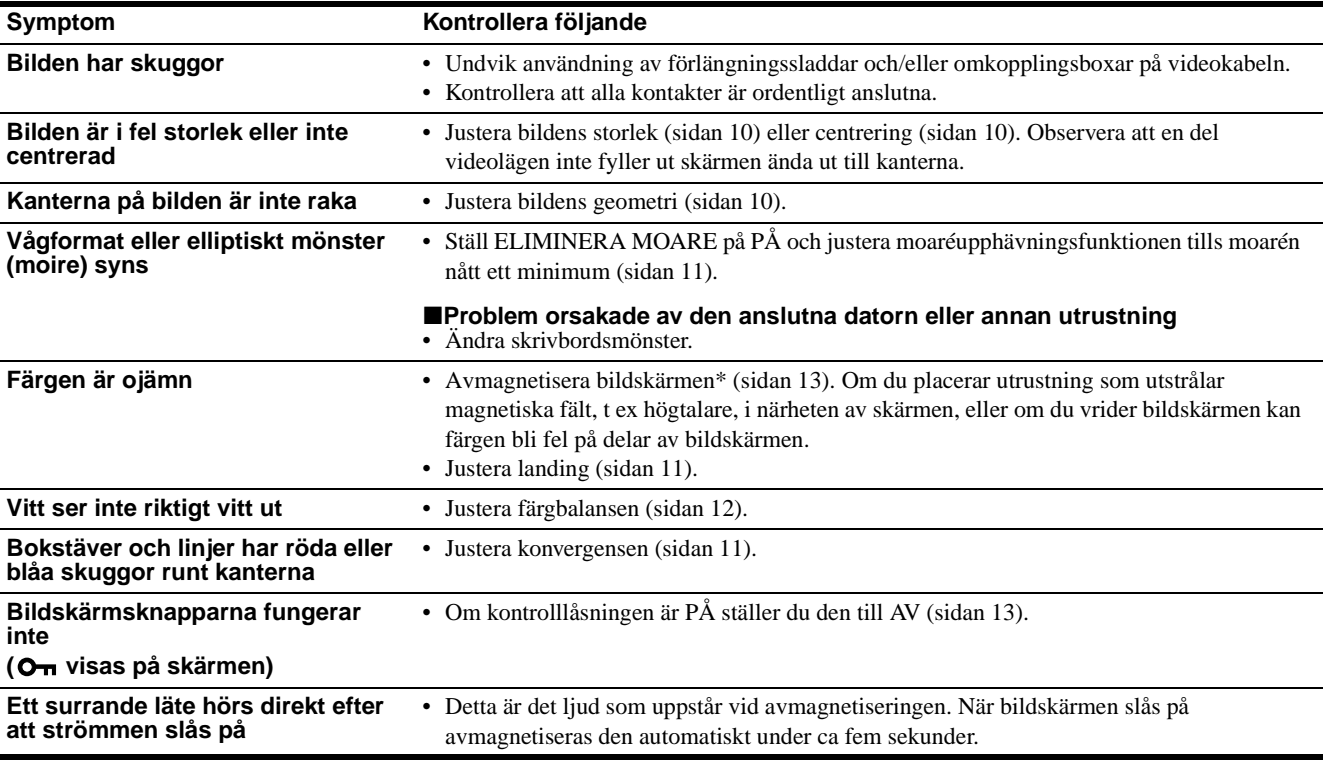

\* Om du behöver demagnetisera skärmen ytterligare en gång bör du vänta minst 20 minuter för bästa resultat. Ett surrande läte kan höras. Detta är normalt och innebär inte att något är fel.

## **Visa bildskärmens namn, serienummer och tillverkningsdatum.**

Kontrollera att skärmen tar emot en videosignal och tryck ned menyknappen och håll den nedtryckt under mer än fem sekunder för att öppna bildskärmens informationsruta.

Om felet kvarstår kontaktar du din Sony återförsäljare och meddelar följande information.

- Modellnamn: CPD-E500E
- Serienummer
- Namn och specifikationer på din dator och grafikkort.

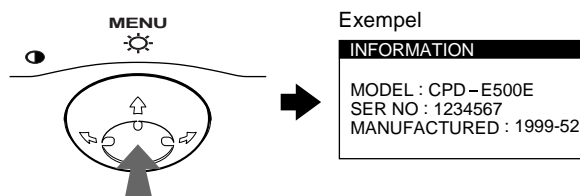

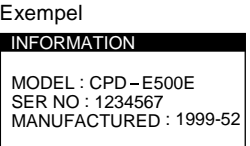

**SE**

## **Självdiagnostik**

Bildskärmen är utrustad med en självdiagnostisk testfunktion. Om det är något problem med bildskärmen eller datorn, släcks skärmen och strömindikatorn  $\circlearrowright$  kommer antingen att lysa grönt eller blinka orange. Om  $\circlearrowleft$  (ström) indikatorn lyser med orange sken är datorn i strömsparläge. Försök att trycka på någon knapp på tangentbordet.

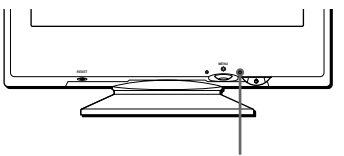

 $\bigcirc$  (ström) indikator

**Om** 1 **(ström) indikatorn lyser med grönt sken**

- **1 Koppla bort bildskärmskabeln eller stäng av den anslutna datorn.**
- **2 Tryck på** 1 **(ström) knappen två gånger för att först slå av den och sedan på den igen.**
- **3 Flytta menyknappen → i 2 sekunder innan bildskärmen sätts i strömsparläge.**

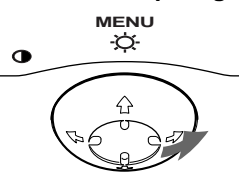

Om du ser alla fyra färgfälten (vit, röd, grön, blå) fungerar skärmen korrekt. Anslut bildskärmskabeln igen och kontrollera datorns funktion.

Om inga färgfält syns kan bildskärmen vara trasig. Kontakta din auktoriserade Sony återförsäljare.

## **Om** 1 **(ström) indikatorn blinkar med orange sken**

### **Tryck på** 1 **(ström) knappen två gånger för att först slå av den och sedan på den igen.**

Om  $\circlearrowleft$  (ström) indikatorn lyser med grönt sken fungerar bildskärmen korrekt.

Om  $\circlearrowleft$  (ström) indikatorn fortfarande blinkar kan bildskärmen vara trasig. Räkna antalet sekunder mellan de oranga ljusglimtarna på  $\circlearrowleft$  (ström) indikatorn och meddela din Sony återförsäljare. Var noga och notera modellnamn och serienummer på din bildskärm. Notera även din dators modell och videokort.

# **Specifikationer**

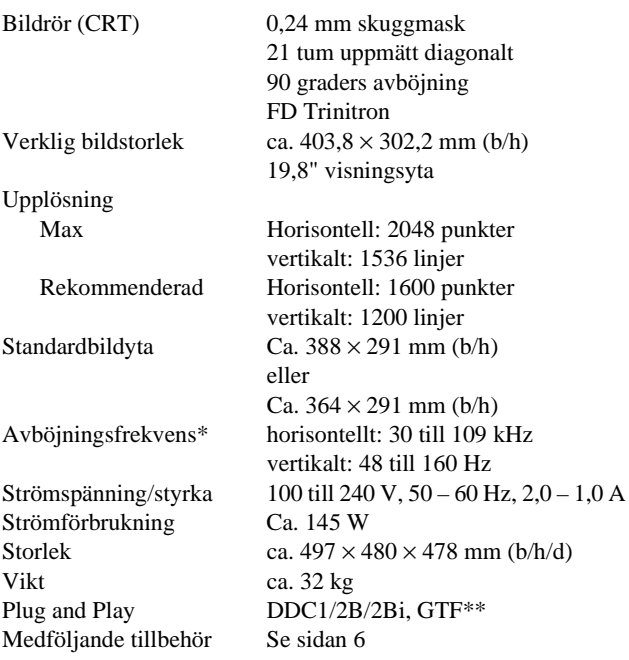

- \* Rekommenderad horisontell och vertikal timing
	- Horisontell synkroniseringsbredd ska vara mer än 4,8 % av den totala horisontella tiden eller 0,8 µs; det största av dessa båda värden.
	- Horisontell släcktid ska vara mer än 2,3 µsec.
	- Vertikal släcktid ska vara mer än 450 µsec.
- \*\* Om insignalen är GTF-kompatibel (Generalized Timing Formula) skapar GTF-funktionen automatiskt en optimal bildkvalitet för skärmen.

Utformning och specifikationer kan ändras utan föregående meddelande.

# **Appendix**

## **Preset mode timing table**

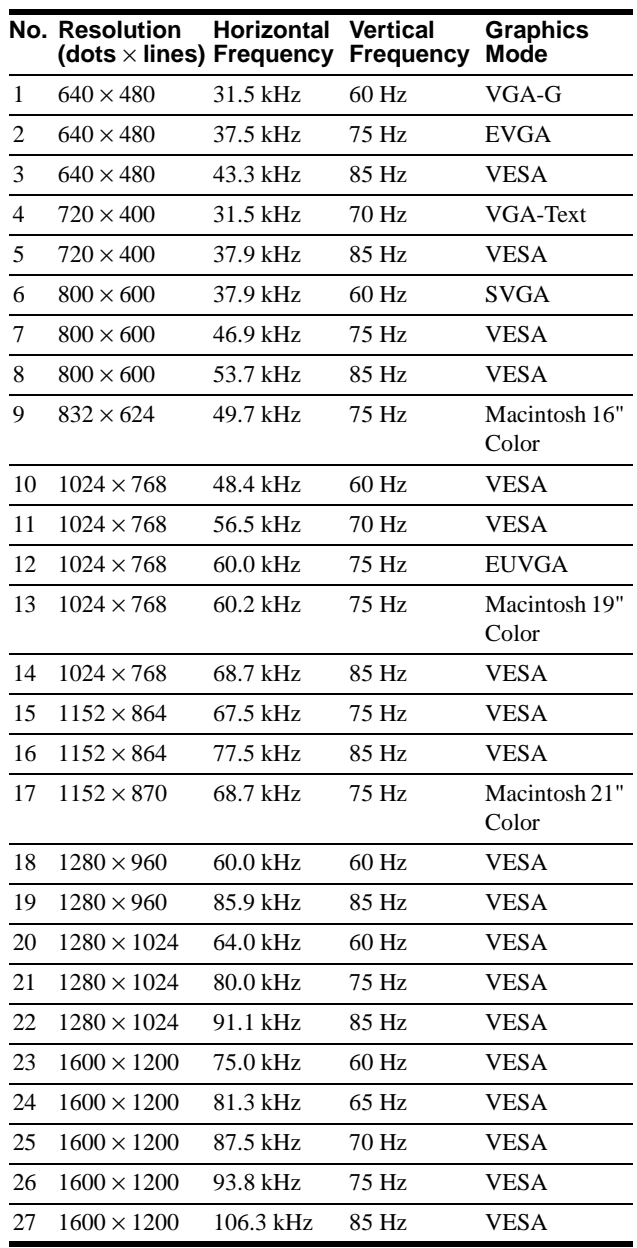

If the input signal does not match one of the factory preset modes above, the Generalized Timing Formula feature of this monitor will automatically provide an optimal image for the screen as long as the signal is GTF compliant.

## **TCO'99 Eco-document**

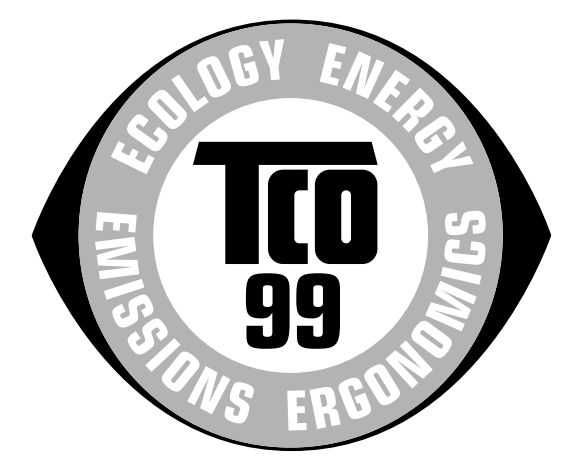

## ■ Congratulations!

You have just purchased a TCO'99 approved and labelled product! Your choice has provided you with a product developed for professional use. Your purchase has also contributed to reducing the burden on the environment and also to the further development of environmentally adapted electronics products.

## ■ Why do we have environmentally labelled **computers?**

In many countries, environmental labelling has become an established method for encouraging the adaptation of goods and services to the environment. The main problem, as far as computers and other electronics equipment are concerned, is that environmentally harmful substances are used both in the products and during their manufacture. Since it is not so far possible to satisfactorily recycle the majority of electronics equipment, most of these potentially damaging substances sooner or later enter nature.

There are also other characteristics of a computer, such as energy consumption levels, that are important from the viewpoints of both the work (internal) and natural (external) environments. Since all methods of electricity generation have a negative effect on the environment (e.g. acidic and climate-influencing emissions, radioactive waste), it is vital to save energy. Electronics equipment in offices is often left running continuously and thereby consumes a lot of energy.

## ■ What does labelling involve?

This product meets the requirements for the TCO'99 scheme which provides for international and environmental labelling of personal computers. The labelling scheme was developed as a joint effort by the TCO (The Swedish Confederation of Professional Employees), Svenska Naturskyddsforeningen (The Swedish Society for Nature Conservation) and Statens Energimyndighet (The Swedish National Energy Administration).

Approval requirements cover a wide range of issues: environment, ergonomics, usability, emission of electric and magnetic fields, energy consumption and electrical and fire safety.

The environmental demands impose restrictions on the presence and use of heavy metals, brominated and chlorinated flame retardants, CFCs (freons) and chlorinated solvents, among other things. The product must be prepared for recycling and the manufacturer is obliged to have an environmental policy which must be adhered to in each country where the company implements its operational policy.

The energy requirements include a demand that the computer and/ or display, after a certain period of inactivity, shall reduce its power consumption to a lower level in one or more stages. The length of time to reactivate the computer shall be reasonable for the user.

Labelled products must meet strict environmental demands, for example, in respect of the reduction of electric and magnetic fields, physical and visual ergonomics and good usability.

Below you will find a brief summary of the environmental requirements met by this product. The complete environmental criteria document may be ordered from:

#### **TCO Development**

SE-114 94 Stockholm, Sweden Fax: +46 8 782 92 07 Email (Internet): development@tco.se Current information regarding TCO'99 approved and labelled products may also be obtained via the Internet, using the address: http://www.tco-info.com/

#### **E** Environmental requirements

#### **Flame retardants**

Flame retardants are present in printed circuit boards, cables, wires, casings and housings. Their purpose is to prevent, or at least to delay the spread of fire. Up to 30% of the plastic in a computer casing can consist of flame retardant substances. Most flame retardants contain bromine or chloride, and those flame retardants are chemically related to another group of environmental toxins, PCBs. Both the flame retardants containing bromine or chloride and the PCBs are suspected of giving rise to severe health effects, including reproductive damage in fish-eating birds and mammals, due to the bio-accumulative**\*** processes. Flame retardants have been found in human blood and researchers fear that disturbances in foetus development may occur.

The relevant TCO'99 demand requires that plastic components weighing more than 25 grams must not contain flame retardants with organically bound bromine or chlorine. Flame retardants are allowed in the printed circuit boards since no substitutes are available.

#### **Cadmium\*\***

Cadmium is present in rechargeable batteries and in the colourgenerating layers of certain computer displays. Cadmium damages the nervous system and is toxic in high doses. The relevant TCO'99 requirement states that batteries, the colourgenerating layers of display screens and the electrical or electronics components must not contain any cadmium.

#### **Mercury\*\***

Mercury is sometimes found in batteries, relays and switches. It damages the nervous system and is toxic in high doses. The relevant TCO'99 requirement states that batteries may not contain any mercury. It also demands that mercury is not present in any of the electrical or electronics components associated with the labelled unit.

#### **CFCs (freons)**

The relevant TCO'99 requirement states that neither CFCs nor HCFCs may be used during the manufacture and assembly of the product. CFCs (freons) are sometimes used for washing printed circuit boards. CFCs break down ozone and thereby damage the ozone layer in the stratosphere, causing increased reception on earth of ultraviolet light with e.g. increased risks of skin cancer (malignant melanoma) as a consequence.

#### **Lead\*\***

Lead can be found in picture tubes, display screens, solders and capacitors. Lead damages the nervous system and in higher doses, causes lead poisoning. The relevant TCO'99 requirement permits the inclusion of lead since no replacement has yet been developed.

- \* Bio-accumulative is defined as substances which accumulate within living organisms.
- \*\* Lead, Cadmium and Mercury are heavy metals which are Bioaccumulative.

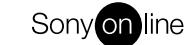

http://www.world.sony.com/

Printed in U.K. Sony Corporation Printed on 100% recycled paper Chroline free paper- 100% recyclable

Free Manuals Download Website [http://myh66.com](http://myh66.com/) [http://usermanuals.us](http://usermanuals.us/) [http://www.somanuals.com](http://www.somanuals.com/) [http://www.4manuals.cc](http://www.4manuals.cc/) [http://www.manual-lib.com](http://www.manual-lib.com/) [http://www.404manual.com](http://www.404manual.com/) [http://www.luxmanual.com](http://www.luxmanual.com/) [http://aubethermostatmanual.com](http://aubethermostatmanual.com/) Golf course search by state [http://golfingnear.com](http://www.golfingnear.com/)

Email search by domain

[http://emailbydomain.com](http://emailbydomain.com/) Auto manuals search

[http://auto.somanuals.com](http://auto.somanuals.com/) TV manuals search

[http://tv.somanuals.com](http://tv.somanuals.com/)